# **SONY** PROFESSIONAL DISC RECORDER **PDW-HD1550**

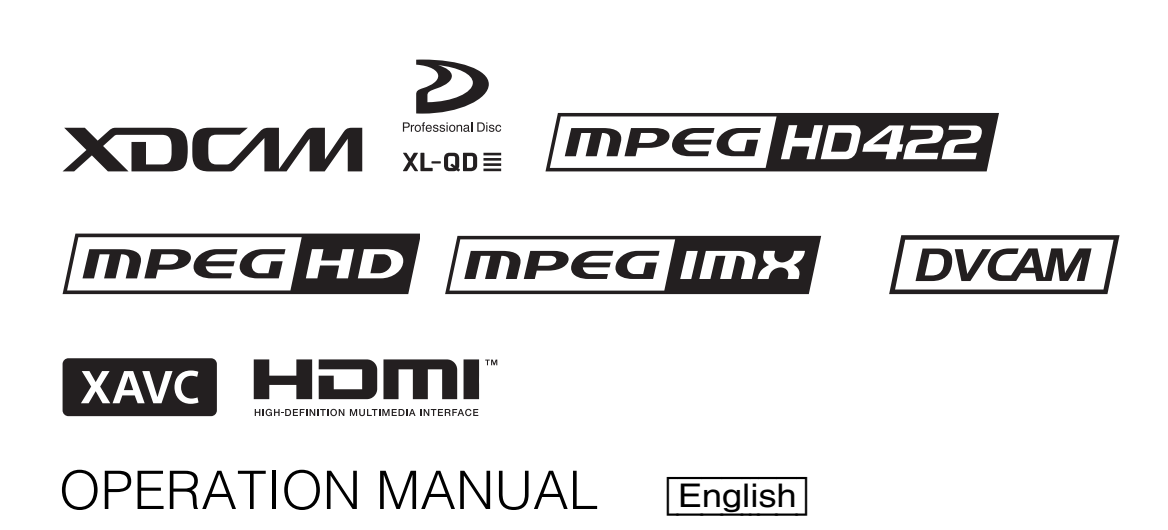

1st Edition (Revised 7)

# **Table of Contents**

## **[Chapter 1 Overview](#page-5-0)**

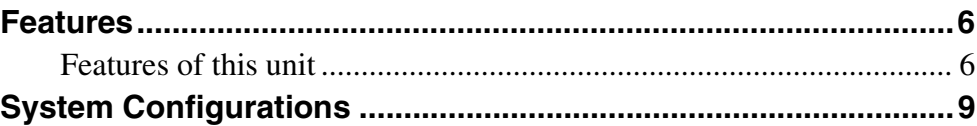

## **[Chapter 2 Names and Functions of Parts](#page-9-0)**

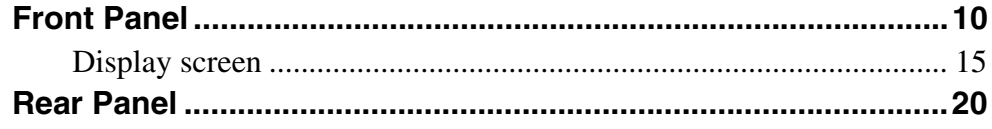

## **[Chapter 3 Preparations](#page-22-0)**

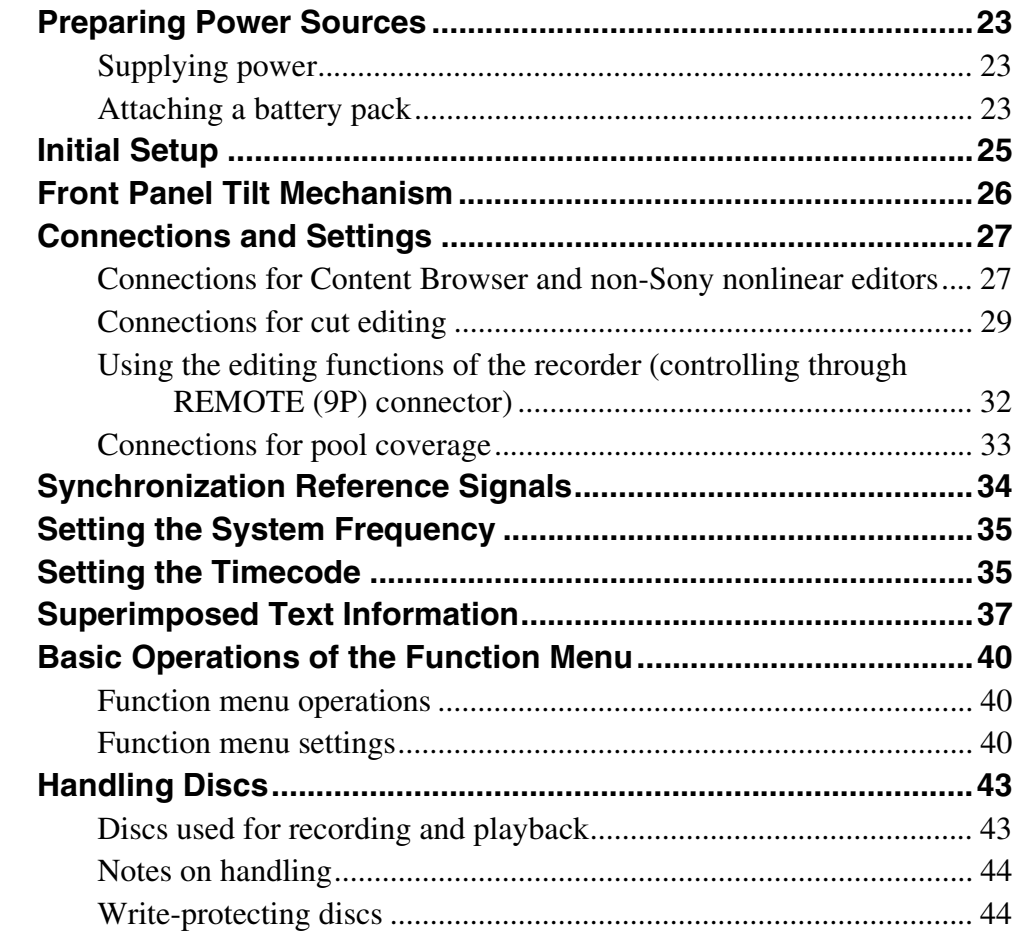

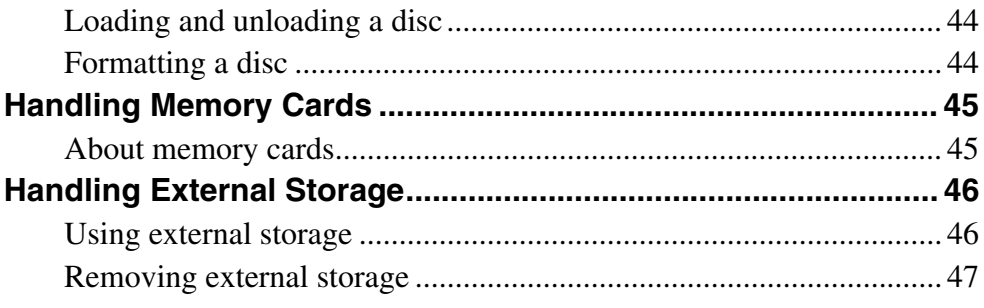

# **Chapter 4 Recording, Playback and Copy**

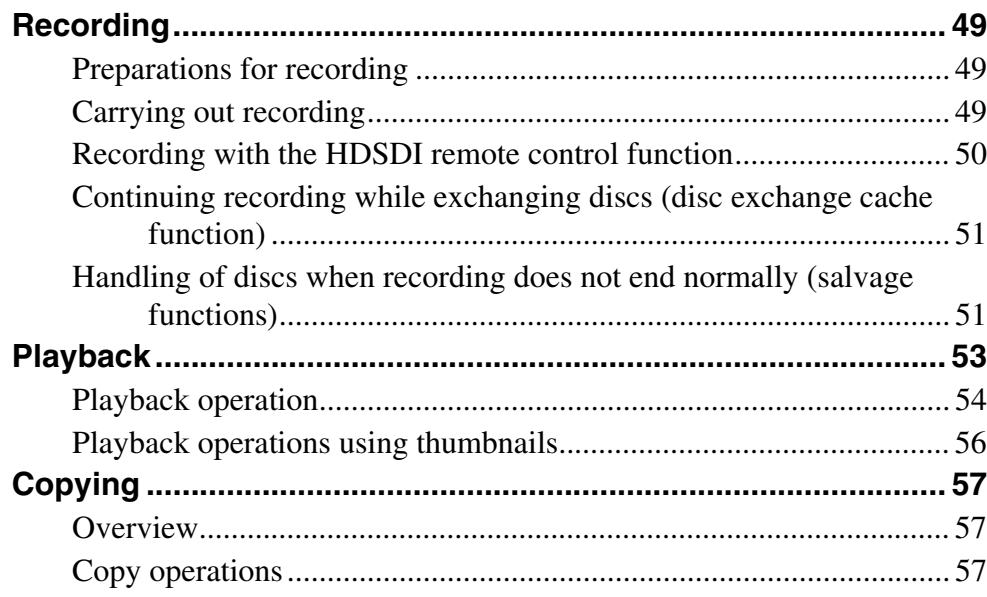

## **Chapter 5 Operations on Clip List Screens**

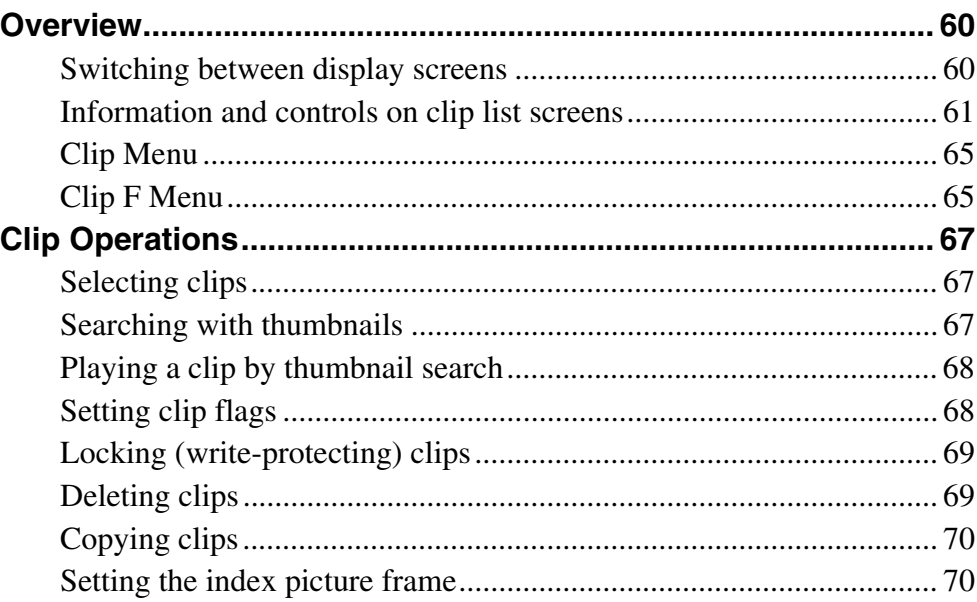

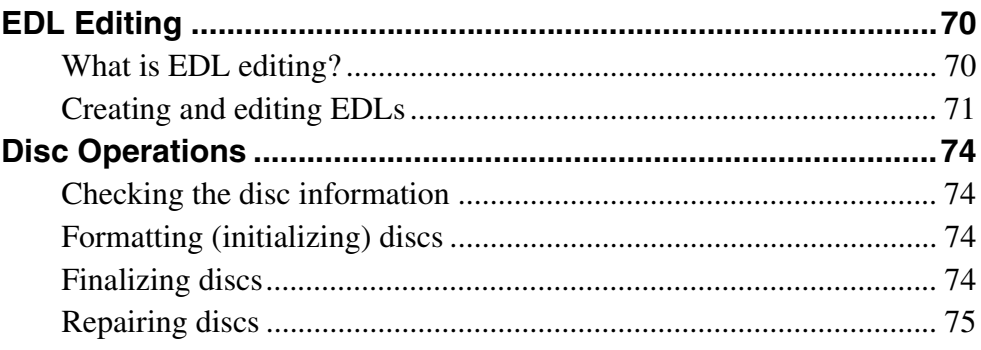

# **Chapter 6 File Operations**

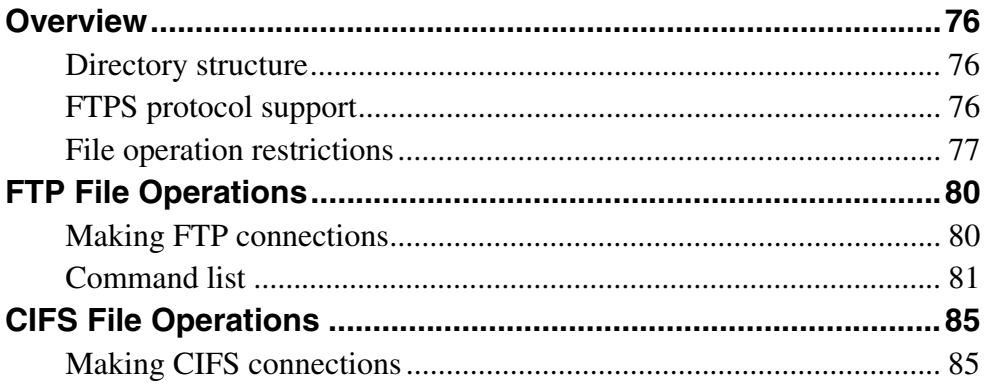

# **Chapter 7 Menus**

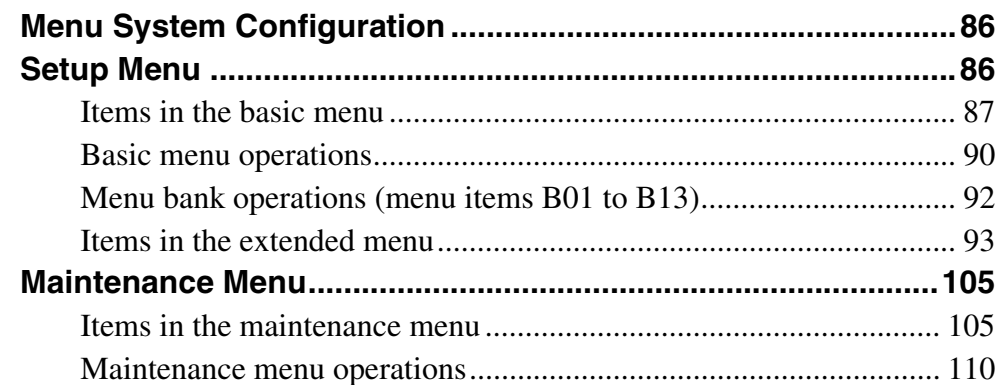

# Appendix

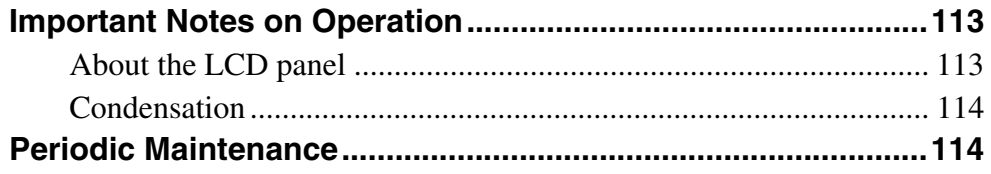

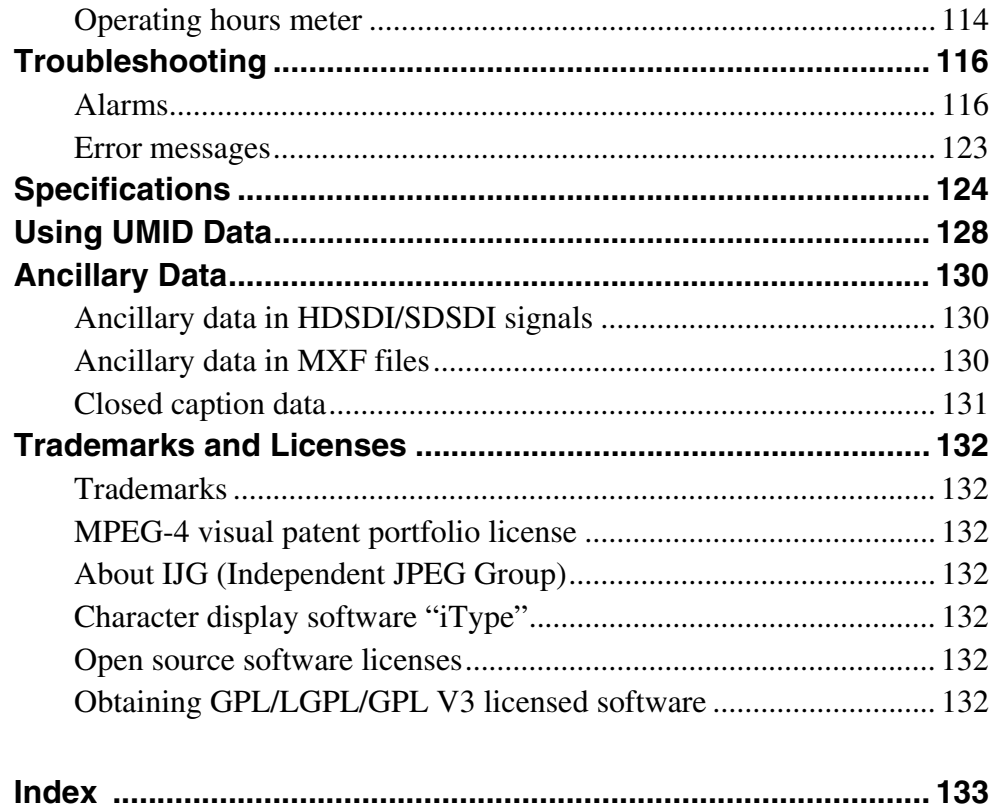

# <span id="page-5-0"></span>**Overview** Chapter

# <span id="page-5-1"></span>**Features**

The PDW-HD1550 (hereinafter, the "unit") is a Professional Disc recorder that supports Full HD (1920 × 1080) recording on Professional Disc media.

It features enhanced networking and other IT functions, and is highly compatible with nonlinear editing systems and network production systems, enabling efficient filebased operation.

The unit can be used as a player for video editing and program output, and as a recorder for nonlinear editing. For these applications, the unit can be connected via its SDI I/O connectors to earlier nonlinear editors, monitors, and video equipment with SDI interfaces.

It has a compact, lightweight body for easy portability outdoors, and can be powered from any of three power sources: AC, DC, or battery  $^{1)}$  power.

1) BKP-L551 Battery Adaptor is required.

#### <span id="page-5-2"></span>**Features of this unit**

The principal features of this unit are as follows.

#### **Multiple codecs**

#### **MPEG HD422 codec**

The MPEG HD422 codec provides video compression complied with the MPEG-2 422P@HL standard. It enables HD 4:2:2 (50 Mbps) digital component file recording in the 1080i (1080 effective scanning lines, interlaced) format currently in use by many broadcast facilities. Uncompressed PCM recording of 24-bit 48 kHz audio enables 8-channel audio recording at high sound quality.

#### **MPEG-4 AVC/H.264 codec 1)**

This unit supports the XAVC™ format that complies with the MPEG-4 AVC/H.264 codec as a recording format and enables HD 4:2:2 digital component file recording

(CLASS 100) in 1080i (1080 effective scanning lines) format.

Uncompressed PCM recording of 24-bit 48 kHz audio enables 8-channel audio recording at high sound quality.

1) Installation of the optional XDBK-106 is required. Recording to PFD23 Professional Discs is not supported.

#### **Recording and playback functions**

#### **Support for MPEG/XAVC/SD with multiple codecs**

In addition to the MPEG HD422 codec and XAVC MPEG-4 AVC/H.264 codec (CLASS 100), this unit supports the MPEG HD420 codec, allowing HD operation across a wide range of recording times and application objectives.

The unit also supports file recording using the DVCAM codec, and IMX (30/40/50 Mbps) recording and playback. 1)

1) Playback only for IMX 40 Mbps.

#### **Support for multiple frame frequencies**

This unit can record and play MPEG HD422 format video at frame frequencies of 1080/59.94i, 50i, 29.97P, 25P, 23.98P or 720/59.94P, 50P.

It can record and play XAVC format video at frame frequencies of 1080/59.94i, 50i, 29.97P, 25P, 23.98P.

#### **SD up-convert function**

The unit can output HD signals while playing Professional Discs recorded as SD, allowing SD material to be utilized in an HD environment.

#### **HD down-convert function**

The unit is provided with a downconvert function. HD playback signals can be downconverted to SD signals and then output as SDSDI or composite signals. This allows you to use SD nonlinear editors and monitors for editing and program output.

#### **HDSDI remote recording**

HDSDI connections can be made to camcorders with remote HDSDI support (PDW-700 XDCAM HD422 camcorder, HDW-730/730S/750/790/F900R HDCAM camcorders) to enable recording synchronized to REC and STOP operations on the camcorder.

#### **1080/720 cross-conversion**

This unit supports cross-conversion output. It can output 720 while playing discs recorded as 1080, and output 1080 while playing discs recorded as 720.

#### **Recording of proxy AV data**

Proxy AV data is low-resolution data (1.5 Mbps video, 64 kbps per audio channel) recorded using MPEG-4. When the unit records high-resolution data, proxy AV data is generated and recorded simultaneously. Because of its small size, proxy AV data can be transferred over a network at high speed, and significantly reduces the storage capacity required for recording. Various applications can readily take advantage of these characteristics, such as editing on laptop computers or managing content on inexpensive, small-scale servers.

#### **High-speed searches with the jog and shuttle dials**

The jog and shuttle dials can be used to find scenes inside clips, in the same way as the jog and shuttle dials on conventional VTRs.

In jog and variable modes, frame advance search in field units is supported at up to  $-2$  to  $+2$  times normal speed. In shuttle mode, you can perform high-speed searches at up to ±20 times normal speed. High-speed F.FWD and F.REV searching is possible at  $\pm 50$  times normal speed.

#### **Convenient playback and searching**

Like previous products in the XDCAM series, this unit supports a number of convenient search functions, including, thumbnail searches, essence marks searches, and expand searches.

- **Thumbnail searches:** The unit creates thumbnails from the first frame of each generated clip, and displays them in thumbnail lists on the color LCD or an external monitor. You can cue up clips very easily simply by selecting them from thumbnail lists.
- **Essence mark searches:** Essence marks can be added to any scene during or after recording. A list of frames with essence marks can be displayed on the color LCD or an external monitor.
- **Expand searches:** This function allows you to look inside the clip selected on a thumbnail screen, or inside the segment from a selected essence mark to the next essence mark. The selection range is divided into 12 equal blocks, and the first frames of those blocks are displayed as thumbnails. By checking the thumbnails, you can easily find the scene you want.

#### **Usability features**

#### **AC, DC, and battery 1) power support**

The unit can be used even where AC power is not available, for example outdoors or in cars or helicopters. 2)

1) BKP-L551 Battery Adaptor is required.

2) When installing the unit, check that the unit can record and play back normally before use. When recording/playing XAVC, use the unit under stable conditions with

no vibration.

#### **Color LCD display**

The unit is equipped with a 16:9, 4.3-inch color LCD which allows you to check the contents of the disc and use the menu system without connecting an external monitor.

#### **Built-in speakers**

The unit features built-in speakers, allowing you to monitor recorded audio. You can check your clips and editing results using the color LCD and speakers even when no monitors or separate speakers are available.

#### **Tiltable front panel**

The front panel is tiltable for easy rack-mount and desktop operation. You can adjust the panel to the angle that makes the buttons easiest to use.

#### **Cache recording for seamless disc exchanges**

When recording is in progress, video and audio data can be recorded to the unit's internal memory cache during a disc exchange (up to about 50 seconds can be cached, including the time it takes to eject and insert the discs), and then written back to the newly loaded disc. This allows seamless recording across extended recording sessions, including recording of video feeds, with no important scenes lost while discs are being exchanged.

#### **IT friendly**

#### **Equipped with network connector**

The unit features a Gigabit Ethernet connector as standard equipment. Via this connector, you can connect the unit to computers and networks to enable listing of the video, audio, and metadata files recorded on the Professional Disc, and rapid file transfers. Support for FTP commands makes it easy to carry out network file transfers from remote locations.

#### **Supports SNMP for maintenance and service**

This unit supports Sony's SNMP-based remote maintenance and monitoring software. This software allows you to monitor the status of the hardware via a TCP/ IP network in real time, and to record the results in a status log.

#### **Supports a variety of interfaces**

This unit supports the following input/output signals.

- HDSDI video, 8-channel audio input and output
- SDSDI video, 8-channel audio input and output (the SD/HDSDI INPUT connector doubles as an SDSDI/HDSDI input connector)
- HDMI output
- SD composite output
- Analog audio 4-channel input
- Analog audio 2-channel output
- AES/EBU digital audio 4-channel input and output
- Remote
	- $-$  RS-422A (D-sub 9-pin  $\times$  1)

#### **Copying files between USB external storage and a Professional Disc**

The unit is provided with a USB 3.0 interface on the front panel, allowing you to connect a USB mass storage class (3 GB to 2 TB) device and use it as external storage. You can copy clips and clip lists between this external storage and a disc.

You can also copy clips from SxS memory cards by connecting the optional SBAC-US20/US30 SxS Memory Card USB Reader/Writer.

#### **Software Downloads**

When the unit is used with a PC connection, download any device drivers, plug-ins, and application software you require from the following websites.

Sony Professional products website:

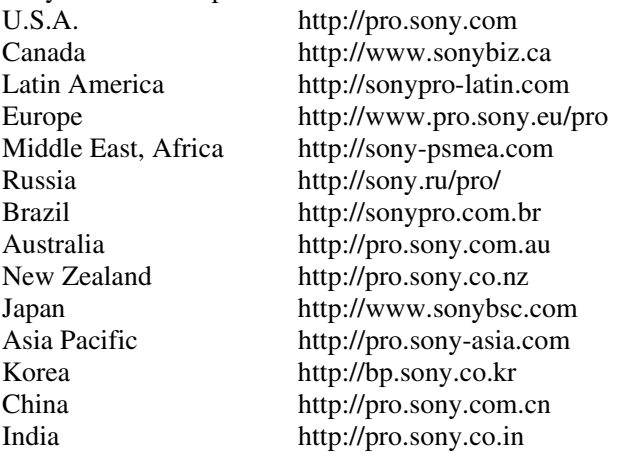

# <span id="page-8-0"></span>**System Configurations**

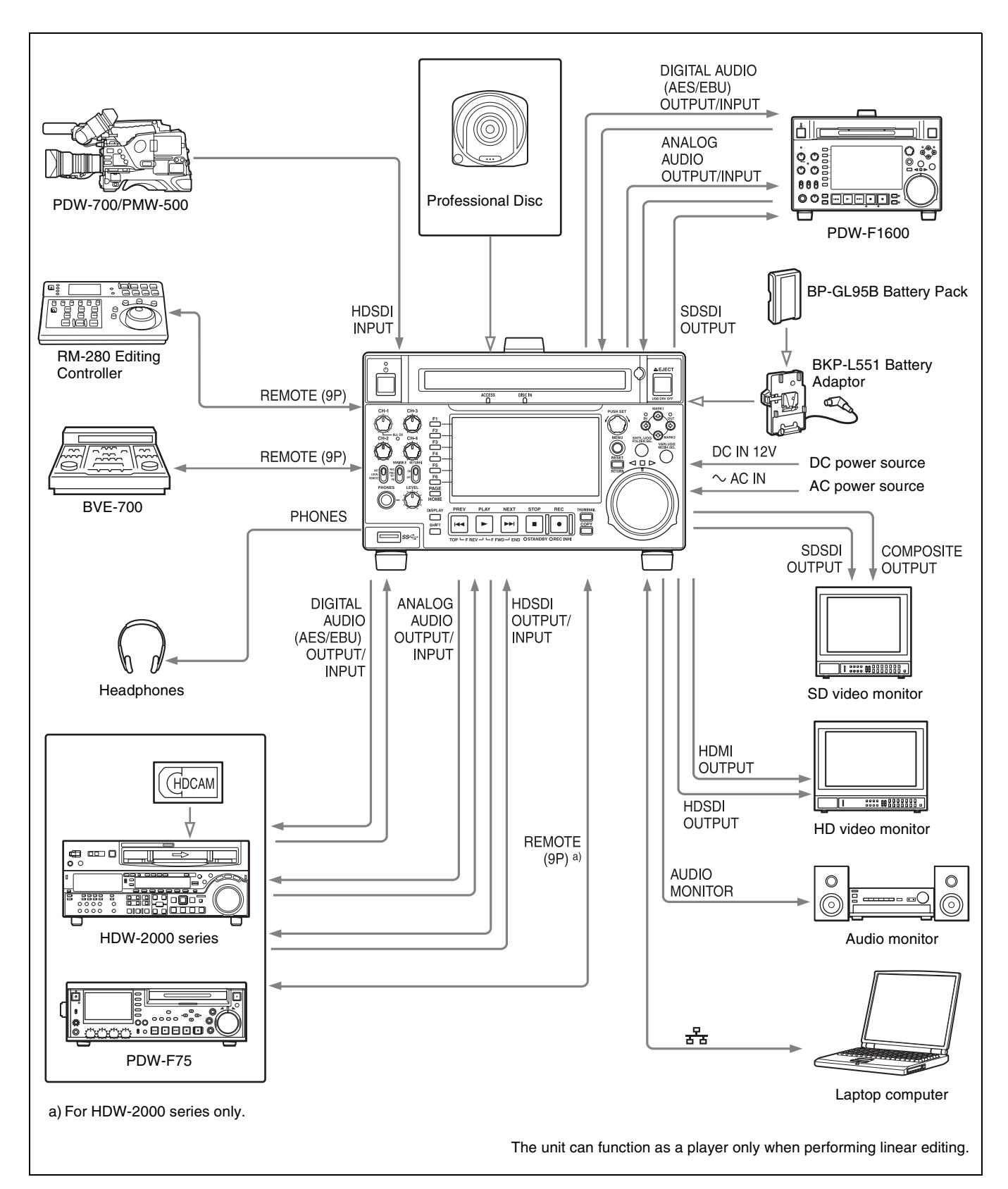

# <span id="page-9-0"></span>*Names and Functions of*  **Parts** Chapter

# <span id="page-9-1"></span>**Front Panel**

The names and symbols of buttons and knobs on the front panel are color coded according to function.

**White:** Function when the button or knob is operated independently.

**Orange:** Function when the button is operated with the SHIFT button held down.

**Blue:** Function related to thumbnail operations.

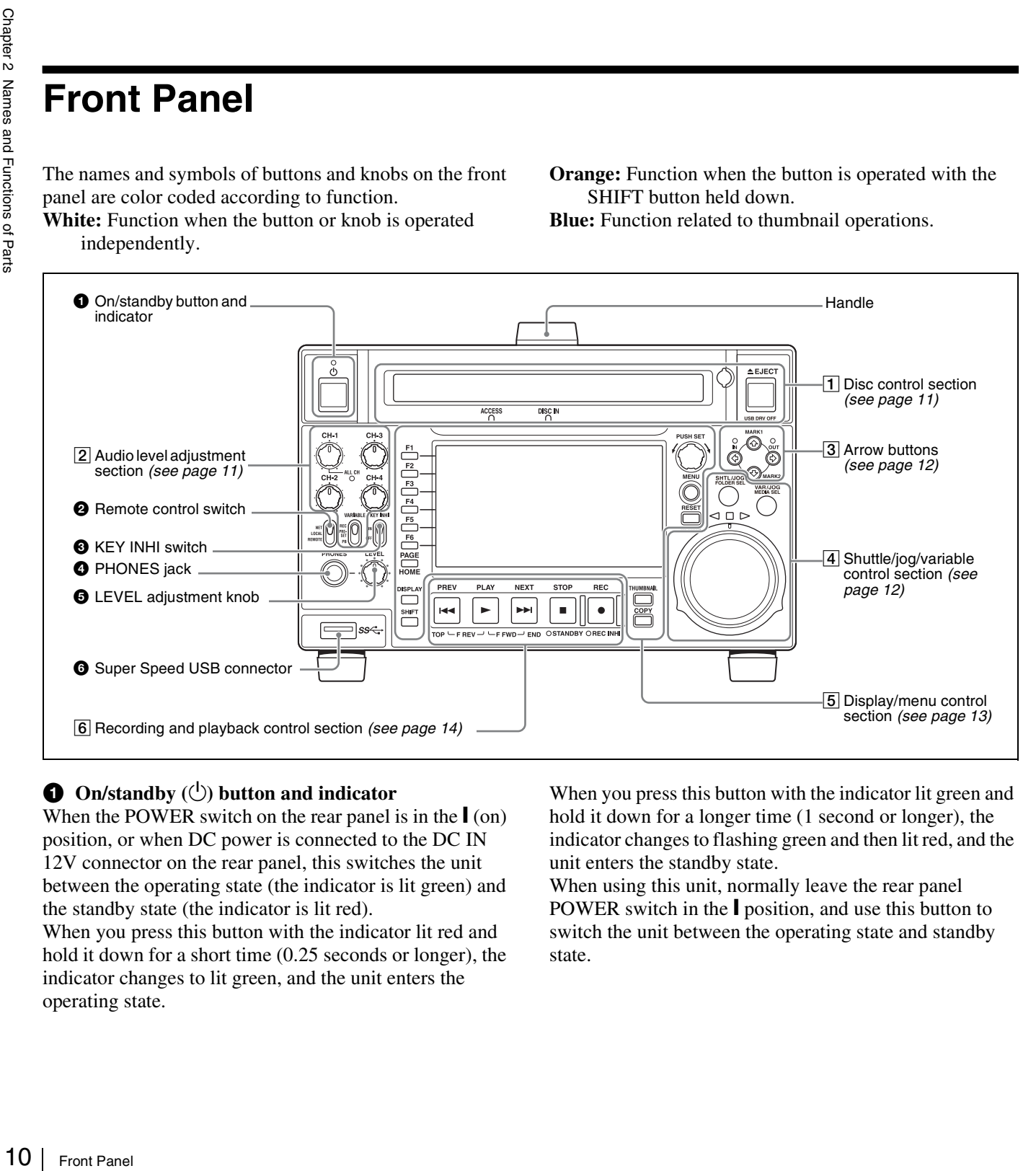

#### **a** On/standby (<sup>(1</sup>) button and indicator

When the POWER switch on the rear panel is in the  $\mathbf{I}(\text{on})$ position, or when DC power is connected to the DC IN 12V connector on the rear panel, this switches the unit between the operating state (the indicator is lit green) and the standby state (the indicator is lit red).

When you press this button with the indicator lit red and hold it down for a short time (0.25 seconds or longer), the indicator changes to lit green, and the unit enters the operating state.

When you press this button with the indicator lit green and hold it down for a longer time (1 second or longer), the indicator changes to flashing green and then lit red, and the unit enters the standby state.

When using this unit, normally leave the rear panel POWER switch in the  $\mathbf I$  position, and use this button to switch the unit between the operating state and standby state.

# Chapter 2 Names and Functions of Parts Chapter 2 Names and Functions of Parts

#### <span id="page-10-2"></span>**2** Remote control switch

Different positions of the switch allow different operations as follows.

- **NET:** Enables access to the network. When an external network device is being accessed, operations of the buttons and dials related to recording and playback are disabled.
- **LOCAL:** Enables operation from the front panel. With this unit accessing a network device, setting the remote control switch to "LOCAL" displays a dialog asking for your confirmation about network disconnection. To disconnect, press the PUSH SET knob. To not disconnect, set the remote control switch to "NET".

**REMOTE:** Enables remote control of this unit from the following devices:

- Devices connected to the REMOTE (9P) connector
- Devices connected to the SD/HDSDI INPUT connector with SDI remote control functions

Use setup menu item 214 REMOTE INTERFACE to select which of the connectors is used for remote control.

When operating the unit by remote control, you can use setup menu item 006 LOCAL FUNCTION ENABLE to enable or disable the buttons and switches in the recording and playback control section of the unit.

#### **<sup>6</sup>** KEY INHI switch

This turns key operation inhibit mode on or off. **ON:** Turns key operation inhibit mode on. **OFF:** Turns key operation inhibit mode off.

#### d **PHONES jack**

The jack is a standard stereo jack. Connect stereo headphones to monitor the audio during recording, playback, and editing. (Non-audio signals are muted.) The monitored channel is selected with MONITR L and MONITR R on the HOME page of the function menu *[\(see](#page-40-0)  [page 41\)](#page-40-0)*.

#### $\bullet$  LEVEL (volume) adjustment knob

Adjust the volume of headphones or speakers with the knob. You can also cause this to simultaneously adjust the output volume from the AUDIO MONITOR R, L connectors on the rear panel. To do this, set setup menu item 114 AUDIO MONITOR OUTPUT LEVEL to "variable".

#### **6** Super Speed USB connector (USB 3.0)

Connect the USB connector of the external storage device.

#### <span id="page-10-1"></span>1 **Disc control section**

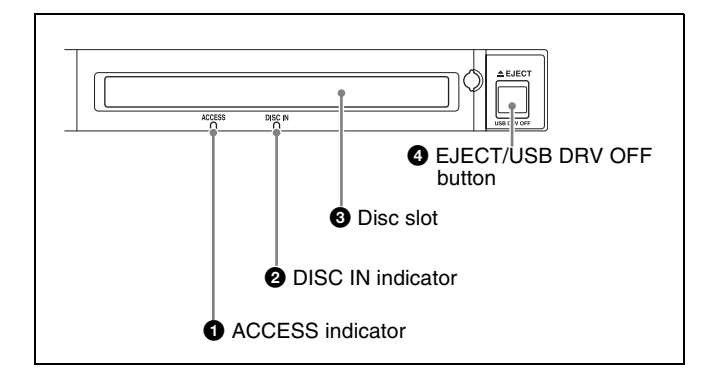

#### **Q** ACCESS indicator

This lights when the Professional Disc is accessed.

#### **Note**

While the ACCESS indicator is lit, do not turn off the POWER switch on the rear panel or disconnect the power cord.

This could lead to a loss of data from the disc.

#### **2** DISC IN indicator

This lights when a Professional Disc is inserted.

#### **e** Disc slot

Insert a Professional Disc in this slot.

#### d **EJECT/USB DRV OFF (USB drive off) button**

Functions as the EJECT button or the USB DRV OFF button.

- **EJECT button:** To remove the Professional Disc, press this button.
- **USB DRV OFF button:** To unmount the USB drive, press this button.

*See ["Handling Discs" \(page 43\)](#page-42-2) for more information about disc operations.*

*See ["Handling External Storage" \(page 46\)](#page-45-2) for more information about USB drive operations.*

#### <span id="page-10-0"></span>2 **Audio level adjustment section**

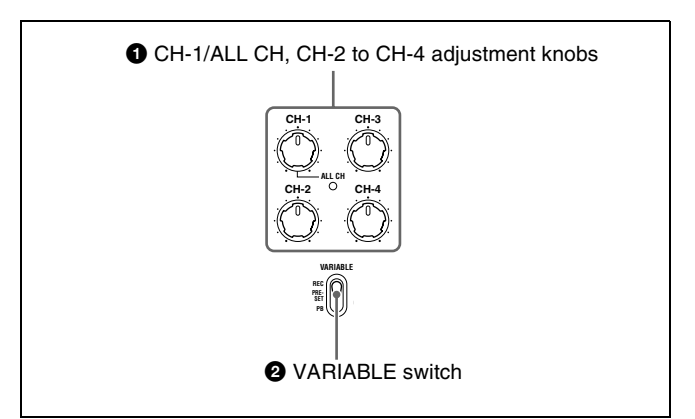

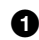

#### a **CH-1/ALL CH, CH-2 to CH-4 (audio level) adjustment knobs**

Depending on the setting of the VARIABLE switch, these adjust the input audio or playback audio levels of channels 1 to 4.

You can adjust levels of channels 5 to 8 using the function menu.

*For details, see [page 42](#page-41-0).*

By setting setup menu item 131 AUDIO VOLUME, you can enable the CH-1/ALL CH adjustment knob to simultaneously adjust all eight channels. When this simultaneous adjustment is enabled, the ALL CH indicator lights.

#### <span id="page-11-2"></span> $\bullet$  **VARIABLE** (audio level adjustment selector) **switch**

This selects whether the input audio level or playback audio level is adjusted when using the CH-1/ALL CH and CH-2 to CH-4 adjustment knobs to adjust channels 1 to 4, and when using the function menu to adjust channels 5 to 8.

**REC:** Adjust the input audio levels. The playback audio levels are fixed at their preset values.

**PRESET:** The audio levels are fixed at their preset values.

**PB:** Adjust the playback audio levels. The input audio levels are fixed at their preset values.

#### <span id="page-11-0"></span>3 **Arrow buttons**

The four arrow buttons can also be used as the MARK1 button, MARK2 button, IN button, and OUT button. The correspondence with these buttons is as follows.

- **↑ button:** MARK1 button
- **↓ button:** MARK2 button
- $\triangleleft$  **button:** IN button
- **→ button:** OUT button

You can use these buttons for thumbnail selection, menu setting operations, setting IN/OUT points, and so on.

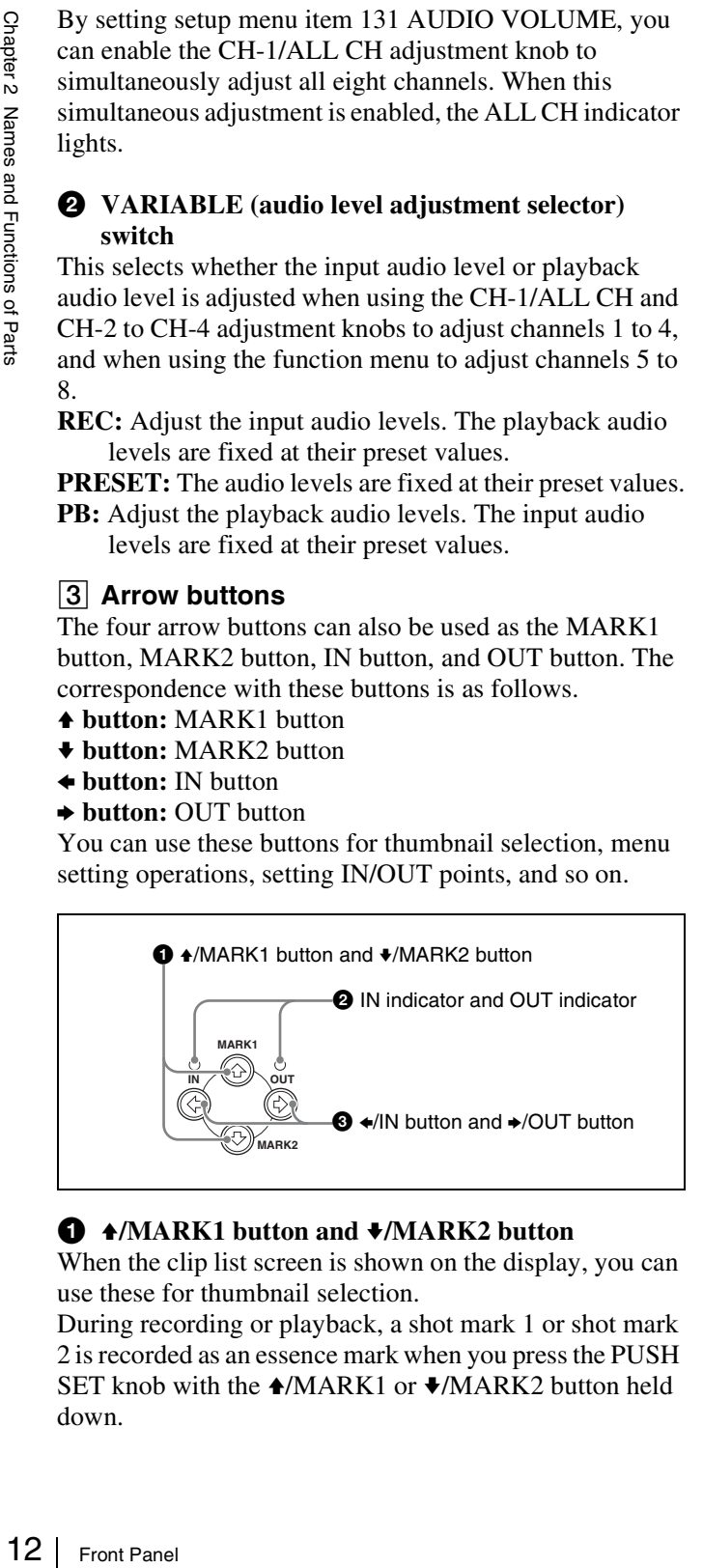

#### a V**/MARK1 button and** v**/MARK2 button**

When the clip list screen is shown on the display, you can use these for thumbnail selection.

During recording or playback, a shot mark 1 or shot mark 2 is recorded as an essence mark when you press the PUSH SET knob with the  $\triangle$ /MARK1 or  $\triangle$ /MARK2 button held down.

You can delete essence marks on the chapter thumbnail screen *[\(see page 68\)](#page-67-2)*.

#### $\bullet$  **IN** indicator and OUT indicator

Lights or flashes as follows when you set IN and OUT points in the clip to copy only the part defined by the IN and OUT points *[\(see page 58\)](#page-57-0)*.

- **IN indicator:** When an IN point is set, this lights. If an attempt is made to set the IN point after a recorded OUT point, this flashes.
- **OUT indicator:** When an OUT point is set, this lights. If an attempt is made to set the OUT point before a recorded IN point, this flashes.

#### **<b>◯**  $\triangle$  **+/IN** button and  $\triangle$ /OUT button

When the clip list screen is shown on the display, you can use these for thumbnail selection.

An IN or OUT point is set when you press the PUSH SET knob with the  $\triangleleft$ /IN or  $\triangleleft$ /OUT button held down. The IN or OUT point setting is deleted when you press the RESET/RETURN button with the  $\triangle$ /IN or  $\triangle$ /OUT button held down.

#### <span id="page-11-1"></span>4 **Shuttle/jog/variable control section**

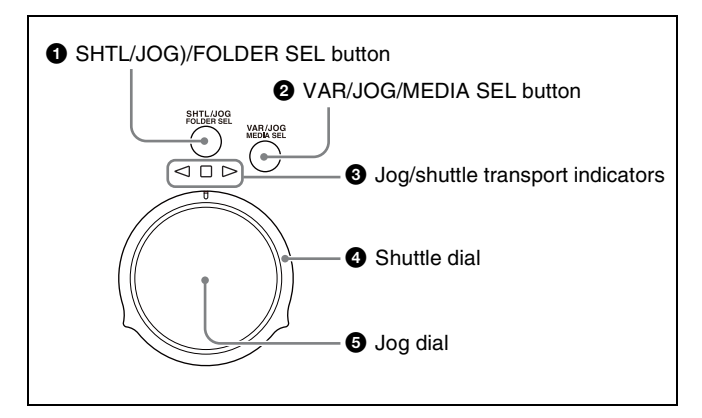

#### a **SHTL/JOG (shuttle/jog)/FOLDER SEL (folder select) button**

Functions as the SHTL/JOG button or the FOLDER SEL button.

- **SHTL/JOG button:** Press this button, turning it on, to perform shuttle or jog playback.
- **FOLDER SEL button:** When a USB drive is connected, press this button to display a list of the folders on the USB drive.
- b **VAR/JOG (variable/jog)/MEDIA SEL (media select) button**

Functions as the VAR/JOG button or the MEDIA SEL button.

**VAR/JOG button:** Press this button, turning it on, to perform variable or jog playback.

**MEDIA SEL button:** When a USB drive is connected, press this button to select the target media (disc or USB drive).

# Chapter 2 Names and Functions of Parts

#### $\Theta$  **Jog/shuttle transport indicators**

These show the playback direction in jog, shuttle, or variable mode.

#### d **Shuttle dial**

Turn this dial for shuttle or variable playback.

#### $\Theta$  Jog dial

Turn this dial for jog playback.

*For details of playback operations in jog, shuttle, or variable mode, see ["Playback operation" \(page 54\)](#page-53-1).*

*For details of USB drive operations with the FOLDER SEL and MEDIA SEL buttons, see ["Handling External](#page-45-2)  [Storage" \(page 46\).](#page-45-2)*

#### <span id="page-12-0"></span>5 **Display/menu control section**

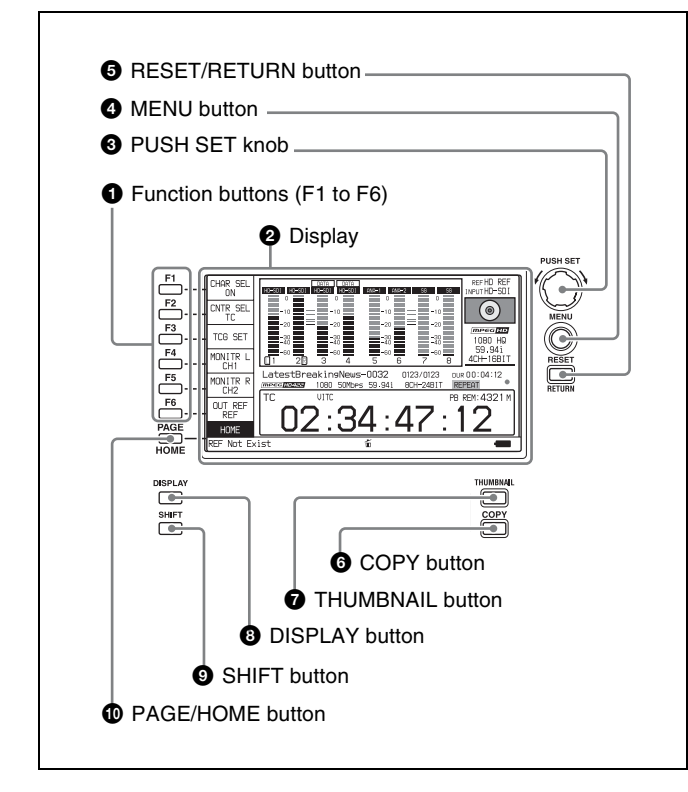

#### $\bullet$  Function buttons (F1 to F6)

These buttons are enabled when the function menu *[\(see](#page-39-3)  [page 40\)](#page-39-3)* is visible. Each press of a button changes the setting of the corresponding item in the menu. For convenience, this manual refers to these buttons as buttons F1 to F6, in order from the top.

#### **2** Display

Displays menus, audio level meters, and data, such as time data or clip information. The DISPLAY button lets you switch to the video monitor display.

*For details, see ["Display screen" \(page 15\)](#page-14-0).*

#### **<sup>6</sup>** PUSH SET knob

Use for setting menu items and for operations using thumbnails on clip list screens. Turn the knob to select items, and press it to confirm the selection. This button is also used to set numerical values, such as timecodes.

*See ["Clip Operations" \(page 67\)](#page-66-3) for more information about how to use the thumbnail screens.*

#### d **MENU button**

Displays the setup menu or the clip list screen menu. The setup menu appears when no clip list screen is visible. The same information is also superimposed on the display on a monitor connected to the HDMI OUT connector of the unit. Press once more to return to the original display.

*See ["Clip Operations" \(page 67\)](#page-66-3) for more information about how to use the thumbnail screens.*

#### $\bullet$  RESET/RETURN button

Functions as the RESET button or the RETURN button. **RESET button:** Resets counters or the setting values of

- the timecode generator. This button is also used to abort or cancel setup menu and thumbnail search operations.
- **RETURN button:** On setup menu and clip list screens, returns to the previous procedure.

#### **6** COPY button

Displays the Clip Copy screen *[\(see page 57\)](#page-56-3)* when pressed while the clip list screen is shown on the display.

#### g **THUMBNAIL button**

Front Panel | 13<br>Front Panel | 13<br>Front Panel 2 Chapter 2 Names and Front Panel 13<br>
Internation<br>
We button.<br>
values of<br>
values of<br>
values of<br>
exact<br>
t screens,<br>
en pressed<br>
y.<br>
Front of clips<br>
is<br>
ed to a clip<br>
basic<br>
orma When this button is pressed when the basic operation screen or video monitor screen is displayed, a list of clips or EDLs saved on the currently selected media is displayed. (That is, the current screen is switched to a clip list screen.) When pressed again, returns to the basic operation screen or the video monitor screen.

*See ["Clip Operations" \(page 67\)](#page-66-3) for more information about how to use the thumbnail screens.*

#### **a** DISPLAY button

Each press of this button switches the display screen between the basic operation screen and video monitor screen *[\(see page 15\)](#page-14-0)*.

When the clip list screen is shown on the display, this button switches the display screen between thumbnails view and details view.

#### $\bullet$  SHIFT button

Switches between functions for any button with two functions.

#### $\bullet$  PAGE/HOME button

When pressed alone, this functions as the PAGE (page switching) button. When pressed together with the SHIFT button, functions as the HOME button.

- **PAGE button:** Displays the function menu, if it is not already visible. (The most recently displayed page of the function menu appears.)
- **HOME button:** When pressed with the function menu visible, returns to the HOME page of the function menu.

<span id="page-13-0"></span>6 **Recording and playback control section**

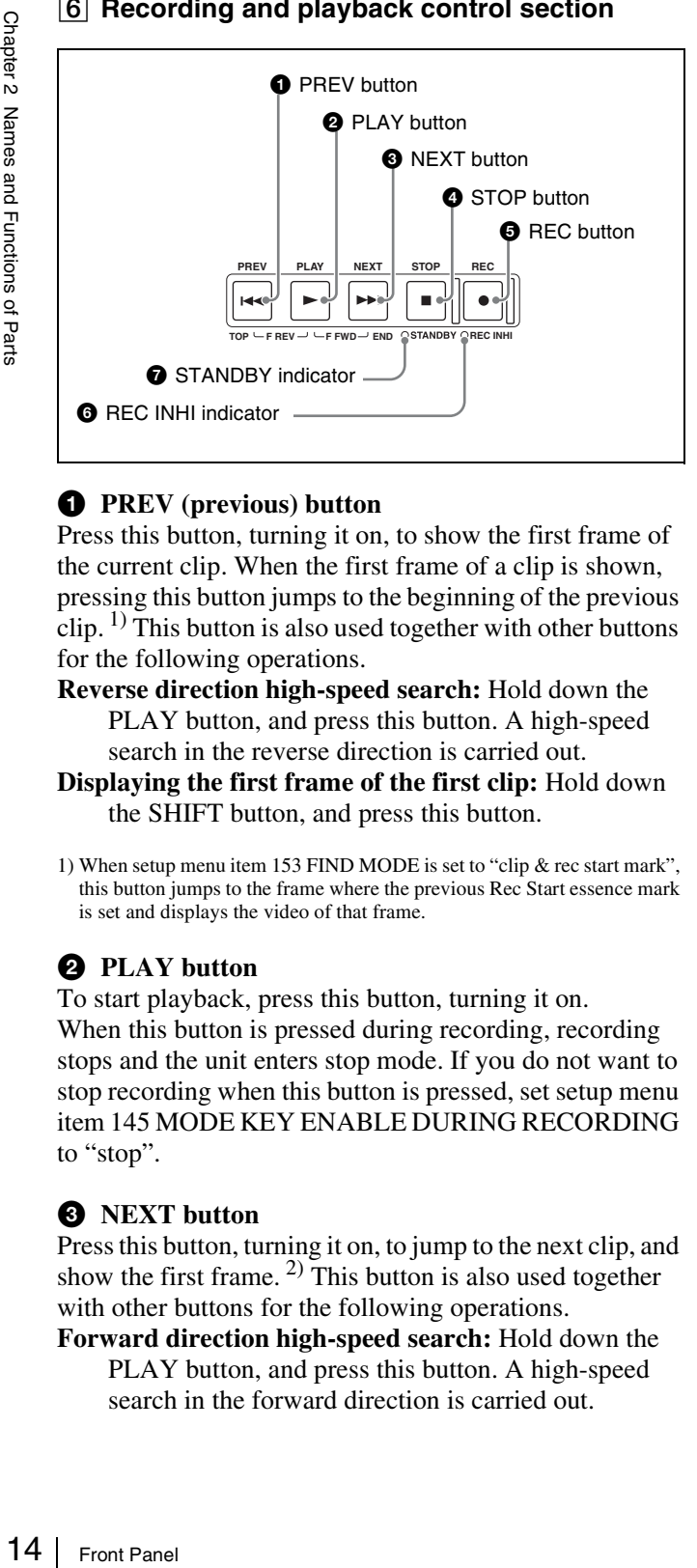

#### **Q PREV** (previous) button

Press this button, turning it on, to show the first frame of the current clip. When the first frame of a clip is shown, pressing this button jumps to the beginning of the previous clip.  $^{1)}$  This button is also used together with other buttons for the following operations.

- **Reverse direction high-speed search:** Hold down the PLAY button, and press this button. A high-speed search in the reverse direction is carried out.
- **Displaying the first frame of the first clip:** Hold down the SHIFT button, and press this button.
- 1) When setup menu item 153 FIND MODE is set to "clip & rec start mark", this button jumps to the frame where the previous Rec Start essence mark is set and displays the video of that frame.

#### **2** PLAY button

To start playback, press this button, turning it on. When this button is pressed during recording, recording stops and the unit enters stop mode. If you do not want to stop recording when this button is pressed, set setup menu item 145 MODE KEY ENABLE DURING RECORDING to "stop".

#### **6** NEXT button

Press this button, turning it on, to jump to the next clip, and show the first frame.  $^{2)}$  This button is also used together with other buttons for the following operations.

**Forward direction high-speed search:** Hold down the PLAY button, and press this button. A high-speed search in the forward direction is carried out.

**Displaying the last frame of the last clip:** Hold down the SHIFT button, and press this button.

2) When setup menu item 153 FIND MODE is set to "clip & rec start mark", this button jumps to the frame where the next Rec Start essence mark is set and displays the video of that frame.

#### d **STOP button**

To stop recording or playback, press this button, turning it on. The frame at the stop point is displayed.

#### **Note**

This button flashes when setup menu item 105 REFERENCE SYSTEM ALARM is set to "on" and the correct reference video input signal (as specified by OUT REF on the HOME page of the function menu) is not being input.

#### **e REC** (record) button

To start recording, hold down this button, and press the PLAY button. The recording takes place on an unrecorded part of the disc.

To stop recording, press the STOP button.

#### **To monitor in EE mode**

You can press this button when in stop mode to monitor input signals in EE mode. The button lights when pressed. Press the STOP button to return to the original video. You can also press this button during playback and searches to view EE mode for as long as the button is held down.

#### $\bullet$  REC INHI (recording inhibit) indicator

This lights in the following cases.

- When a disc with recording inhibited is loaded.
- When the format of the recorded part of the disc does not match the system frequency settings of the unit.

#### $\bullet$  **STANDBY** indicator

Lights when the unit is put into disc stop mode. After a certain time passes in a disc stop mode, the unit automatically enters standby state and the indicator goes off.

You can specify the time until the unit enters standby state with setup menu item 501 STILL TIMER.

#### <span id="page-14-0"></span>**Display screen**

#### **Basic operation screen**

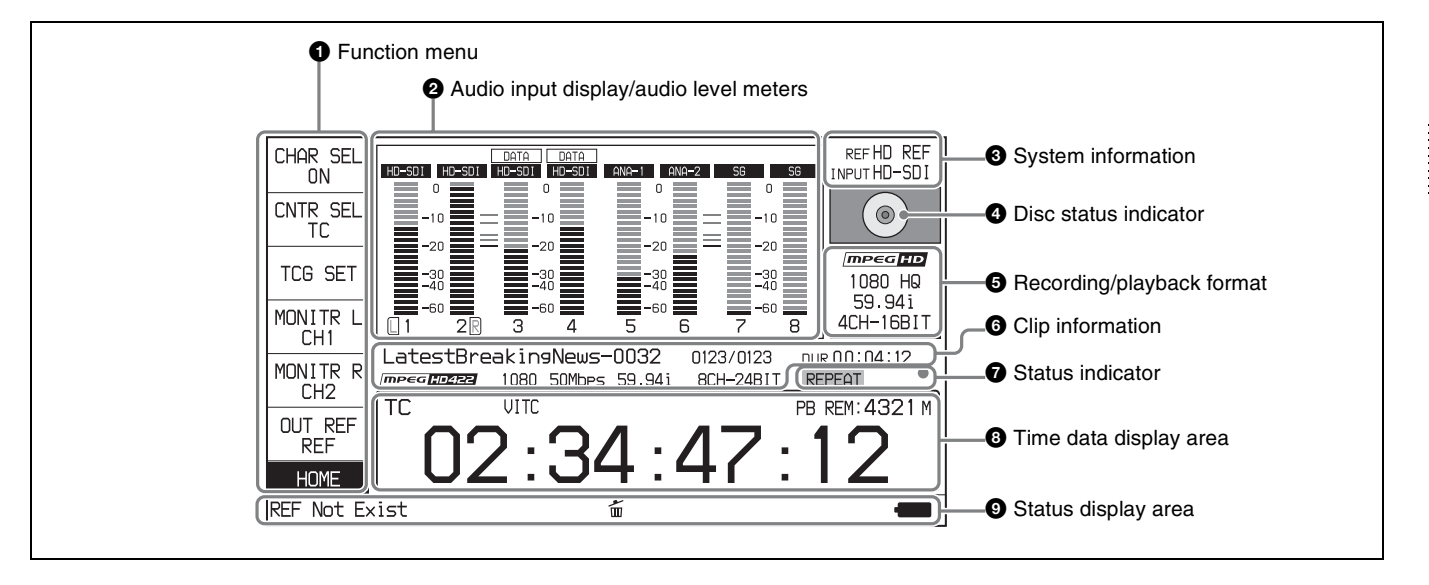

#### a **Function menu**

Use the PAGE/HOME button to display this menu, and to switch between the pages (HOME,  $P1$  to P5,  $P6<sup>1</sup>$ , and  $HOME2<sup>1</sup>$ ) of the menu. Each page has one to six setting items. Press the corresponding function button to change a setting.

*For details, see ["Basic Operations of the Function Menu"](#page-39-3)  [\(page 40\).](#page-39-3)*

1) Displayed only when maintenance menu item M38 F-KEY CONFIG is configured.

#### $\bullet$  Audio input display/audio level meters

Displays information about audio. There are two display modes for the audio level meter: FULL mode and FINE mode, which can be switched using AU METER on page P3 AUDIO of the function menu.

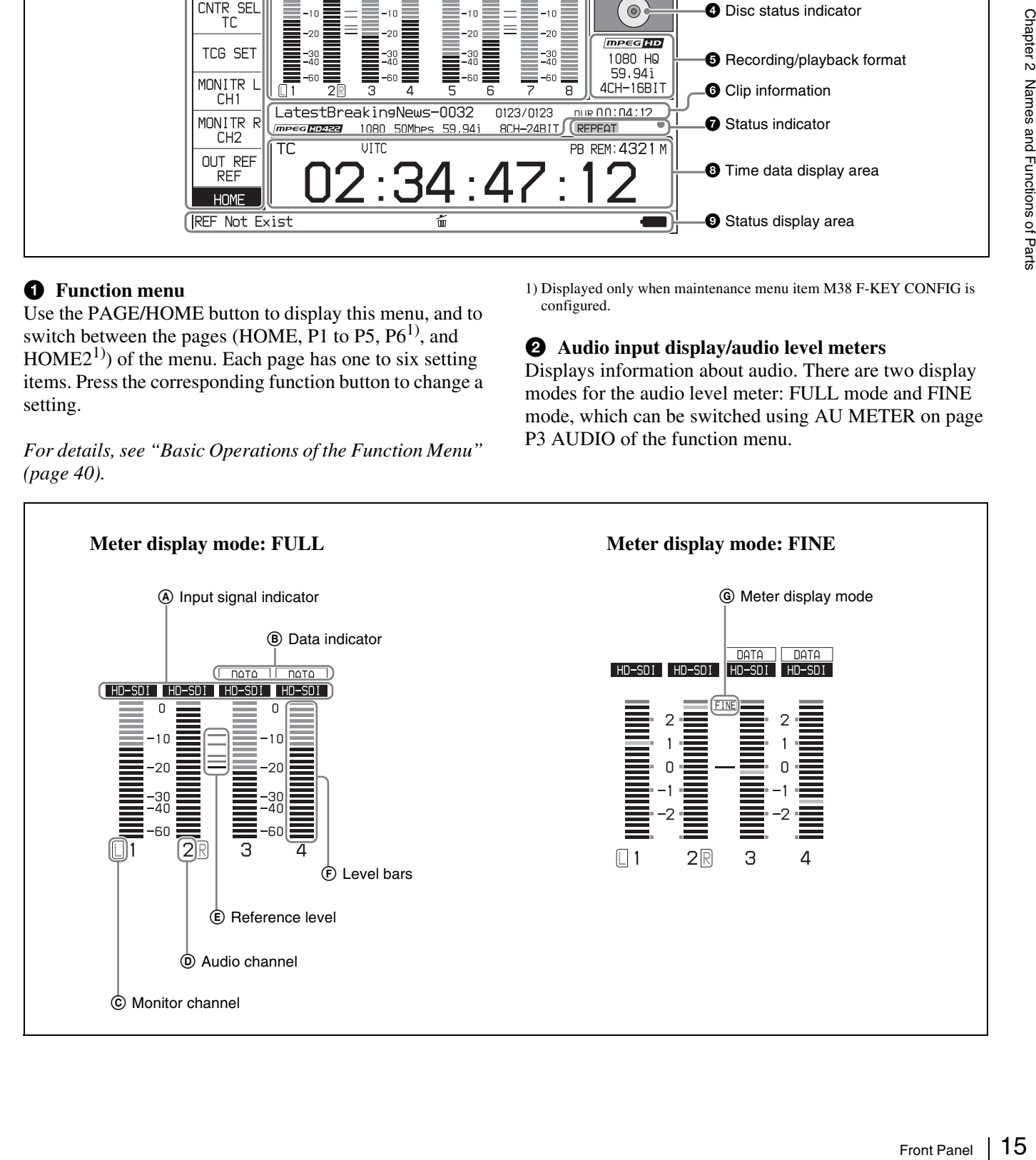

A **Input signal indicator:** Displays the audio input signal.

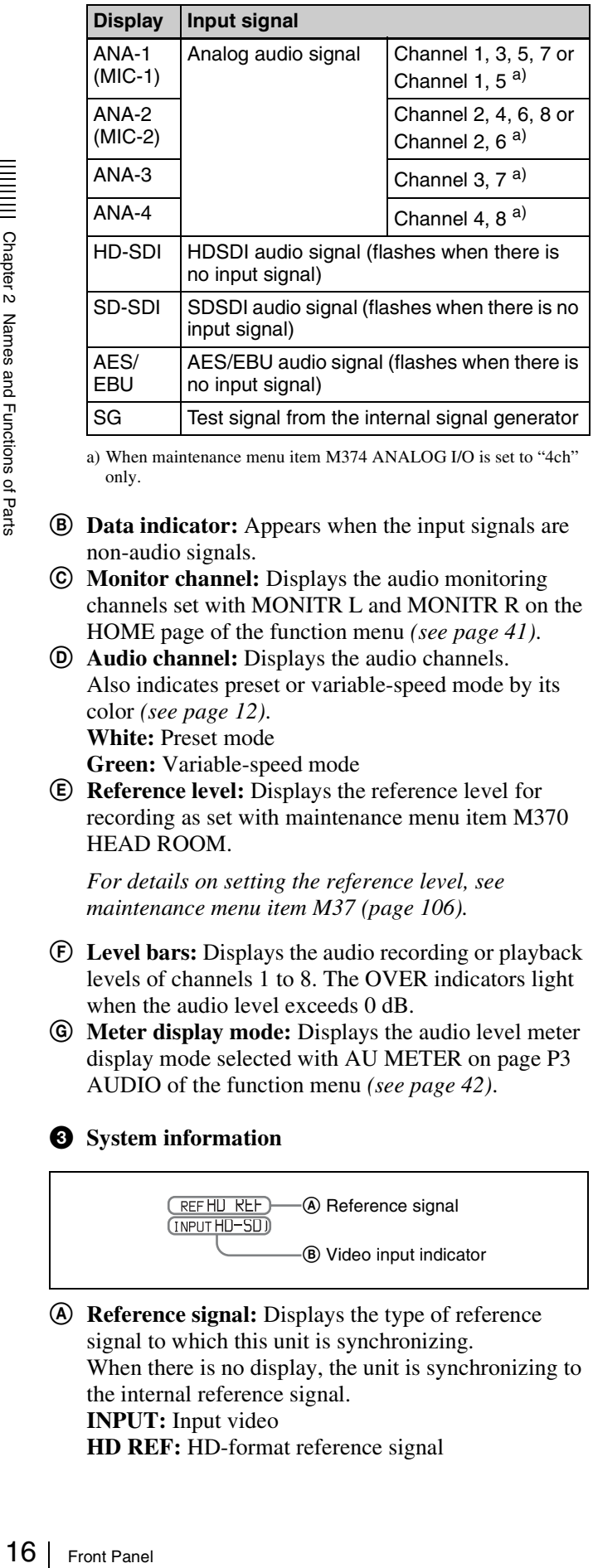

a) When maintenance menu item M374 ANALOG I/O is set to "4ch" only.

- B **Data indicator:** Appears when the input signals are non-audio signals.
- C **Monitor channel:** Displays the audio monitoring channels set with MONITR L and MONITR R on the HOME page of the function menu *[\(see page 41\)](#page-40-0)*.
- D **Audio channel:** Displays the audio channels. Also indicates preset or variable-speed mode by its color *[\(see page 12\)](#page-11-2)*. **White:** Preset mode

**Green:** Variable-speed mode

E **Reference level:** Displays the reference level for recording as set with maintenance menu item M370 HEAD ROOM.

*For details on setting the reference level, see maintenance menu item M37 [\(page 106\).](#page-105-0)*

- F **Level bars:** Displays the audio recording or playback levels of channels 1 to 8. The OVER indicators light when the audio level exceeds 0 dB.
- G **Meter display mode:** Displays the audio level meter display mode selected with AU METER on page P3 AUDIO of the function menu *[\(see page 42\)](#page-41-0)*.
- **<sup><b>8**</sup> System information

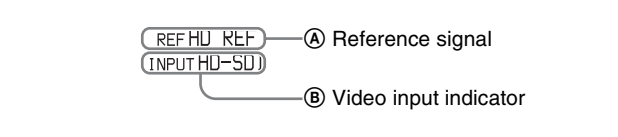

A **Reference signal:** Displays the type of reference signal to which this unit is synchronizing. When there is no display, the unit is synchronizing to the internal reference signal. **INPUT:** Input video **HD REF:** HD-format reference signal

**SD REF:** SD-format reference signal

B **Video input indicator:** Displays the selected video input signal.

**HD-SDI:** HDSDI video input

**SD-SDI:** SDSDI video input

**SG:** Test video signal from the internal signal generator

The video signal input is selected with V INPUT on page P1 INPUT of the function menu *[\(see page 41\)](#page-40-1)*.

#### **Note**

The display blinks when there is no video input signal, and when the video input signal does not match the system frequency of this unit.

#### $\bullet$  Disc status indicator

Displays an icon indicating the status of the disc or external storage.

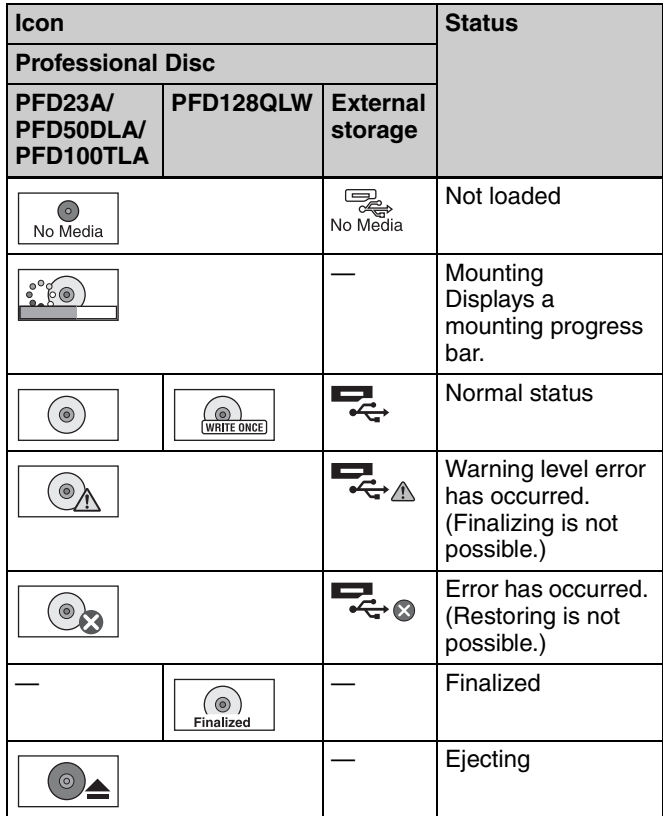

The PFD128QLW disc status indicator changes with the remaining capacity of the recordable resource space (for writing the disc management data, etc.).

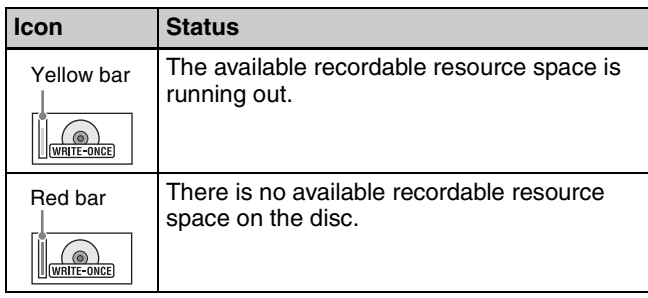

#### **Note**

The remaining capacity of recordable resource space is not the same as the remaining recording capacity. When there is no available recording resource space left on the disc, file writing may be disabled even with sufficient available storage remaining.

#### **e** Recording/playback format

This displays the recording format during recording and the playback clip format during playback.

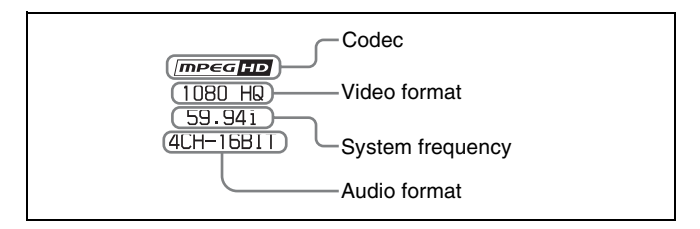

#### **<sup>6</sup>** Clip information

Displays clip information.

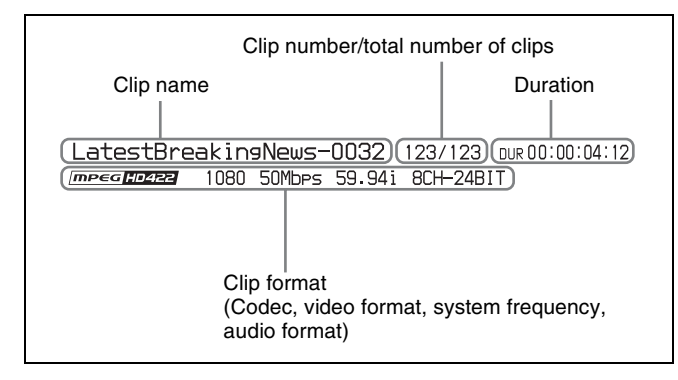

#### $\bullet$  Status indicator

Displays icons indicating the status of this unit.

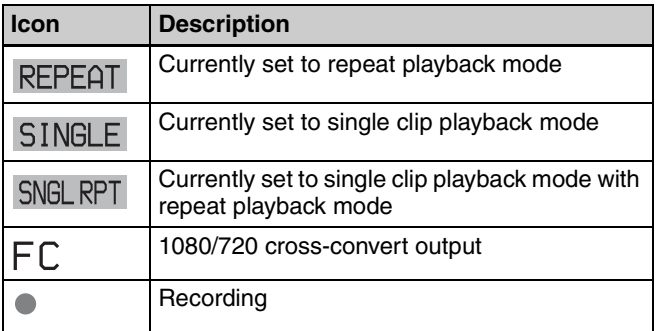

 $\bullet$  Time data display area

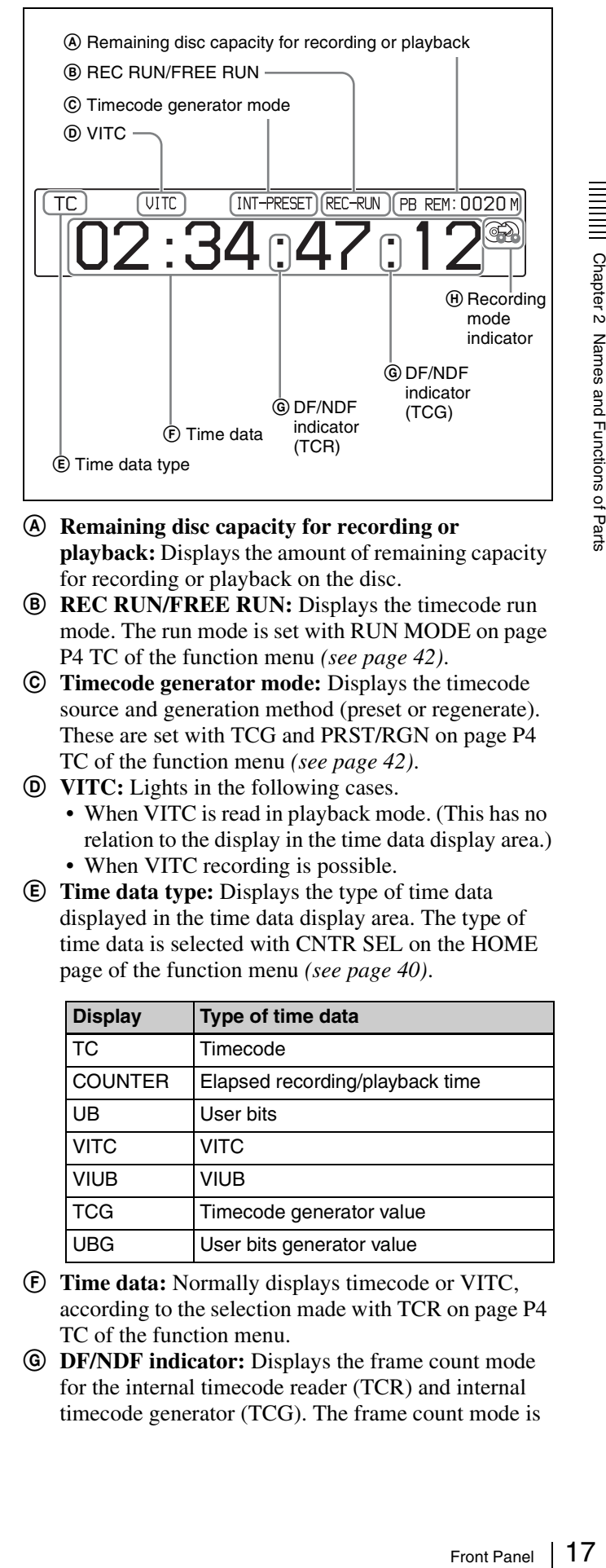

- A **Remaining disc capacity for recording or playback:** Displays the amount of remaining capacity for recording or playback on the disc.
- B **REC RUN/FREE RUN:** Displays the timecode run mode. The run mode is set with RUN MODE on page P4 TC of the function menu *[\(see page 42\)](#page-41-1)*.
- C **Timecode generator mode:** Displays the timecode source and generation method (preset or regenerate). These are set with TCG and PRST/RGN on page P4 TC of the function menu *[\(see page 42\)](#page-41-2)*.
- D **VITC:** Lights in the following cases.
	- When VITC is read in playback mode. (This has no relation to the display in the time data display area.)
	- When VITC recording is possible.
- E **Time data type:** Displays the type of time data displayed in the time data display area. The type of time data is selected with CNTR SEL on the HOME page of the function menu *[\(see page 40\)](#page-39-4)*.

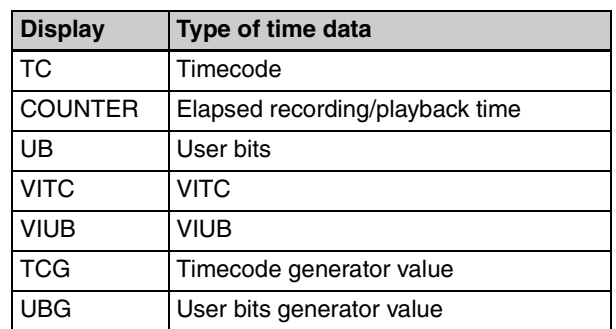

- F **Time data:** Normally displays timecode or VITC, according to the selection made with TCR on page P4 TC of the function menu.
- G **DF/NDF indicator:** Displays the frame count mode for the internal timecode reader (TCR) and internal timecode generator (TCG). The frame count mode is

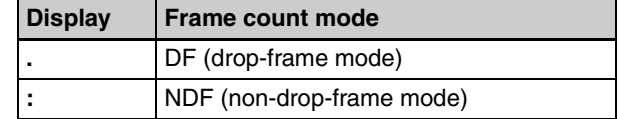

H **Recording mode indicator:** This appears when setup menu item 150 REC MODE is set to "disc exchange cache".

#### <span id="page-17-0"></span> $\bullet$  Status display area

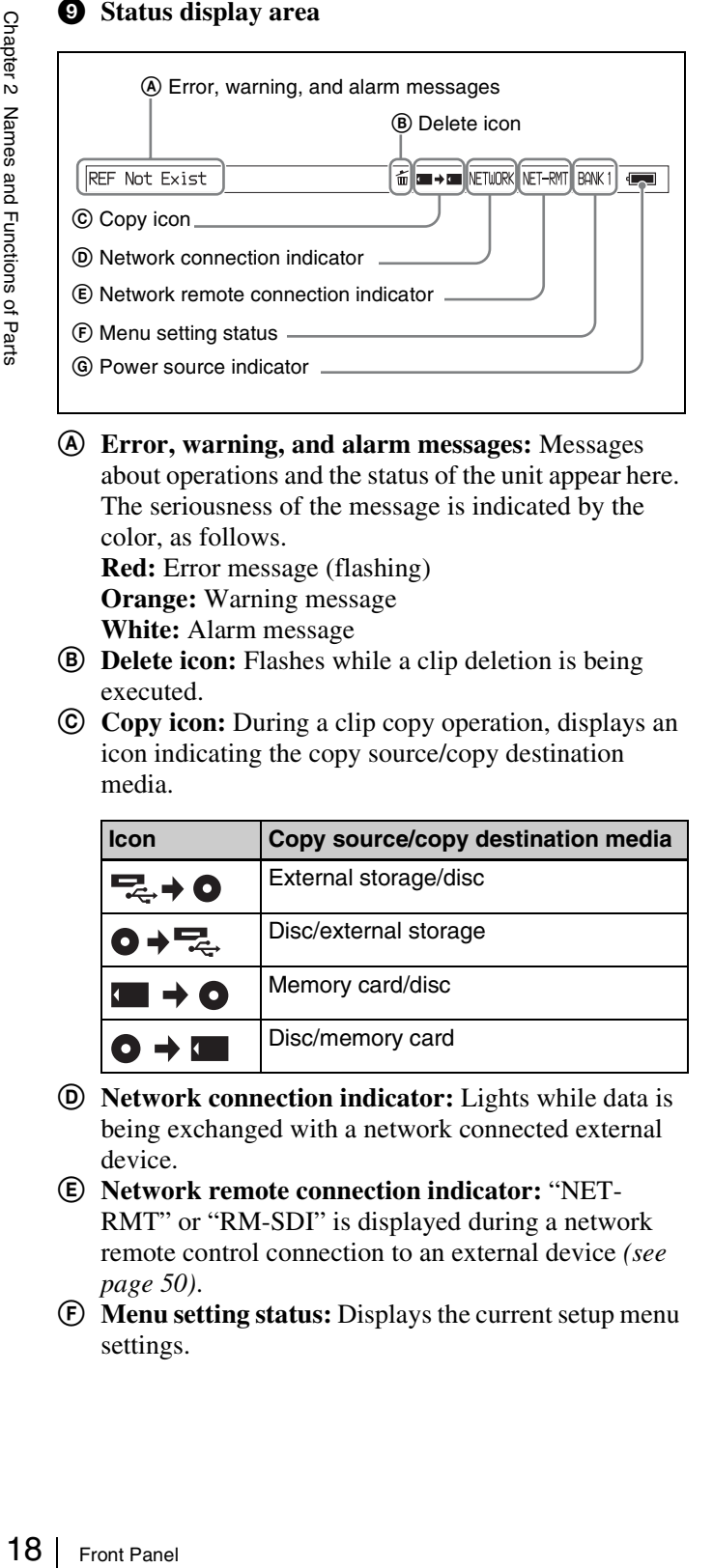

A **Error, warning, and alarm messages:** Messages about operations and the status of the unit appear here. The seriousness of the message is indicated by the color, as follows.

**Red:** Error message (flashing) **Orange:** Warning message **White:** Alarm message

- B **Delete icon:** Flashes while a clip deletion is being executed.
- C **Copy icon:** During a clip copy operation, displays an icon indicating the copy source/copy destination media.

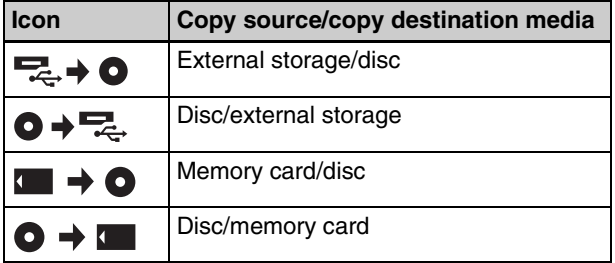

- D **Network connection indicator:** Lights while data is being exchanged with a network connected external device.
- E **Network remote connection indicator:** "NET-RMT" or "RM-SDI" is displayed during a network remote control connection to an external device *[\(see](#page-49-1)  [page 50\)](#page-49-1)*.
- F **Menu setting status:** Displays the current setup menu settings.

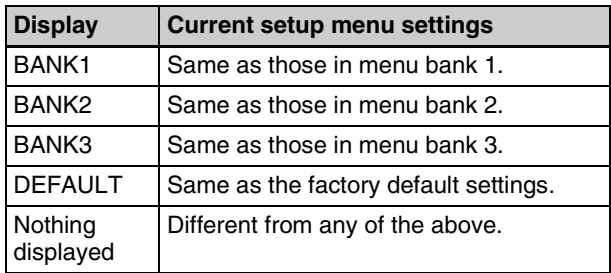

G **Power source indicator:** Displays the icon for the power source being used.

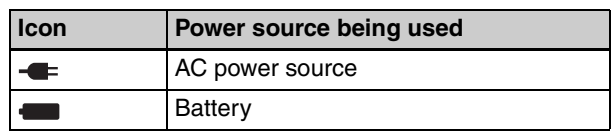

When the remaining battery power drops below a certain level, the battery icon starts flashing (this is the battery near end alarm).

#### **Note**

With the battery near end alarm displayed, when the battery voltage drops below the shutdown voltage set with setup menu item 033 BATTERY END VOLTAGE, the unit is automatically shut down.

#### **Video monitor screen**

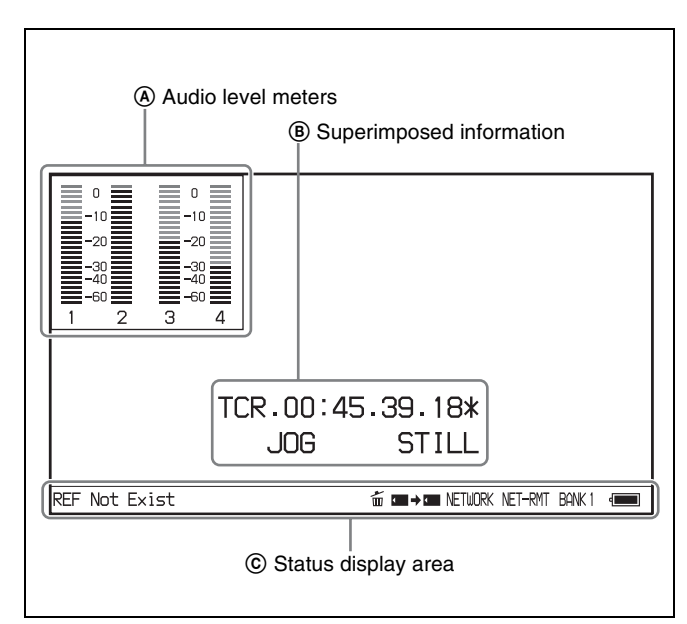

- A **Audio level meters:** LEVEL MT on page P3 AUDIO of the function menu determines whether the meter is to be displayed and on which side, left or right, in the display window.
- B **Superimposed information:** Appears when CHAR SEL on the HOME page of the function menu is set to "ON".
- C **Status display area:** Displays messages and icons about the status of the unit *[\(see page 18\)](#page-17-0)*.

You can disable the status display area with the DISPLAY button. However, it is automatically enabled when:

- Display of error/warning/alarm message becomes necessary.
- During battery-driven operation, the power source indicator starts flashing (the battery near end alarm is given).

# <span id="page-19-0"></span>**Rear Panel**

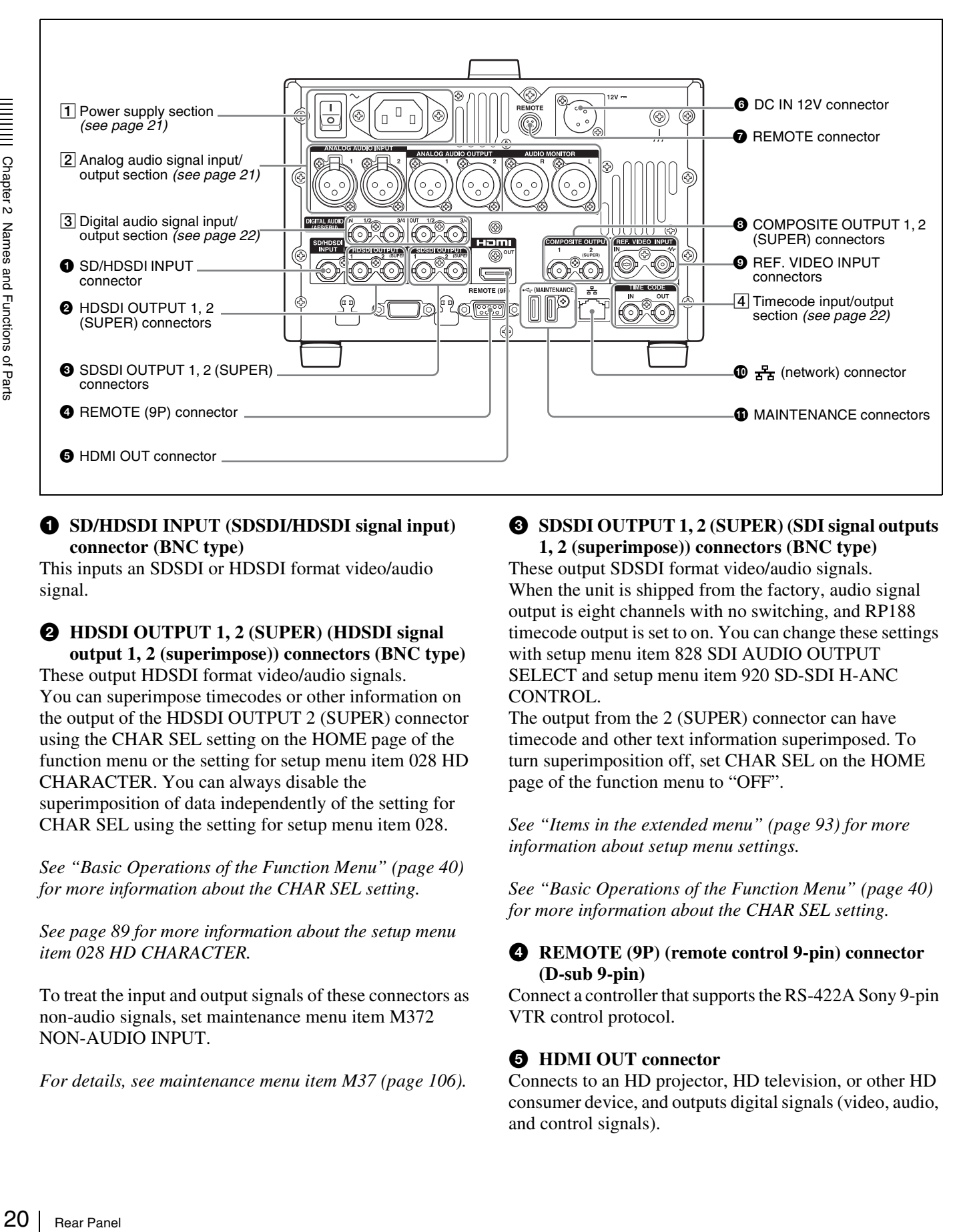

#### a **SD/HDSDI INPUT (SDSDI/HDSDI signal input) connector (BNC type)**

This inputs an SDSDI or HDSDI format video/audio signal.

#### $\bullet$  **HDSDI OUTPUT 1, 2 (SUPER) (HDSDI signal output 1, 2 (superimpose)) connectors (BNC type)**

These output HDSDI format video/audio signals. You can superimpose timecodes or other information on the output of the HDSDI OUTPUT 2 (SUPER) connector using the CHAR SEL setting on the HOME page of the function menu or the setting for setup menu item 028 HD CHARACTER. You can always disable the superimposition of data independently of the setting for CHAR SEL using the setting for setup menu item 028.

*See ["Basic Operations of the Function Menu" \(page 40\)](#page-39-3) for more information about the CHAR SEL setting.*

*See [page 89](#page-88-0) for more information about the setup menu item 028 HD CHARACTER.*

To treat the input and output signals of these connectors as non-audio signals, set maintenance menu item M372 NON-AUDIO INPUT.

*For details, see maintenance menu item M37 [\(page 106\).](#page-105-0)*

#### **c** SDSDI OUTPUT 1, 2 (SUPER) (SDI signal outputs **1, 2 (superimpose)) connectors (BNC type)**

These output SDSDI format video/audio signals. When the unit is shipped from the factory, audio signal output is eight channels with no switching, and RP188 timecode output is set to on. You can change these settings with setup menu item 828 SDI AUDIO OUTPUT SELECT and setup menu item 920 SD-SDI H-ANC CONTROL.

The output from the 2 (SUPER) connector can have timecode and other text information superimposed. To turn superimposition off, set CHAR SEL on the HOME page of the function menu to "OFF".

*See ["Items in the extended menu" \(page 93\)](#page-92-1) for more information about setup menu settings.*

*See ["Basic Operations of the Function Menu" \(page 40\)](#page-39-3) for more information about the CHAR SEL setting.*

#### d **REMOTE (9P) (remote control 9-pin) connector (D-sub 9-pin)**

Connect a controller that supports the RS-422A Sony 9-pin VTR control protocol.

#### $\Theta$  HDMI OUT connector

Connects to an HD projector, HD television, or other HD consumer device, and outputs digital signals (video, audio, and control signals).

The audio signals of the channels selected with MONITR L and MONITR R on the HOME page of the function menu are output.

You can superimpose timecodes, menu settings, and error messages on the HDMI output using the CHAR SEL setting on the HOME page of the function menu.

*See ["Basic Operations of the Function Menu" \(page 40\)](#page-39-3)  for more information about the MONITR L and MONITR R settings.*

#### **G** DC IN 12V connector (XLR 4-pin, male)

Connect to a 12 V DC power source. When using the BKP-L551 Battery Adaptor to mount a battery pack, connect the power cable of the BKP-L551.

*For details, see ["Supplying power" \(page 23\)](#page-22-4).*

#### $\bullet$  **REMOTE** connector (4-pin)

Supplies power to the RM-280 Remote Edit Controller.

#### $\odot$  COMPOSITE OUTPUT 1, 2 (SUPER) (analog **composite video output 1, 2 (superimpose)) connectors (BNC type)**

These output analog composite video signals. You can superimpose timecodes on the output of the 2 (SUPER) connector when CHAR SEL on the HOME page of the function menu is set to ON.

*See ["Basic Operations of the Function Menu" \(page 40\)](#page-39-3)  for more information about the CHAR SEL setting.*

#### $\bullet$  **REF. VIDEO INPUT** (reference video signal input) **connectors (BNC type)**

The two connectors form a loop-through connection; when a reference video signal is input to the left connector, the same signal is input from the right connector ( $\mathbf{\mathcal{M}}$ ) (IN) to a connected device. When no connection is made to the right connector, the left connector is automatically terminated with an impedance of 75 ohms.

#### **i**  $\frac{1}{\sqrt{2}}$  (network) connector (RJ-45 type)

This is a 10BASE-T/100BASE-TX/1000BASE-T connector for network connection.

#### **CAUTION**

- For safety, do not connect the connector for peripheral device wiring that might have excessive voltage to this port. Follow the instructions for this port.
- When you connect the network cable of the unit to peripheral device, use a shielded-type cable to prevent malfunction due to radiation noise.

#### **fD** MAINTENANCE connectors

These are High Speed USB (USB2.0) connectors for maintenance.

Do not use for applications other than maintenance.

#### <span id="page-20-0"></span>1 **Power supply section**

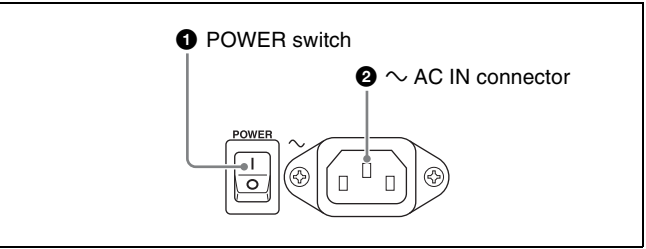

#### $\bullet$  POWER (main power) switch

Press the side to power on the unit. Press the  $\circ$  side to power off.

When using the unit, normally leave the POWER switch in the  $\mathbf{I}$  (on) position, and use the on/standby button on the front panel to switch the unit between the operating state and standby state.

#### **Note**

Before turning the main power off, always check to be sure that the unit is in the standby state, and then press the main power switch to the  $\circ$  side.

#### $\boldsymbol{\Omega} \sim$ AC IN connector

Connect to an AC power source using a power cord (not supplied).

#### <span id="page-20-1"></span>2 **Analog audio signal input/output section**

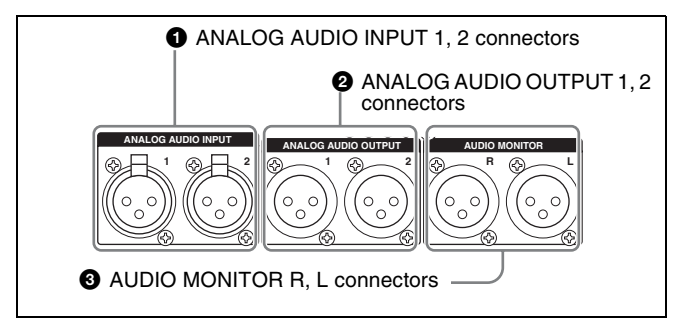

#### $\bullet$  **ANALOG AUDIO INPUT 1, 2 connectors (XLR 3-pin, female)**

These input analog audio signals.

With A1 INPUT, A2 INPUT, A3 INPUT, and A4 INPUT on page P1 INPUT of the function menu *[\(see page 41\)](#page-40-2)*, you can assign the input signal on connector 1 to audio channel 1 or 3, and assign the input signal on connector 2 to audio channel 2 or 4.

With A5 INPUT, A6 INPUT, A7 INPUT, and A8 INPUT on page P2 INPUT of the function menu *[\(see page 41\)](#page-40-3)*, you can assign the input signal on connector 1 to audio channel 5 or 7, and assign the input signal on connector 2 to audio channel 6 or 8.

You can set the reference input level with maintenance menu item M373 IN LEVEL. (Factory default setting:  $+4dB$ )

*For details, see maintenance menu item M37 [\(page 106\)](#page-105-0).*

#### **Microphone settings**

If you have connected a microphone to this unit, you can set input level, AGC, and limiter values for the microphone with setup menu items 834, 839, 840, and 841.

#### **Note**

An unpleasant sound may be output if you have connected a microphone to the ANALOG AUDIO INPUT 1 or 2 connector and power the microphone on with the input level too high. Check the input level setting before connecting a microphone.

#### $\bullet$  ANALOG AUDIO OUTPUT 1, 2 connectors (XLR **3-pin, male)**

These output analog audio signals.

When the unit is shipped from the factory, connector 1 is set to audio channel 1, and connector 2 is set to audio channel 2. You can change these settings with setup menu item 824 ANALOG LINE OUTPUT SELECT *[\(see](#page-100-0)  [page 101\)](#page-100-0)*.

You can set the output level with maintenance menu item M377 OUT LEVEL. (Factory default setting: +4dB) Non-audio signals are muted.

*For details, see maintenance menu item M37 [\(page 106\).](#page-105-0)*

The function of the ANALOG AUDIO OUTPUT 1, 2 connectors can be switched to ANALOG AUDIO INPUT 3, 4 connectors with maintenance menu item M374 ANALOG I/O.

 $\frac{2}{3}$  connecting<br>  $\frac{2}{3}$  Pin, These outp<br>
When the u<br>
set to audio<br>
channel 2.<br>
item 824 A<br>  $page 101$ ). You can se<br>
M377 OUT<br>
Non-audio<br>
For details<br>
The function<br>
Connectors<br>  $\frac{2}{3}$ , 4 connectors<br>  $\frac{2}{3}$ , 4 co With A1 INPUT, A2 INPUT, A3 INPUT, and A4 INPUT on page P1 INPUT of the function menu *[\(see page 41\)](#page-40-2)*, you can assign the input signal on connector 1 to audio channel 1, the input signal on connector 2 to audio channel 2, the input signal on connector 3 to audio channel 3, and the input signal on connector 4 to audio channel 4. With A5 INPUT, A6 INPUT, A7 INPUT, and A8 INPUT on page P2 INPUT of the function menu *[\(see page 41\)](#page-40-3)*, you can assign the input signal on connector 1 to audio channel 5, the input signal on connector 2 to audio channel 6, the input signal on connector 3 to audio channel 7, and the input signal on connector 4 to audio channel 8. To use ANALOG AUDIO OUTPUT connectors as ANALOG AUDIO INPUT connectors, XLR male-tofemale adaptors are required.

#### **Note**

The ANALOG AUDIO INPUT 3, 4 connectors do not support microphone connection.

#### c **AUDIO MONITOR R, L connectors (XLR 3-pin, male)**

This outputs an audio signal for monitoring. The monitored channel is selected with MONITR L and MONITR R on the HOME page of the function menu.

*See ["Basic Operations of the Function Menu" \(page 40\)](#page-39-3) for more information about the MONITR L and MONITR R settings.*

#### <span id="page-21-1"></span>3 **Digital audio signal input/output section**

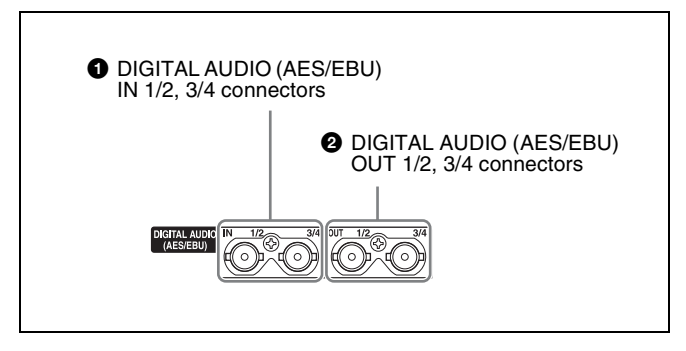

#### a **DIGITAL AUDIO (AES/EBU) IN (digital audio input) 1/2, 3/4 connectors (BNC type)**

These input AES/EBU format digital audio signals.

#### b **DIGITAL AUDIO (AES/EBU) OUT (digital audio output) 1/2, 3/4 connectors (BNC type)** These output AES/EBU format digital audio signals.

To treat the input and output signals of these connectors as non-audio signals, set maintenance menu item M372 NON-AUDIO INPUT.

*For details, see maintenance menu item M37 [\(page 106\)](#page-105-0).*

#### <span id="page-21-0"></span>4 **Timecode input/output section**

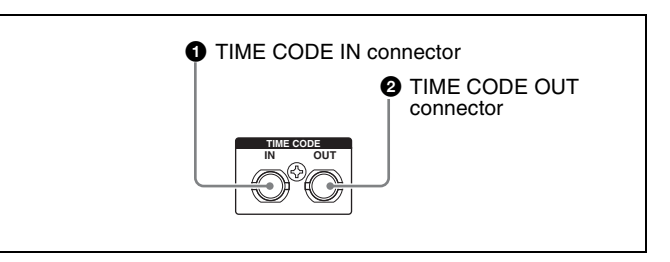

#### a **TIME CODE IN connector (BNC type)**

This inputs an SMPTE timecode generated by an external device.

#### $\bullet$  **TIME CODE OUT connector (BNC type)**

This outputs the following timecode, depending on the operating state of this unit.

**During playback:** Playback timecode

**During recording:** The timecode from the internal timecode generator or the timecode input to the TIME CODE IN connector

# <span id="page-22-0"></span>**Preparations 3**<br>**3** Chapter **3**

# <span id="page-22-1"></span>**Preparing Power Sources**

This unit can be powered by AC power, DC power, or a battery pack.

For safety, use only the Sony battery packs listed below. Lithium-ion battery pack: BP-GL95B

#### **Note**

If you load or remove a battery pack incorrectly, it may fall and cause bodily injury. Follow the procedures described below to load or remove them.

#### <span id="page-22-4"></span><span id="page-22-2"></span>**Supplying power**

#### **AC power supply**

Connect the AC IN connector to an AC power source using the specified AC power cord. To supply AC power to the unit, set the POWER switch on the rear panel to  $\mathbf{I}(\text{on})$ , then press the on/standby button  $(1)$  on the front panel and hold it down for a short time  $(0.25$  seconds or longer).

#### **DC power supply**

Connect the DC IN 12V connector to a DC power source. To supply DC power to the unit, turn off the POWER switch on the rear panel, then press the on/standby button  $(1)$ ) on the front panel and hold it down for a short time (0.25 seconds or longer). If the POWER switch on the rear panel is set to  $\mathsf I$  (on), AC power is supplied.

#### **Battery power supply**

You can use the BP-GL95B Battery Pack with this unit. To use the battery pack, a BKP-L551 Battery Adaptor and a dedicated battery charger are also required.

**Continuous recording time at room temperature** BP-GL95B lithium-ion battery pack: Approx. 60 minutes (MPEG HD422 format)

*For details on charging battery packs, refer to the operation manual for the battery charger.*

#### **Notes about battery usage**

- As long as a battery is connected to the unit, electric current flows in the unit to keep the CPU in the standby state, when the unit is not turned on. If the unit is not used for an extended period, remove the battery.
- Before using the batteries, be sure to charge them fully with the special battery charger. Refer to the operating instructions for your battery charger for more information about how to charge the batteries.
- Batteries may not be completely charged if you charge them immediately after use when they are still warm. You should wait until the batteries cool before charging them.

#### <span id="page-22-3"></span>**Attaching a battery pack**

Use the BKP-L551 in the following way to attach and remove the BP-GL95B Battery Pack.

*For details on attaching the BKP-L551, refer to the installation manual for the BKP-L551.*

#### **WARNING**

Batteries shall not be exposed to excessive heat such as sunshine, fire or the like.

#### **CAUTION**

Danger of explosion if battery is incorrectly replaced. Replace only with the same or equivalent type recommended by the manufacturer. When you dispose of the battery, you must obey the law in the relative area or country.

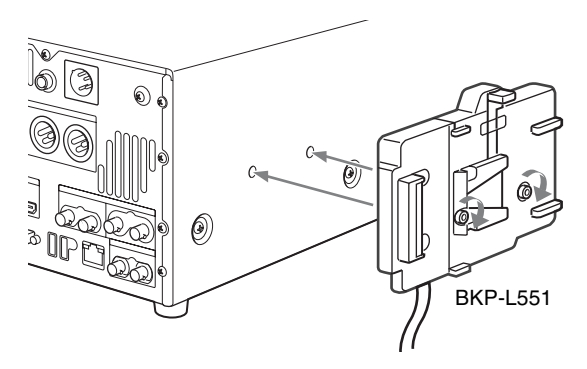

**2** Align the grooves on the BP-GL95B with the projections on the BKP-L551.

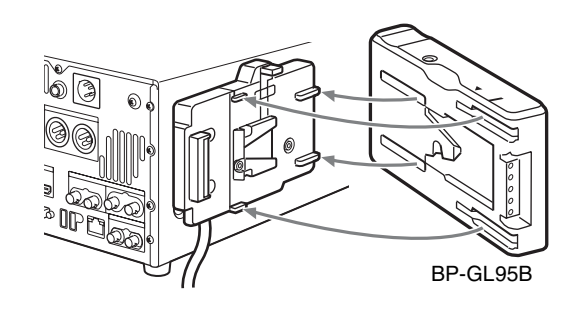

**3** Slide the BP-GL95B as shown below so that the connectors on the BP-GL95B and the BKP-L551 are connected.

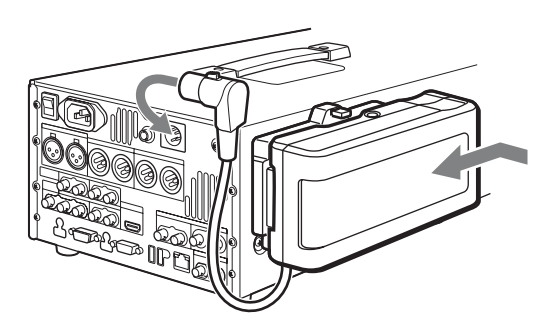

**4** Connect the DC cable of the BKP-L551 to the DC IN 12V connector.

#### **Removing the battery pack**

With the lever pushed in, slide the BP-GL95B out as shown below.

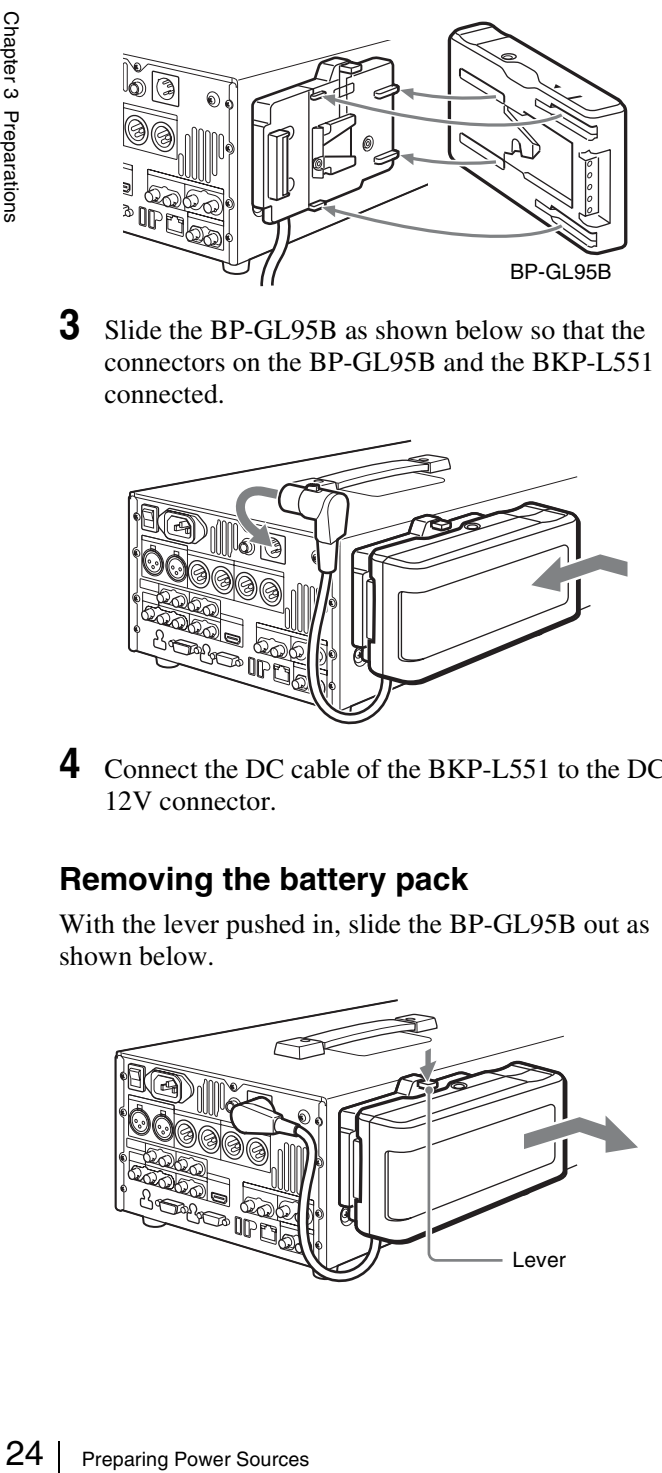

#### **Checking the remaining battery power**

You can use the LEDs on the side panel of the battery to check the remaining power of the battery.

When the remaining battery power decreases substantially and the voltage approaches the set shutdown voltage, the power source icon starts flashing in the status display area of the display screen (the battery near end alarm is given).

# <span id="page-24-0"></span>**Initial Setup**

This unit is shipped with the password, area of use, system frequency, and current date and time still unset.

Therefore, you need to make initial setup settings before using the unit. (You cannot use the unit without setting it up.)

Once the unit has been set up, the settings are retained even when the unit is powered off.

Use the following procedures.

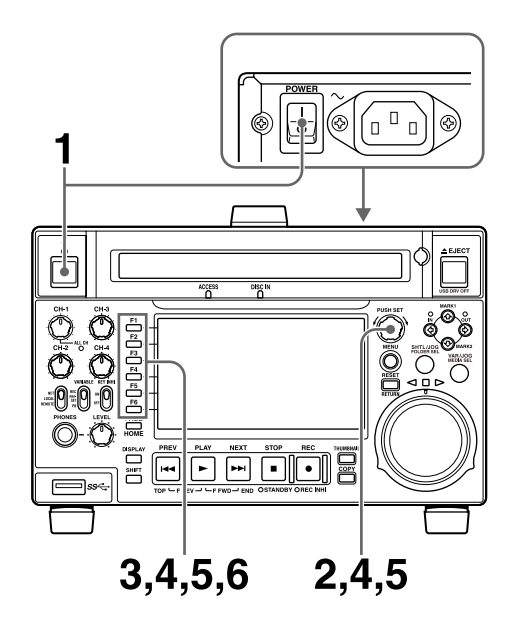

**1** Power the unit on.

The PASSWORD SETUP screen appears on the display.

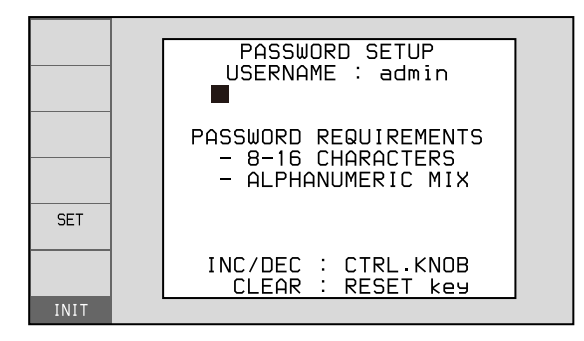

 $\blacksquare$ : Flashing cursor

**2** Set the password.

To enter a character, turn the PUSH SET knob to select a character, and then push the PUSH SET knob. Press and hold the SHIFT button and turn the PUSH SET knob to switch the character type in the order

 $Numbers \rightarrow Upper-case letters \rightarrow Lower-case letters$  $\rightarrow$  Symbols.

To delete a character, press the RESET button. Press and hold the SHIFT button and press the RESET button to delete all characters.

Entered characters are displayed as asterisks after a short delay. To view the entered characters, press the DISPLAY button. The characters are displayed while the button is pressed.

The valid characters for passwords are numbers, upper/lower-case alphabetic characters and symbols  $((\text{space}) ! " # $\% \& '() * +, -. / : ; < = > ? @ [\ \ | \ ]'$  $\left\{ \begin{array}{c} | \\ | \end{array} \right\}$  ~).

**3** After setting the password, press the SET function button (F5).

A confirmation screen appears if the password security strength is deemed to be weak.

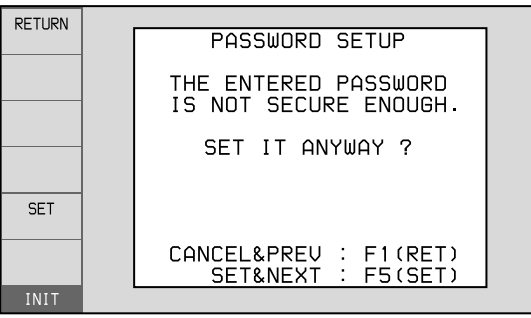

#### **To reset the password**

Press the RETURN function button (F1).

**To continue without changing the password** Press the SET function button (F5).

The INITIAL SETUP screen appears on the display.

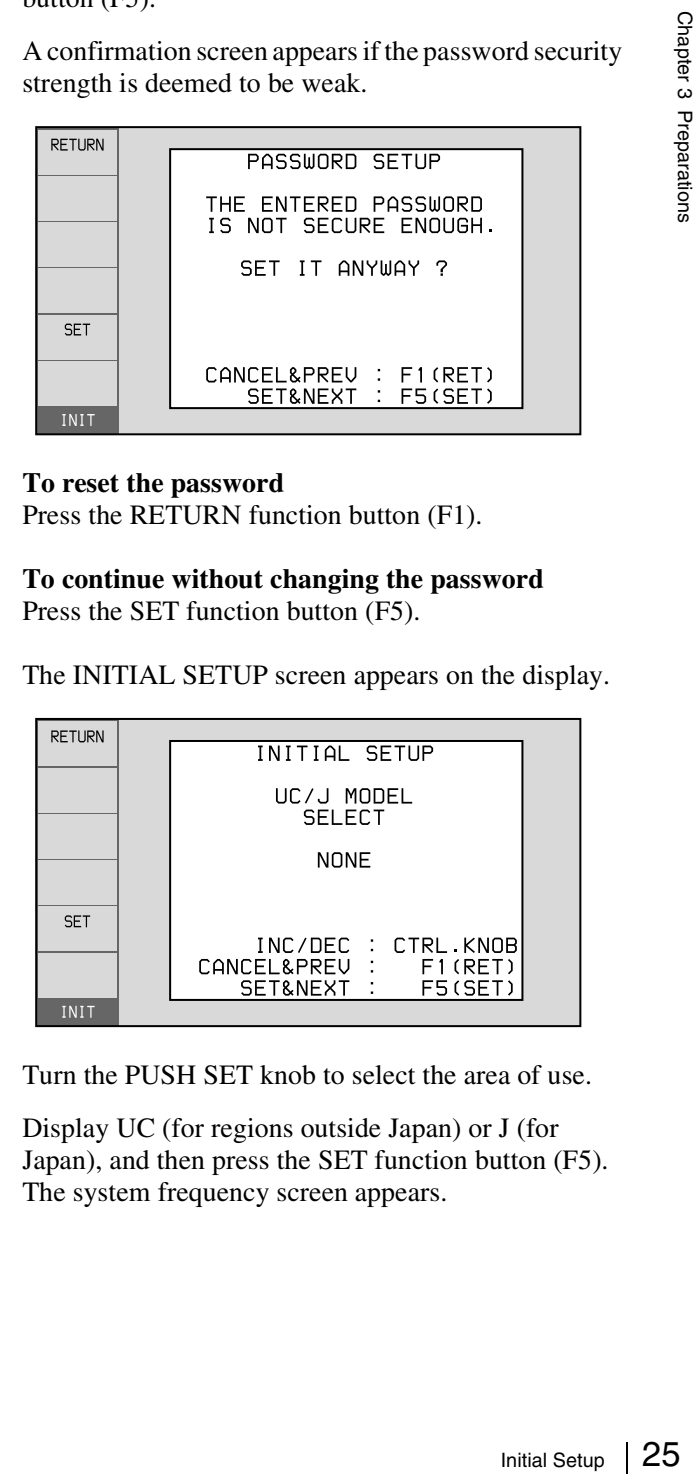

**4** Turn the PUSH SET knob to select the area of use.

Display UC (for regions outside Japan) or J (for Japan), and then press the SET function button (F5). The system frequency screen appears.

**5** Turn the PUSH SET knob to select the system frequency.

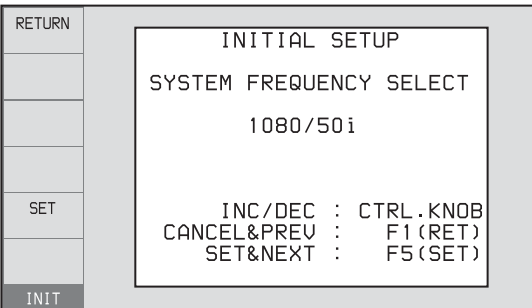

Display the system frequency that you want to use, and then press the SET function button (F5).

**6** If you want to save the settings made up to this point, press the SET function button (F5) again.

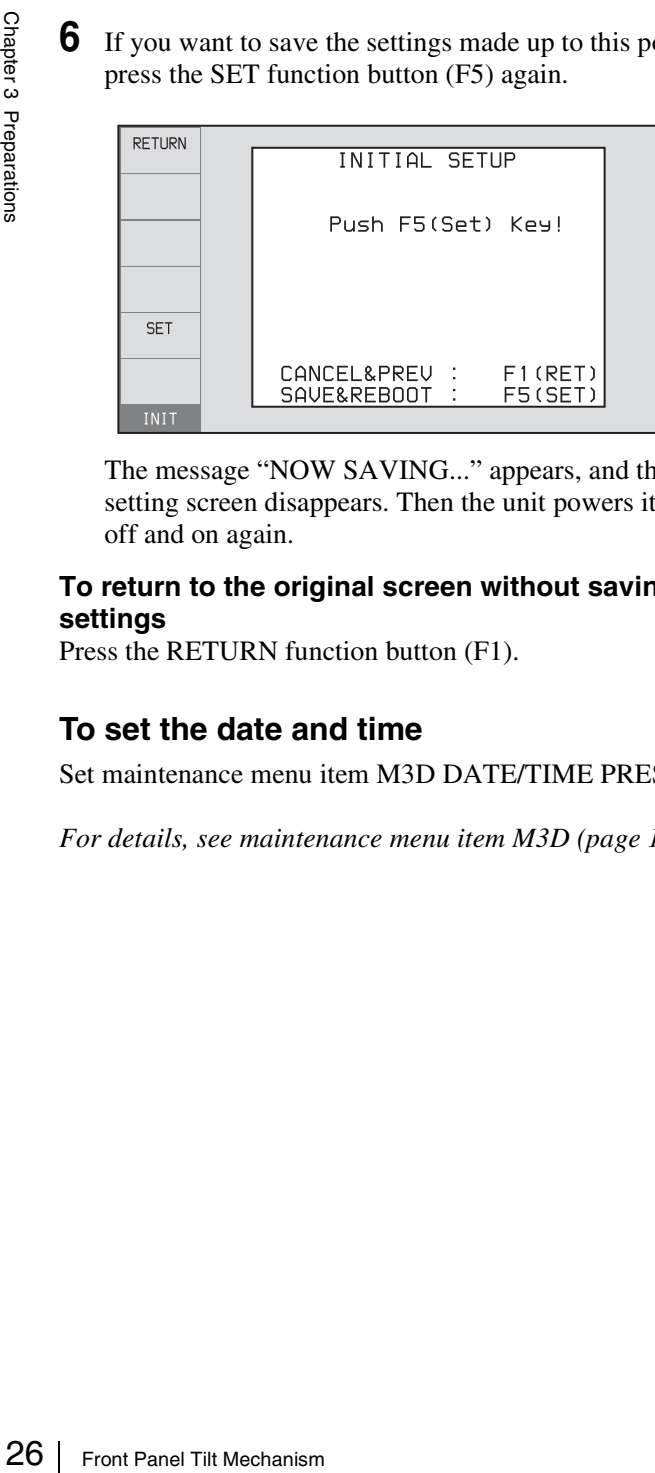

The message "NOW SAVING..." appears, and the setting screen disappears. Then the unit powers itself off and on again.

#### **To return to the original screen without saving settings**

Press the RETURN function button (F1).

#### **To set the date and time**

Set maintenance menu item M3D DATE/TIME PRESET.

*For details, see maintenance menu item M3D [\(page 108\).](#page-107-0)*

# <span id="page-25-0"></span>**Front Panel Tilt Mechanism**

The front panel of this unit has a tilt mechanism that allows you to pull the front panel out and adjust it to a convenient angle.

#### **To pull the front panel out**

Grasp the holds (small protrusions) on both sides of the front panel and pull out as indicated by the arrow.

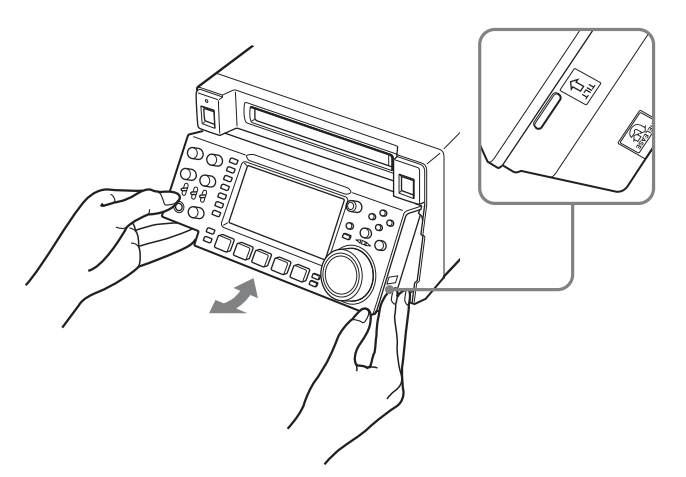

You can fix the angle of the front panel in position 1 (15 degrees) or position 2 (40 degrees).

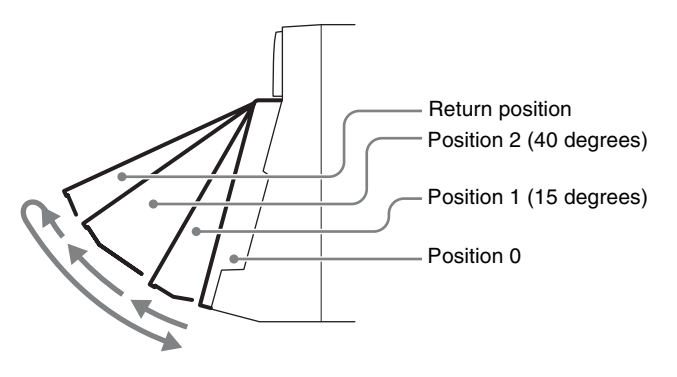

**Note**

The angle cannot be fixed if you pull the front panel past position 2 all the way out to the return position. To fix the front panel, return it to position 0 and then pull it out to position 1 or position 2.

#### **To return the front panel to its original position**

Unlock the front panel by pulling it out to the return position. You can then return it to position 0.

#### **To change the angle of the front panel**

To change the angle to position 2 from position 1, pull the front panel out to position 2.

To change the angle to position 1 from position 2, first unlock the front panel by pulling it all the way out to the return position. Then return it to position 0, and pull out again to position 1.

# <span id="page-26-0"></span>**Connections and Settings**

#### **Note**

Production of some of the peripherals and related devices described in this chapter may have been discontinued. For advice about choosing devices, please contact your Sony dealer or a Sony representative.

#### <span id="page-26-1"></span>**Connections for Content Browser and non-Sony nonlinear editors**

When using Content Browser, you can gain remote access to this unit from a network connected computer. You can also access this unit from a nonlinear editor that is not a Sony product via FTP/CIFS, and use this unit as a material server.

*For an overview and installation of Content Browser, access the Sony website closest to your area.*

#### Using the  $\frac{R}{2a}$  (network) connector (FTP **connection)**

The following shows an example of an FTP (File Transfer Protocol) connection.

#### **Note**

The PDW-HD1550 IP address and other network-related settings are required for connection.

*For details on network settings, see M5: NETWORK of the maintenance menu [\(page 109\)](#page-108-0).*

#### **Connecting a PDW-HD1550 unit directly to a laptop computer**

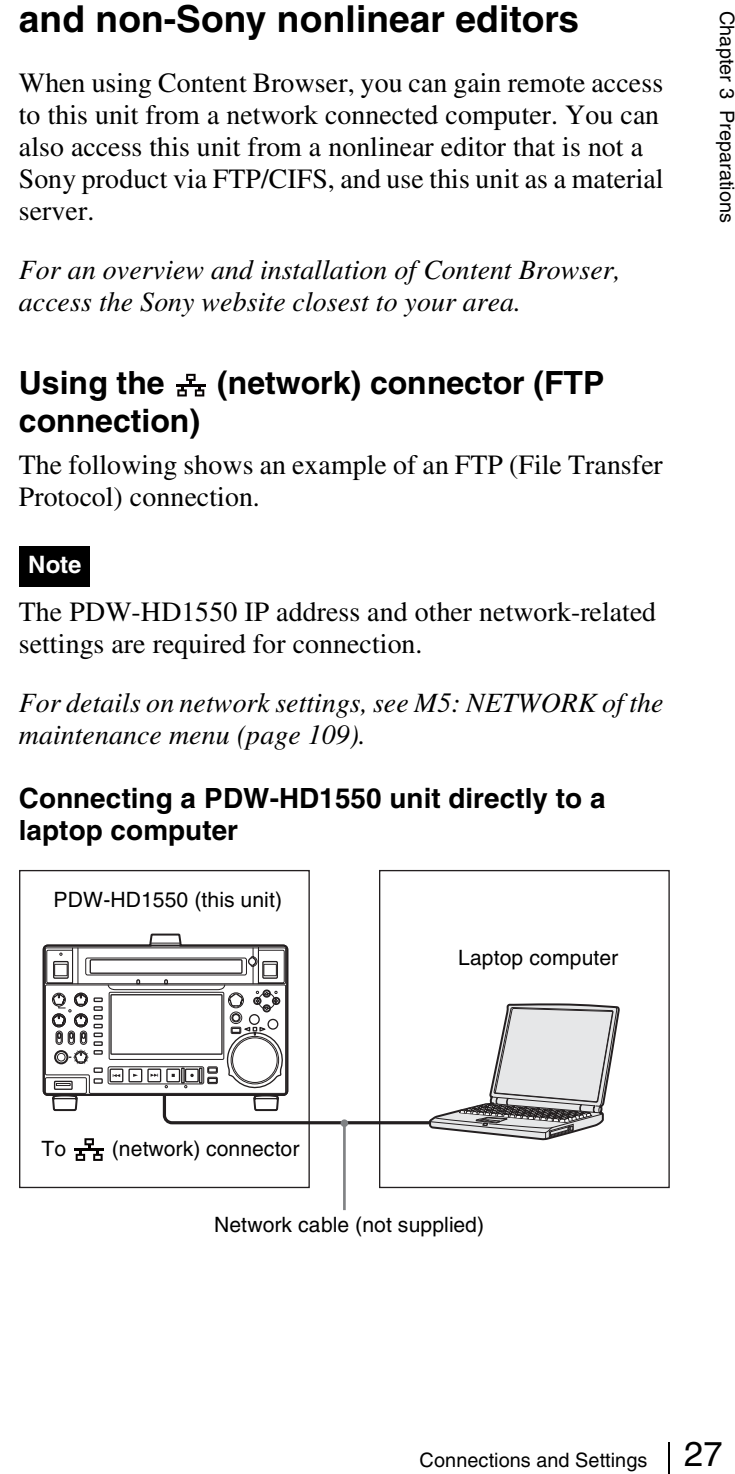

Network cable (not supplied)

#### **Settings on this unit**

Remote control switch: NET *[\(see page 11\)](#page-10-2)*

Setup menu item 257 NETWORK ENABLE: network

#### **Connecting three PDW-HD1550 units to a laptop computer via a LAN**

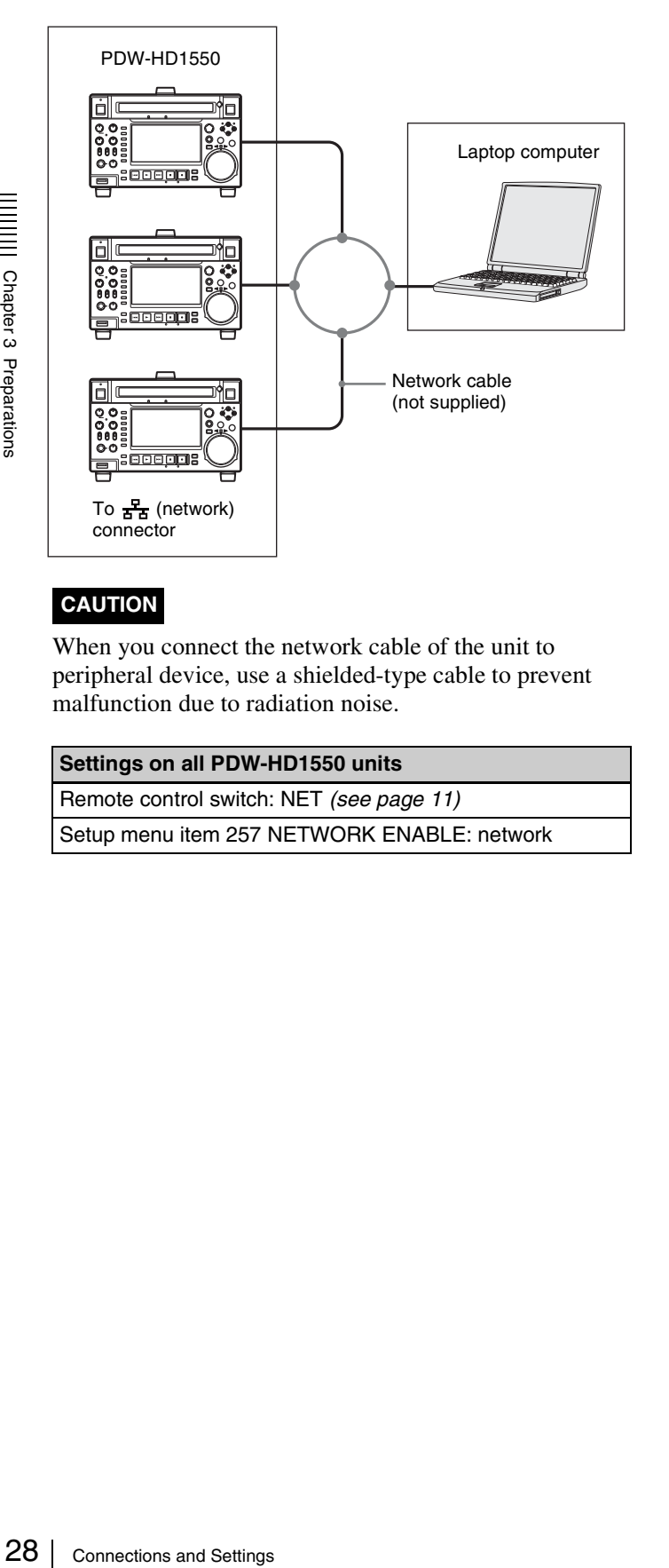

#### **CAUTION**

When you connect the network cable of the unit to peripheral device, use a shielded-type cable to prevent malfunction due to radiation noise.

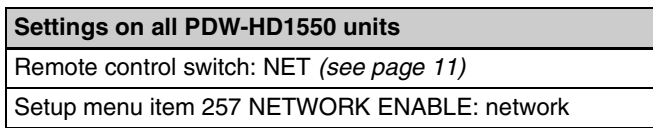

#### <span id="page-28-0"></span>**Connections for cut editing**

The following figure shows a cut editing system comprising this unit as a player.

*When making the connections, also refer to the manuals provided with the equipment to be connected.*

*See [page 30](#page-29-0) for more information about editing control unit settings.*

#### **When using an editing control unit**

#### **Using BVE-700/700A**

The following figure shows a cut editing system comprising this unit as a player, an HDW-M2000/M2000P unit as a recorder, and a BVE-700/700A as an editing control unit.

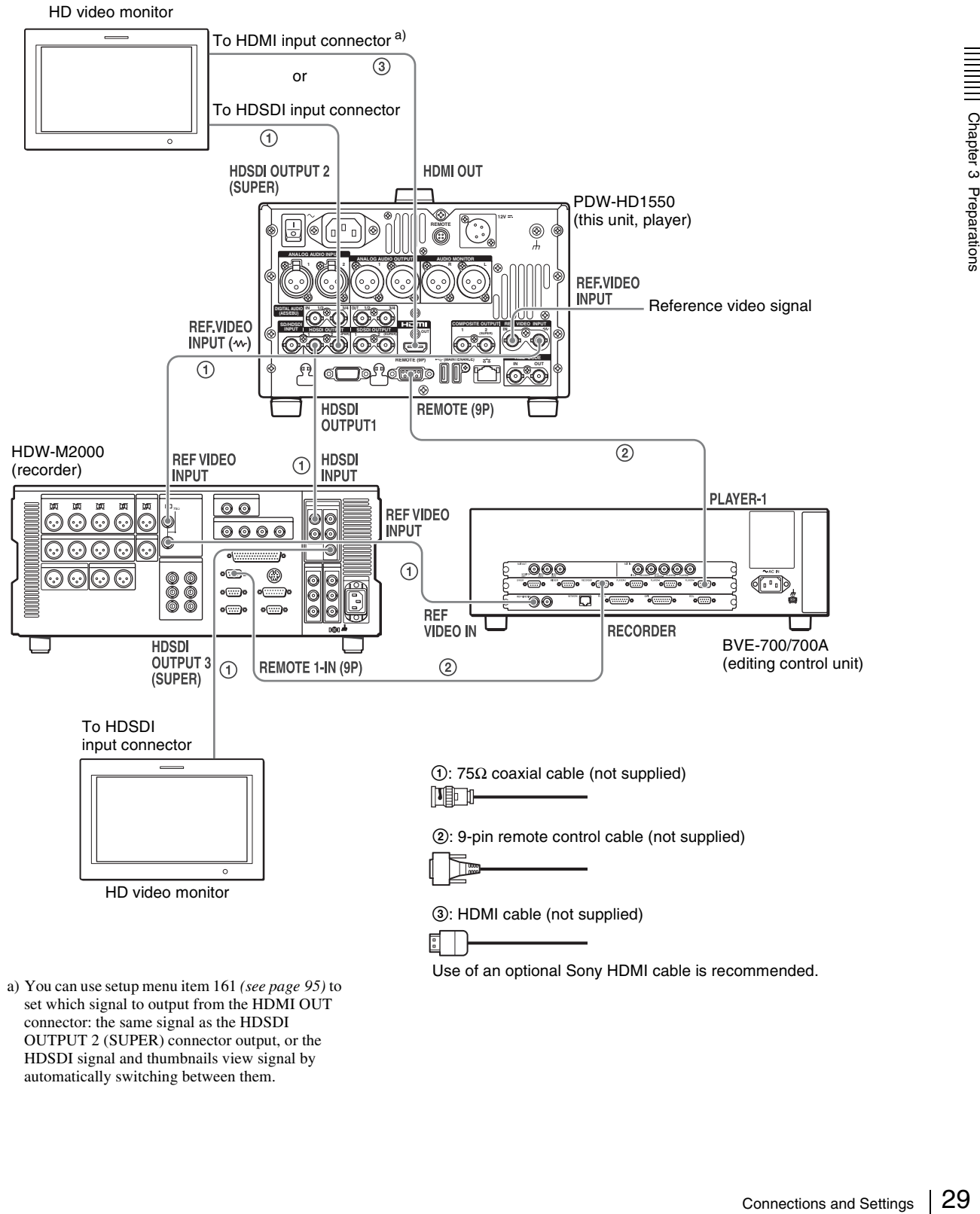

a) You can use setup menu item 161 *[\(see page 95\)](#page-94-0)* to set which signal to output from the HDMI OUT connector: the same signal as the HDSDI OUTPUT 2 (SUPER) connector output, or the HDSDI signal and thumbnails view signal by automatically switching between them.

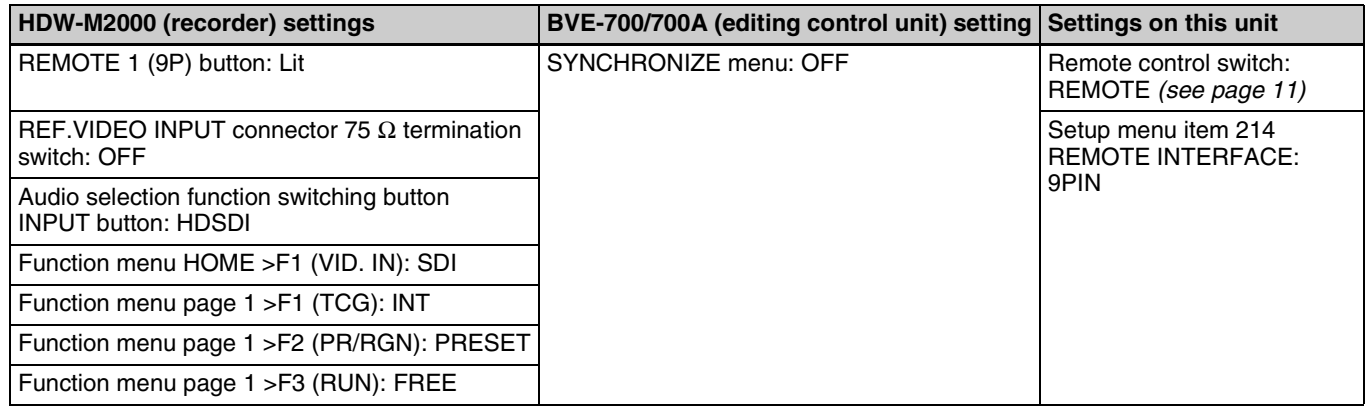

#### <span id="page-29-0"></span>**Editing control unit settings**

When connecting an editing control unit (BVE-700/700A/ 2000) to use with this unit, set VTR constants as follows.

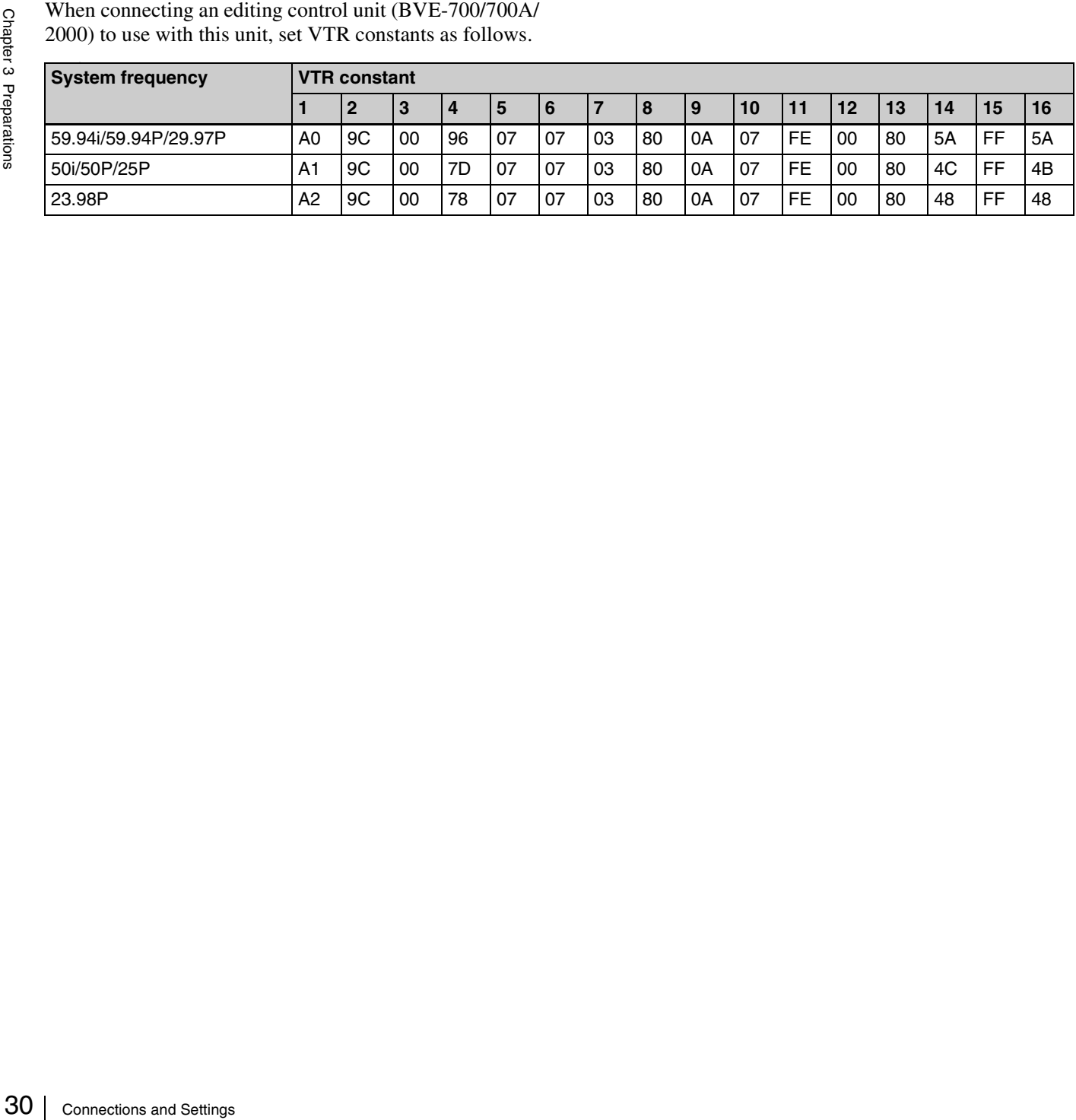

#### **Using RM-280**

The following figure shows a cut editing system comprising this unit as a player, a PDW-F1600 unit as a recorder, and an RM-280 as an editing controller.

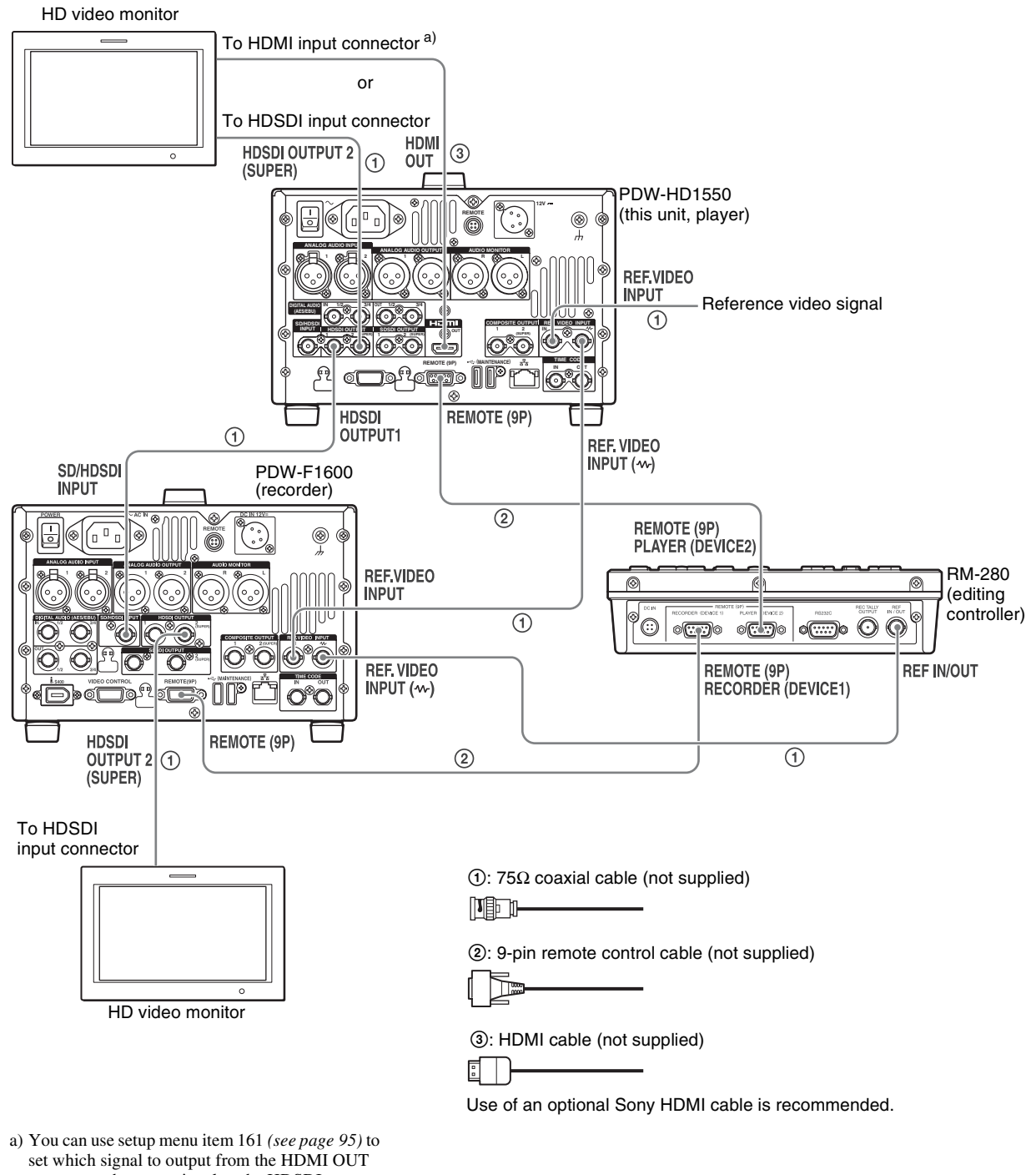

connector: the same signal as the HDSDI OUTPUT 2 (SUPER) connector output, or the HDSDI signal and thumbnails view signal by automatically switching between them.

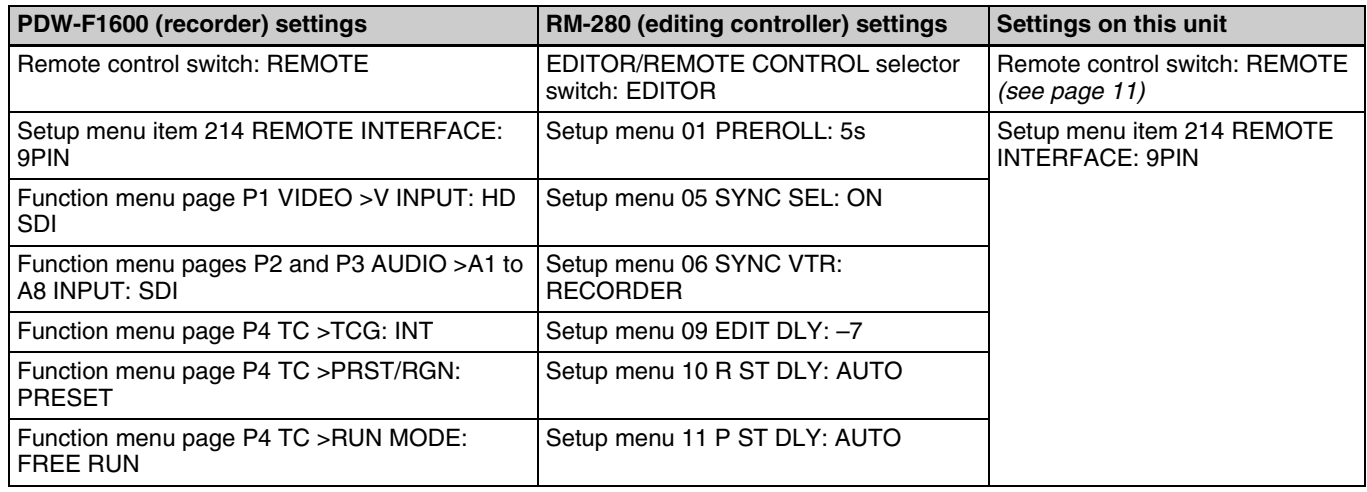

#### <span id="page-31-0"></span>**Using the editing functions of the recorder (controlling through REMOTE (9P) connector)**

The following figure shows a cut editing system comprising this unit as a player, and an HDW-M2000/ M2000P unit as a recorder. In this example, video and audio signals are connected by HDSDI, and control signals are transferred via the REMOTE (9P) connector.

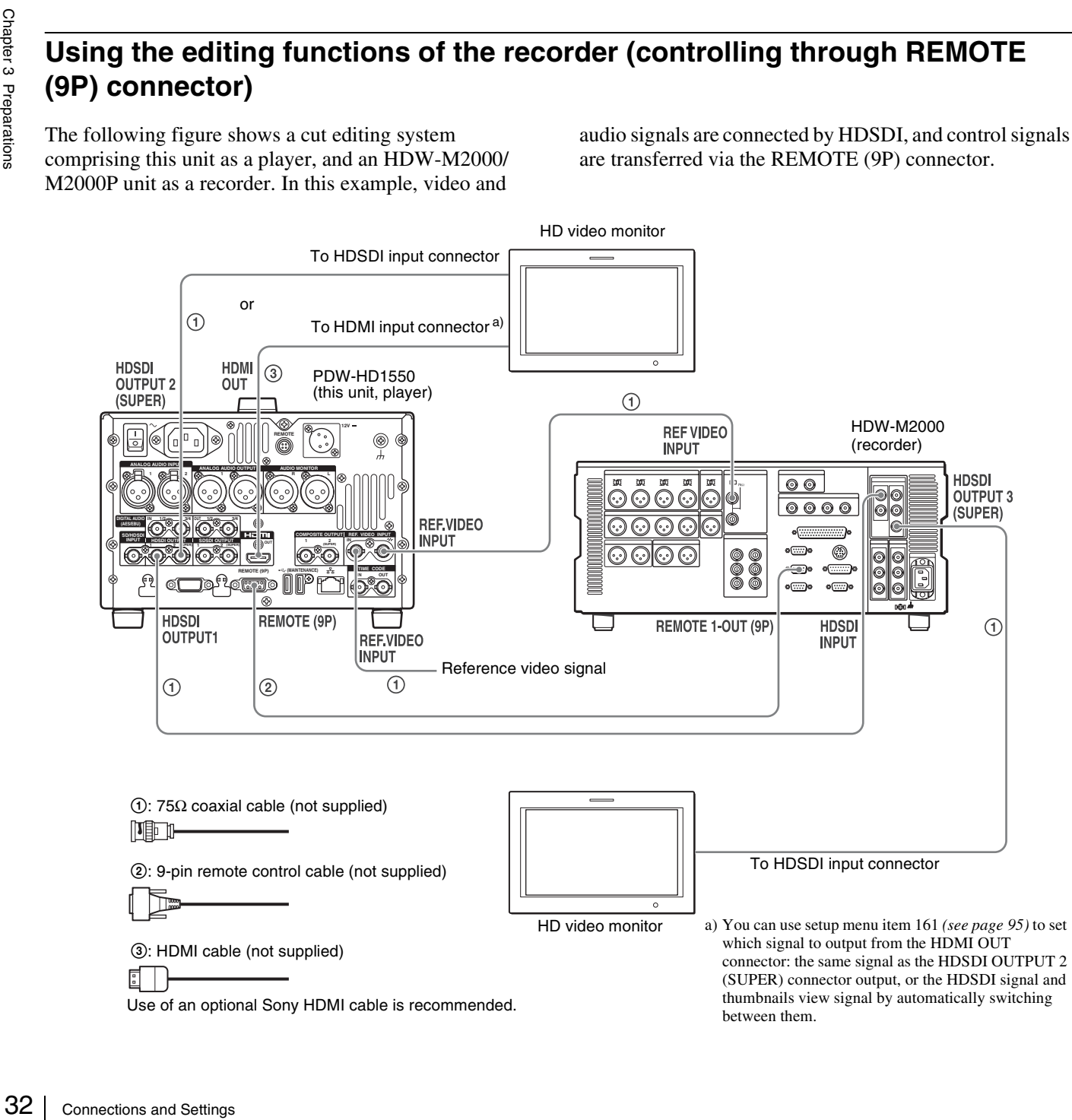

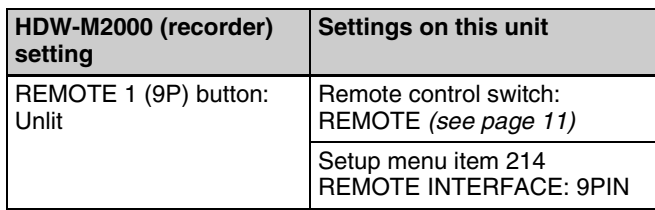

#### <span id="page-32-0"></span>**Connections for pool coverage**

The following figure shows an example of connections for pool coverage, with the PDW-700 Professional Disc Camcorder connected.

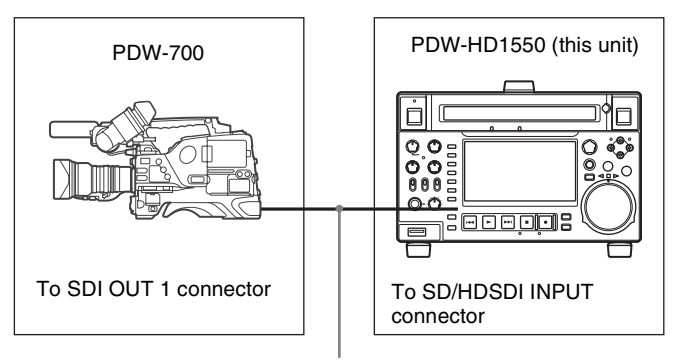

75Ω coaxial cable (not supplied)

*For details of HDW-M2000/M2000P settings, refer to the HDW-M2000/M2000P Operation Manual.*

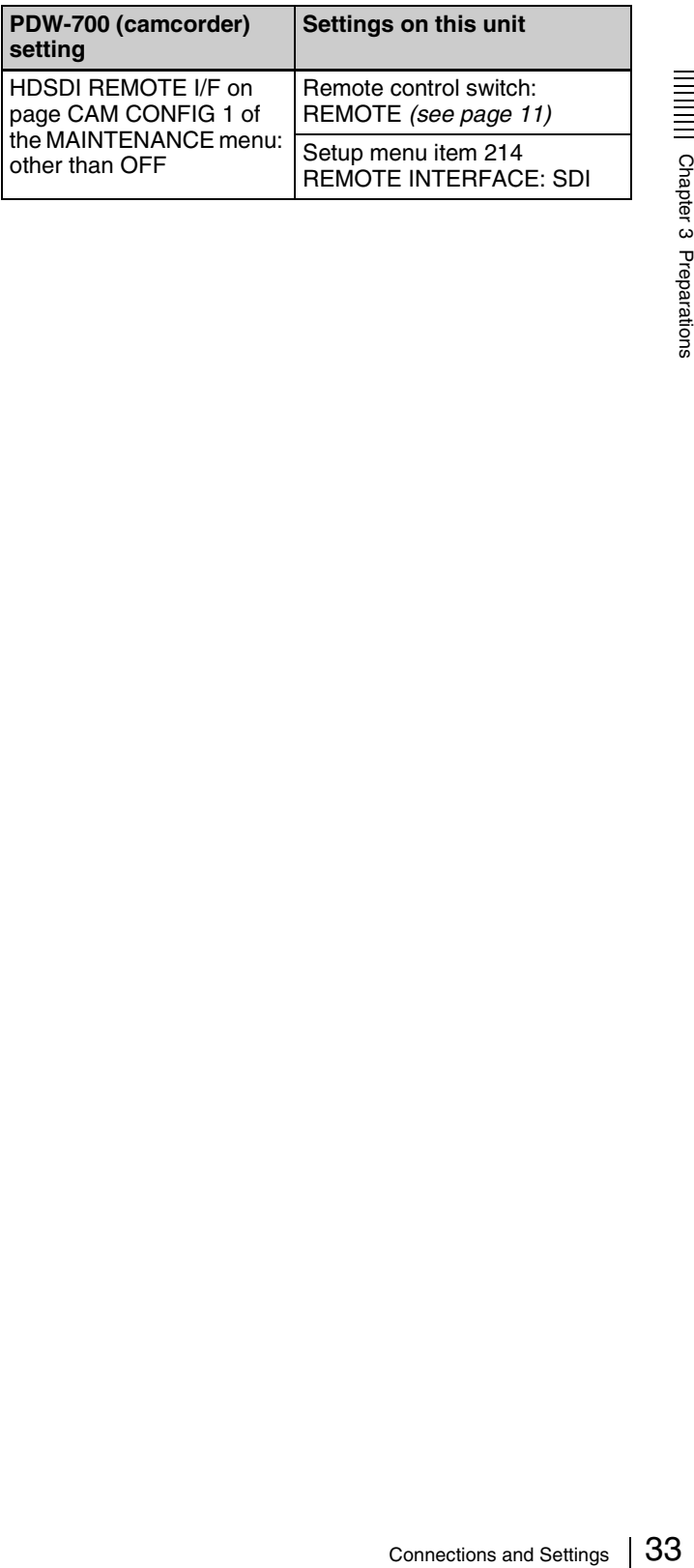

# <span id="page-33-0"></span>**Synchronization Reference Signals**

The synchronization reference signal generator of this unit synchronizes to a reference signal input to the REF. VIDEO INPUT connector or to a video input signal. External synchronization is as follows, depending on the

setting of OUT REF on the HOME page of the function menu, and on the type of the selected input signal. Video output signals are always synchronized to the internal synchronization signal.

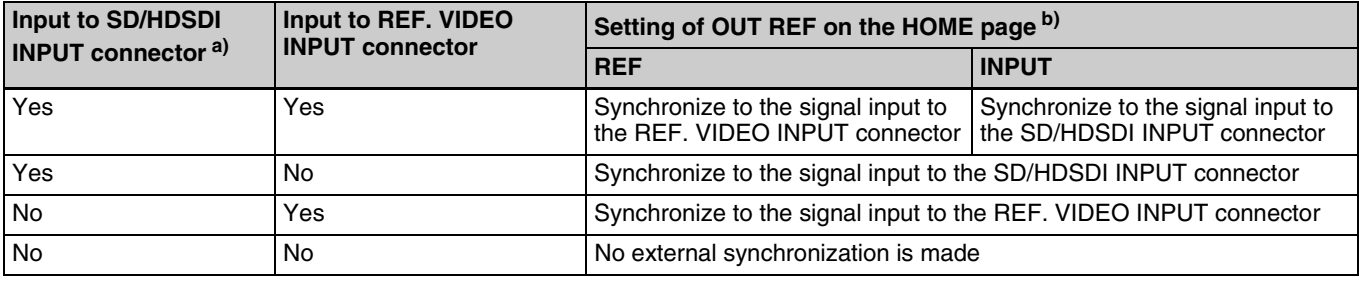

a) Same as when INT SG on page P1 INPUT of the function menu is set to " $ON"$ 

b) FTP connection always synchronizes to the internal synchronization reference signal, regardless of the setting of OUT REF.

#### **Synchronization reference signals when you are recording, playing, or editing 720P signals**

 $\frac{1}{32}$ <br>  $\frac{1}{32}$ <br>  $\frac{1}{32}$ <br>  $\frac{1}{32}$ <br>  $\frac{1}{32}$ <br>  $\frac{1}{32}$ <br>  $\frac{1}{32}$ <br>  $\frac{1}{32}$ <br>  $\frac{1}{32}$ <br>  $\frac{1}{32}$ <br>  $\frac{1}{32}$ <br> **Synchronization reference Signals**<br> **Synchronization reference Algerical Synchtronizatio** When you are recording, playing, or editing 720P signals, set OUT REF on the HOME page of the function menu to "REF", and synchronize the synchronization reference signal generator of this unit to a reference signal input to the REF. VIDEO INPUT connector. The following reference signals can be used.

- **720/59.94P system:** 1080/59.94i tri-level sync signal, 525 black burst signal
- **720/50P system:** 1080/50i tri-level sync signal, 625 black burst signal

When you directly interconnect video I/O connectors between two of these units or between this unit and the XDS-1000 or PDW-F1600/HD1500/F800/700, you can record and dub 720P signals even if you set OUT REF on the HOME page of the function menu to "INPUT".

# <span id="page-34-0"></span>**Setting the System Frequency**

This unit can record and play back video at the system frequencies of 1080/59.94i, 50i, 29.97P, 25P, 23.98P or 720/59.94P, 50P.

#### **Selecting the system frequency**

**1** Set setup menu item 013 SYSTEM FREQUENCY SELECT MENU to "on" and press the PUSH SET knob.

The system frequency selection screen appears.

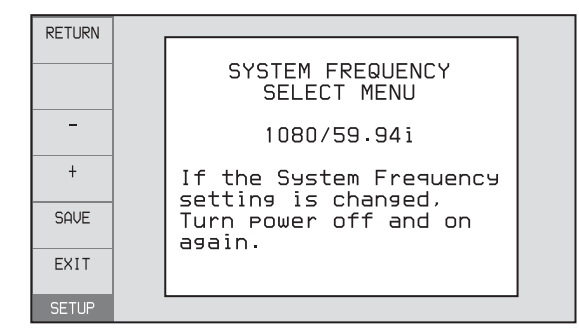

**2** Turn the PUSH SET knob to select the system frequency to be used.

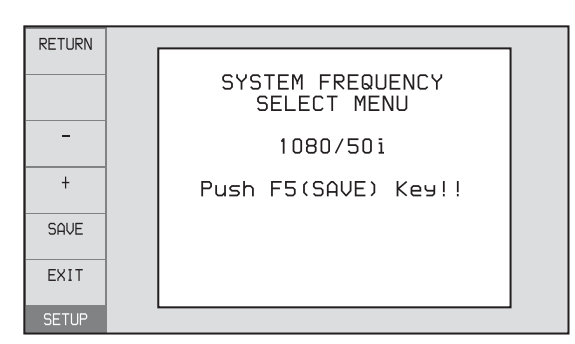

**3** Press the SAVE function button (F5).

The message "Turn off/on POWER!!" appears.

**4** Press the on/standby button and hold it down for one second or longer to switch the unit to standby state, then power it on again.

# <span id="page-34-1"></span>**Setting the Timecode**

There are the following four ways of recording timecode:

**Internal Preset mode:** This records the output of the internal timecode generator, set beforehand to an initial value. The following run modes can be selected.

- Free Run: Timecode advances continuously while the unit is powered on.
- Rec Run: Timecode advances only during recording.
- **Internal Regen (regenerate) mode:** This records the output of the internal timecode generator, initialized to the timecode following sequentially from the timecode of the last frame of the last clip on the disc.
- **External Regen (regenerate) mode:** This records the output of the internal timecode generator, synchronized to an external timecode generator. The timecode input to any of the following connectors can be selected as the external input.
	- TIME CODE IN connector: LTC
	- SD/HDSDI INPUT connector: VITC and LTC
- **External Preset mode:** This directly records the input of an external timecode generator. The timecode input to the TIME CODE IN connector can be selected as the external input.

#### **To record the timecode after setting an initial value (Internal Preset)**

Proceed as follows with the function menu. To set the timecode, set TCG on page P4 TC of the function menu to "INT" and PRST/RGN to "PRESET".

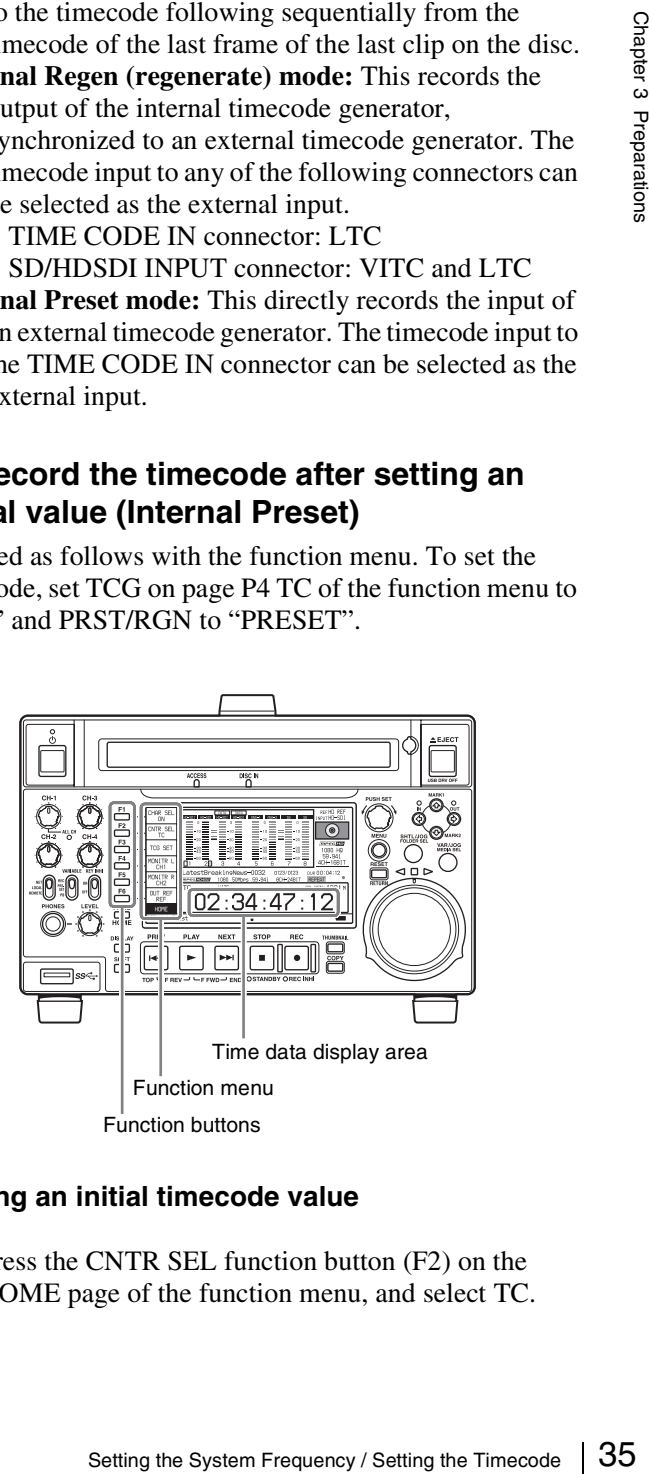

#### <span id="page-34-2"></span>**Setting an initial timecode value**

**1** Press the CNTR SEL function button (F2) on the HOME page of the function menu, and select TC.

#### **2** Press the TCG SET function button (F3).

The first digit of the time data display starts flashing.

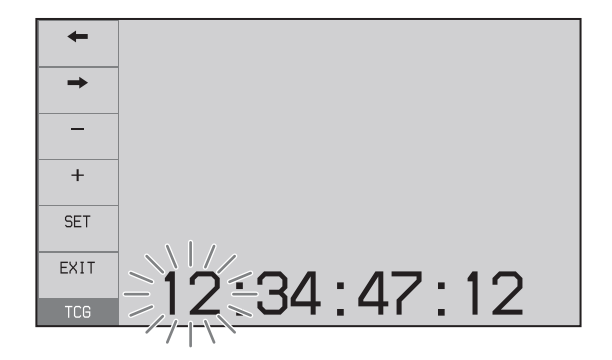

**3** Press the  $\leftarrow$  or  $\rightarrow$  function button (F1 or F2) to select a digit to be set.

The selected digit starts flashing.

**4** Turn the PUSH SET knob or press the – or + function button (F3 or F4) to set the value for the selected digit.

**To set the next-most significant digit (10s digit)** Turn the PUSH SET knob while holding down the SHIFT button.

Repeat steps **3** and **4** to set all digits that should be set.

**To set to 00:00:00:00** Press the RESET/RETURN button.

**5** Press the SET function button (F5).

If RUN MODE on page P4 TC is set to "FREE RUN", the timecode starts running.

#### **To cancel a setting**

Press the EXIT function button (F6). Any new settings to that point are canceled, and the setting operation is terminated.

#### **Setting the timecode to the current time**

- **1** Set RUN MODE on page P4 TC to "FREE RUN" and DF/NDF to "DF" (in 59.94i/59.94P/29.97P mode only).
- $\frac{1}{2}$  a digit to be set<br>
The selected diverse The selected diverse The selected diverse Sutton (F3 or F<br>
To set the nex<br>
To set the nex<br>
To set to 00:00<br>
Press the RESI<br>
5 Press the SET<br>
If RUN MODE<br>
the timecode st<br> **2** Perform steps **1** to **4** of *["Setting an initial timecode](#page-34-2)  [value" \(page 35\)](#page-34-2)* to set the timecode to a time slightly ahead of the current time.
	- **3** Press the SET function button (F5) at the instant when the current time matches the displayed timecode.

#### **Setting user bits**

You can record up to eight hexadecimal digits of information (date, time, event number, etc.) on the timecode track.

Select UB by pressing the CNTR SEL function button (F2) in step **1** of *["Setting an initial timecode value" \(page 35\)](#page-34-2)* and carry out steps **2** to **5**. Settings are made in hexadecimal (0-9, A-F). You can record ID codes in user bits.

#### **To record the timecode that follows sequentially from the last recorded timecode (Internal Regen)**

You can record the timecode so that it is continuous from one clip to the next on the disc.

Set TCG on page P4 TC of the function menu to INT, and PRST/RGN to TC or VITC. When this setting is in force, the unit reads the timecode of the last frame of the last recorded clip on the disc before starting to record, and internally generates the timecode that follows the recorded timecode.

The frame count mode (for system frequency 59.94i/ 59.94P/29.97P only) is set to the same mode as the last recorded timecode on the disc (drop-frame or non-dropframe).

#### **To record with the internal timecode generator synchronized to external timecode (External Regen)**

Use this method to synchronize the timecode generators of a number of recorders, to record the playback timecode of external VTRs, or to record while maintaining synchronization between the source video and timecode. Use either of the following procedures according to the type of external timecode.

#### **Synchronizing with the timecode input to the TIME CODE IN connector**

- **1** Connect the timecode output of an external device to the TIME CODE IN connector, and input a reference video signal to the REF. VIDEO INPUT connector.
- **2** Make the following settings on page P4 TC of the function menu.
	- Set TCG to "EXT".
	- Set PRST/RGN to "TC".

#### **Synchronizing with the embedded LTC input to the SD/HDSDI INPUT connector**

**1** Input an SDI signal containing embedded LTC to the SD/HDSDI INPUT connector, and a reference video signal to the REF. VIDEO INPUT connector.
- **2** Make the following settings on page P4 TC of the function menu.
	- Set TCG to "SDI".
	- Set PRST/RGN to "TC".

Executing either of these procedures starts the internal timecode generator running in synchronization with the external timecode generator.

Once the internal timecode generator is synchronized with the external timecode generator, the internal timecode generator continues to run even if the external timecode generator connection is removed.

The timecode advance mode is set automatically to Free Run. The frame count mode (for system frequency 59.94i/ 59.94P/29.97P only) is set to the same mode as the external timecode signal (drop-frame or non-drop-frame).

#### **To check the synchronization to the external signal**

Press the STOP button to stop this unit, then press the REC button.

Check that the timecode value shown in the time data display coincides with the external timecode value.

#### **To record an external timecode directly (External Preset)**

When you use this method, the internal timecode generator advances without being affected by the external timecode.

#### **To directly record the timecode input to the TIME CODE IN connector**

Input the timecode output of an external device to the TIME CODE IN connector, and make the following settings on page P4 TC of the function menu.

- Set TCG to "EXT".
- Set PRST/RGN to "PRESET".

# <span id="page-36-0"></span>**Superimposed Text Information**

The video signal output from the COMPOSITE OUTPUT 2 (SUPER) connector, SDSDI OUTPUT 2 (SUPER) connector, HDSDI OUTPUT 2 (SUPER) connector, and HDMI OUT connector contains superimposed text information, including the timecode.

# **Adjusting the text display**

You can adjust the position, size and type of the superimposed text using setup menu items 002, 003, 005, 009, 011, and 012.

*For details, see ["Items in the basic menu" \(page 87\)](#page-86-0).*

#### **Information displayed**

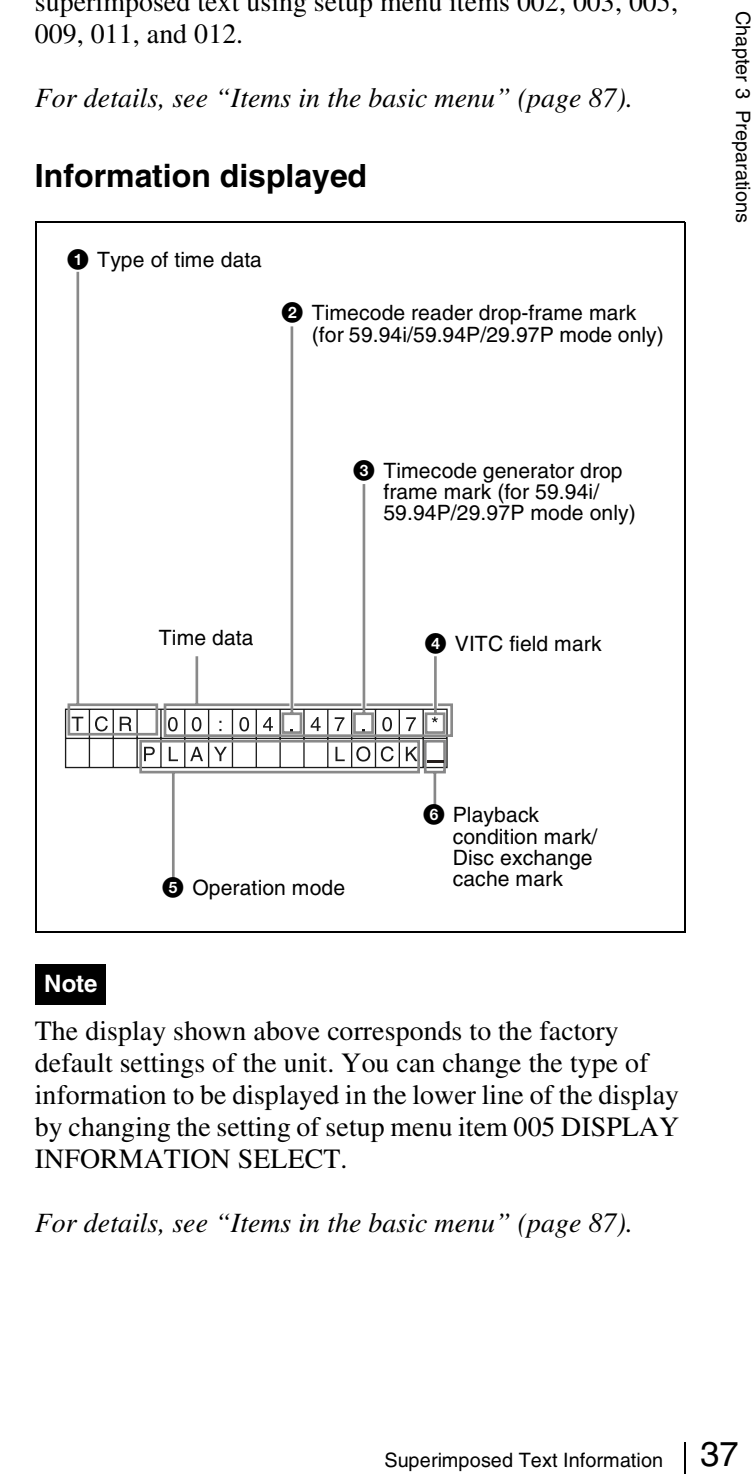

#### **Note**

The display shown above corresponds to the factory default settings of the unit. You can change the type of information to be displayed in the lower line of the display by changing the setting of setup menu item 005 DISPLAY INFORMATION SELECT.

*For details, see ["Items in the basic menu" \(page 87\)](#page-86-0).*

#### **Q** Type of time data

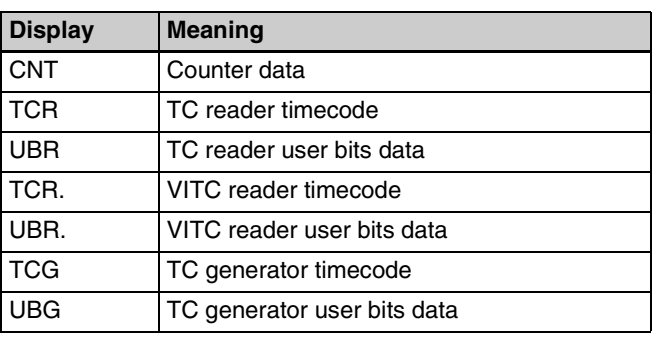

#### **Note**

If the time data or user bits data cannot be read correctly, they will be displayed with an asterisk. For example, "T\*R", "U\*R", "T\*R." or "U\*R.".

- b **Timecode reader drop-frame mark (for 59.94i/ 59.94P/29.97P mode only)**
- ".": Indicates drop-frame mode.
- ":": Indicates non-drop-frame mode.

#### $\bullet$  Timecode generator drop-frame mark (for 59.94i/ **59.94P/29.97P mode only)**

- ".": Indicates drop-frame mode (factory default setting).
- ":": Indicates non-drop-frame mode.

#### d **VITC field mark**

- " " (blank): Fields 1 and 3 (for 59.94i/59.94P/29.97P/ 23.98P mode) or fields 1, 3, 5 and 7 (for 50i/50P/25P mode)
- "\*": Fields 2 and 4 (for 59.94i/59.94P/29.97P/23.98P) mode) or fields 2, 4, 6 and 8 (for 50i/50P/25P mode)

#### **e** Operation mode

- The field is divided into two blocks as shown below.
- Block A displays the operation mode.
- Block B displays the servo lock status or playback speed.

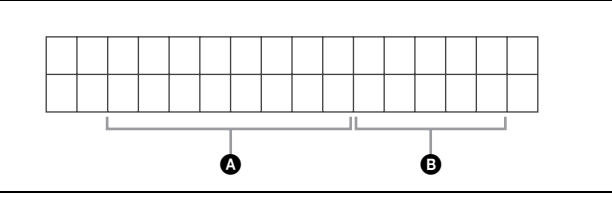

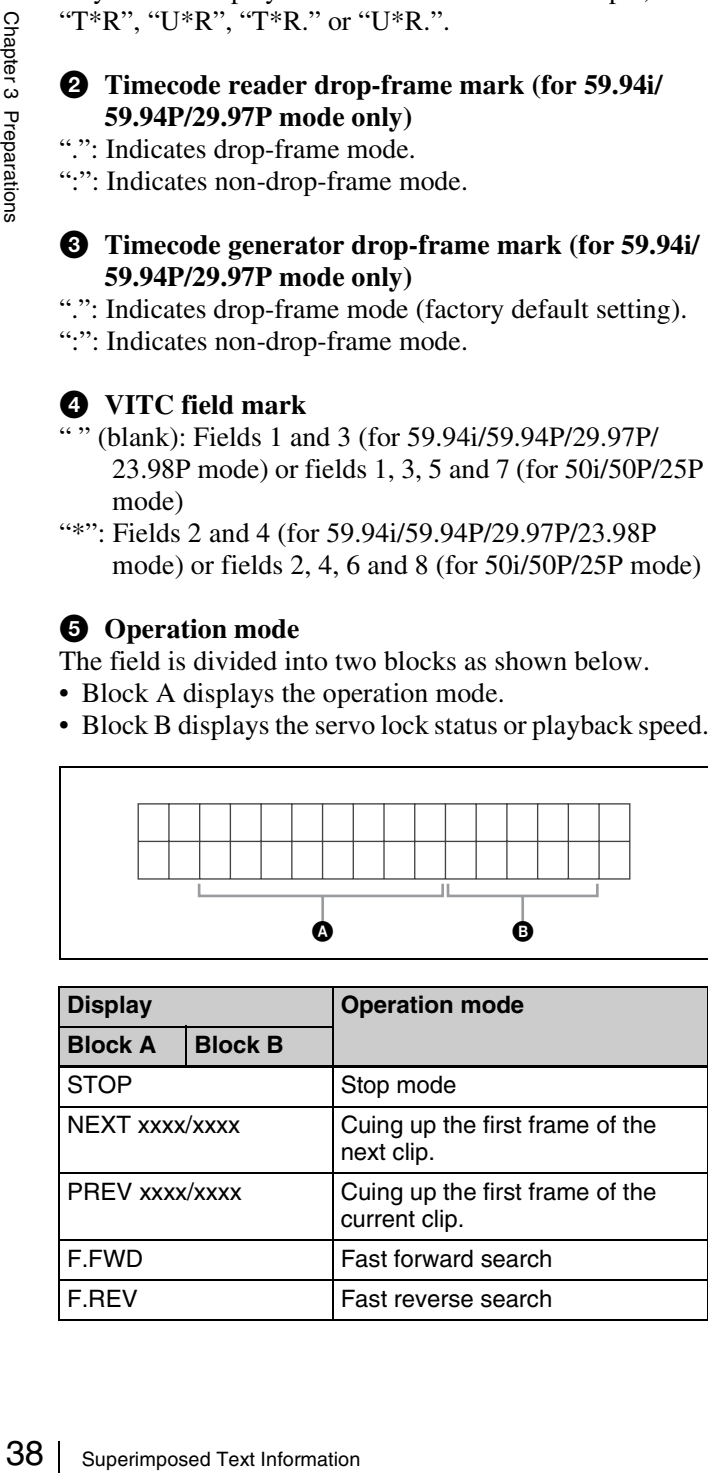

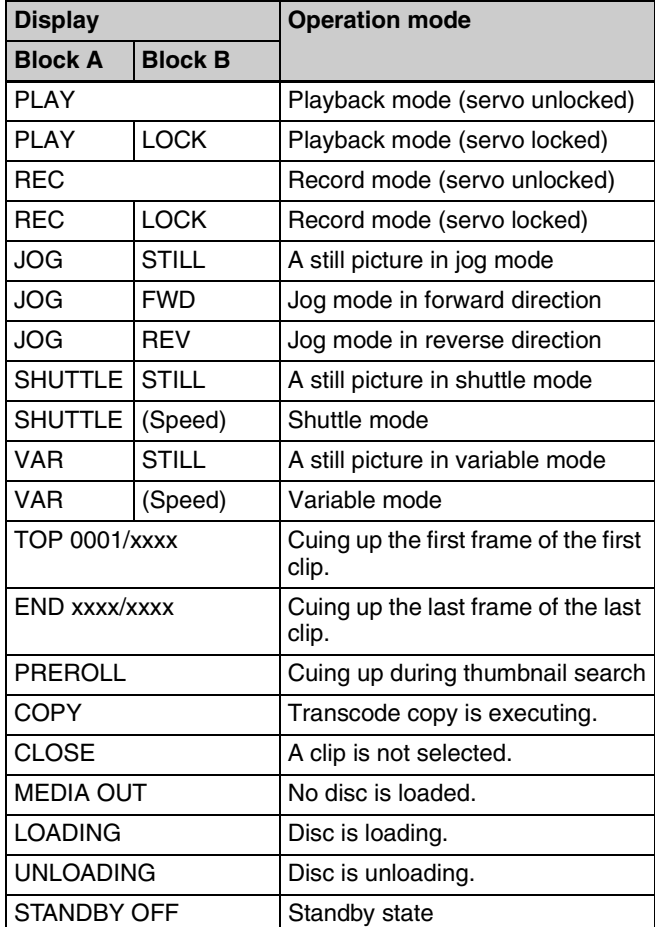

#### $\odot$  Playback condition mark/Disc exchange cache **mark**

One of three channel condition marks is displayed when the ACCESS indicator is lit during any mode except recording. The "C" indicator appears here when the disc exchange cache function is operating.

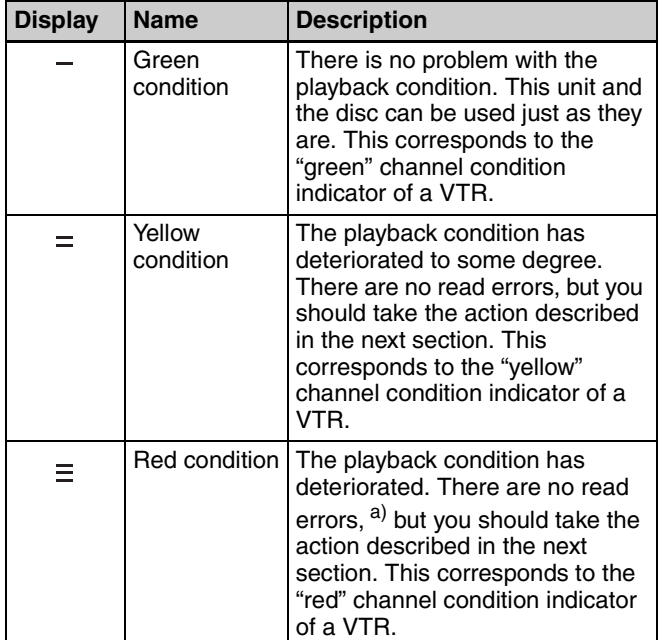

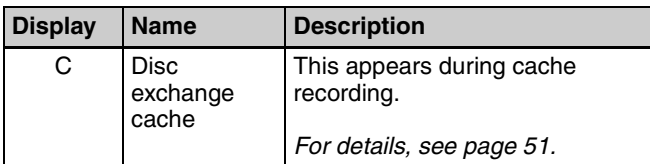

a) Read errors will occur if the playback condition continues to deteriorate. If a read error occurs, a "Disc Error!" alarm appears in the time data display, the picture freezes, and audio is muted.

To display playback condition marks, set setup menu item 012 CONDITION DISPLAY ON VIDEO MONITOR to "enable", and set setup menu item 005 DISPLAY INFORMATION SELECT to "time data & status".

*For details about operation, see ["Basic menu operations"](#page-89-0)  [\(page 90\).](#page-89-0)*

### **Playback condition display functions**

You can be alerted in advance to deteriorating playback conditions and to error correction rates which are approaching their limits.

Deteriorating playback may be due to the following causes.

• Scratches and dust on the disc surface

This includes fingerprints, dust from the air, tar from cigarette smoke, and so on.

Scratches and soiling which occur before recording are not a problem because they are registered in advance as defects, and recording avoids them. However, scratches and soiling which occur after recording can lead to deteriorating playback conditions.

• Aging of disc recording layers Over several decades, the recording layers of optical discs can age and cause deteriorating playback conditions.

You can use this function to check archival discs and other discs which have been stored for extended periods, so that you can take action before the deterioration progresses further.

• Deteriorating laser diode performance The performance of the laser diodes used in optical heads can worsen with age, leading to deteriorating playback conditions.

*For details, see ["Operating hours meter" \(page 114\)](#page-113-0) about this setting.*

*Refer to the Service Manual for an approximate guide to when it is time to replace optical heads.*

#### **To prevent playback conditions from deteriorating**

Pay attention to the following points when handling discs.

- Do not open disc cartridges and touch discs directly with your hands.
- Do not store for long periods in locations which are dusty or exposed to air circulated by fans.

• Do not store for long periods under high temperatures or in locations exposed to direct sunlight.

#### **If playback conditions have deteriorated**

If a yellow or red playback condition mark appears, the condition is recorded as an error log. Check the following points.

**Whether the disc displays the same playback condition on other XDCAM devices:** If so, the surface of the disc may be dirty or scratched, or the performance of the recording layers on the disc may have worsened due to age. Do not use discs with these symptoms.

**Whether every disc inserted into an XDCAM device displays the same playback conditions:** If so, the performance of the laser diodes may have deteriorated. Check the total optical output time.

*For details, refer to the Service Manual.*

# <span id="page-39-0"></span>**Basic Operations of the Function Menu**

The function menu provides access to frequently used settings, such as input video signal selection and timecode settings.

Menu settings are stored in nonvolatile memory and are preserved even after the unit is powered off.

# **Function menu operations**

The function menu appears on the display of this unit. The following figure shows the buttons (F1 to F6 beginning at the top) used in function menu operations.

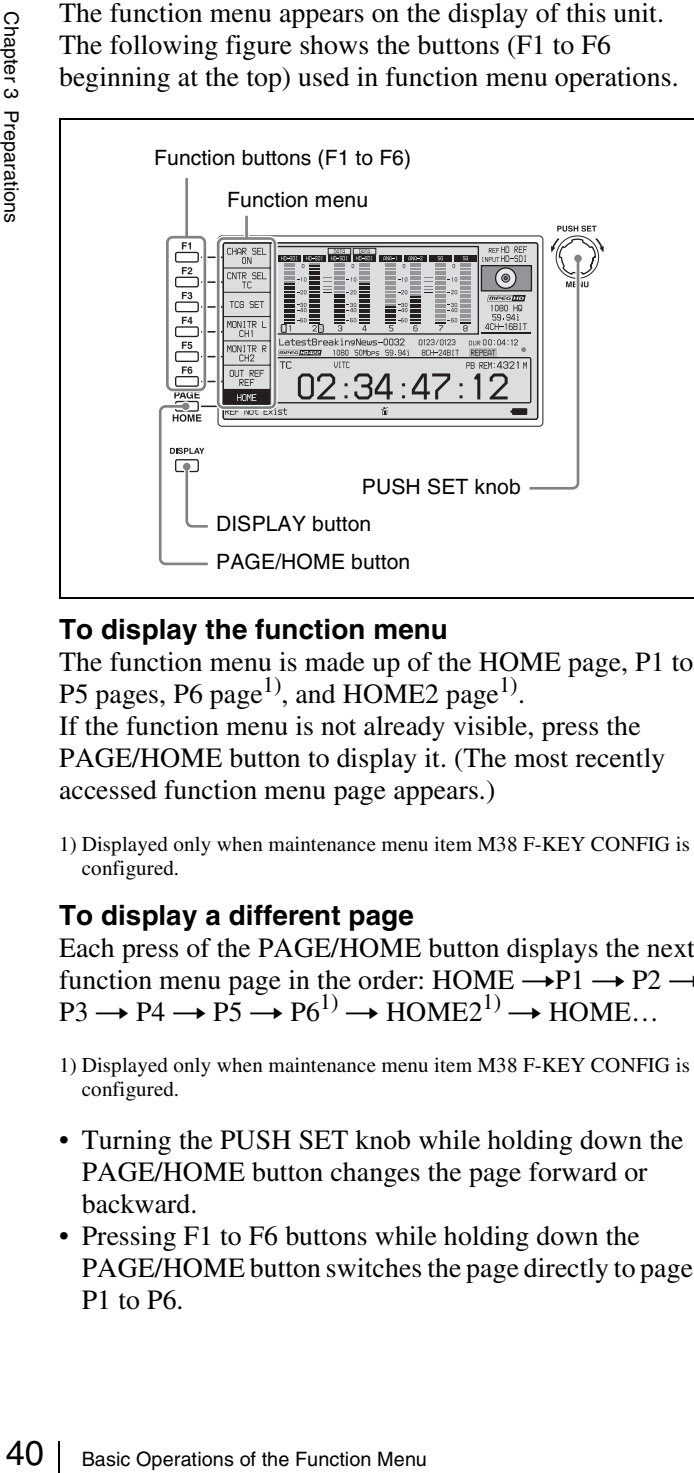

#### **To display the function menu**

The function menu is made up of the HOME page, P1 to P5 pages, P6 page<sup>1)</sup>, and HOME2 page<sup>1)</sup>. If the function menu is not already visible, press the

PAGE/HOME button to display it. (The most recently accessed function menu page appears.)

1) Displayed only when maintenance menu item M38 F-KEY CONFIG is configured.

#### **To display a different page**

Each press of the PAGE/HOME button displays the next function menu page in the order: HOME  $\rightarrow$  P1  $\rightarrow$  P2  $\rightarrow$  $P3 \rightarrow P4 \rightarrow P5 \rightarrow P6^{1)} \rightarrow HOME2^{1)} \rightarrow HOME...$ 

- 1) Displayed only when maintenance menu item M38 F-KEY CONFIG is configured.
- Turning the PUSH SET knob while holding down the PAGE/HOME button changes the page forward or backward.
- Pressing F1 to F6 buttons while holding down the PAGE/HOME button switches the page directly to pages P1 to P6.

#### **To clear the function menu from the screen**

Press the DISPLAY button to switch to the video monitor display.

#### **To change the setting of a function menu item**

Use the function buttons.

#### **To select the value of the setting item**

Press the button to the left of each setting item to change the value of the item. Keep pressing the button until the value you want appears.

#### **To set the value of the setting item**

- Press the button to the left of each setting item so that the setting value flashes to enable adjustment of the value and then turn the PUSH SET knob to increase or decrease the value.
- Turning the PUSH SET knob while holding down the SHIFT button increases the increment of adjustment.
- Pressing the button to the left of each setting item while the setting value is flashing causes the value to stop flashing and completes the adjustment.

# **Function menu settings**

The following tables list the setting items on each page and describe their setting values. Underlined values are the factory defaults.

#### **HOME page**

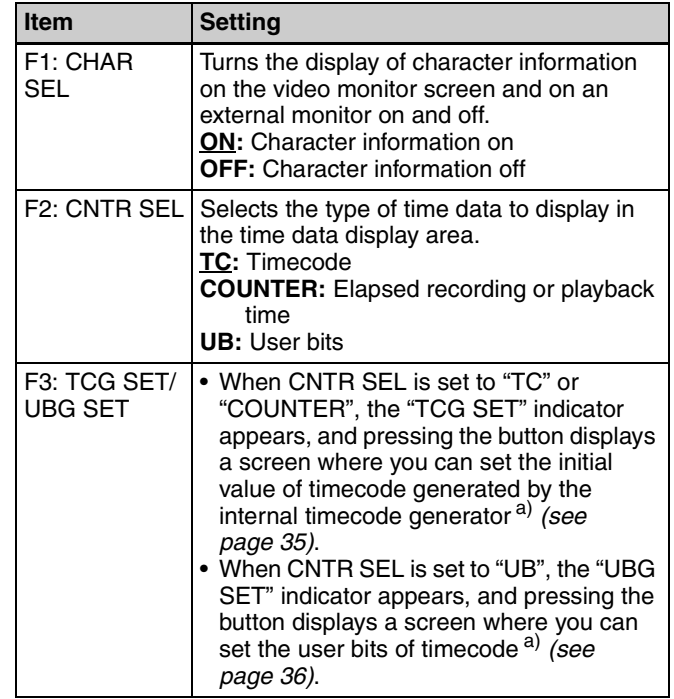

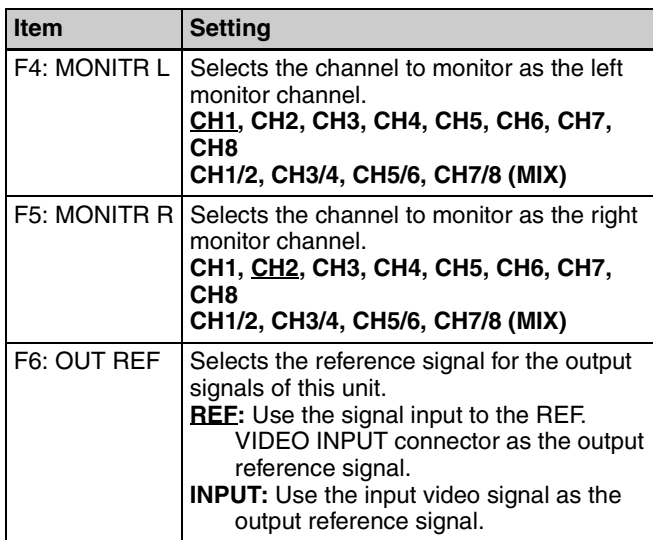

a) Only when TCG on page P4 TC of the function menu is set to "INT", and PRST/RGN is set to "PRESET".

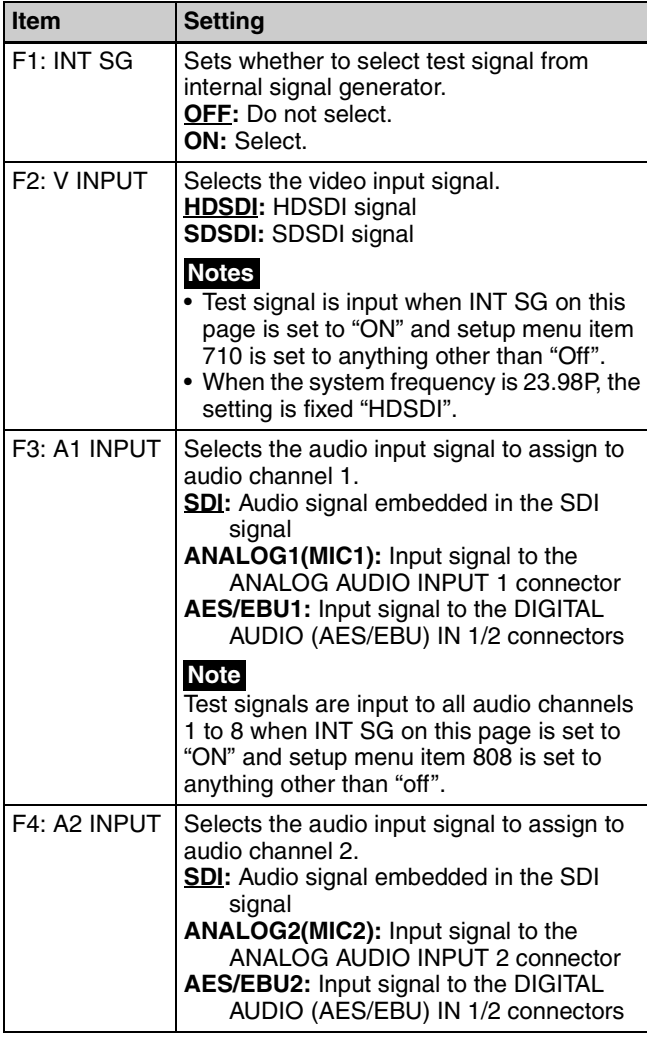

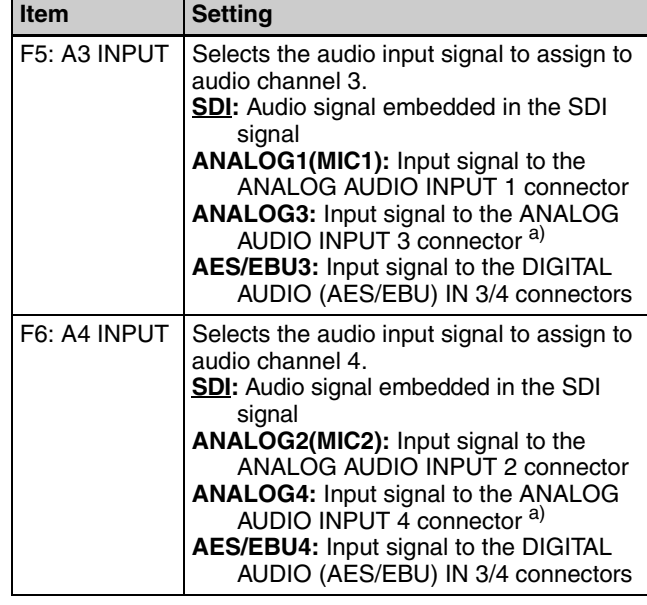

**P1 INPUT page** a) Selectable when maintenance menu item M374 ANALOG I/O is set to "4ch" only.

# **P2 INPUT page**

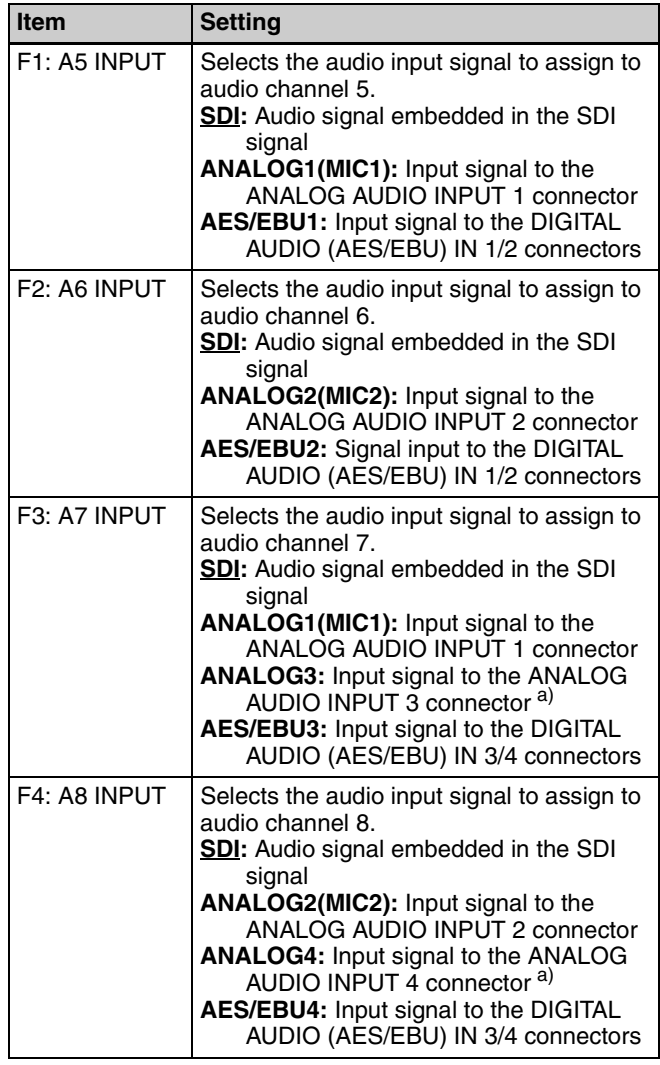

![](_page_41_Picture_444.jpeg)

a) Selectable when maintenance menu item M374 ANALOG I/O is set to "4ch" only.

# **P3 AUDIO page**

![](_page_41_Picture_445.jpeg)

a) To enable this setting, the following settings are also required, in the same way as for volume operations for channels 1 to 4.

- Set the VARIABLE switch of the front panel to "REC" or "PB".
- Set setup menu item 131 AUDIO VOLUME to "each".

## **P4 TC page**

![](_page_41_Picture_446.jpeg)

#### **P5 OTHER page**

![](_page_42_Picture_268.jpeg)

a) The target operation mode is set using setup menu item 108 AUTO EE SELECT.

# **P6 OTHER page**

Displayed only when a setup menu item is configured with maintenance menu item M38 F-KEY CONFIG.

*For details about configuration, refer to the Service Manual.*

### **HOME2 page**

Displayed only when a function is configured with maintenance menu item M38 F-KEY CONFIG.

*For details about configuration, refer to the Service Manual.*

# **Handling Discs**

# **Discs used for recording and playback**

This unit can record and play back the following Professional Disc formats.

- PFD23A (capacity 23.3 GB)
- PFD50DLA (capacity 50.0 GB)
- PFD100TLA (capacity 100 GB)
- PFD128QLW (capacity 128 GB)

#### **Notes**

- It is not possible to use the following discs for recording or playback:
	- Blu-ray Disc
	- Professional Disc for Data
- PFD128QLW is a quad-layer Write-Once Professional Disc (hereinafter referred to as "quad-layer WO disc"). Pay due attention to the following points.
	- Even if you delete any files written to the disc, no available storage space will be increased.
	- Reformatting the disc will not increase the available storage space.
- for recording<br>  $\frac{9}{2}$ <br>
Professional<br>
r WO disc").<br>
e disc, no<br>
1.<br>
he available<br>
recordable<br>
recordable<br>
recordable<br>
recordable<br>
agement data,<br>
y be disabled<br>
ice remaining.<br>
w k (*see the*<br>
they XDCAM<br>
they XDCAM<br>
rea - Repetitive file writing will consume the recordable resource space (for writing the disc management data, etc.) on the disc. If no available recordable resource space is left on the disc, file writing may be disabled even with sufficient available storage space remaining. - No file can be written after the disc is finalized.
- PFD100TLA and PFD128QLW discs can be used only by XDCAM devices with the XL-QD mark *(see the following illustration)*. They cannot be used by XDCAM devices without this mark.

![](_page_42_Picture_25.jpeg)

• Management data and other information are also included in the capacity for each disc. For information about the actual usable capacity, see *["Recording/](#page-124-0) [playback times" \(page 125\)](#page-124-0)* in "Specifications".

# **Notes on handling**

#### **Handling**

The Professional Disc is housed in a cartridge, and is designed to allow handling free of risk from dust or fingerprints. However, if the cartridge is subjected to a severe shock, for example by dropping it, this can result in damage or scratching of the disc. If the disc is scratched, it may be impossible to record video/audio, or to play back the content recorded on the disc. The discs should be handled and stored carefully.

- Do not touch the surface of the disc itself within the cartridge.
- Deliberately opening the shutter may cause damage.
- Do not disassemble the cartridge.
- The supplied adhesive labels are recommended for indexing discs. Apply the label in the correct position.

#### **Storage**

- Do not store discs where they may be subjected to direct sunlight, or in other places where the temperature or humidity is high.
- Do not leave cartridges where dust may get inside.
- Store cartridges in their cases.

#### **Care of the discs**

- Remove dust and dirt on the outside of a cartridge using a soft dry cloth.
- If condensation forms, allow ample time to dry before use.

# **Write-protecting discs**

To protect the content recorded on the disc from accidental erasure, move the Write Inhibit tab near the bottom (opposite side to the label surface) of the disc in the direction of the arrow, as shown in the following figure.

![](_page_43_Figure_16.jpeg)

Slide in the direction of the arrow.

#### **Write Inhibit tab settings**

![](_page_43_Figure_19.jpeg)

You can also write protect individual clips.

*For details, see ["Locking \(write-protecting\) clips"](#page-68-0)  [\(page 69\)](#page-68-0).*

# <span id="page-43-0"></span>**Loading and unloading a disc**

When the on/standby button indicator is lit green, you can load and unload a disc as shown in the following figure.

On/standby button and indicator

![](_page_43_Picture_25.jpeg)

When the EJECT button is pressed during recording, recording stops and the disc is ejected. If you do not want to stop recording when the EJECT button is pressed during recording, set setup menu item 145 MODE KEY ENABLE DURING RECORDING to "stop". The DISC IN indicator flashes while the disc is being unloaded.

# **Formatting a disc**

Unused discs are formatted automatically when they are loaded into this unit.

To format a recorded disc, use the Clip Menu.

*For details, see ["Formatting \(initializing\) discs"](#page-73-0)  [\(page 74\)](#page-73-0).*

# **Handling Memory Cards**

# **About memory cards**

You can use SxS memory cards with the unit by connecting the optional SBAC-US20/US30 SxS Memory Card USB Reader/Writer.

#### **Memory cards that can be used with this unit**

Use the following Sony memory cards with this unit.

The memory cards that are supported differ depending on the recording format.

#### **SxS PRO+ series**

Supports all recording formats.

**SxS PRO series** Supports all recording formats.

**SxS PRO X series** Supports all recording formats.

#### **SxS-1 series**

Supported recording format: HD422/HD420 HQ/ HD420 HD 1980/DVCAM

#### **XQD memory card series**

Supported recording format: HD422/HD420 HQ/ HD420 HD 1980/DVCAM

Operation is not guaranteed if using memory cards other than Sony SxS memory cards.

*For details on using SxS memory cards and usage-related precautions, refer to the instruction manual for the SxS memory card.*

The memory cards listed above comply with the ExpressCard standard.

#### **Notes**

- Use the optional QDA-EX1 XQD ExpressCard Adapter if using XQD memory cards.
- The operation of all XQD memory cards is not guaranteed. For information about memory cards for which operation has been confirmed, consult your Sony dealer.

#### **To prevent accidental erasure**

You can prevent accidental recording, editing, and deletion of data on an SxS memory card by setting the write protect switch to the WP side.

![](_page_44_Figure_22.jpeg)

#### **Note**

 $\frac{1}{2}$  Card slot. Eject the  $\frac{1}{2}$ <br>witch.<br>witch.<br>Handling Memory Cards  $\left| \begin{array}{c} 45 \\ 45 \end{array} \right|$ Do not touch the write protect switch while an SxS memory card is loaded in a memory card slot. Eject the card before setting the write protect switch.

# **Handling External Storage**

You can connect a USB mass storage class device (a hard disk drive for example) to the Super Speed USB connector (USB 3.0 compatible) on the front panel and use it as external storage for storing clips and other materials (capacity: 3 GB to 2 TB).

You can copy material on SxS memory cards to a disc by connecting the optional SBAC-US20/US30 SxS Memory Card USB Reader/Writer.

### **Note**

The operation of all hard disk drives is not guaranteed. For information about recommended devices, consult your Sony dealer.

It is possible to create up to 99 folders in external storage. Each folder can contain up to 1,200 clips (not exceeding the total material length of 24 hours) and up to 99 EDLs. The file system that external storage supports is exFAT only.

### **Notes on use of external storage**

- Only one external storage device can be recognized. Use a direct connection, without using a hub.
- Use external storage with sector size of 512 bytes. External storage with other sector sizes may not be recognized by this unit.
- When using external storage, the USB drive must be mounted in order to be recognized by this unit. If mounting fails, a message appears prompting you to format external storage on this unit *[\(see page 46\)](#page-45-0)*.
- When removing external storage, first unmount the USB drive *[\(see page 48\)](#page-47-0)*.
- If external storage needs formatting, make sure to format it on this unit. If external storage is formatted on a different device, it may not be recognized or it is treated as write protected on this unit.
- Note<br>
The operation of all har<br>
information about reco<br>
Sony dealer.<br>
It is possible to create  $\frac{3}{2}$ <br>
External the total material length<br>
The file system that ex<br>
only.<br> **Notes on use of e**<br>
 Only one external storag • When the total number of files recorded on external storage exceeds 12,000, further data writing on the same external storage device by this unit is not possible. When the total number of files recorded on external storage exceeds 20,000, this unit cannot read data from that external storage device. To use this unit with external storage, keep in mind these limitations on number of files.
	- It is not possible to play back clips stored on external storage directly as they are. First copy the clips you want to play back to a disc, and then you can play back those copied clips from the disc *[\(see page 47\)](#page-46-0)*.
- If you copy clips to a folder on a USB drive and then delete or rename clips in that folder, you may not be able to perform additional copying.
- If data is written to external storage from a device other than this unit, writing from the unit may become disabled.
- Deleting files on a USB drive using a computer moves the files to the Trash folder but may not delete them. Delete the files from the Trash folder.

# **Using external storage**

When using external storage, mount the USB drive so that it can be recognized by this unit, and then mount a target folder.

# **To mount a USB drive**

- **1** Connect external storage to the Super Speed USB connector (USB 3.0 compatible) on the front panel.
- **2** Press the THUMBNAIL button to display the thumbnail view.
- **3** Press the MEDIA SEL button.

Mounting of the USB drive starts automatically. When the USB drive is mounted, the F1: USB DRV indicator changes to "ON" and the USB DRIVE ON icon ( $\Box$ ) appears in the status display area of the display screen.

If there are folders in the USB drive, they are also displayed on the display screen.

![](_page_45_Figure_25.jpeg)

### <span id="page-45-0"></span>**If you failed to mount the USB drive**

A message appears prompting you to format external storage.

To execute formatting, select "OK", and then press the PUSH SET knob. To cancel formatting, select "CANCEL", and then press the PUSH SET knob. When the formatting is completed, the message "Format was successful." appears.

#### **Note**

If formatting is executed, all existing partitions (including multipartitions) are deleted and initialized into one single partition.

#### **To mount a target folder**

Select the folder, and press the PUSH SET knob. The processing for folder mounting starts.

When mounting is successful, the thumbnails or a list of stored clips in that folder are displayed.

#### <span id="page-46-1"></span>**To create a new folder**

Press F3: CREATE FOLDER.

![](_page_46_Picture_8.jpeg)

You can use F4: CREATE USB FLDR in the Clip F Menu *[\(see page 66\)](#page-65-0)* to create a copy destination folder before executing a copy operation.

The newly created folder is automatically mounted.

#### **To change the target folder**

**1** Press the FOLDER SEL button.

A list of the folders on the USB drive appears.

**2** Select a folder, then press the PUSH SET knob.

Mounting of the folder starts.

When the folder is mounted, a list view or thumbnail view of the clips stored in the folder appears.

#### **To switch to disc thumbnail view**

In thumbnail view, press the MEDIA SEL button. The thumbnail view toggles between disc and USB drive thumbnail view each time you press the MEDIA SEL button.

#### **To delete a folder in the USB drive**

- **1** With the folders in the USB drive displayed in a list view, select the folder you want to delete.
- **2** Press F6: DELETE FOLDER.

A message appears asking you whether to delete the folder.

**3** To execute deleting, select "OK" and then press the PUSH SET knob. To cancel deleting, select "CANCEL" and then press the PUSH SET knob.

#### **To unmount the target folder**

#### Press the FOLDER SEL button.

The target folder is unmounted, and the folders in the USB drive are displayed in list view.

#### **To use external storage to copy clips**

*For more information about copy operations, see ["Copying" \(page 57\)](#page-56-0).*

#### <span id="page-46-0"></span>**To copy clips stored on external storage**

- **1** Mount the USB drive.
- **2** Mount the folder containing clips you want to copy.
- **3** Perform the procedure described in *["Copying clips"](#page-56-1)  [\(page 57\)](#page-56-1)*.

![](_page_46_Picture_33.jpeg)

#### **To copy clips to external storage**

- **1** Mount the USB drive.
- **2** Mount the copy destination folder, or create a new folder after selecting the clip to copy *[\(see page 47\)](#page-46-1)*.
- **3** Perform the procedure described in *["Copying clips"](#page-56-1)  [\(page 57\)](#page-56-1)*.

# **Removing external storage**

First unmount the USB drive, and then remove external storage.

#### **Note**

The USB drive does not need to be unmounted to remove SxS memory cards or the SBAC-US20/US30 SxS Memory Card USB Reader/Writer.

# <span id="page-47-0"></span>**To unmount the USB drive**

**1** In disc thumbnail view, press the MEDIA SEL button.

The display switches to USB drive thumbnail view.

**2** Press the USB DRV OFF button.

Unmounting of the USB drive starts. You can also press the FOLDER SEL button to display a list of folders on the USB drive, and then press F1: USB DRV to unmount the USB drive.

 $\frac{1}{2}$  a list of folders on<br>USB DRV to unmover when the USB drived we appears on the DRIVE ON icon (disappears. When the USB drive is unmounted, the disc thumbnail view appears on the display screen and the USB DRIVE ON icon  $\left( \frac{1}{\sqrt{2}} \right)$  in the status display area disappears.

# *Recording, Playback and Recording, Playback and* Chapter

![](_page_48_Picture_1.jpeg)

# **Recording**

This section describes video and audio recording on the unit.

*See [page 40](#page-39-0) for more information about function menu operations.*

*See [page 90](#page-89-0) for more information about setup menu operations.*

# **Preparations for recording**

Make the following settings and adjustments before starting to record.

- **Video input signal selection:** Select with V INPUT on page P1 INPUT of the function menu.
- **Audio input signal selection:** Select with A1 INPUT to A4 INPUT on page P1 INPUT, and A5 INPUT to A8 INPUT on page P2 INPUT of the function menu.
- **Timecode and user bits settings:** *See ["Setting the](#page-34-1)  [Timecode" \(page 35\)](#page-34-1)*.
- **Selection of time data to display:** Select with CNTR SEL on the HOME page of the function menu.
- **Selection of audio channels to monitor:** Select with MONITR R and MONITR L on the HOME page of the function menu.
- **Volume adjustment of the monitor audio:** Adjust with the LEVEL knob.
- **Remote/local setting:** Set the remote control switch. If you set it to REMOTE, also set setup menu item 214 REMOTE INTERFACE ("RM-" and the connector used appear on the system information of the display) *[\(see page 95\)](#page-94-0)*.

#### **SD up-convert function**

You can input SD signals to the SD/HDSDI INPUT connector and record them as HD signals.

# **Carrying out recording**

One recording segment (from the start to the end of recording) is called a "clip".

![](_page_48_Picture_19.jpeg)

- **1** Insert a disc.
- **2** Hold down the REC button, and press the PLAY button.

Recording starts.

**3** To stop recording, press the STOP button.

#### **If the disc becomes full**

Recording stops and the message "ALARM MEDIA END." appears on the monitor.

#### **Notes**

- Clips recorded in XAVC format and clips in other recording formats cannot be mixed. Use another disc, or delete the clips recorded in XAVC format.
- The shortest clip that can be recorded is 2 seconds long. Even if recording start and stop operations are performed within 2 seconds, a 2-second clip is recorded.
- The maximum number of clips that can be recorded is 1,200. If the disc already contains 1,200 clips, recording operation is not possible. (The message "MAX # Clips" appears in the time data display area.)
- This unit can record video input signals that are not synchronized to a reference signal. However, in that case, video breakup and audio noise may occur during EE playback.
- During recording, do not turn off the POWER switch on the rear panel or disconnect the power cord. This could cause the clip being recorded to be lost.

*For details, see ["Handling of discs when recording does](#page-50-1)  [not end normally \(salvage functions\)" \(page 51\)](#page-50-1).*

#### **To adjust the audio recording levels**

#### **When carrying out audio recording at a reference level**

Set the VARIABLE switch to "PRESET".

The audio signals will be recorded at a preset reference level.

You can change the reference level and the input levels with maintenance menu items M370 HEAD ROOM and M373 IN LEVEL.

*For details, see maintenance menu item M37 [\(page 106\).](#page-105-0)*

#### **Manually adjusting the audio recording levels**

Set the VARIABLE switch to "REC" and use the CH-1/ ALL CH and CH-2 to CH-4 knobs to adjust CH-1 to CH-4, and use A5 VOL to A8 VOL on page P3 AUDIO of the function menu to adjust CH-5 to CH-8 so that the audio level indicators on the audio level meters do not exceed 0 dB for a maximum volume.

*See setup menu item 108 AUTO EE SELECT [\(page 93\)](#page-92-0) for more information about the signal output settings in EE mode.*

### <span id="page-49-0"></span>**To set shot marks**

 $\frac{5}{20}$  The audio<br>level.<br>You can c<br>with main<br>M373 IN 1<br>For detail<br>**Manually**<br>Set the VALL CH a<br>and use A<br>function n<br>level indic<br>0 dB for a<br>*See setup more informatic*<br>mode.<br>**To set s**<br>A Shot Mis set if yo<br>button and If A Shot Mark1 essence mark or Shot Mark2 essence mark is set if you hold down the  $\triangle$ /MARK1 or  $\triangle$ /MARK2 button and press the PUSH SET knob during recording. If the unit is set up to display superimposed text information *[\(see page 37\)](#page-36-0)*, "SHOTMARK\*" (\*: 0 to 9) appears every time you set an essence mark. When Shot Mark0 to Shot Mark9 is set, you can search for the shot marks by displaying thumbnails of the frames at those positions *[\(see page 67\)](#page-66-0)*.

You can also set shot marks during playback.

*See [page 54](#page-53-0) for the procedure.*

# **Recording with the HDSDI remote control function**

This section describes the settings required for recording in HDSDI remote control mode, and how the unit operates in this mode.

# **Note**

The unit (camcorder) that controls this unit must also support HDSDI remote output.

#### **Settings**

Set setup menu item 214 REMOTE INTERFACE to "SDI", and set the remote control switch on the front panel to "REMOTE".

This unit enters HDSDI remote control mode, in which it is controlled by command packets received via the SD/ HDSDI INPUT connector.

#### **Note**

Commands received via the REMOTE (9P) connector are ignored in HDSDI remote control mode.

#### **Monitor display in HDSDI remote control mode**

The "RM-SDI" network remote connection indicator *[\(see](#page-17-0)  [page 18\)](#page-17-0)* appears in the status display area of the display screen. The indicator lights if command packets are embedded in the HDSDI signals, and flashes if they are not. However, "RM-SDI" continues to flash until the time the controlling camcorder is powered on and the time that the REC button is pressed on the camcorder.

### **Recording operation**

When a recordable disc is inserted, recording (or stop) is executed according to the REC (or STOP) command embedded in the HDSDI signals. Recording stops automatically when the end of the disc is reached.

#### **When HDSDI signals are interrupted during recording**

Recording stops if HDSDI signals are interrupted during recording, for example because the HDSDI cable is disconnected or the controlling camcorder is powered off. When HDSDI signal input is restored, the unit resumes operation according to the embedded REC or STOP command.

#### **Exchanging discs**

Press the EJECT button, even if recording is in progress, to eject the disc.

After a disc is exchanged, the unit resumes operation according to the REC or STOP command embedded in the HDSDI signal.

#### **Note**

This unit begins recording operation about one second after the camcorder.

# <span id="page-50-0"></span>**Continuing recording while exchanging discs (disc exchange cache function)**

When recording is in progress, video and audio data can be recorded to the unit's internal memory cache during a disc exchange (up to about 50 seconds can be cached, including the time it takes to eject and insert the discs), and then written back to the newly loaded disc.

**1** Check that setup menu item 150 REC MODE is set to "disc exchange cache".

If the disc exchange cache indicator ( $\circled{\mathbb{R}}$ ) is lit in the time data display area *[\(see page 17\)](#page-16-0)* of the basic operation display, setup menu item 150 REC MODE is set to "disc exchange cache".

**2** If none of the indicators of step **1** appear, set setup menu item 150 REC MODE to "disc exchange cache".

The setting of 150 REC MODE can be changed even during recording.

**3** Exchange the disc.

During the period from the time when recording ends on the current disc and the disc is ejected until the time when the next disc is inserted, the unit records to its internal cache memory. Then, after the new disc is inserted, it copies the data from the cache to the disc and resumes normal recording.

#### **Disc exchange cache indicator**

![](_page_50_Picture_371.jpeg)

#### **"C" indicator for superimposed text information**

![](_page_50_Picture_372.jpeg)

![](_page_50_Picture_373.jpeg)

#### **To stop disc exchange cache recording**

Do any of the following during cache recording.

- Press the STOP button.
- Set setup menu item 150 REC MODE to "normal".

#### **Notes**

- If the disc becomes full while setup menu item 150 REC MODE is set to "disc exchange cache", the disc is ejected and the unit continues to record to its internal memory (up to about 50 seconds can be cached, including the time it takes to eject and insert the discs).
- Recording and playback operations by all buttons and dials other than the STOP button are disabled during cache recording.
- EJECT button operations are disabled during cache data recording.
- If the amount of cache data exceeds the capacity of the unit's internal memory during a disc exchange, an alarm message appears and the data in cache memory is overwritten.
- The latest data continues to be recorded to internal memory after a disc is inserted, and is appended to the cache data recorded during the disc exchange so that there are no breaks or interruptions in the data recorded to the new disc.
- If you insert a disc that cannot be recorded, it is ejected automatically. Insert a disc that can be recorded.
- If a disc with insufficient remaining recording time is used, the unit may be unable to re-record to the disc. Use a recently formatted disc that does not contain any clips as the exchange disc.
- recording the absolution of the solution of the same of the solution of the solution of the solution of the solution of the solution of the solution of the solution of the solution of the solution of the solution of the so • For XAVC recording, the recording of cache data takes a certain amount of time. In this case, wait until recording has reached the end of the recording capacity before exchanging discs. If recording is stopped mid disc, the disc cannot be ejected until the recording operation finishes.

# <span id="page-50-1"></span>**Handling of discs when recording does not end normally (salvage functions)**

Recording processing does not end normally if, for example, the POWER switch on the rear panel is turned off during recording, or if the power cord is disconnected during recording. Because the file system is not updated, video and audio data recorded in real time is not

recognized as files, and clip contents recorded up to that point are lost.

However, this unit has salvage functions which can hold losses to the minimum by reconstructing clips on such discs. There is a quick salvage function which executes automatically and a full salvage function which you can execute as required.

**Quick salvage:** Clips are reconstructed on the basis of backup data stored in nonvolatile memory and markers recorded on the disc. Processing time is about 5 seconds.

Quick salvage executes automatically if the unit is powered on with a disc still loaded after recording was interrupted by power off.

**Full salvage:** Clips are reconstructed on the basis of markers recorded on the disc. Nonvolatile memory cannot be used, so processing takes longer than for a quick salvage (about 30 seconds, although it depends on the state of the disc).

You are prompted to execute a full salvage whenever you insert a disc that was removed manually from a powered off device after interruption of recording by power off.

Note that no recorded clip contents are lost when the on/ standby button on the front panel is set to standby during recording, because the unit does not enter standby mode until after the end of recording processing.

#### **Notes**

- Even after recording finishes, do not set the POWER switch on the rear panel to off until the ACCESS indicator has gone out.
- These functions salvage as much recorded material as possible after an unforeseen accident, but 100% restoration cannot be guaranteed.
- Even when these functions are used, it is not possible to recover data from immediately before the interruption of recording. The amount of data lost is as follows.

**Quick salvage:** From 2 to 4 seconds of data before the interruption of recording.

**Full salvage:** From 4 to 6 seconds of data before the interruption of recording.

(More data may be lost when the unit is subject to vibrations, and when you switch frequently between recording and paused.)

- You are prompted to execute a full salvage every time you insert a disc that has not been salvaged or power the unit on with such a disc loaded.
- France Recording Contracts and Copyright and Contracts and Copyright Contracts and Copyright Contracts and Copyright Contracts and Copyright Contracts and Copyright Copyright Copyright Copyright Copyright Copyright Copyrig • No recording is possible on discs containing clips that have not been salvaged, although it is possible to play back the normally recorded sections. Recording becomes possible if you format the disc, but this erases all of the original recorded content.
	- If a "DISC Error!" alarm *[\(see page 117\)](#page-116-0)* appears, recording may not have been completed successfully when recording on the following devices. In this case,

restore the disc using the device last used to record to the disc.

PDW-1500, PDW-530, PDW-510, PDW-R1, PDW-F70, PDW-F350, PDW-F330, PDW-F75, PDW-F355, PDW-F335, PDW-HD1500, PDW-HR1, PDW-700, PDW-F1600, PDW-F800, PDW-HD1200, PDW-680

• If a "U1/U2 Disc!" alarm *[\(see page 117\)](#page-116-1)* appears, recording may not have completed successfully when recording on the following devices. Restore the disc using the device on which the disc was last used for recording. PDW-U1, PDW-U2

#### **To restore clips with a full salvage**

**1** Insert the disc on which recording did not end normally.

The message "Salvage OK?" appears.

#### **To cancel the clip salvage** Press the RESET/RETURN button.

**2** Press the PUSH SET knob.

Processing begins and the message "Executing." appears.

When processing finishes, a message appears, displaying the results.

If the message reads "Incomplete!", the clips that failed were lost.

### **Notes**

- The message "EJECT OK?" appears when "REC INHI" is displayed. If the disc is write protected, eject the disc, set the Write Inhibit tab to enable recording, and then insert the disc again.
- This operation cannot be cancelled once it begins.
- When clips recorded on the following devices are restored, a "File System" alarm *[\(see page 117\)](#page-116-2)* may appear if the data is write-protected. PDW-HD1500, PDW-HR1, PDW-700, PDW-740, PDW-F1600, PDW-F800, PDW-HD1200, PDW-680

# **Playback**

This section describes playback of video and audio on the unit.

Before starting playback, make the following settings and adjustments.

- **Selection of time data to display:** Select with CNTR SEL on the HOME page of the function menu.
- **Selection of audio channels to monitor:** Select with MONITR L and MONITR R on the HOME page of the function menu.
- **Volume adjustment of the monitor audio:** Adjust with the LEVEL knob.
- **Remote/local setting:** Set the remote control switch. If you set it to REMOTE, also set setup menu item 214 REMOTE INTERFACE ("RM-" and the connector used appear on the display) *[\(see page 95\)](#page-94-0)*.

# **Clip playback modes**

You can set the clip playback mode to either of the following.

**Continuous playback mode:** The playback target is all of the clips on the disc (factory default setting).

**Single clip playback mode:** The playback target is the currently selected clip only.

#### **To select single clip playback mode**

Set setup menu item 154 SINGLE CLIP PLAY MODE to "on".

#### **Playback in single clip playback mode**

The available playback types include normal playback, high-speed playback in the forward or reverse directions, and jog, shuttle, and variable playback. Playback stops when it reaches the start or end of the clip. The next and preceding clips are not played, even if they exist on the disc.

When this unit is set to repeat playback mode, the selected clip only is played repeatedly.

To move to another clip, press the PREV, NEXT, SHIFT + PREV, or SHIFT + NEXT button, or perform a thumbnail search.

### **Playback start position of discs**

Although this unit uses discs, it is designed to offer the most convenient features of tape playback on VTRs. The playback start position of content on discs varies, as described below.

#### **After playback stop**

The unit stops at the position where the STOP button was pressed.

Press the PLAY button to resume playback at the stop position.

#### **After recording**

The unit stops at the position where recording ended. To play back a clip, press the PREV button to move to the start frame of any clip or press the PREV button with the PLAY button held down to move to any position.

#### **Saving the playback position**

The disc remembers the current playback position when it is ejected. Inserting the disc and pressing the PLAY button will start playback from that position.

Playback will resume from that start position even when the disc is inserted into another XDCAM device.

#### **Notes**

- This function is not available if a disc is inserted with its Write Inhibit tab set to disable recording.
- The playback position is not saved on PFD128QLW Professional Discs.

# **SD up-convert function**

The content of discs recorded in SD can be output as HD.

#### **HD down-convert function**

You can always output SD while playing discs recorded as HD.

#### **1080/720 cross-convert function**

Playback 1<br>
Max HD.<br>
Sorded as<br>
torded as<br>
the set of an angusta and Copy<br>
as 1080,<br>
720.<br>
4P/<br>
tem<br>
ine<br>
yback is<br>
759.94i,<br>
yback is<br>
259.94i,<br>
yback playback<br>
d some<br>
specified<br>
werted to<br>
anals.<br>
Playback 1<br>
53 You can output 720 while playing clips recorded as 1080, and output 1080 while playing clips recorded as 720. When the system frequency of clips (59.94i/59.94P/ 29.97P, 23.98P, or 50i/50P/25P) matches the system frequency of the unit, but the number of system line settings (1080 or 720) do not match, then clip playback is cross-converted automatically.

#### **Pulldown playback**

When this unit's system frequency is set to 1080/59.94i, 1080/29.97P, or 720/59.94P, clips recorded as 1080/ 23.98P are converted by 2-3 pulldown before playback (pulldown playback).

#### **Note**

When the unit is in continuous playback mode and some clips are selected for pulldown playback, continuous playback of the selected clips is performed in the specified format of pulldown playback (1080/23.98P).

#### **Timecode in pulldown playback**

During pulldown playback, timecode is also converted to 30-frame timecode to match the output video signals.

The upper row of the time data display area displays the original 24-frame timecode, and the lower row displays the 30-frame timecode.

$$
\begin{array}{|c|} \hline \text{TC} & 00:59:59:23 \\ \hline \text{PDT} & 00:59:59:29 \\ \hline \end{array}
$$

You can superimpose the 30-frame timecode after pulldown on an external monitor. To do so, set setup menu item 005 DISPLAY INFORMATION SELECT to "time data only".

```
TCR 00:59:59:23<br>PDT 00:59:59:29
```
# **Playback operation**

This section describes the following types of playback: **Normal playback:** Playback at normal speed

- **Playback in jog mode:** Variable-speed playback, with the speed determined by the speed of turning the jog dial
- **Playback in shuttle mode:** Variable-speed playback, with the speed determined by the angular position of the shuttle dial
- **Playback in variable mode:** Variable-speed playback, with the speed finely determined by the angular position of the shuttle dial

### **Normal playback**

First insert a disc.

*For details of how to insert a disc, see ["Loading and](#page-43-0)  [unloading a disc" \(page 44\).](#page-43-0)*

![](_page_53_Figure_12.jpeg)

#### **To start playback**

Press the PLAY button in continuous playback mode. Playback starts.

When two or more clips are recorded on the disc, they are played back in continuous playback mode.

#### **Note**

No sound is output when non-audio signals are played back.

#### **To jump to the next or previous clip, then start playback**

Use the PREV button, NEXT button, jog dial, or shuttle dial.

#### **To stop playback**

Press the STOP button.

If you play back to the end frame of the last clip, playback automatically stops.

If, in this state, you press the PLAY button, the message "Media End!" appears on the display.

To carry out playback again, move back to the desired clip using the PREV button, jog dial or shuttle dial.

#### <span id="page-53-1"></span><span id="page-53-0"></span>**To set shot marks**

While playing back a disc, you can set essence marks such as Shot Mark1 and Shot Mark2 in desired frames. To set a Shot Mark1 or Shot Mark2, hold down the  $\triangle$ /MARK1 or  $\triangle$ /MARK2 button and press the PUSH SET knob.

You can delete essence marks on the chapter thumbnail screen *[\(see page 68\)](#page-67-0)*.

#### **Note**

Shot marks cannot be set to a locked clip.

### **Playback in jog mode**

In jog mode, you can control the speed of playback by the speed of turning the jog dial. The playback speed range is –1 to +1 times normal speed.

To carry out playback in jog mode, proceed as follows.

![](_page_53_Picture_33.jpeg)

**1** Press the SHTL/JOG button or VAR/JOG button, turning it on.

When the SHTL/JOG or VAR/JOG button is pressed during recording, recording stops and the unit enters jog mode. If you do not want to stop recording, set setup menu item 145 MODE KEY ENABLE DURING RECORDING to "stop".

**2** Turn the jog dial in the desired direction, at the speed corresponding to the desired playback speed.

Playback in jog mode starts.

The Jog/shuttle transport indicators light as follows.  $\triangleleft$  **(green):** Lights during playback in the reverse direction.

B **(green):** Lights during playback in the forward direction.

**3** To stop playback in jog mode, stop turning the jog dial.

When setup menu item 101 SELECTION FOR SEARCH DIAL ENABLE is set to "dial direct" (factory default setting), you can start jog playback by simply rotating the jog dial, even when the SHTL/JOG and VAR/JOG buttons are not lit.

#### **Playback in shuttle mode**

In shuttle mode, you can control the speed of playback by the angular position of the shuttle dial. The range of playback speed is ±20 times normal speed or maximum speed.

To carry out playback in shuttle mode, proceed as follows.

![](_page_54_Picture_12.jpeg)

**1** Press the SHTL/JOG button, turning it on.

When the SHTL/JOG button is pressed during recording, recording stops and the unit enters shuttle mode. If you do not want to stop recording, set setup menu item 145 MODE KEY ENABLE DURING RECORDING to "stop".

**2** Turn the shuttle dial to the desired angle corresponding to the desired playback speed.

Playback in shuttle mode starts.

The shuttle dial has a detent at the center position, for still image playback.

The Jog/shuttle transport indicators light as follows.  $\triangleleft$  **(green):** Lights during playback in the reverse direction.

B **(green):** Lights during playback in the forward direction.

- **I** (red): Lights during still image display.
- **3** To stop playback in shuttle mode, return the shuttle dial to the center position, or press the STOP button.

When setup menu item 101 SELECTION FOR SEARCH DIAL ENABLE is set to "dial direct" (factory default setting), you can start shuttle playback by simply rotating the shuttle dial, even when the SHTL/JOG button is not lit.

#### **Notes**

- Playback  $\vert$ <br>Playback 55<br>Playback 55<br>and the dial possition<br>at 1.0<br>eed.<br>Whack in angular<br>de, you<br>to +2<br>as<br>Playback  $\vert$  55<br>Playback  $\vert$  55 • When setup menu item 101 SELECTION FOR SEARCH DIAL ENABLE is set to "dial direct", after using the shuttle dial, return it to the center position. If the shuttle dial is not in the center position, it is possible occasionally for vibration from other operations to activate the dial, and start playback in shuttle mode.
- If you switch to shuttle mode and operate the shuttle dial during playback, the initial shuttle playback speed will skip one step.

For example, if the shuttle dial is in the center position during playback, the shuttle playback will start at 1.0 times normal speed, not at 0.5 times normal speed.

#### **To alternate between normal-speed playback and shuttle mode playback**

Set the shuttle dial to the position corresponding to the desired shuttle playback speed, then press the PLAY and SHTL/JOG buttons alternately.

#### **Playback in variable mode**

In variable mode, you can control the speed of playback in the range of  $-2$  to  $+2$  times normal speed by the angular position of the shuttle dial.

For playback of XAVC-format clips in variable mode, you can control the speed of playback in the range  $-1$  to  $+2$ times normal speed.

To carry out playback in variable mode, proceed as follows.

![](_page_55_Picture_0.jpeg)

**1** Press the VAR/JOG button, turning it on.

When the VAR/JOG button is pressed during recording, recording stops and the unit enters variable mode. If you do not want to stop recording, set setup menu item 145 MODE KEY ENABLE DURING RECORDING to "stop".

**2** Turn the shuttle dial to the desired angle corresponding to the desired playback speed.

Playback in variable mode starts.

The shuttle dial has a detent at the center position, for still image playback.

- The Jog/shuttle transport indicators light as follows.
- b **(green):** Lights during playback in the reverse direction.
- B **(green):** Lights during playback in the forward direction.
- $\blacksquare$  **(red):** Lights during still image display.
- **3** To stop playback in variable mode, return the shuttle dial to the center position, or press the STOP button.

#### **Note**

If you switch to variable mode and operate the shuttle dial during playback, the initial variable playback speed will skip one step.

For example, if the shuttle dial is in the center position during playback, the variable playback will start at 0.12 times normal speed, not at 0.06 times normal speed.

#### **To alternate between normal-speed playback and variable mode playback**

Frace Chapter 1<br>
Supplies<br>
The still in The Still in The Still in The Still in The Still in The Still in The Still in The Still in The Still in The Still in The Still in The Still in The Still during during pl<br>
Supplies T Set the shuttle dial to the position corresponding to the desired variable playback speed, then press the PLAY and VAR/JOG buttons alternately.

#### **To repeat playback in variable mode**

Set setup menu item 142 REPEAT MODE to "play & VAR fwd" or "force".

This allows you to perform repeat playback, limited to variable playback in the forward direction in the range 0 to +1 times normal speed.

# **Playback operations using thumbnails**

Playback operations that you can perform with thumbnails include searching for clips, displaying clip information, playing clip lists created, and locking and deleting clips. This allows you to check the actual video as you work.

*See ["Clip Operations" \(page 67\)](#page-66-1) for more information about thumbnail.*

# <span id="page-56-0"></span>**Copying**

# **Overview**

This unit can copy clips, EDLs, and other files stored on discs to external storage. It can also copy clips, EDLs, and other files from external storage to discs.

Copying clips and EDLs on discs to external storage enables repeated use of the disc for recording.

The unit can also copy clips, EDLs, and other files stored on SxS memory cards to discs.

To copy SxS memory cards, the SBAC-US20/US30 SxS Memory Card USB Reader/Writer is required.

# **Limitations**

- When you copy a clip with a duration that exceeds six hours, the clip is divided into separate clips at each sixhour point.
- Index picture settings may be displaced forward or backward when you execute a copy.
- When an MXF clip is copied, the UMID data of the copy source clip is maintained intact. If the copy destination media contains a clip with the same UMID data as the clip selected as the copy source, it is not possible to copy the selected clip. Change the UMID data on the external device, or transfer the copy source clip via the network.
- Seamless playback and clip flag operations (addition, modification, and deletion) are not supported for MXF clips that meet the following conditions.
	- Clips containing 1,000 or more essence marks
	- Clips containing 10,804 or more timecode breaks
	- Clips with metadata files \*M01.XML more than 2 MB in size
- Do not play back a clip while copying the clip. The output may become distorted or muted.

# <span id="page-56-3"></span>**Copy operations**

# <span id="page-56-2"></span><span id="page-56-1"></span>**Copying clips**

#### **To copy from a disc to external storage**

#### **To copy from external storage to a disc**

- **1** Insert a disc into the disc slot.
- **2** Select the media containing target clips, and press the THUMBNAIL button.

The clip list screen appears.

#### **To change the folder for displaying thumbnails**

Press the FOLDER function button (F3) and select the folder to display thumbnails. **Example:** To display thumbnails of MPEG-4 AVC/

H.264-format recorded clips, press the FOLDER function button (F3) and select XDROOT.

- **3** Do one of the following to select the clip to copy.
	- Turn the PUSH SET knob.
	- Press the arrow buttons.

#### **To select several consecutive clips**

Move the cursor to the start or end of the clips that you want to select, and then proceed as described above while holding down the SHIFT button.

#### **When copying all clips on a disc**

Proceed to step **4** without carrying out clip selection operation.

#### **To copy part of a clip**

When you select a single clip and press the arrow buttons to set an IN and OUT point in the clip, it becomes possible to copy the section defined by the IN and OUT points.

*For details about how to set an IN and OUT point, see ["To copy the specified part of a clip" \(page 58\).](#page-57-0)*

#### **4** Press the COPY button.

The Clip Copy screen appears.

![](_page_56_Figure_38.jpeg)

#### **To change the copy source clip**

Press the RETURN button to return to the clip list screen, and then select another clip.

#### **To cancel the copy operation**

Press the CANCEL function button (F6) or the RESET button.

**5** Press the SOURCE function button (F1) to filter the copy source clips.

**To copy the clips selected in step 3:** Select "SELECTED".

**To copy all the clips on the disc:** Select "ALL".

Copying of the clips starts.

The progress of the copying is shown on the Clip Copy screen, and the copy icon lights in the status display area.

![](_page_57_Picture_3.jpeg)

#### **To abort the copy operation**

Press the ABORT function button (F1), and then press the YES (F5) function button.

The data already transferred to the destination media remains on that media.

If the copy operation is completed successfully, the message "Copy was successful." appears.

**7** Press the OK function button (F5).

The Clip Copy screen disappears, and you return to the original screen.

# **To copy an EDL file**

The<br>
Frem If the<br>
The Terms<br>
If the<br>
mess<br>
If the mess<br>
If the mess<br>
If the mess<br>
If the mess<br>
Copy operall clips<br>
Copy operall clips<br>
"ALL" is<br>
for "Copy **To COP**<br> **To COP**<br> **To COP**<br>
When you<br>
points.<br>
1 On the fram<br>
2 P An EDL can be copied by an operation similar to a clip copy operation. However, it is necessary to make a copy of all clips referenced by the EDL in advance. Therefore, "ALL" is automatically selected in step **3** of the procedure for *["Copying clips" \(page 57\)](#page-56-2)*.

# <span id="page-57-0"></span>**To copy the specified part of a clip**

When you set an IN and OUT point in the clip, it becomes possible to copy only the part defined by the IN and OUT points.

- **1** On the video monitor screen, cue the clip up to the frame where you want set an IN point.
- **2** Press the PUSH SET knob while holding down the  $\triangleleft$ /IN button.

An IN/OUT setting window appears in the bottom right corner of the display.

The IN point timecode is displayed in the IN/OUT setting window, and the IN indicator lights.

![](_page_57_Picture_18.jpeg)

- **3** Cue up to the frame where you want to set an OUT point.
- **4** Press the PUSH SET knob while holding down the  $\rightarrow$ /OUT button.

An IN/OUT setting window appears in the bottom right corner of the display.

The OUT point timecode and the duration (DUR) are displayed in the IN/OUT setting window, and the OUT indicator lights.

**5** Carry out step **4** and follow the procedure in *["Copying](#page-56-2)  [clips" \(page 57\)](#page-56-2)*.

#### **To check the clip with IN and OUT points set**

**1** Press the  $\triangle$ /IN or  $\triangle$ /OUT button.

An IN/OUT setting window appears in the lower right of the display.

**2** Press the NEXT or PREV button.

The unit cues up the frame with the IN (or OUT) point set.

#### **To delete the IN/OUT points**

**1** Press the  $\triangle$ /IN button (or  $\triangle$ /OUT button).

The IN/OUT setting window appears in the bottom right corner of the display.

**2** Press the RESET button.

The IN (or OUT) indicator turns off.

#### **Note**

The following operations delete the IN/OUT points automatically.

- Change the selection of media.
- Remove the media.
- Delete the clip in which IN/OUT points are set.
- Format the media.

![](_page_59_Picture_0.jpeg)

# <span id="page-59-0"></span>*Operations on Clip List*

# **Overview**

Use clip list screens to search for scenes, play scenes found by searching, select clips to copy, and perform other operations related to clips.

You can switch between the details view and the thumbnails view of clip list screens.

# **Switching between display screens**

To switch between the basic operation screen, video monitor screen, and clip list screens (thumbnails view and details view), press the THUMBNAIL button  $(①)$  or DISPLAY button  $(2)$ .

The screens change as shown in the following figure.

![](_page_59_Figure_9.jpeg)

a) Switches back to the screen that was displayed before the last transition.

b) Also switches to the Rec Start essence mark thumbnail screen when setup menu item 153 FIND MODE is set to "clip & rec start mark" *[\(see page 94\)](#page-93-0)*.

# **Information and controls on clip list screens**

## <span id="page-60-0"></span>**Thumbnails view**

![](_page_60_Picture_3.jpeg)

#### $\bullet$  Clip storage location

Displays the storage location of the currently displayed clips and EDLs in the format "recording media/folder".

### $\Theta$  Thumbnail

Thumbnail of a clip or an EDL icon.

Thumbnails of clips and EDL icons can be displayed on the same clip list screen, with clip thumbnails displayed first.

*For details, see ["Thumbnail display items" \(page 62\).](#page-61-0)*

#### $\Theta$  Clip number/total number of clips

Displays the total number of clips (including EDLs) on the selected media, and the number of the selected clip (or EDL).

### <span id="page-60-1"></span>d **Scrollbar**

When not all of the thumbnails can be displayed in the thumbnail display area, the position of the slider shows the relative position of the currently displayed clips, and the length of the slider shows the relative length of currently displayed clips within all of the clips.

### $\bullet$  Clip name

Displays the name of the selected clip (or EDL). When multiple clips are selected, displays the name of the first clip or the most recently selected clip. Clip names can be displayed in European languages (English, French, German, Italian, etc.), Japanese, Hangul characters, and Chinese (both simplified and traditional characters).

#### **Notes**

• Every character that cannot be displayed properly is represented by a  $\blacksquare$ .

• Clip names that are too long are displayed truncated. To view the entire character string of the name, access the Clip Properties screen *[\(see page 62\)](#page-61-1)*.

### **6** Video format

The video format of the selected clip is displayed as a combination of the following items.

- Video format logo
- Number of system lines and recording quality
- System frequency

#### $\bullet$  Audio format

The audio format of the selected clip is displayed as a combination of the following items.

- Number of audio channels
- Quantization bit rate

#### $\Theta$  Duration

Displays the duration (recording time) of the selected clip. When multiple clips are selected, displays the total recording time of the selected clips.

#### $\bullet$  Clip date and time

Displays the date and time when the selected clip was shot and recorded.

#### <span id="page-60-2"></span> $\bullet$  Selection frame

Indicates that the clip is selected. To select another clip, move the frame *[\(see page 67\)](#page-66-2)*. Multiple selection frames appear when multiple clips are selected *[\(see page 67\)](#page-66-3)*.

### <span id="page-60-3"></span>**Details view**

![](_page_60_Figure_35.jpeg)

*For details about the following items, see ["Thumbnails](#page-60-0)  [view" \(page 61\)](#page-60-0).*

- **1** Clip storage location
- **3** Clip number/total number of clips
- **6** Duration
- **Q** Clip date and time
- **8** Video format
- **Q** Audio format
- **th** Selection frame

#### **2** Details display area

Displays a details list of clips and EDLs on the selected media.

The list is made up of the following columns.

- No. (line number)
- NAME (clip name)
- DATE (clip date and time)
- DURATION (recording time)

### d **Thumbnail**

Displays the thumbnail of the selected clip (or the EDL icon when an EDL is selected).

*For details, see ["Thumbnail display items" \(page 62\).](#page-61-0)*

# $\bullet$  Timecode

Displays the starting timecode of the selected clip.

# $\Phi$  Scrollbar

When not all of the clips can be displayed in the details display area, the position of the slider shows the relative position of the currently displayed clips, and the length of the slider shows the relative length of currently displayed clips within all of the clips.

### **f** EDL mark

The mark  $\prod_{F \in \mathbb{N}}$  appears when the item is an EDL.

# <span id="page-61-1"></span>**Clip Properties screen**

When you select a clip and press the CLIP PROPERTY function button (F2), this screen displays the properties of the selected clip.

![](_page_61_Picture_384.jpeg)

**Name:** Clip name **Title1:** Title1 **Title2:** Title2 **AV Format:** Recording format **Frame Rate:** The frame rate at the time when the clip was shot. For clips shot using Slow & Quick Motion, the PB (playback)/Capture (shooting) frame rates are shown.

**TC/DUR:** Timecode of the first frame/Recording time **Created:** Date and time of creation

**Modified:** Date and time of most recent modification

**Rec Device:** Name of device that created the clip (product number)

The Clip Properties screen displays the entire character string of long clip names and titles.

#### **To scroll hidden parts of the string into view**

When a  $\triangleleft$  or  $\triangleright$  mark is displayed for an item, you can press the left arrow or right arrow button to scroll the display by one character for each press.

The up arrow and down arrow buttons scroll the beginning and end of the string into view.

When there is any hidden part of the string, arrows are displayed on the left and right of the "Scroll" indicator at the bottom left of the screen.

#### **To change the selected clip**

Use the NEXT or PREV button (or use them with the SHIFT button) *[\(see page 67\)](#page-66-4)*.

#### <span id="page-61-0"></span>**Thumbnail display items**

![](_page_61_Figure_39.jpeg)

# **Note**

Only  $\odot$  and  $\odot$  are displayed on EDL icons.

#### $\bullet$  Index picture

Displays an image representing the content of the clip. Normally the index picture is the first frame in a clip, but you can change it to any frame in the clip for a different index picture.

*For the method of changing the index picture frame, see ["Setting the index picture frame" \(page 70\).](#page-69-1)*

# **2** Index picture changed mark

This mark, like the folded-over corner of a page that you want to remember, appears when the index picture has been changed to any frame other than the first frame of a clip.

**Note**

When you cue up a clip, the unit always cues up the first frame, even when the index picture has been changed to a different frame.

#### <span id="page-62-3"></span>**<sup>6</sup>** Clip flag icon

Displays the corresponding icon when a clip flag (OK/NG/ KP(KEEP)) is set in the clip *[\(see page 68\)](#page-67-1)*.

### <span id="page-62-2"></span>d **S mark**

This mark appears when shot marks or other essence marks have been set in the clip.

### <span id="page-62-4"></span> $\bullet$  Lock icon

This icon appears when the clip is locked (protected) *[\(see](#page-68-1)  [page 69\)](#page-68-1)*. Clips cannot be deleted and their clip information cannot be changed when this mark is displayed.

#### **6** Unplayable icon

An unplayable icon  $(\circledcirc)$  indicates that the clip (or EDL) cannot be played, for example because the system frequency settings differ from the current settings of this unit.

#### g **Clip information**

Displays the clip information selected with the CLP INFO item in the Clip F Menu *[\(see page 66\)](#page-65-1)*. The factory default selection is the timecode of the first frame.

#### $\bullet$  "No proxy AV data" icon

This icon appears when the clip does not include proxy AV data.

#### $\bullet$  "Cannot copy" icon

You cannot copy clips (or EDL) marked with this icon.

# <span id="page-62-0"></span>**Expanded thumbnail screen**

This screen displays thumbnails of equally sized divisions of the selected clip or EDL.

*For details about how to display the expanded thumbnail screen, see ["To search through a clip on the expanded](#page-66-5)  [thumbnail screen" \(page 67\).](#page-66-5)*

![](_page_62_Picture_19.jpeg)

### **a** Selection frame

Indicates that the thumbnail is selected. To select another thumbnail, move the frame *[\(see page 67\)](#page-66-2)*.

#### **2** Clip name

Displays the name of the clip displayed in the expanded thumbnail screen.

#### $\Theta$  Clip number/total number of clips

Displays the total number of clips on the selected media and the number of the clip whose expanded thumbnails are currently displayed.

### d **Thumbnail number/total number of thumbnails**

Displays the total number of thumbnails of the divided clip and the number of the currently selected thumbnail.

#### **e Number** of divisions

Displays the number of times that the selected clip has been divided to display the expanded thumbnails.

#### $\odot$  Duration

Displays the time from the selected thumbnail to the next thumbnail.

#### $\Omega$  Scrollbar

*See the description of "Scrollbar" under "Thumbnails view" [\(page 61\)](#page-60-1).*

# <span id="page-62-1"></span>**Chapter thumbnail screen**

1 media<br>
onails are<br> **bnails**<br>
ided clip<br>
ail.<br>
ip has<br>
...<br>
ip has<br>
...<br>
the next<br>
bnails<br>
...<br>
the next<br>
bnails<br>
s, Rec<br>
een<br>
lows you<br>
ed clip or<br>
mbnail<br>
pter<br>
(Overview | 63 Chapters are the sections between the shot marks, Rec Start marks, and other essence marks that have been recorded in clips or EDL sub clips. This screen allows you to display thumbnails of the chapters in the selected clip or EDL.

*For details about how to display the chapter thumbnail screen, see ["To search through a clip on the chapter](#page-66-6)  [thumbnail screen" \(page 67\)](#page-66-6).*

Rec Start essence marks are set automatically at the start of recording, but shot marks can be set at any scene during recording or playback.

*See [page 50](#page-49-0) and [page 54](#page-53-1) for more information about shot mark setting.*

![](_page_63_Figure_2.jpeg)

#### a **Selection frame**

Indicates that the thumbnail is selected. To select another thumbnail, move the frame *[\(see page 67\)](#page-66-2)*. Multiple selection frames appear when multiple thumbnails are selected *[\(see page 67\)](#page-66-3)*.

#### **2** Clip name

Displays the name of the clip displayed on the current chapter thumbnail screen.

#### **<sup>6</sup>** Clip number/total number of clips

Displays the total number of clips on the selected media and the number of the clip whose chapter thumbnails are currently displayed.

#### d **Chapter number/total chapters**

Displays the total number of chapters and the number of the selected chapter.

#### $\bullet$  Essence mark indicator

Displays the type of the essence marks which are set on the selected chapter.

#### **6** S0 to S9/RS/S marks

Summarized thumbnail<br>
selection<br>
selected (<br> **O** Clip Displays<br>
chapter the Displays<br>
and the numerally<br> **O** Chape<br>
Displays<br>
and the numerally<br>
Consequently<br>
Displays<br>
the selected c<br> **O** So to<br>
"So" to "<br>
frames with sel "S0" to "S9" and "RS" marks on the thumbnails indicate frames where Shot Mark0 to Shot Mark9 and Rec Start essence marks are set. "S" marks indicate frames where essence marks other than shot marks and Rec Start essence marks are set.

No such marks are displayed on thumbnails of EDL sub clips.

#### $\Omega$  Duration

Displays the time from the first frame of the selected chapter to the first frame of the next chapter.

#### **a** Scrollbar

*See the description of "Scrollbar" under "Thumbnails view" [\(page 61\).](#page-60-1)*

#### **Rec Start essence mark thumbnail screen**

This screen displays the first frames or the frames on which Rec Start essence marks are set for all the clips stored on the disc.

![](_page_63_Figure_22.jpeg)

#### a **Selection frame**

Indicates that the thumbnail is selected. To select another thumbnail, move the frame *[\(see page 67\)](#page-66-2)*. Multiple clips cannot be selected.

#### $\bullet$  Clip storage location

Displayed as "Disc/Clip" in the Rec Start essence mark thumbnail screen.

#### **<sup>6</sup>** Essence mark name

Displays "Rec Start", indicating a Rec Start essence mark.

#### d **Clip number/total number of clips**

Displays the total number of clips on the media and the number of the clip that is currently selected.

#### $\bullet$  Essence mark number/total number of essence **marks**

Displays the total number of Rec Start essence marks on the media and the number of the Rec Start essence mark that is currently selected.

#### **Q** RS mark

Indicates that a Rec Start essence mark has been set.

### $\Omega$  Clip date and time

Displays the date and time when the clip that contains the selected frame was shot and recorded.

#### $\odot$  Clip name

Displays the name of the clip that contains the selected frame.

## $\bullet$  Clip information

Displays the clip information selected with the CLP INFO item in the Clip F Menu *[\(see page 66\)](#page-65-1)*. Under factory default settings, the timecode of the frame on which the Rec Start essence mark is set is displayed.

### $\Phi$  Scrollbar

*See the description of "Scrollbar" under "Thumbnails view" [\(page 61\)](#page-60-1).*

# **Clip Menu**

The Clip Menu provides the following commands for operations on clips.

The shortcut buttons shown in parentheses ( ) allow you to open menu items directly. For example, "SHIFT + STOP" means to press the STOP button while holding down the SHIFT button.

![](_page_64_Picture_464.jpeg)

![](_page_64_Picture_465.jpeg)

# **To display the Clip Menu**

Press the MENU button with a clip list screen (thumbnails view or details view) displayed.

To return to the original screen, press the MENU button again.

# **Clip Menu operations**

To move the focus bar up or down: Press the  $\triangle$ /MARK1 or  $\blacktriangleright$ /MARK2 button, or turn the PUSH SET knob.

**To move from a menu level to the next lower menu level:** Press the →/OUT button or PUSH SET knob.

**To move from a menu level to the next higher menu level:** Press the  $\triangle$ /IN button or RETURN button.

**To execute a command:** Press the PUSH SET knob.

# **Clip F Menu**

The clip list screens and expanded/chapter thumbnail screens provide the Clip F Menu, which can be accessed directly with function buttons.

Following is a list of Clip F Menu commands. Underlined settings are the factory defaults.

# **CLIP page**

#### **On clip list screens**

<span id="page-65-1"></span>![](_page_65_Picture_397.jpeg)

a) Does not appear when the clip list screen is in details view.

b) Does not switch when the Rec Start essence mark thumbnail screen is displayed.

#### **On expanded/chapter thumbnail screens**

<span id="page-65-0"></span>![](_page_65_Picture_398.jpeg)

![](_page_65_Picture_399.jpeg)

c) Not displayed when the expand thumbnail screen is displayed.

# **P1 EDL page**

Parentheses ( ) indicate shortcut buttons for directly accessing a menu item.

![](_page_65_Picture_400.jpeg)

#### **Shortcut buttons for EDL edit commands**

If a clip that you want to make a sub clip is selected on a clip list display screen, you can invoke the F3: CREATE NEW EDL command by pressing and holding the SHIFT button and pressing the PUSH SET knob.

*For the procedure for creating EDLs, see ["Creating and](#page-70-1)  [editing EDLs" \(page 71\)](#page-70-1).*

# **To display the Clip F Menu**

Press the PAGE/HOME button or function buttons (F1 to F6) with a clip list screen (thumbnails view or details view) or expanded/chapter thumbnail screen displayed.

### **Note**

When the Rec Start essence mark thumbnail screen is displayed, the CLIP page of the Clip F Menu will be displayed when you press the PAGE/HOME button or function button (F1).

In the Rec Start essence mark thumbnail screen, only F1: CLP INFO is displayed.

#### **To display a different page**

Each press of the PAGE/HOME button displays the next function menu page in the order: CLIP  $\rightarrow$  P1  $\rightarrow$  CLIP…

![](_page_65_Picture_401.jpeg)

# <span id="page-66-1"></span>**Clip Operations**

# <span id="page-66-4"></span>**Selecting clips**

Select clips with the selection frame *[\(see page 61\)](#page-60-2)*.

# <span id="page-66-2"></span>**To move the selection frame**

Do one of the following.

- Turn the PUSH SET knob.
- Press the arrow buttons.
- Press the NEXT or PREV button.
- Turn the shuttle/jog dial. (The selection frame moves at high speed in shuttle mode and at low speed in jog mode.)

#### **To jump to the first clip**

Press the PREV button while holding down the SHIFT button.

#### **To jump to the last clip**

Press the NEXT button while holding down the SHIFT button.

#### <span id="page-66-3"></span>**To make a consecutive selection of clips**

Move the selection frame to the first clip that you want to select. Then, while holding down the SHIFT button, turn the PUSH SET knob.

To cancel the consecutive selection, move the selection frame without the SHIFT button held down.

# <span id="page-66-7"></span><span id="page-66-0"></span>**Searching with thumbnails**

You can put the clip list screen into thumbnails view *[\(see](#page-60-0)  [page 61\)](#page-60-0)* to search for desired clips while viewing thumbnails.

To search for clips while viewing clip names, press the DISPLAY button to switch to details view *[\(see page 61\)](#page-60-3)*.

#### <span id="page-66-5"></span>**To search through a clip on the expanded thumbnail screen**

The expand function allows you to divide a clip selected on the clip list screen into equally sized blocks, and to display a list of thumbnails of those blocks. This is a quick and efficient way to review the selected clip and search for target scenes. You can specify 12, 144, or 1728 divisions.

![](_page_66_Figure_22.jpeg)

- **1** On the clip list screen, select the thumbnail of the clip that contains the scene you want to find.
- **2** Press the PAGE/HOME button to display the function menu, and press the EXPAND function button (F6).

The selected clip is divided into 12 blocks, and a list appears on the expanded thumbnail screen *[\(see](#page-62-0)  [page 63\)](#page-62-0)* with the first frame of each block displayed as a thumbnail.

- **3** Select the thumbnail that you want to expand further.
- **4** Repeat steps **2** and **3** up to 2 times, as required.

#### **Note**

If the duration of each block after division would be shorter than one frame, division is performed so that an expanded thumbnail screen is displayed in which the duration of each block is one frame. In this case, no such expanded thumbnail screen is displayed that represents further expansion.

Fractions 67 Clip Operations (Clip Operations Clip Clip Operations Clip Clip Operations Clip Operations (Clip Operations 1 Clip Operations 1 Clip Operations 1 Clip Operations 1 Clip Operations 1 Clip Operations 1 Clip Oper For example, a 100-frame clip is divided into 100 blocks when you press the EXPAND function button (F6) twice and an expanded thumbnail screen is displayed in which the duration of each block is one frame. A third press of the EXPAND function button (F6) displays no expanded thumbnail screen representing further expansion.

#### **To return to the previous expansion level**

Press the EXPAND function button (F6) while holding down the SHIFT button.

#### **To display the expanded thumbnail screen of the previous or next clip**

With the expanded thumbnail screen still active, press the PREV button or the NEXT button.

An expanded thumbnail screen appears displaying the thumbnails of 12 equal blocks resulting from division of the previous or next clip.

#### <span id="page-66-6"></span>**To search through a clip on the chapter thumbnail screen**

The chapter function allows you to display thumbnails of the chapters in a clip.

*See [page 61](#page-60-0) for more information about thumbnail view.*

*See [page 63](#page-62-1) for more information about the chapter thumbnail screen.*

**1** On the clip thumbnail screen, select the thumbnail of a clip or the icon of an EDL with chapters set.

The S mark *[\(see page 63\)](#page-62-2)* appears on the thumbnails of clips with chapters set. (No S marks are displayed on EDL icons.)

**2** Press the PAGE/HOME button to display the function menu, and press the CHAPTER function button (F5).

The chapter thumbnail screen *[\(see page 63\)](#page-62-1)* appears, with thumbnails of the frames where chapters are set. The "S0" to "S9" and "RS" marks on the thumbnails indicate frames where Shot Mark0 to Shot Mark9 and Rec Start essence marks are set. The "S" marks on the thumbnails indicate frames where essence marks other than shot marks and Rec Start essence marks are set. No such marks are displayed on thumbnails of EDL sub clips.

#### <span id="page-67-2"></span><span id="page-67-0"></span>**To delete the shot mark at a chapter position**

You can delete the shot mark (Shot Mark0 to Shot Mark9) at the chapter position on the chapter thumbnail screen. (Rec Start essence marks and EDL sub clips cannot be deleted.)

- **1** On the chapter thumbnail screen, select the thumbnail for the frame whose shot mark you want to delete.
- **2** Press the PAGE/HOME button to display the function menu, and press the REMOVE function button (F4).

A message appears asking if you are sure that you want to delete the shot mark.

**3** Select "OK" to delete the mark, or "Cancel" to cancel the deletion, and then press the PUSH SET knob.

#### **To display the chapter thumbnail screen of the previous or next clip**

With the chapter thumbnail screen still active, press the PREV button or the NEXT button.

#### **To display the Rec Start essence mark thumbnail screen**

Set setup menu item 153 FIND MODE to "clip & rec start mark" beforehand.

Fraction<br>  $\frac{1}{2}$  Contract Control of the deletion<br>
To display the previous or<br>
With the chapter<br>
PREV button<br>
Fractions Chapter 1<br>
To display<br>
thumbnail<br>
Set setup ment<br>
mark" beforeh<br>
You can switch by pressing the<br>
l You can switch between screens in the following sequence by pressing the DISPLAY button in a clip list screen: clip list screen (details view)  $\rightarrow$  clip list screen (thumbnails  $view) \rightarrow Rec$  Start essence mark thumbnail screen. You can switch between the a clip list screens and Rec Start essence mark thumbnail screen with the DISPLAY button as long as the setup menu item 153 setting is not changed. This setting can be used as a shortcut when viewing the start points of clips recorded using the continuous clip recording function of an XDCAM camcorder, for example.

In addition, pressing the THUMBNAIL button when the Rec Start essence mark thumbnail screen is displayed toggles between it and the video monitor screen. Pressing the PREV and NEXT buttons in the video monitor screen cues up to the frames on which Rec Start points are set.

#### **Notes**

- You cannot switch to the Rec Start essence mark thumbnail screen by pressing the DISPLAY button in the expanded thumbnail screen or chapter thumbnail screen.
- The continuous clip recording function is not available on this unit. To record in continuous clip recording mode, use an XDCAM camcorder or other device that supports the continuous clip recording function to create a disc.

# **Playing a clip by thumbnail search**

After finding a clip with one of the methods explained in the previous section, ["Searching with thumbnails"](#page-66-7) *[\(page 67\)](#page-66-7)*, you can cue up or play the clip that you have found.

#### **To cue up the clip**

Select the clip you have found, and then press the PUSH SET knob.

### **To play the clip**

Select the clip you have found, and then press the PLAY button.

# <span id="page-67-1"></span>**Setting clip flags**

You can set three types of clip flags (OK/NG/KP(KEEP)) for selected clips. Setting these flags in each clip that you record makes it easy for editors and other colleagues to find and select the clips that they need.

- **1** On a clip list screen, select the clip where you want to set a flag (multiple selections possible).
- **2** Display the Clip Menu.
- **3** Select Set Clip Flag.

The Set Clip Flag screen appears.

On this screen, a  $\blacksquare$  mark appears in front of the name of each flag that is set in one or more of the currently selected clips.

![](_page_67_Picture_340.jpeg)

**4** Select the clip flag that you want to set (OK/NG/ KP(KEEP)), and then press the PUSH SET knob. The clip flag is set for all selected clips, and the clip flag icon *[\(see page 63\)](#page-62-3)* appears on thumbnails.

#### **To clear clip flags**

Carry out steps **1** to **3**, selecting a clip that has a flag set, and then select "(none)" in step **4**.

# <span id="page-68-1"></span><span id="page-68-0"></span>**Locking (write-protecting) clips**

On a clip list screen, you can lock the selected clips so that they cannot be deleted or altered.

Locking prevents the following operations on clips.

- Deletion
- Changing the index picture
- Adding and deleting shot marks
- Setting and clearing clip flags

#### **Notes**

- Locked clips are deleted along with other clips when media is formatted.
- Clips cannot be locked or unlocked when media is write protected.

### <span id="page-68-2"></span>**To lock clips**

**1** On a clip list screen, select the clips that you want to lock (multiple selections possible).

This step is not needed if you lock all clips.

- **2** Display the Clip Menu.
- **3** Select Lock Unlock Clips.

The Lock Unlock Clips screen appears.

![](_page_68_Picture_19.jpeg)

**4** Select Lock Selected Clips or Lock All Clips, and then press the PUSH SET knob.

The clips selected in step **1** or all clips are locked. A lock icon *[\(see page 63\)](#page-62-4)* appears on the thumbnail of the locked clips.

#### **Tip**

You can lock the selected clips by pressing the STOP button while holding down the SHIFT button in step **1**.

## **To unlock clips**

- **1** Execute steps **1** to **3** in *["To lock clips" \(page 69\)](#page-68-2)*.
- **2** Select Unlock Selected Clips or Unlock All Clips, and then press the PUSH SET knob.
- **3** Select "OK", and then press the PUSH SET knob.

## **Tip**

When you select a clip you want to unlock on the clip list screen and then press the STOP button while holding down the SHIFT button, a dialog appears asking you to confirm unlock. When you select "OK" and press the PUSH SET knob, the selected clip is unlocked. (To cancel unlock, select "CANCEL" and press the PUSH SET knob.)

# **Deleting clips**

#### **Notes**

- Clips cannot be deleted when media is write protected.
- Locked clips cannot be deleted.
- **1** On a clip list screen, select the clips that you want to delete (multiple selections possible).

This step is not needed if you delete all clips.

- **2** Display the Clip Menu.
- **3** Select Delete Clips.

The Delete Clips screen appears.

![](_page_68_Picture_39.jpeg)

- **4** Select Delete Selected Clips or Delete ALL Clips, and then press the PUSH SET knob.
- **5** Select "OK", and then press the PUSH SET knob.

The clips selected in step **1** or all clips are deleted.

![](_page_68_Picture_43.jpeg)

Exercise<br>Clips.<br>Clips.<br>Clips.<br>Clips.<br>Clip Operations | 69<br>Clip Operations | 69 You can delete the selected clips simply and easily by pressing the RESET button while holding down the SHIFT button in step **1** and by carrying out step **5**.

# **Copying clips**

*See ["Copy operations" \(page 57\)](#page-56-3) for information about operations.*

# <span id="page-69-1"></span><span id="page-69-0"></span>**Setting the index picture frame**

The clip thumbnail screen displays thumbnails as index pictures for clips. Normally the index picture is the first frame in a clip, but you can change it to any frame in the clip for a different index picture.

#### **Note**

You cannot set index pictures for EDLs.

- **1** On the basic operation screen or video monitor screen, play back the clip for which you want to set the index picture frame.
- **2** Press the STOP button at the frame you want to be the index picture frame, to obtain a still frame display.
- **3** Display the P5 OTHER page of the function menu, and press the INDEX function button (F1).

A confirmation box appears asking you whether to set the frame of the still image as the index picture frame.

**4** To set the current frame as the index picture frame, select "OK" and press the PUSH SET knob.

3 Display<br>
and pre<br>
and pre<br>
A confi<br>
the fran<br>
de A confi<br>
the fran<br>
select<br>
select<br>
To set is<br>
select<br>
turning<br>
step 1.<br>
When y<br>
newly s<br>
PD L EDL Editing **To set another frame as the index picture frame** Select "CANCEL" and press the PUSH SET knob, turning the confirmation box off. Start again from step **1**.

When you switch the display to the clip list screen, the newly set index picture is displayed as the thumbnail.

# **EDL Editing**

# **What is EDL editing?**

EDL editing is a function which allows you to select material (clips) from the material recorded on media and perform cut editing. You can do this by operating on this unit only.

- EDL editing is a convenient way to perform cut editing in the field and in other offline situations.
- In EDL editing you create an EDL (editing list). Since the material itself is not affected, you can repeat this any number of times.
- You can play back the edit list created on this unit.
- Using the EDL editing function, you can easily perform functions with this unit, such as add entire clips, add partial clips, and delete sub clips.
- Changing the sequence of sub clips and modifying the IN/OUT points are not supported.
- An EDL (editing list) can be used on XPRI and other full-feature nonlinear editing systems.

#### **Clips**

Material recorded on a disc with this unit is managed in units called "clips". A clip contains the material from a recording start point to a recording end point. Clips have numbers beginning with C, for example C0001.

![](_page_69_Figure_24.jpeg)

### **EDLs**

You can use the EDL editing function to select clips from the clips saved on a disc and create a cut edit list called an "EDL".

EDLs have numbers beginning with E, for example E0001. Up to 99 clip lists can be saved on a disc.

# **Sub clips (clips in EDLs)**

Clips (or parts of clips) that have been added to an EDL are called "sub clips". Sub clips are virtual editing data that specify ranges in the original clips. You can use them without modifying the original data.

The following figure illustrates the relation between clips and sub clips.

![](_page_70_Figure_1.jpeg)

In the above example, the whole of clip 2 has been added as sub clip 1, and the whole of clip 4 has been added as sub clip 2.

Sub clip 3 is part of clip 3. Therefore, when EDL E0001 is played back, clip 4 is played after clip 2, and then the part of clip 3 shown in gray color is played.

# **EDL editing (current EDL)**

To edit an EDL on a disc, you must first select the target EDL for editing. Existing EDLs and newly created EDLs can be selected. The target EDL for editing is called the "current EDL".

EDLs are automatically saved on a disc when they are created and modified.

The current EDL icon is displayed in the status display area on the clip list screen (thumbnail view) when the current EDL is selected.

![](_page_70_Picture_8.jpeg)

Current EDL icon

### **EDL playback**

Clips and EDLs are saved together on a disc. To play an EDL, load the EDL that you want to play, and press the PLAY button. Clips are played according to the data in the EDL.

# <span id="page-70-1"></span><span id="page-70-0"></span>**Creating and editing EDLs**

The following table lists the steps in the creation and editing of EDLs with the EDL editing function. To create an EDL, you always need to carry out the steps inside the heavy lines. Other steps can be carried out as required.

![](_page_70_Picture_324.jpeg)

# <span id="page-70-2"></span>**To create an EDL**

You can select multiple clips on the clip list screens and then create a new EDL. You can also create a new EDL by assigning an IN point/OUT point on the video monitor screen.

#### **Creating an EDL on the clip list screens**

*See [page 60](#page-59-0) for information about screen operations.*

- **1** On a clip list screen, select the clips that you want to become sub clips (multiple selections possible).
- **2** Press and hold the SHIFT button and then press the PUSH SET knob or display the P1 EDL page of the Clip F menu and press the CREATE NEW EDL function button (F3).

The EDL creation starts.

The name for the created EDL appears when the creation finishes. The created EDL becomes the current EDL.

**3** Select "OK", and then press the PUSH SET knob.

#### **Creating an EDL on the video monitor screen**

You can create an EDL while checking the video on the video monitor screen by specifying the range to use as a sub clip. You can perform this operation during recording, playback (including when stopped), and searching. During recording, the currently recording clip cannot be used as a sub clip to create a new EDL, but IN/OUT points can still be set.

- **1** On the video monitor screen, cue the frame you want to specify for the IN point.
- **2** Press and hold the  $\triangle$ /IN button, and then press the PUSH SET knob.

The IN/OUT setting window appears on the bottom right.

The time code for the IN point is displayed in the IN/ OUT setting window, and the IN indicator is lit.

![](_page_71_Figure_0.jpeg)

- **3** Cue the frame you want to specify for the OUT point.
- **4** Press and hold the  $\rightarrow$ /OUT button, and then press the PUSH SET knob.

The IN/OUT setting window appears on the bottom right.

The time codes for the OUT point and duration (DUR) are displayed in the IN/OUT setting window, and the OUT indicator is lit.

**5** Press the PAGE/HOME button to display the function menu, and press the CREATE NEW EDL function button (F3).

The EDL creation starts.

The name for the created EDL appears when the creation finishes. The created EDL becomes the current EDL.

When the current EDL is specified, the current EDL icon appears in the status display area.

**6** Select "OK", and then press the PUSH SET knob.

### <span id="page-71-0"></span>**To add sub clips to an existing EDL**

Sub clips can be added from the clip list display screens or the video monitor screen. The added clips are inserted at the end of the EDL.

OUT in<br>
Service 1998<br>
The ED The name of the ED The name of the ED The name of the material of the material of the video m<br>
Service on ap **6** Select<br>
Sub clips can be wideo m<br>
the end of t<br>
Sub clips an EDL must l<br>
perform Sub clips are added to the current EDL. Consequently, an EDL must be selected as the current EDL in order to perform this operation. An EDL is made the current EDL automatically after it is created, as explained in *["To create](#page-70-2)  [an EDL" \(page 71\)](#page-70-2)*, allowing sub clips to be added immediately to the EDL. You can determine whether the current EDL is selected or not by checking whether the current EDL icon is displayed or not in the status display area. If the current EDL is not specified, you must select an existing EDL as the current EDL using the following procedure before you can add sub clips.

**2** Display the P1 EDL page of the Clip F menu and press the SET CURT.EDL function button (F1).

The selected EDL becomes the current EDL. When the current EDL is specified, the current EDL icon appears in the status display area.

#### **Adding on clip list screens**

*See [page 60](#page-59-0) for information about screen operations.*

- **1** On a clip list screen, select the clip to add as a sub clip (multiple selections possible).
- **2** Press and hold the SHIFT button and press the PUSH SET knob or display the P1 EDL page of the Clip F menu then press the ADD TO CURT.EDL function button (F4).

The sub clip addition starts. When addition is finished, the screen displayed during execution disappears and returns to the clip list screen. Adding a sub clip simultaneously saves the EDL.

The clip is added to the end of the current EDL. The current EDL remains selected.

#### **Adding in the video monitor screen**

When checking the image on the video monitor screen, a range to use as a sub clip can be specified and added to the current EDL. This operation is supported during playback (including when stopped) and when searching. During recording, the currently recording clip cannot be added as a sub clip to the current EDL, but IN/OUT points can still be set.

- **1** On the video monitor screen, cue the frame you want to specify for the IN point.
- **2** Press and hold the  $\triangle$ /IN button, and then press the PUSH SET knob.

The IN/OUT setting window appears on the bottom right of the display.

The timecode for the IN point is displayed in the IN/ OUT setting window, and the IN indicator is lit.

**1** Select an EDL on a clip list screen.
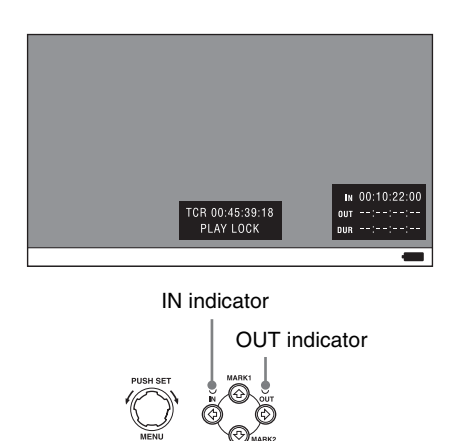

- **3** Cue the frame you want to specify for the OUT point.
- **4** Press and hold the →/OUT button, and then press the PUSH SET knob.

The IN/OUT setting window appears on the bottom right of the display.

The timecodes for the OUT point and duration (DUR) are displayed in the IN/OUT setting window, and the OUT indicator is lit.

- **5** Press the STOP button.
- **6** Press the PAGE/HOME button to display the function menu, and press the ADD TO CURT.EDL function button (F4).

The sub clip addition starts. When addition is finished, the screen displayed during execution disappears and returns to the video monitor screen. Adding a sub clip simultaneously saves the EDL.

The clip is added to the end of the current EDL. The current EDL remains selected.

# **To delete sub clips**

This operation is performed on the chapter thumbnail screen.

- **1** On the chapter thumbnail screen, select the thumbnails for the sub clips you want to delete (multiple selections possible).
- **2** Press the PAGE/HOME button to display the function menu, and press the REMOVE function button (F4).

A confirmation message appears asking whether to execute the delete operation.

**3** Select "OK", and then press the PUSH SET knob. To abort, select "Cancel".

# **To play an EDL**

**1** On the chapter thumbnail screen, select the thumbnail for the sub clip you want to start playing.

**To start playing from the first frame of the EDL** Select the thumbnail for the first sub clip.

**2** Press the PLAY button.

# **To release the current EDL**

This operation clears the current EDL from the memory in this unit. This operation is performed on clip list screens. Releasing the current EDL after editing is finished prevents changes to the settings due to incorrect operation.

- **1** On a clip list screen, display the P1 EDL page of the Clip F menu.
- **2** Press the RELEASE CURT.EDL function button (F2).

A confirmation message appears asking you whether to execute the release operation.

**3** Select "OK", and then press the PUSH SET knob.

The current EDL is released and the current EDL icon is removed from the status display area.

# **To reference the current EDL**

I knob.<br>
t EDL icon<br>
ter cration is<br>
ter<br>
eration is<br>
mu.<br>
on (F6).<br>
played on<br>
played on<br>  $\frac{1}{2}$ <br>  $\frac{1}{2}$ <br>  $\frac{1}{2}$ <br>  $\frac{1}{2}$ <br>  $\frac{1}{2}$ <br>  $\frac{1}{2}$ <br>  $\frac{1}{2}$ <br>  $\frac{1}{2}$ <br>  $\frac{1}{2}$ <br>  $\frac{1}{2}$ <br>  $\frac{1}{2}$ <br>  $\frac{1}{2}$ Referencing the current EDL displays the chapter thumbnail screen for the current EDL. This operation is performed on clip list screens.

- **1** Display the P1 EDL page of the Clip F menu.
- **2** Press the GOTO CURT.EDL function button (F6).

The currently specified current EDL is displayed on the chapter thumbnail screen.

# **Disc Operations**

# **Checking the disc information**

- **1** On a clip list screen, press the MENU button to display the Clip menu.
- **2** Select "Media Properties", and then press the PUSH SET knob.

The properties screen for the selected disc appears.

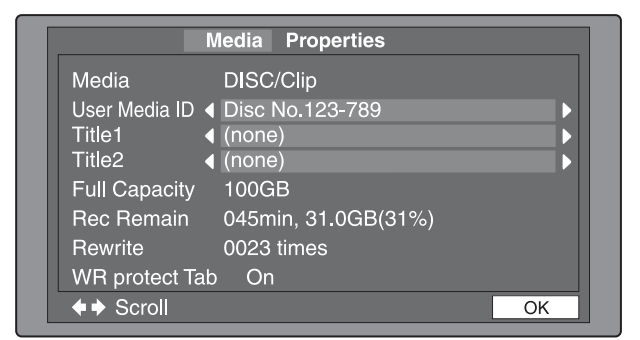

# **Media:** DISC/Clip

Media: DISC/<br>
User Media I<br>
Title1: Title 1<br>
Title2: Title 2<br>
Full Capacity<br>
Rec Remain:<br>
Rewrite: Num<br>
WR protect 1<br>
To display h<br>
For items displ<br>
button to scroll<br>
Pressing the A<br>
first character<br>
To return to<br>
Press t **User Media ID:** User media ID **Title1:** Title 1 **Title2:** Title 2 **Full Capacity:** Total capacity **Rec Remain:** Remaining capacity for recording **Rewrite:** Number of times the disc has been rewritten **WR protect Tab:** Status of the Write Inhibit tab

#### **To display hidden text**

For items displaying  $\triangleleft$  or  $\triangleright$ , press the  $\triangleleft$ /IN or  $\triangleleft$ /OUT button to scroll the text by one character at a time. Pressing the  $\triangle$ /MARK1 or  $\triangle$ /MARK2 button displays the first character or last character, respectively.

#### **To return to the previous screen**

Press the PUSH SET knob.

# **Formatting (initializing) discs**

You can format recorded discs.

# **Note**

Finalized discs cannot be formatted.

- **1** Insert the disc you want to format into the disc slot.
- **2** Switch the display to the clip list screen.
- **3** Press the MENU button to display the Clip Menu.

**4** Select "Format Media" and press the PUSH SET knob.

A confirmation message appears asking you whether to execute formatting.

**5** To execute formatting, select "OK" and press the PUSH SET knob.

The formatting starts, and the message "Format Executing..." appears.

#### **To cancel the formatting**

Select "CANCEL" and press the PUSH SET knob.

When the formatting is completed, the message "Format was successful." appears.

#### **To format another disc**

Remove the disc that has been formatted, and insert another disc into the disc slot. When the confirmation message appears asking if you want to execute formatting, execute step **5** once more.

**6** To quit formatting, select "Exit" and press the PUSH SET knob.

# **Finalizing discs**

You can finalize write-once type Professional Discs.

# **Notes**

- You cannot write additional data to finalized discs.
- Finalized discs cannot be finalized again.
- **1** Insert the disc you want to finalize into the disc slot.
- **2** Switch the display to the clip list screen.
- **3** Press the MENU button to display the Clip Menu.
- **4** Select "Finalize Disc" and press the PUSH SET knob.

A confirmation message appears asking you whether to execute finalizing.

**5** To execute finalizing, select "OK" and press the PUSH SET knob.

The finalizing starts, and the message "Finalize Executing..." appears.

#### **To cancel the finalizing**

Select "CANCEL" and press the PUSH SET knob.

When the finalizing is completed, the message "Finalize completed." appears.

#### **To finalize another disc**

Remove the disc that has been finalized, and insert another disc into the disc slot. When the confirmation message appears asking if you want to execute finalizing, execute step **5** once more.

**6** To quit finalizing, select "Exit" and press the PUSH SET knob.

# **Repairing discs**

If a disc is not recognized correctly, you can repair the disc for use by rebuilding the disc management data. The repair operation can also be executed on normal discs without problem.

#### **Note**

This function is provided in order to recover recorded material from discs in cases of unforeseen trouble, but it does not represent a 100% guarantee of data recovery.

- **1** Insert the disc you want to repair into the disc slot.
- **2** Switch the display to the clip list screen.

The clip list may not be displayed if there is an error with the disc.

- **3** Press the MENU button to display the Clip Menu.
- **4** Select "Update/Restorings Media" and press the PUSH SET knob.

A confirmation message appears asking you whether to execute repairing.

**5** To execute repairing, select "OK" and press the PUSH SET knob.

The repairing starts, and the message "Update/Restore Executing..." appears.

The repair process cannot be interrupted. When the repairing is completed, the message "Update/Restore was successful." appears.

#### **To repair another disc**

Remove the disc that has been repaired, and insert another disc into the disc slot. When the confirmation message appears asking if you want to execute repairing, execute step **5** once more.

**6** To quit repairing, select "Exit" and press the PUSH SET knob.

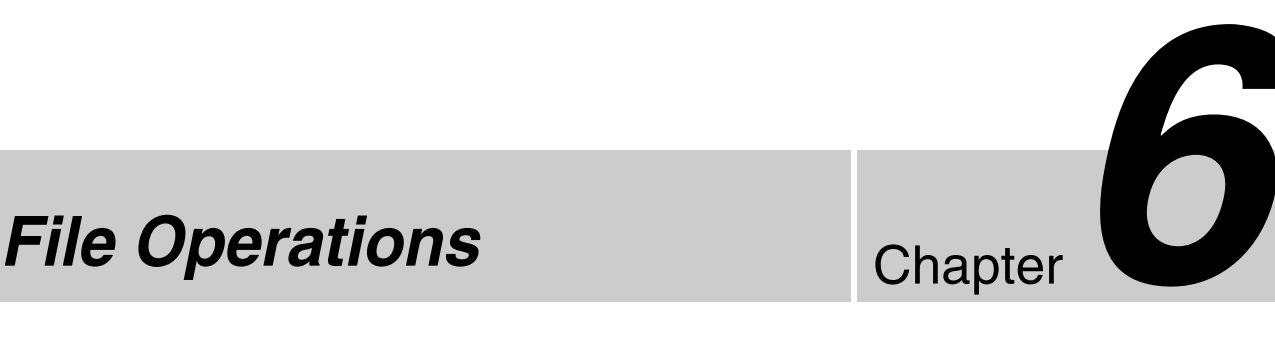

# **Overview**

A remote computer can be connected to this unit and used to operate on recorded data which has been saved in data files, such as video and audio data files.

To perform file operations, use either of the following methods to interconnect this unit and a computer.

- Make FTP connections *[\(see page 80\)](#page-79-0)*.
- Make CIFS connections *[\(see page 85\)](#page-84-0)*.

#### **Notes**

- Discs inserted in this unit cannot be displayed or operated on the unit while there is a remote connection using FTP/CIFS from an external device.
- 76 Overview Chapter 6 File Operations • When disc restoration is necessary after FTP or CIFS connections are terminated, the restoration is automatically executed on this unit.
	- Do not play back a clip during operation using a network connection. The output may become distorted or muted.

# **Directory structure**

The following figure shows an example of the directory structure visible to the computer connected to this unit. **FTPS protocol support** 

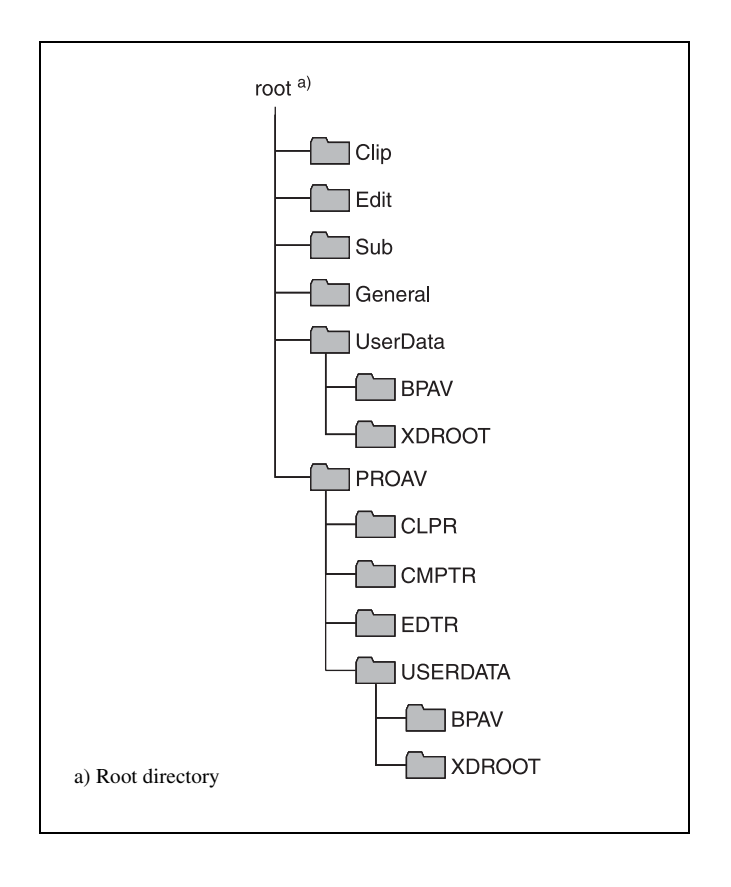

The unit supports the FTP and FTPS protocols. The FTPS protocol is recommended when using the unit in an insecure network environment.

# <span id="page-76-0"></span>**File operation restrictions**

This section explains which operations are possible on files stored in each directory.

When required, the following operation tables distinguish reading and writing from partial reading and writing.

**Read:** Read data sequentially from the start to the end of the file.

Partial read: Read only a part of the data in the file.

**Write:** Write data sequentially from the start to the end of the file.

# **Root directory**

**Partial write:** Write data to a part of the file only.

**Note**

File names are not case-sensitive.

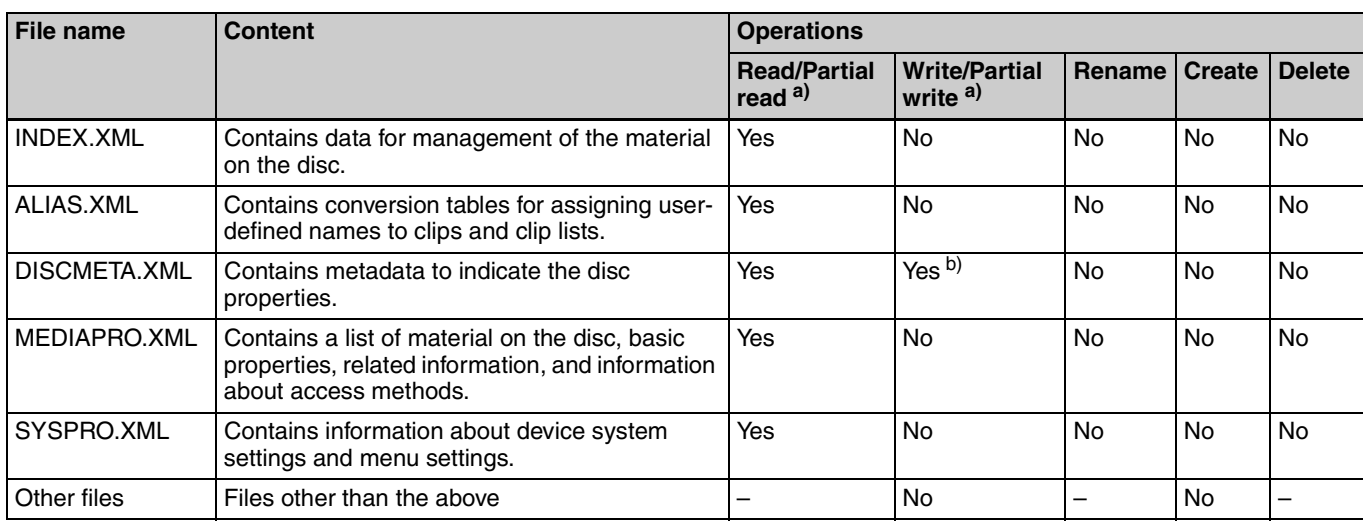

a) Only during CIFS connections

b) Only files which can be written by XDCAM

# **Notes**

- Directories cannot be created in the root directory.
- The directories in the root directory (Clip, Edit, Sub, General, UserData, and PROAV) cannot be deleted or renamed.
- When connected by CIFS, the General and UserData directories are read only.

# **Clip directory**

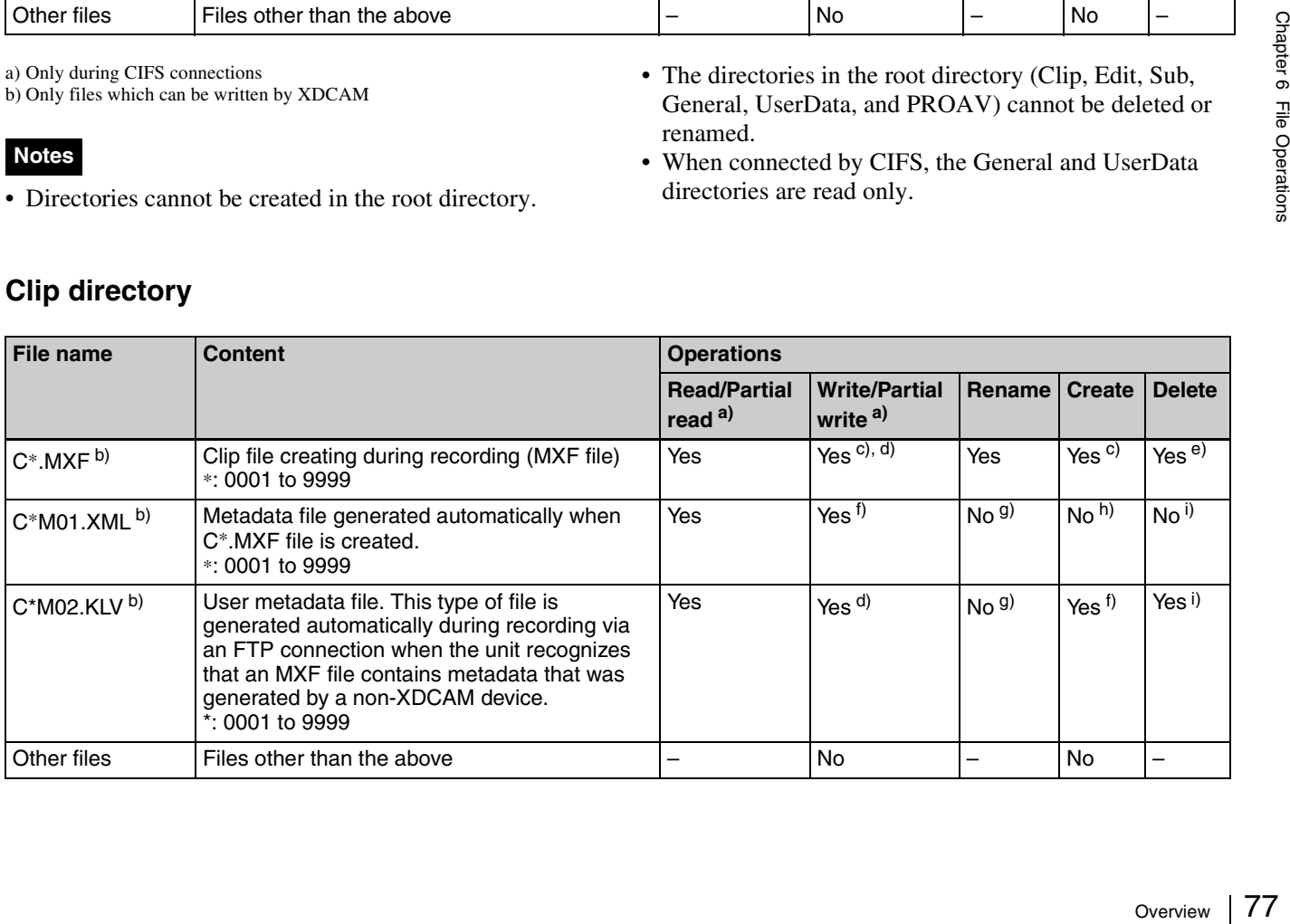

#### a) Only during CIFS connections

- b) The unit can handle files with user-defined names in the "C\*" part.
- c) Only files which are 2 seconds or longer in length, in a format matching the format (system frequency) and recording format (MPEG HD and number of audio channels) of the recorded sections of the disc, and which can be overwritten by XDCAM. (Partial writing is not possible.) d) Overwriting is not possible.
- e) Any clip may be selected and deleted.
- f) Only files which can be written by XDCAM
- g) When the "C\*" part of a C\*.MXF file name is changed, a C\*M01.XML
- file and a C\*M02.KLV file with the same name in the "C\*" part are also changed automatically.

# **Edit directory**

h) When a C\*.MXF file is created, a C\*M01.XML file with the same name in the "C\*" part is created automatically.

i) When a C\*.MXF file is deleted, a C\*M01.XML file and a C\*M02.KLV file with the same name in the "C\*" part are also deleted automatically.

#### **Note**

Directories cannot be created in the Clip directory.

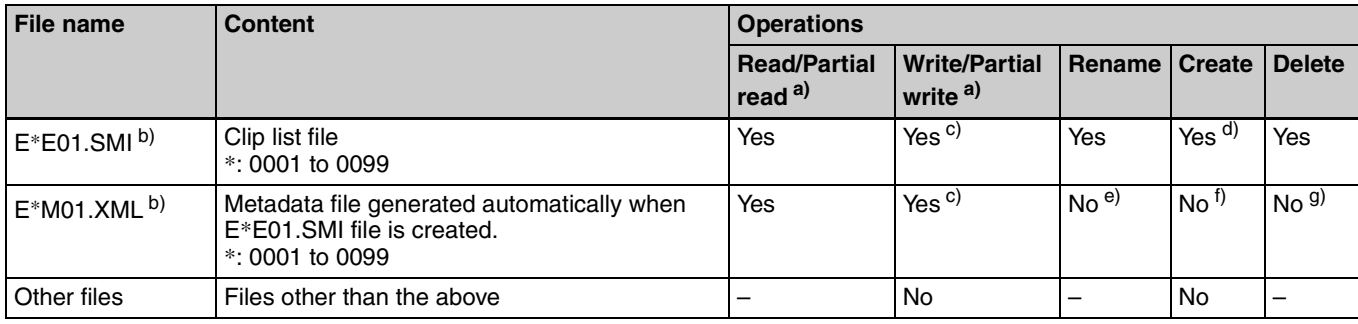

a) Only during CIFS connections

- b) The unit can handle files with user-defined names in the "E\*" part. c) Only files which can be written by XDCAM. Partial writing is not
- possible.
- d) Only files which can be written by XDCAM
- e) When the "E\*" part of an "E\*01.SMI" file name is changed, an E\*M01.XML file with the same name in the "E\*" part is also changed automatically.
- f) When an E\*E01.SMI file is created, an E\*M01.XML file with the same name in the "E\*" part is also generated automatically.

#### g) When an E\*E01.SMI file is deleted, an E\*M01.XML file with the same name in the "E\*" part is also deleted automatically.

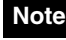

Directories cannot be created in the Edit directory.

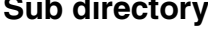

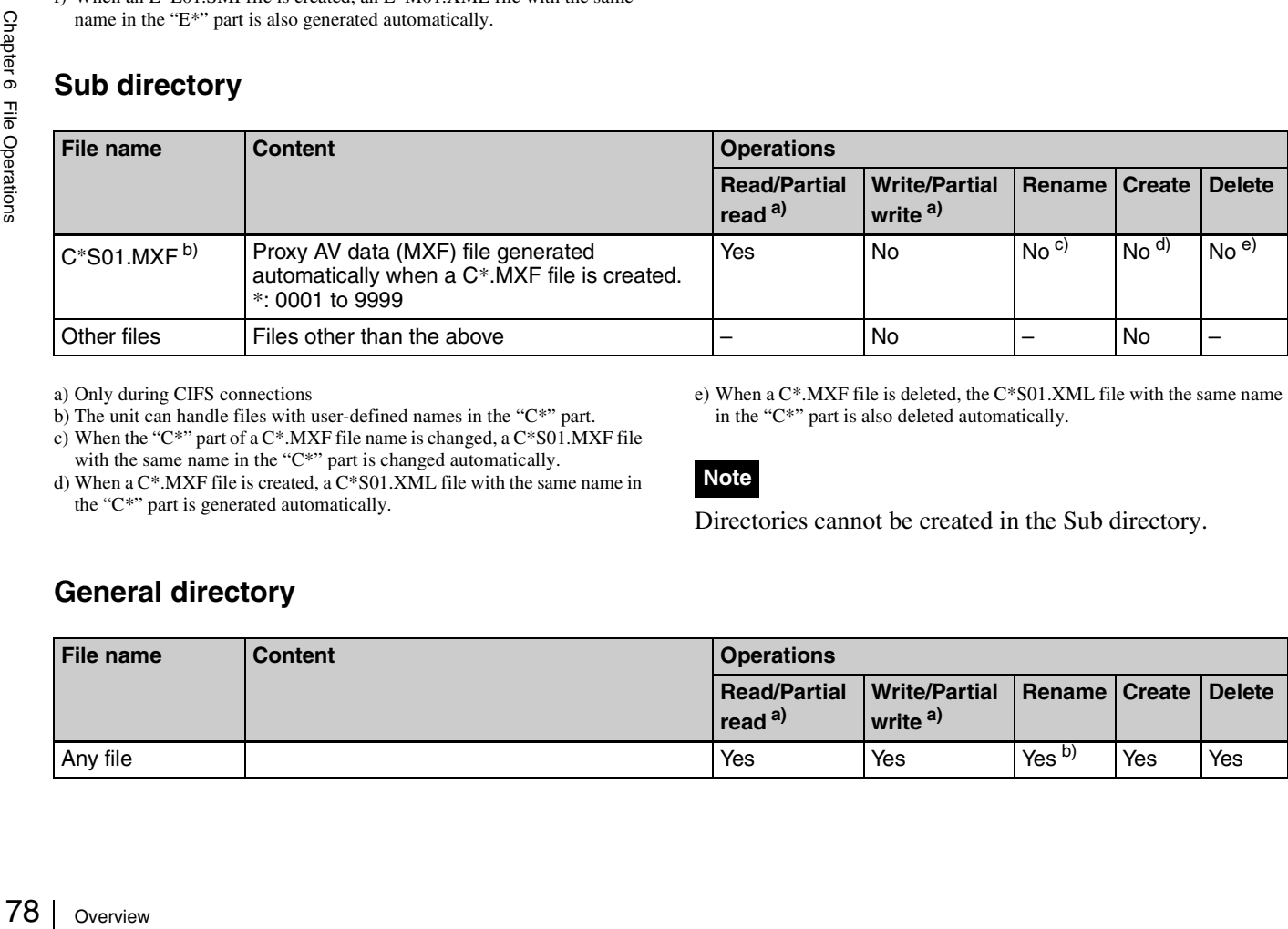

a) Only during CIFS connections

b) The unit can handle files with user-defined names in the "C\*" part.

c) When the "C\*" part of a C\*.MXF file name is changed, a  $C*SO1.MXF$  file with the same name in the "C\*" part is changed automatically.

d) When a  $C^*$ . MXF file is created, a  $C^*$  S01. XML file with the same name in the "C\*" part is generated automatically.

#### **Note**

Directories cannot be created in the Sub directory.

# **General directory**

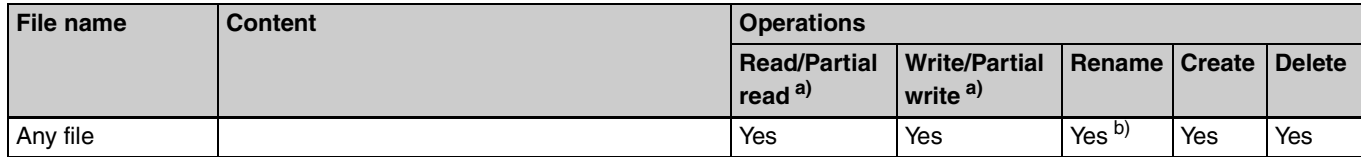

e) When a C\*.MXF file is deleted, the C\*S01.XML file with the same name in the "C\*" part is also deleted automatically.

b) UTF-8 file names can be up to 63 bytes in length. (Depending on the character type, file names (including extension) may be limited to 21 characters.)

The following directory operations are possible in the General directory.

- Directory creation (up to 63 levels, including the General directory)
- Deletion and renaming of directories

# **Notes**

- The maximum number of files that can be created on a disc is 5,000 for single-layer discs, 6,000 for dual-layer discs, and 20,000 for triple-layer and quad-layer discs (including directories).
- File names and directory names can use letters, numbers, and symbols from the Unicode 2.0 (UTF-8) character set.

However, the following control characters and symbols cannot be used.

- Control characters: U+0000 to U+001F, U+007F
- Symbols: ",  $*, /, :, <, >, ?, \$

# **UserData directory**

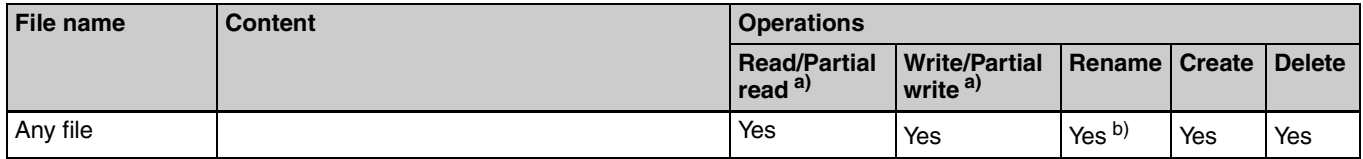

a) Only during CIFS connections

b) UTF-8 file names can be up to 63 bytes in length. (Depending on the character type, file names (including extension) may be limited to 21 characters.)

The following directory operations are possible in the UserData directory.

- Directory creation (up to 62 levels, including the UserData directory)
- Deletion and renaming of directories

#### **XDROOT and BPAV folders**

An XDROOT folder or BPAV folder will be created in the UserData directory when using this unit or Content Browser to copy to or from the UserData directory. Folders, files, and other data making up the clips are stored in the XDROOT and BPAV folders, and modifying the data in these folders using a device other than this unit or Content Browser may render the clips inoperable. Always use this unit or Content Browser to modify clips in the XDROOT and BPAV folders.

# **PROAV directory**

This directory contains individual files recorded on the disc.

To display the PROAV directory, set maintenance menu item M33 FILE I/F CONFIG > PROAV DISPLAY to "enable".

*For details, see maintenance menu item M33 [\(page 105\).](#page-104-0)*

# <span id="page-79-0"></span>**FTP File Operations**

File operations between this unit and a remote computer can be carried out by the File Transfer Protocol (FTP).

# **Preparations**

- **1** Connect the network connectors of this unit and a remote computer with a network cable *(see connections illustration on [page 27\)](#page-26-0)*. Or connect this unit to the network to which the remote computer is connected *(see connections illustration on [page 28](#page-27-0))*.
- **2** Set the IP address and other network setting items for this unit.  $1$ )

*For details, see M5: NETWORK of the maintenance menu [\(page 109\)](#page-108-0).*

#### **If network settings have already been made** Check the IP address of this unit.

*For details, see M5: NETWORK of the maintenance menu [\(page 109\)](#page-108-0).*

1) This unit is able to acquire an IP address automatically from a DHCP server. It also supports an Auto-IP function to assign an IP address automatically when access from this unit to the DHCP server times out. You can check DHCP settings and the assigned IP address with maintenance menu item M51 IP ADDRESS.

#### **To connect a computer running Windows 8/ Windows 10**

Disable the Internet Protocol Version 6 (TCP/IPv6). **Windows 8:** (1) Open "View network status and

- tasks" >"Change adapter settings" >"Ethernet" in the control panel. (2) In the "Ethernet Properties", uncheck the "Internet Protocol Version 6 (TCP/ IPv6)", and then click the "OK" button.
- Examples and To connect<br>
To connect<br>
Windows 10<br>
Engines and Disable the In<br>
Windows 8:<br>
the contrue the contrue<br>
IPv6)", a<br>
Windows 10:<br>
"Network Center" ><br>
click the i<br>
select "Protocol<br>
the OK b<br>
3<br>
Set the remote<br>
Set **Windows 10:** (1) Open "Control Panel." (2) Select "Network and Internet" > "Network and Sharing Center" > "Change adapter settings". (3) Rightclick the network connection of the computer and select "Properties". (4) Uncheck "Internet Protocol Version 6 (TCP/IPv6)", and then click the OK button.

**3** Set the remote control switch to "NET" *[\(see page 11\)](#page-10-0)*.

# **Making FTP connections**

FTP connections between this unit and a remote computer can be made with either of the following.

- The command prompt
- FTP client software

This section explains how to use the command prompt. For more information about using FTP client software, refer to the documentation of the FTP client software on your system.

# **To log in**

- **1** Put the unit into the following state.
	- Recording, playback, search and other disc operations *[\(see page 49\)](#page-48-0)*: Stopped
	- Display screen: Other than the clip list screen *[\(see](#page-59-0)  [page 60\)](#page-59-0)*
- **2** Start the command prompt.
- **3** Enter "ftp <SP> <IP address>", and press the Enter key. (<SP> refers to a space.)

For example, if the IP address of this unit is set to "192.168.001.010", enter "ftp 192.168.1.10".

*Refer to the Windows help for more information about the FTP command.*

If the connection succeeds, you are prompted to enter a user name.

**4** Enter the user name "admin" and press the Enter key.

When the user name is verified, you are prompted to enter a password.

**5** Enter the password and press the Enter key.

The password is set to the model name ("pdwhd1550") when the unit is shipped from the factory. The login is complete when the password is verified.

*See [page 81](#page-80-1) for the FTP protocol commands supported by this unit.*

#### **If the connection times out**

This unit terminates FTP connections if no command is received within 90 seconds of the last command. If this occurs, log out *[\(see page 81\)](#page-80-0)* and repeat steps **2** to **4**.

# **Note**

If you power this unit off during an FTP connection, the data transferred thus far is discarded.

# <span id="page-80-0"></span>**To log out**

To log out after finishing file operations, enter "QUIT" at the command prompt and press the Enter key.

# <span id="page-80-1"></span>**Command list**

The FTP protocol commands supported by this unit include standard commands *[\(see page 81\)](#page-80-2)* and extended commands *[\(see page 83\)](#page-82-0)*.

#### **Notes**

- To execute FTP commands, you must install application software with FTP function on your computer.
- The commands supported by application software vary.
- An FTP client that supports UTF-8 is required to use Unicode characters other than ASCII characters. Command prompt FTP commands do not support UTF-8.

# <span id="page-80-2"></span>**Standard commands**

In the command syntax,  $\langle SP \rangle$  means a space, entered by pressing the space bar, and <CRLF> means a new line, entered by pressing the Enter key.

#### **USER**

Send this command to begin the login process.

**Command syntax: USER <SP> <user name> <CRLF>**

**Input example:** USER admin

#### **PASS**

After sending the USER command, send this command to complete the login process.

**Command syntax: PASS <SP> <password> <CRLF>**

**Input example:** PASS pdw-hd1550

#### **QUIT**

Terminates the FTP connection. If a file is being transferred, terminates after completion of the transfer.

**Command syntax: QUIT <CRLF>**

#### **PORT**

Specifies the IP address and port to which this unit should connect for the next file transfer (for data transfer from this unit).

#### **Command syntax: PORT <SP> <h1,h2,h3,h4,p1,p2> <CRLF>**

- h1 (most significant byte) to h4 (least significant byte): IP address
- p1 (most significant byte), p2 (least significant byte): Port number

**Input example:** PORT 10,0,0,1,242,48 (IP address: 10.0.0.1, Port number: 62000)

#### **PASV**

This command requests this unit to "listen" on a data port (which is not its default data port). (It puts this unit into passive mode, waiting for the remote computer to make a data connection.)

**Command syntax: PASV <CRLF>**

### **TYPE**

Specifies the type of data to be transferred.

#### **Command syntax: TYPE <SP> <type-code (options delimited by <SP>)> <CRLF>**

<type-code> can be any of the following. However, for XDCAM, data is always transferred as "I", regardless of the type-code specification.

- A: ASCII
	- N: Non-print
	- T: Telnet format
	- C: ASA Carriage Control
- E: EBCDIC
	- N: Non-print
- T: Telnet format
- C: ASA Carriage Control
- I: IMAGE (Binary) (default)
- L: LOCAL BYTE
	- SIZE: Byte size

**Input example:** TYPE I

#### **STRU**

Specifies the data structure.

**Command syntax: STRU <SP> <structure-code> <CRLF>**

<structure-code> can be any of the following. However, for XDCAM, the structure is always "F", regardless of the structure-code specification.

- F: File structure (default)
- R: Record structure
- P: Page structure

**Input example:** STRU F

#### **MODE**

Specifies the transfer mode.

#### **Command syntax: MODE <SP> <mode-code> <CRLF>**

<mode-code> can be any of the following. However, for XDCAM, the mode is always "S", regardless of the modecode specification.

• S: Stream mode (default)

- B: Block mode
- C: Compressed mode **Input example:** MODE S

#### **LIST**

Sends a list of files from this unit to the remote computer.

Command syntax: LIST <SP> <options> <SP> <path**name> <CRLF>**

<options> can be any of the following.

- -a: Also display file names that begin with "."
- -F: Append "/" to directory names.

The following data is transferred, depending on whether <path-name> specifies a directory or file.

- Directory specified: A list of the files in the specified directory
- File specified: Information about the specified file

• No specification: A list of the files in the current directory The wildcard characters "\*" (any string) and "?" (any character) may be used in  $\leq$  path-name $\geq$ .

**Input example 1:** LIST-a Clip

**Input example 2:** LIST Clip/\*.MXF

#### **NLST**

Sends a list of file names from this unit to the remote computer, with no other information.

**Command syntax: NLST <SP> <options or path-name> <CRLF>**

The following options may be specified when no pathname is specified.

- -a: Also display file names that begin with ".".
- -l: Display information other than file name (gives the same result as the LIST command).
- -F: Append "/" to directory names.

The following data is transferred, depending on whether <path-name> specifies a directory or file.

- Directory specified: A list of the file names only in the specified directory
- No specification: A list of the file names only in the current directory.

The wildcard characters "\*" (any string) and "?" (any character) may be used in  $\leq$  path-name $\geq$ .

**Input example 1:** NLST-l

**Input example 2:** NLST Clip/\*.MXF

# **RETR**

Somptact, what no<br>
Command synt<br>  $\frac{1}{8}$ <br>
The following opt<br>
name is specified.<br>
• -a: Also displa<br>
• -i: Display info<br>
result as the L<br>
• -F: Append "/"<br>
The following dat<br>
<br>
«path-name> spec<br>
• Directory spec<br>
• Direct Begins transfer of a copy of a file in the specified path on this unit to the current directory on the remote computer.

#### **Command syntax: RETR <SP> <path-name> <CRLF>**

**Input example:** RETR Clip/C0001.MXF

#### **STOR**

Begins transfer of a copy of a file in the specified path on the remote computer to the current directory on this unit.

Command syntax: STOR <SP> <path-name> <CRLF> **Input example:** STOR Edit/E0001E01.SMI

#### **RNFR RNTO**

Renames a file.

Specify the file to be renamed with the RNFR command, and specify the new name with the RNTO command. (Always follow a RNFR command with a RNTO command.)

*For details, see ["File operation restrictions" \(page 77\).](#page-76-0)*

Command syntax: RNFR <SP> <path-name (before **change)> <CRLF> RNTO <SP> <path-name (after change)> <CRLF> Input example:** RNFR General/info.txt

RNTO General/clip\_info.txt

#### **DELE**

Deletes the specified file on this unit.

**Note**

Depending on the directory and file type, deletion may not be possible.

*For details, see ["File operation restrictions" \(page 77\).](#page-76-0)*

**Command syntax: DELE <SP> <path-name> <CRLF> Input example:** DELE Clip/C0099.MXF

#### **STAT**

Sends information about properties of the specified file from this unit to the remote computer.

**Command syntax: STAT <SP> <path-name> <CRLF>**

The following data is transferred, depending on whether a file is specified with  $\langle$  path-name $\rangle$ .

- File specified: The properties of the specified file
- No specification: 0

**Input example:** STAT Clip/C0001.MXF

#### **SYST**

Displays the system name of this unit. **Command syntax: SYST <CRLF>**

#### **HELP**

Displays a list of the commands supported by this unit, or an explanation of the specified command.

#### **Command syntax: HELP <SP> <command-name> <CRLF>**

The following data is transferred, depending on whether a command name is specified with <command-name>.

- Command name specified: Explanation of the specified command.
- No specification: Command list

**Input example:** HELP RETR

#### **NOOP**

Does nothing except return a response. (Used to check whether this unit is running.)

**Command syntax: NOOP <CRLF>**

#### **PWD**

Displays the current directory ("/" if the directory is the root directory).

**Command syntax: PWD <CRLF>**

#### **CWD**

Changes the current directory (moves from the current directory to another directory).

Command syntax: CWD <SP> <path-name> <CRLF>

Moves to a directory as follows, depending on whether a directory is specified with <path-name>.

- Directory specified: To the specified directory
- No specification: To the root directory

**Input example:** CWD General

#### **CDUP**

Moves one level up in the directory structure (makes the parent of the current directory be the current directory).

**Command syntax: CDUP <CRLF>**

#### **MKD**

Creates a new directory.

Command syntax: MKD <SP> <path-name> <CRLF>

#### **RMD**

Deletes a directory.

# **Note**

Some limitations apply to the deletion of directories.

*For details, see ["File operation restrictions" \(page 77\)](#page-76-0).*

#### **STOU**

Transfers the specified file, similar to STOR, but changes the file name if a file with the same name already exists at the destination.

#### **Command syntax: STOU <SP> <path-name> <CRLF>**

#### **MDTM**

Acquires the date and time of the most recent modification of the file in the format "YYYYMMDDhhmmss" (YYYY: year, MM: month, DD: day, hh: hour, mm: minute, ss: second).

**Command syntax: MDTM <CRLF>**

#### **SIZE**

Acquires the size of the file at the specified path on the unit.

Command syntax: SIZE <SP> <path-name> <CRLF>

**Input example: SIZE Clip/C0001.MXF**

### <span id="page-82-0"></span>**Extended commands**

In the Command syntax, <SP> means a space, entered by pressing the space bar, and <CRLF> means a new line, entered by pressing the Enter key.

#### **SITE DF**

Displays the remaining space of the applicable media in the current directory.

**Command syntax: SITE DF<CRLF>**

#### **SITE MEID**

Displays the ID of the applicable media in the current directory.

**Command syntax: SITE MEID<CRLF>**

#### **SITE CHMOD**

Locks and unlocks clips. Also sets permissions for directories and files.

**Command syntax: SITE CHMOD <SP> <flag> <SP> <path-name> <CRLF>**

France I<br>Filicable media in<br>in the current<br>in the current<br>issions for<br><br>sissions for<br><br><br>**FTP File Operations** 83 Specify one of the following values in <flag>, according to the specification in  $\alpha$ -path-name>.

- When a clip is specified in <path-name>
- 444: Lock.
- 666: Unlock.
- When a directory is specified in <path-name>
- 555: Forbid writing to the directory.
- 777: Allow writing to the directory.
- When a file is specified in <path-name>
- 444: Forbid writing to and execution of the file.
- 555: Forbid writing to the file, but allow execution.
- 666: Allow writing to the file, but forbid execution.
- 777: Allow writing to and execution of the file.

**Input example:** SITE CHMOD 444 Clip/C0001.MXF (Lock clip C0001.MXF)

#### **SITE REPF**

Sends a portion of a copy of the file specified on the unit to a computer.

Command syntax: SITE REPF <SP> <path-name> <SP> **<start frame> <SP> <transfer size> <CRLF>**

#### **SITE REPFL**

Sends a portion of a copy of the file specified on the unit to a computer.

(When the path name includes spaces)

Command syntax: SITE REPFL <SP> <path-name> <SP> **<start frame> <SP> <transfer size> <CRLF>**

#### **SITE UMMD**

When preceding the STOR command, this command saves the UMID of the copy source file.

**Command syntax: SITE UMMD <CRLF>**

#### **SITE TCPR**

Presets the starting timecode value recorded with the STOR or STOU command.

#### **Command syntax: SITE TCPR <timecode> <CRLF>**

The timecode specified in <timecode> is preset. The timecode format is "ffssmmhh". (ff: frame; ss: second; mm: minute; hh: hour)

#### **SITE FUNC**

Acquires the function and version of the extended commands.

#### **Command syntax: SITE FUNC <CRLF>**

 $\frac{1}{84}$ <br>  $\frac{1}{84}$ <br>  $\frac{1}{84}$ <br>  $\frac{1}{84}$ <br>  $\frac{1}{84}$ <br>  $\frac{1}{84}$ <br>
The timecode speed<br>
The timecode speed<br>
The timecode forr<br>
(ff: frame; ss: sec<br> **SITE FUNC**<br>
Acquires the func<br>
command synt<br>
Information is dis<br>  $\frac$ Information is displayed in the following format.  $\langle$ main function $\langle$   $\langle$ SP $\rangle$  $\langle$ branch function $\rangle$  $\langle$ SP $\rangle$  $\langle$ branch function version> For XDCAM, sent in a format like "200 MXF DISK 1" ("200" is a response code).

#### **SITE FSTS**

Acquires the file system status of this unit.

**Command syntax: SITE FSTS <CRLF>**

One of the following status codes is displayed.

- 0: Initial state, or no disc is loaded.
- 1: File system mount is OK
- 3: File system mount is not OK

# <span id="page-84-0"></span>**CIFS File Operations**

You can perform file operations using the Common Internet File System (CIFS) between this unit and the computer.

# **Preparations**

*See "Preparations" under ["FTP File Operations"](#page-79-0)  [\(page 80\).](#page-79-0)*

# **Making CIFS connections**

CIFS connections between this unit and a Windows computer can be made with either of the following.

- Use Windows Explorer to map this unit as a network drive
- Refer to this unit directly from Windows Explorer

The following describes the procedure for using Windows Explorer to map this unit as a network drive.

#### **Note**

Operations may vary depending on the version of Windows you are using.

- **1** Start Windows Explorer.
- **2** In the Tools menu, select "Map Network Drive...".

The "Map Network Drive" dialog appears.

**3** Enter "\\<IP address>\xdcam\" in the "Folder" field.

For example, if the IP address of this unit is set to "192.168.001.010", enter "\\192.168.1.10\xdcam\".

**4** Click on "Connect using a different user name.".

The "Connect As..." dialog appears.

**5** Enter the user name "admin" and the password, and click "OK".

The password is set to the model name ("pdwhd1550") when the unit is shipped from the factory.

**6** Click "Finish".

The network drive allocation is complete when the password is verified.

#### **To break the connections**

In Windows Explorer, select the network drive and rightclick it, then click "Disconnect".

# *Menus* Chapter

# **Menu System Configuration**

The settings for this unit use the following menus.

### **Setup menu**

The setup menu system of this unit comprises the basic setup menu and extended setup menu.

# **Function menu**

*For details, see ["Basic Operations of the Function Menu"](#page-39-0)  [\(page 40\)](#page-39-0).*

# **Clip Menu**

*For details, see ["Clip Menu" \(page 65\)](#page-64-0).*

#### **Maintenance menu**

For details, see "Clip Menu" (page<br>  $\frac{1}{8}$ <br> **Maintenance menu**<br>
This provides audio control, and ne<br>
settings, and also shows version inf<br>
For details, see "Maintenance Mer<br>
86 | Menu System Configuration / Setup Menu This provides audio control, and network and setup menu settings, and also shows version information.

*For details, see ["Maintenance Menu" \(page 105\).](#page-104-1)*

# **Setup Menu**

The setup menu system of this unit comprises the basic setup menu and extended setup menu.

#### **Basic menu**

This menu is used to make settings related to, for example, the operating hours meter, the content and display of text information, and the menu banks for saving menu settings.

#### **Extended menu**

This menu is used to make a wide range of settings relating to the functions of this unit, for example, the control panel functions, video and audio control, and digital data processing.

Maintenance menu item M40 EXTEND MENU must be set to "ENABLE" in order to display the extended menu.

*For details, see maintenance menu item M40 [\(page 108\)](#page-107-0).*

#### **Configuration of the basic menu**

The basic menu comprises the following groups of items.

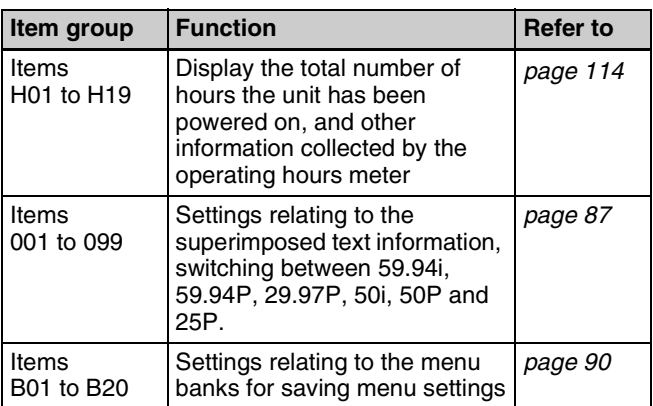

#### **Configuration of the extended menu**

The extended menu comprises the following groups of items.

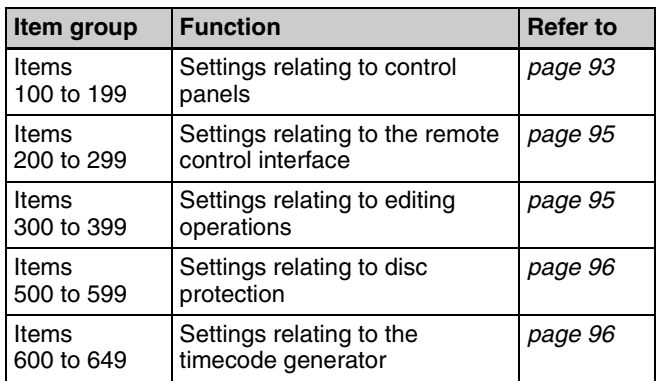

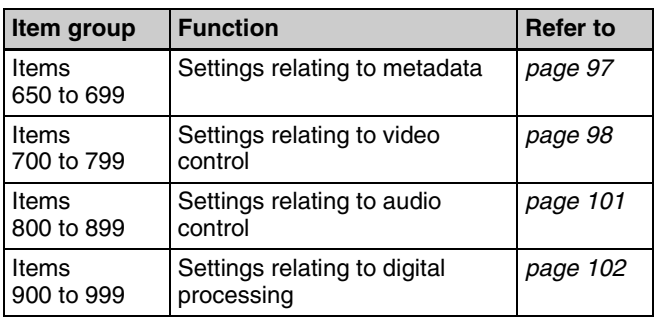

The extended menu appears when maintenance menu item M40 EXTENDED MENU is set to "ENABLE".

# **Items in the basic menu**

The basic menu items (excluding the items related to the operating hours meter) are listed in the following table.

- The values in the "Settings" column are the values that appear on settings screens. The values in brackets [ ] are the value shown on menu screens (when they differ from the values shown on settings screens).
- The underlined values are the factory defaults.

<span id="page-86-0"></span>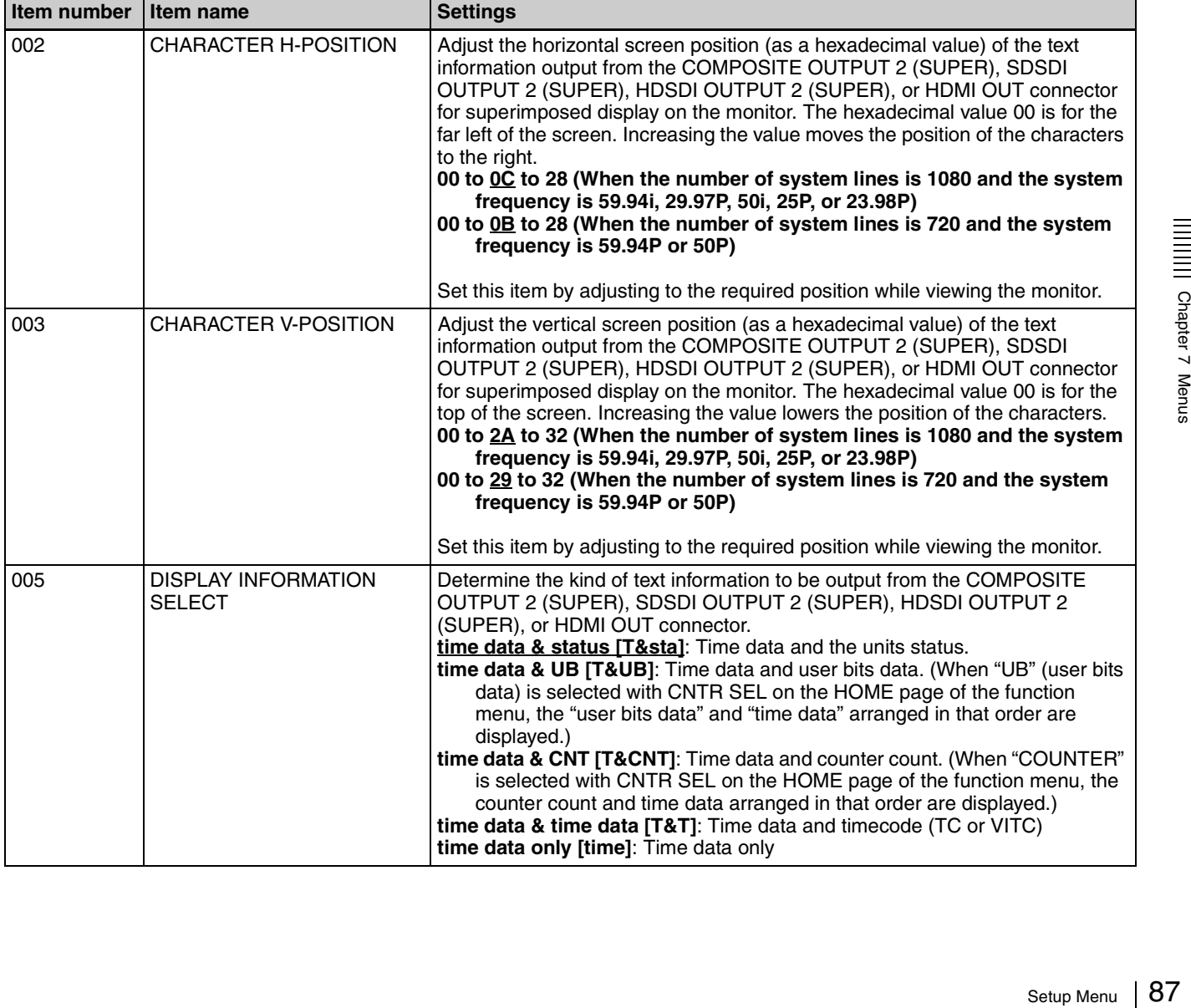

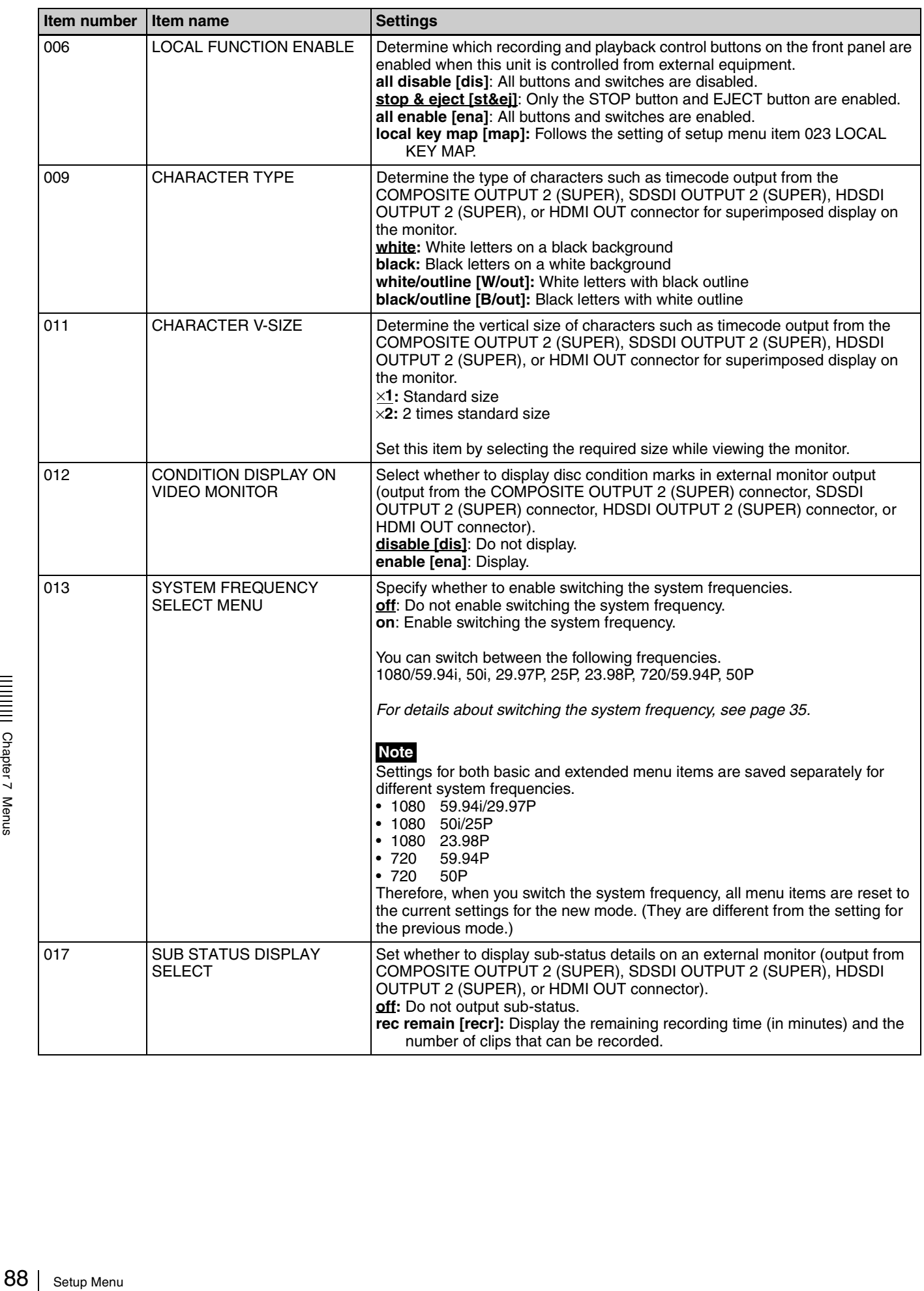

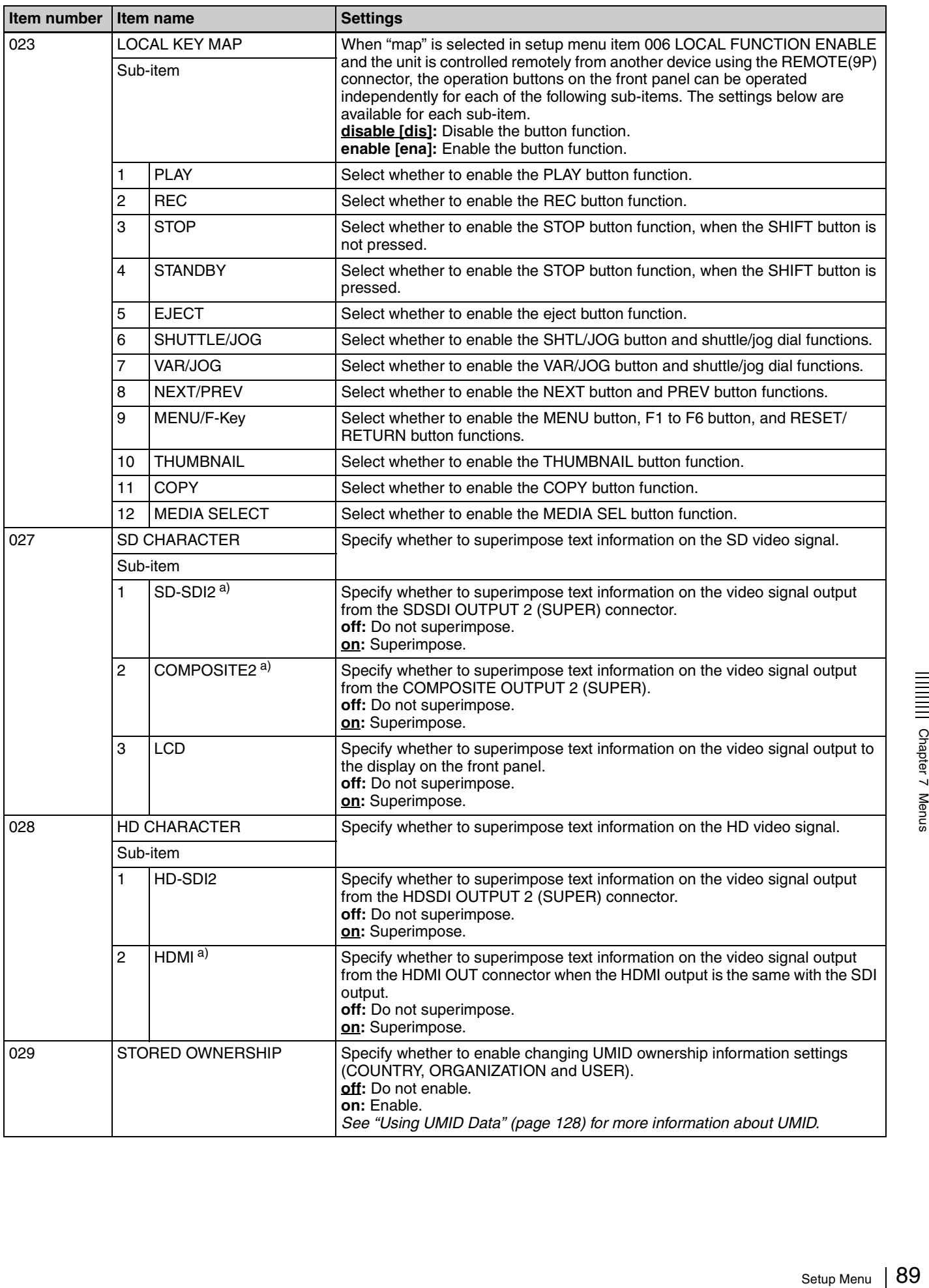

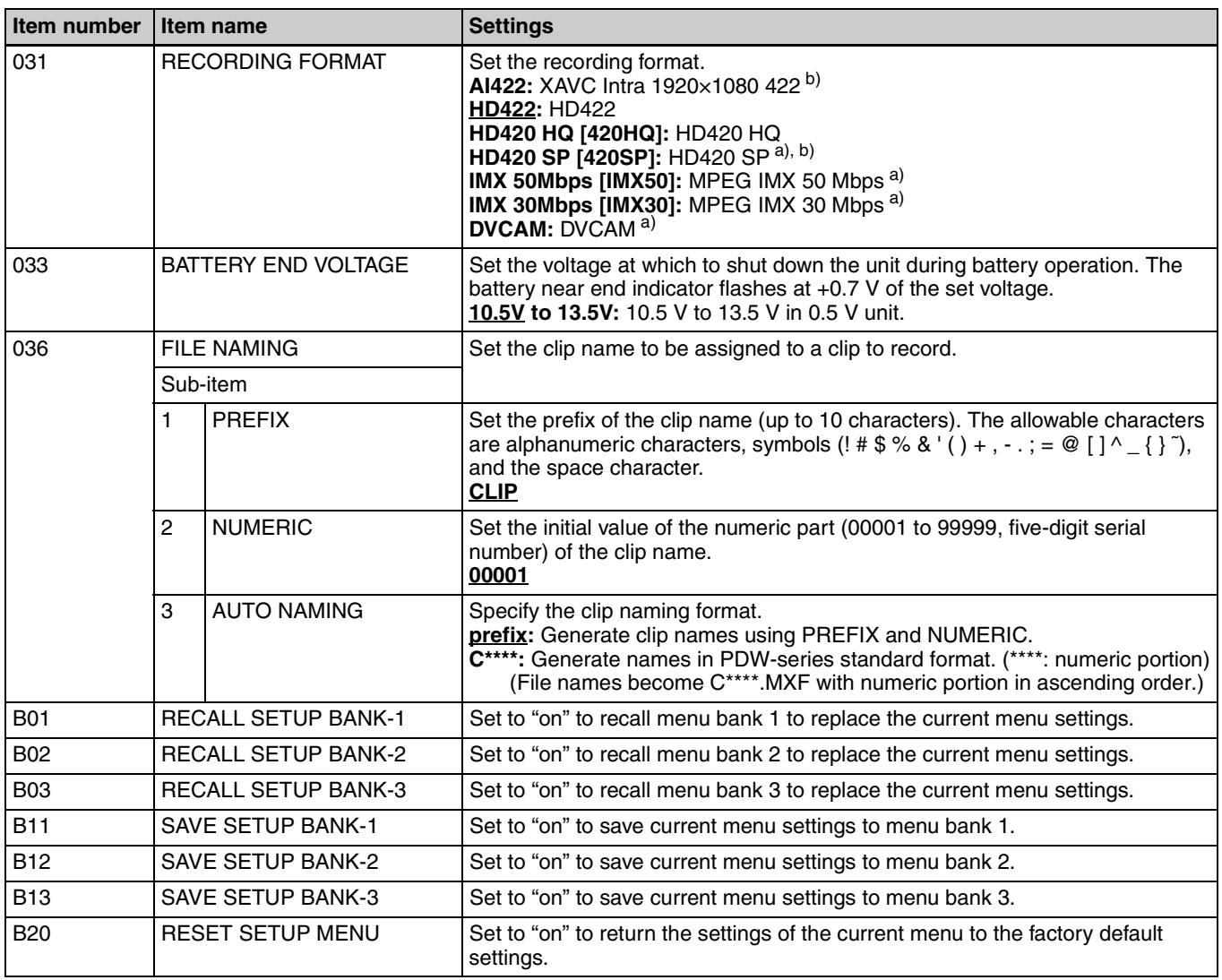

<span id="page-89-0"></span>a) Not displayed when the unit is in 23.98P mode.

b) Not displayed when the unit is in 59.94P/50P mode.

# **Basic menu operations**

 $\frac{9}{2}$  a) Not displaye<br>b) Not displaye<br> $\frac{9}{2}$ <br> $\frac{9}{2}$ <br> $\frac{1}{2}$ <br>Setup menu<br>connected to<br> $\frac{90}{2}$  Setup Menu Setup menus are displayed on the display or on a monitor connected to the HDMI OUT connector.

# **To display the setup menu**

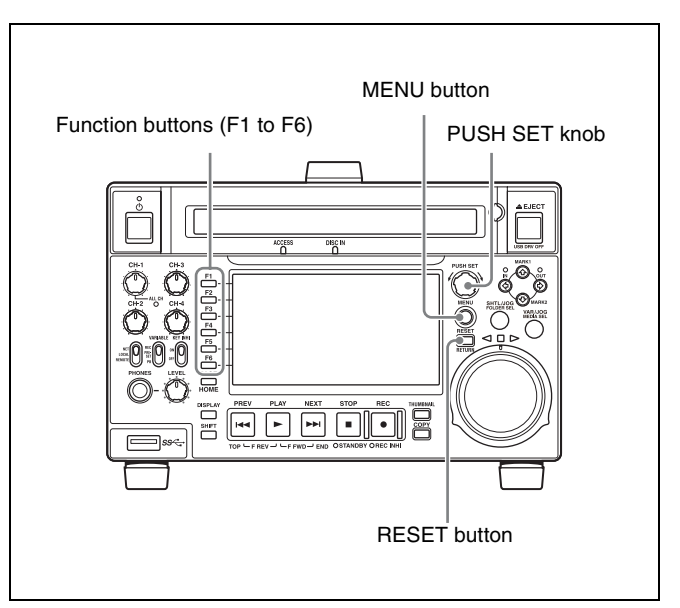

To display a setup menu, press the MENU button.

The currently selected menu item is displayed in reverse video.

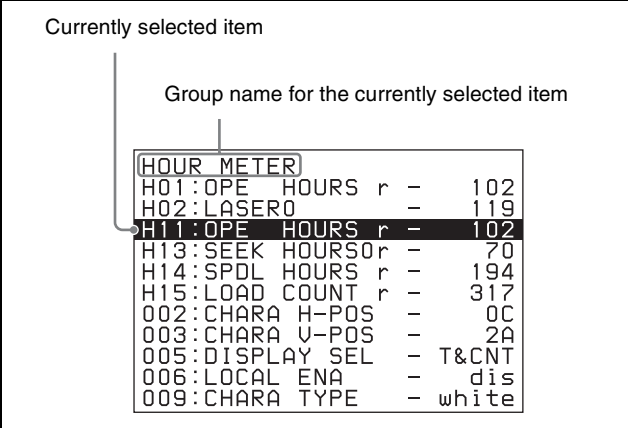

# **Buttons used to change settings**

Use the following buttons to change setup menu settings.

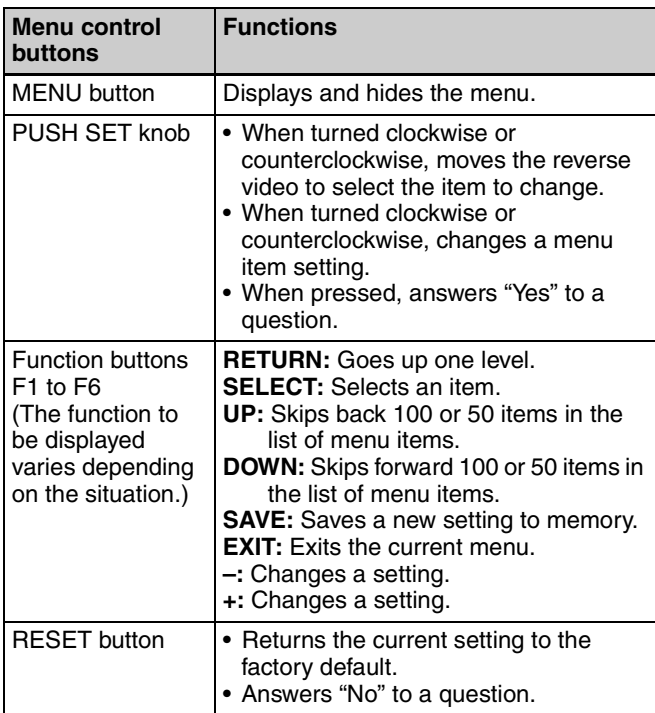

# <span id="page-90-0"></span>**To change the settings of menu items**

Proceed as follows to change the settings of menu items.

**1** Use the PUSH SET knob to select the required item.

**Example:** Screen display when item 005 DISPLAY SEL is selected

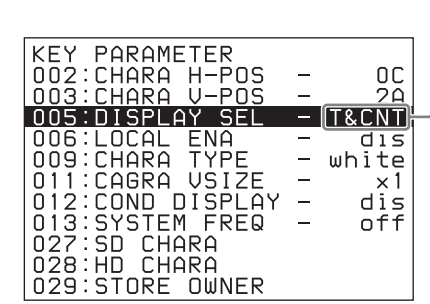

Current setting

**2** Press the PUSH SET knob or the SELECT function button (F2).

This displays the setting screen for the menu item selected in step **1**.

**Example:** Setting screen display when item 005 DISPLAY INFORMATION SELECT is selected

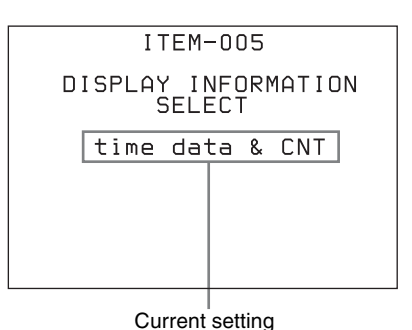

**3** Use the PUSH SET knob or the +/– function button (F3 or F4) to change the setting.

Turning the PUSH SET knob while holding down the SHIFT button increases the increment of adjustment.

- **4** To change other settings, press the PUSH SET knob or the RETURN function button (F1) to return to the previous screen, then repeat steps **1** to **3.**
- **5** When you have completed the settings, press the SAVE function button (F5).

The message "NOW SAVING..." appears on the video monitor screen, while the new settings are saved in memory. When the save operation is completed, the video monitor screen returns to its normal display.

# **Notes**

- If you power off the unit before a save operation is completed, settings may be lost. Wait until the save is completed before powering off the unit.
- If, instead of pressing the SAVE function button (F5). you press the MENU button, the new settings are not saved. The message "ABORT !" appears on the video monitor screen for about 0.5 seconds, and the system exits the menus. To change more than one setting, be

sure to press the SAVE function button (F5) after making the settings.

# **To return menu settings to their factory default settings**

After changing menu settings, use the following procedure to return the settings to their factory default settings (setting initialization).

#### **To return a particular setting to its factory default setting**

On the screen that selects the setting of that item, press the RESET button.

For example, proceed as follows to return the 005 DISPLAY INFORMATION SELECT item to its default setting. This assumes that the setting has been changed from the factory default "time data & status" in step **3** of the procedure in *["To change the settings of menu items"](#page-90-0)  [\(page 91\)](#page-90-0)*.

**1** Press the RESET button.

"time data & status" (factory default setting) is selected.

**2** Press the SAVE function button (F5).

The setting returned to its factory default is saved in memory as the current setting.

#### **To return all settings to their factory default settings**

- **1** Press the MENU button to display the setup menu.
- **2** Press the RESET button.

The message "INITIALIZE ALL ITEMS TO FACTORY PRESET VALUES?" appears, to confirm whether you wish to return all settings to their factory default settings.

**3** Press the SAVE function button (F5).

The message "NOW SAVING..." appears on the video monitor screen, while the settings of all items are returned to their factory default settings. These factory default settings are saved in memory. If you power off the unit while settings are being saved, settings may not be correctly returned to their factory default settings. Wait until the save operation

#### **To abandon the resetting operation**

is completed before powering off the unit.

Instead of pressing the SAVE function button (F5), press the RESET button.

The display returns to the top level of the setup menu, leaving the settings unchanged.

# **Menu bank operations (menu items B01 to B13)**

You can save menu settings in a menu bank. Menu settings saved in a menu bank can be recalled and used when needed.

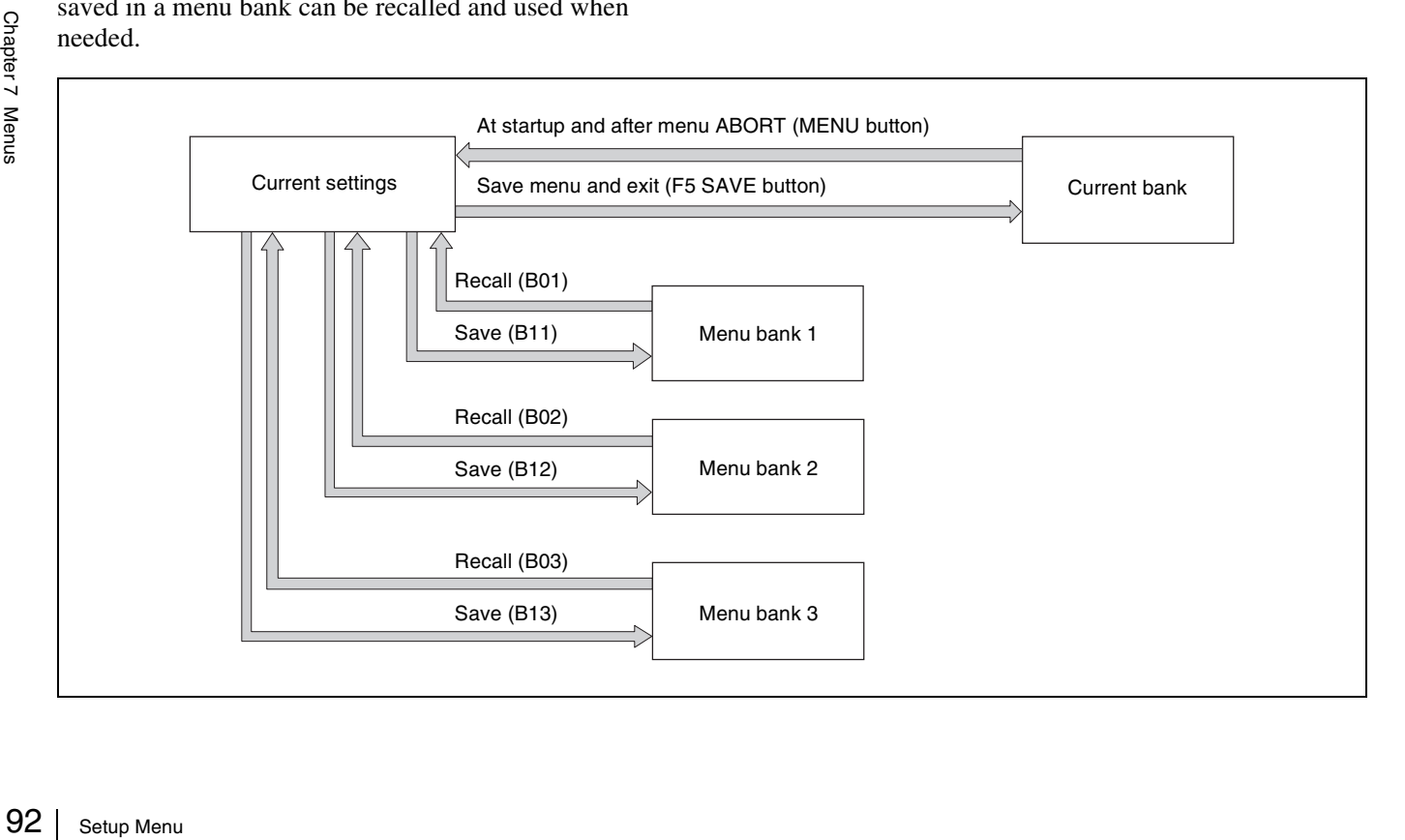

#### **To save the current settings in a menu bank**

- **1** Select a menu item from B11 "SAVE SETUP BANK-1" to B13 "SAVE SETUP BANK-3" using the PUSH SET knob.
- **2** Press either the PUSH SET knob or the SELECT function (F2) button.
- **3** Change the setting to "on" using either the PUSH SET knob or  $+$  function ( $F4$ ) button.
- **4** Press the SAVE function (F5) button.

"NOW SAVING…" is displayed, and the current settings are saved in the selected menu bank.

#### **Note**

Settings are not saved in the current bank when saving to a menu bank. To save changed settings in both a menu bank and the current bank, press the SAVE function (F5) button again after saving the settings in a menu bank to save the settings in the current bank.

# **Items in the extended menu**

The following tables show the items in the extended menu.

• The values in the "Settings" column are the values that appear on settings screens. The values in brackets [ ] are the value shown on menu screens (when they differ from the values shown on settings screens).

- **To recall settings saved in a menu bank**
- **1** Select a menu item from B01 "RECALL SETUP BANK-1" to B03 "RECALL SETUP BANK-3" using the PUSH SET knob.
- **2** Press either the PUSH SET knob or the SELECT function (F2) button.
- **3** Change the setting to "on" using either the PUSH SET knob or  $+$  function (F4) button.
- **4** Press the LOAD function (F5) button.

"NOW LOADING..." is displayed, and the settings saved in the selected menu bank are loaded as the current settings.

**5** Press the SAVE function (F5) button.

"NOW SAVING..." is displayed, and the current settings are saved in the current bank. When saving is finished, the display returns to the operating screen.

• The underlined values are the factory defaults.

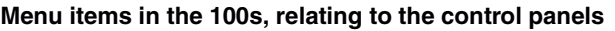

<span id="page-92-0"></span>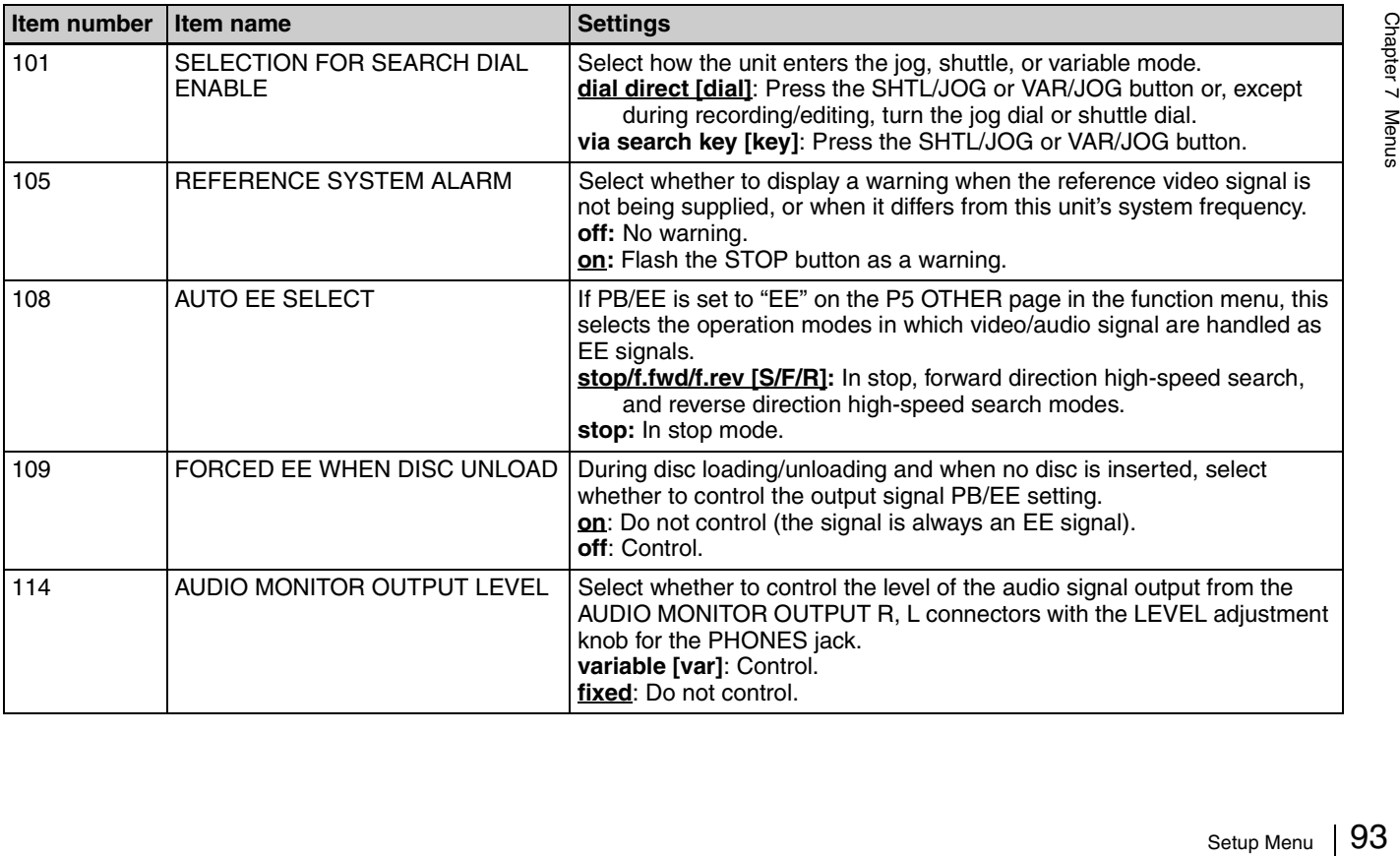

#### **Menu items in the 100s, relating to the control panels**

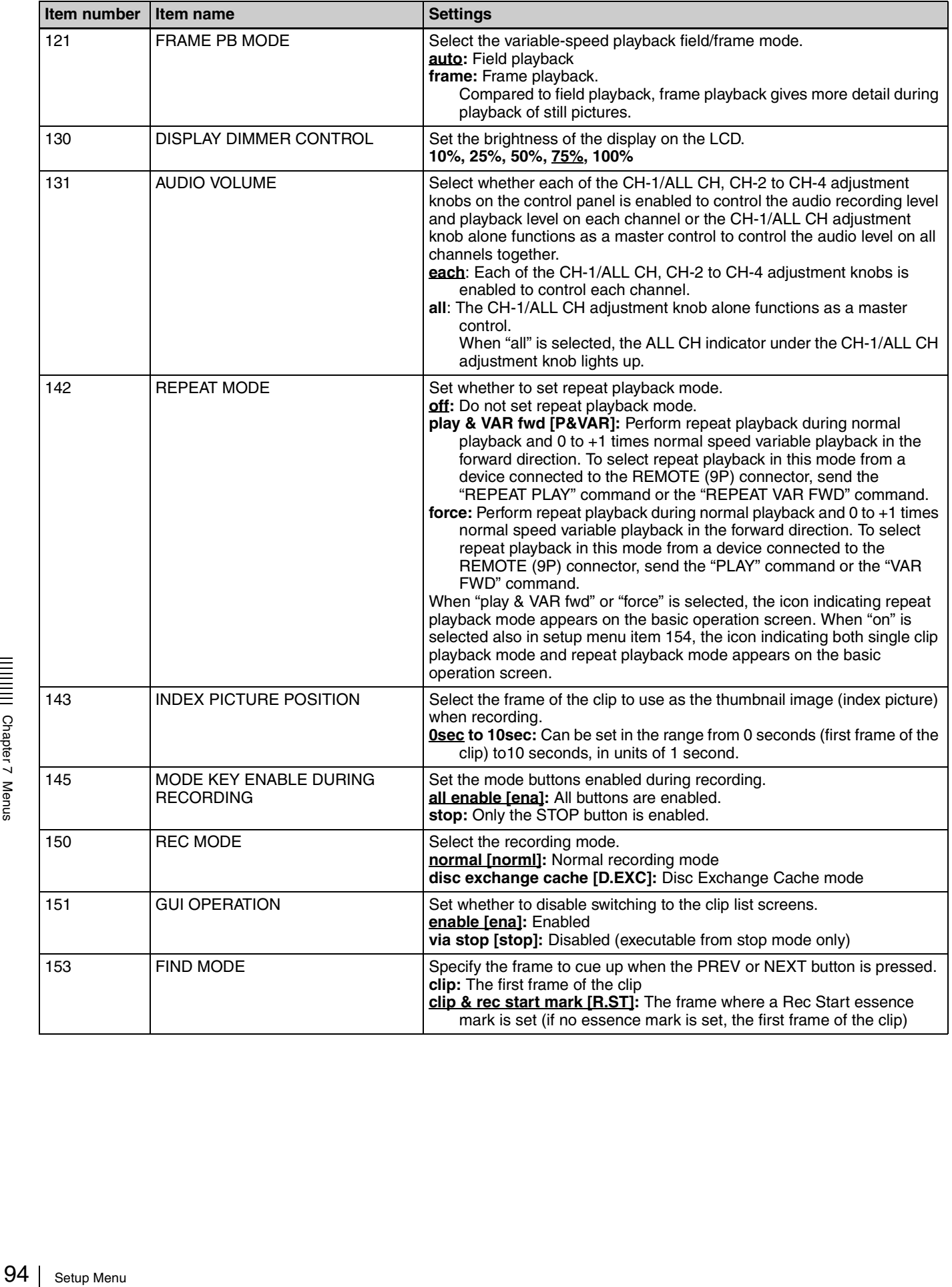

#### **Menu items in the 100s, relating to the control panels**

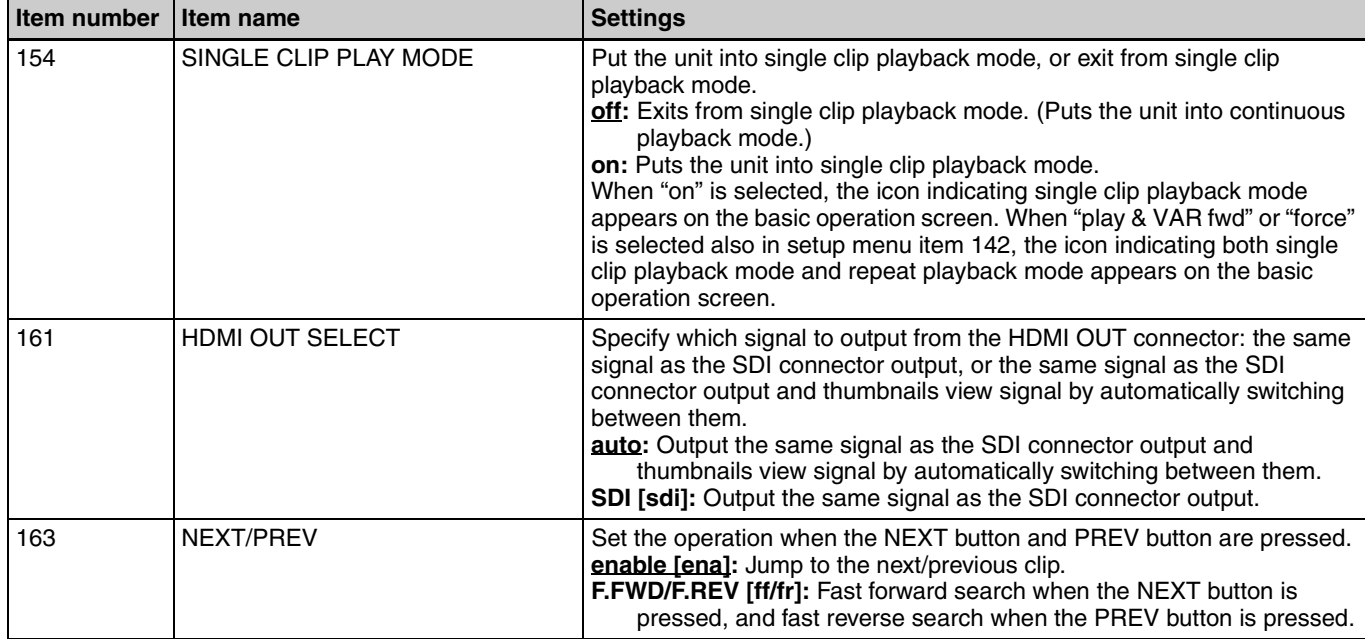

<span id="page-94-0"></span>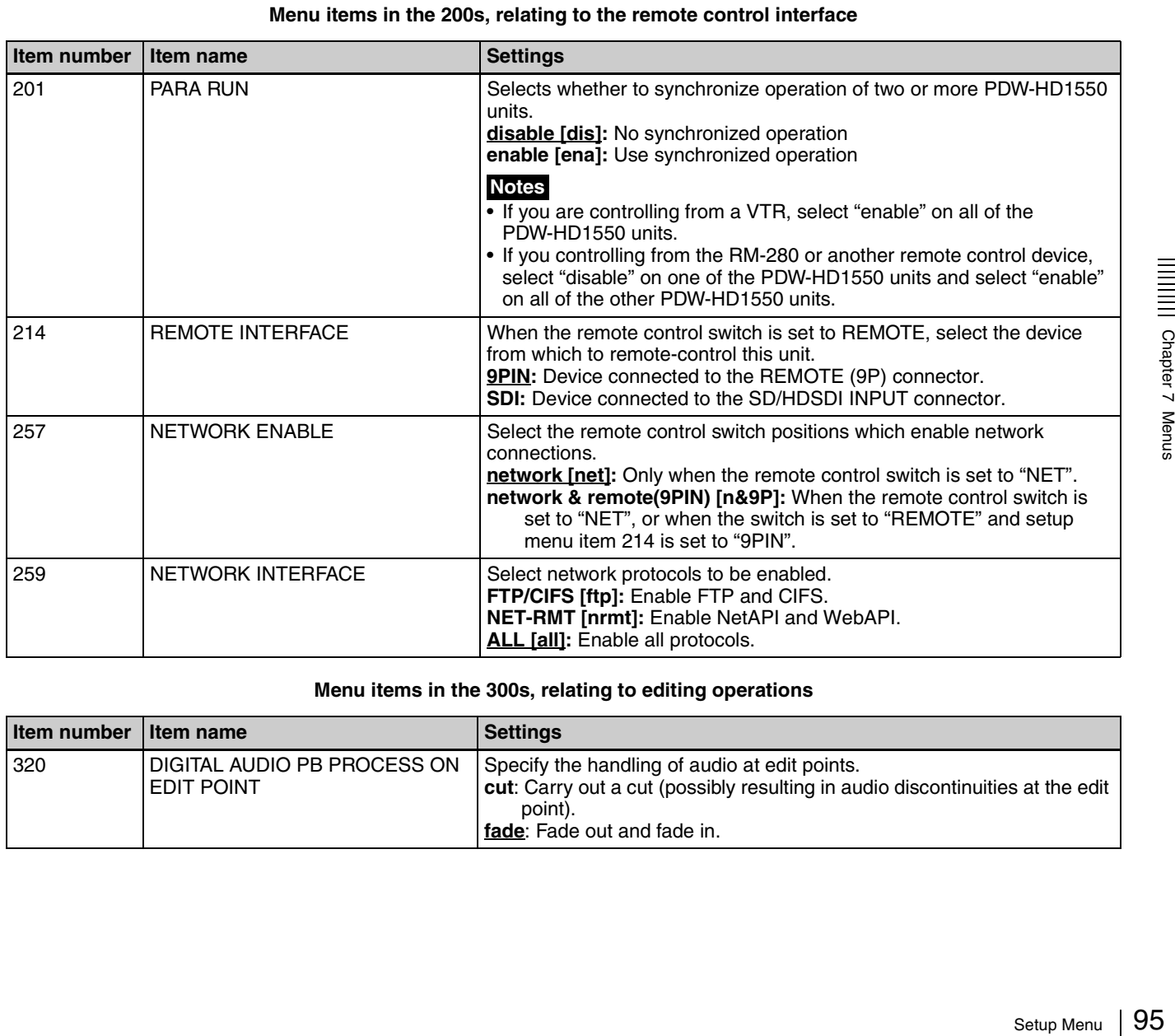

#### **Menu items in the 300s, relating to editing operations**

<span id="page-94-1"></span>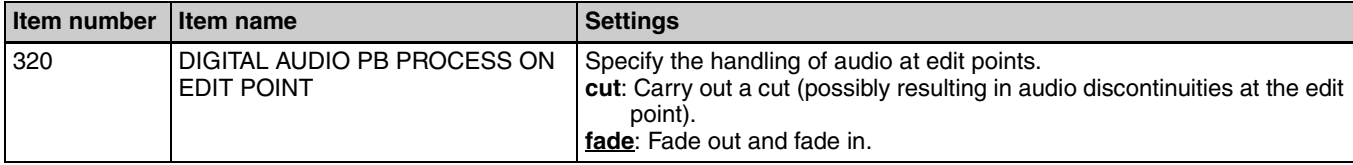

#### **Menu items in the 500s, relating to disc protection**

<span id="page-95-1"></span>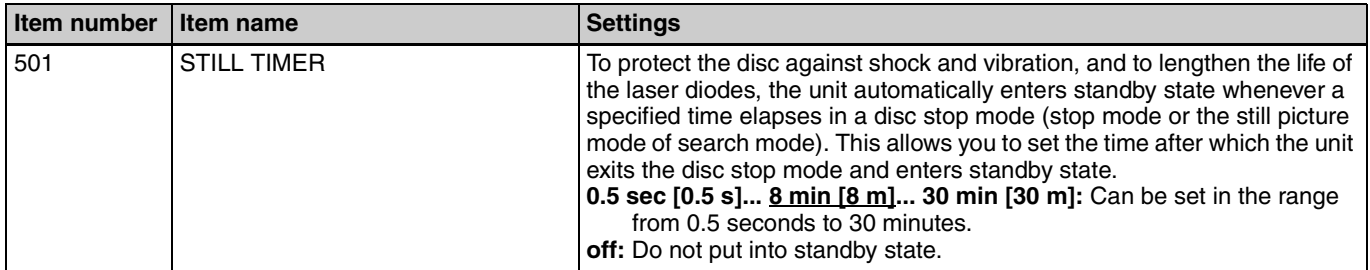

### **Menu items in the 600s, relating to the timecode and metadata**

<span id="page-95-0"></span>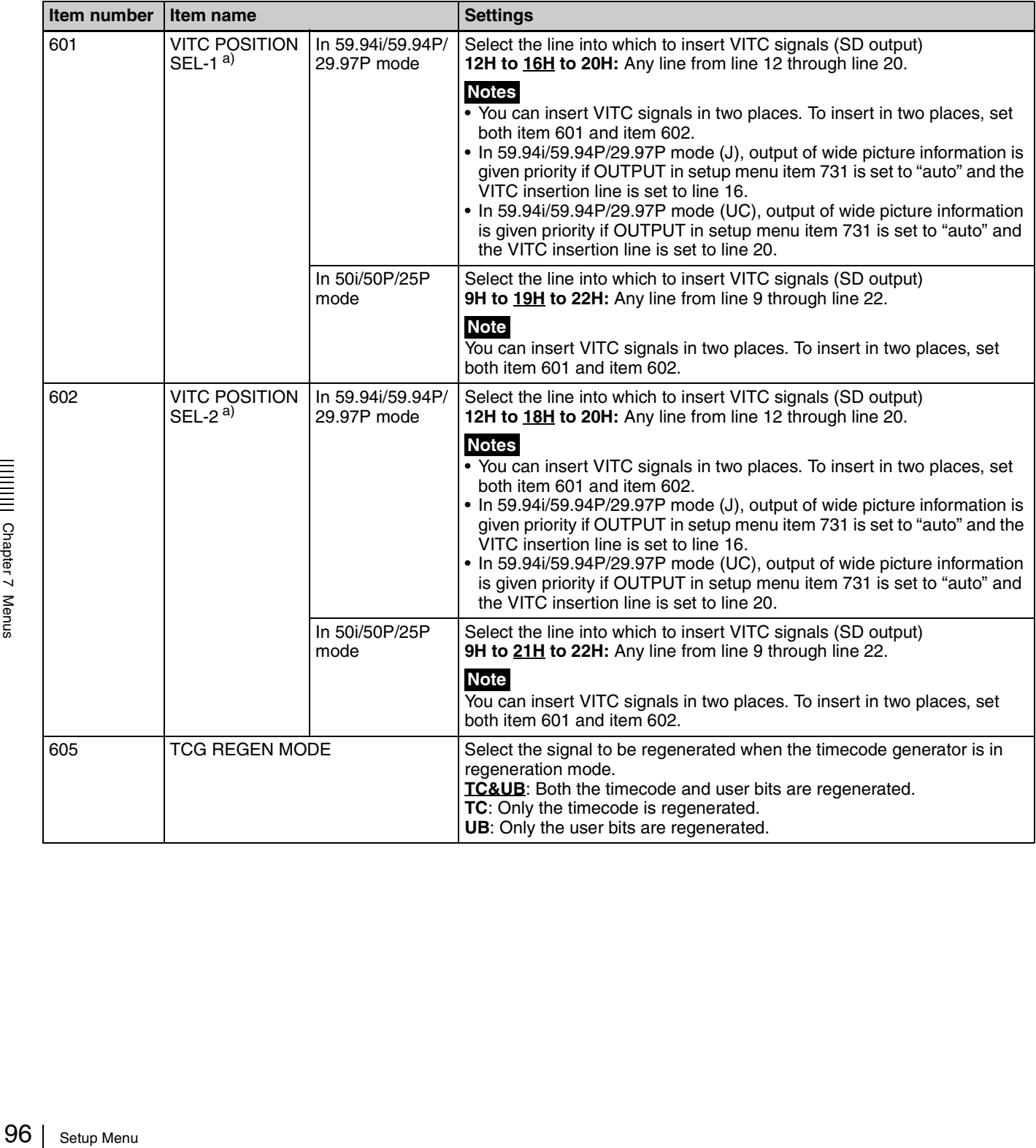

#### **Menu items in the 600s, relating to the timecode and metadata**

<span id="page-96-0"></span>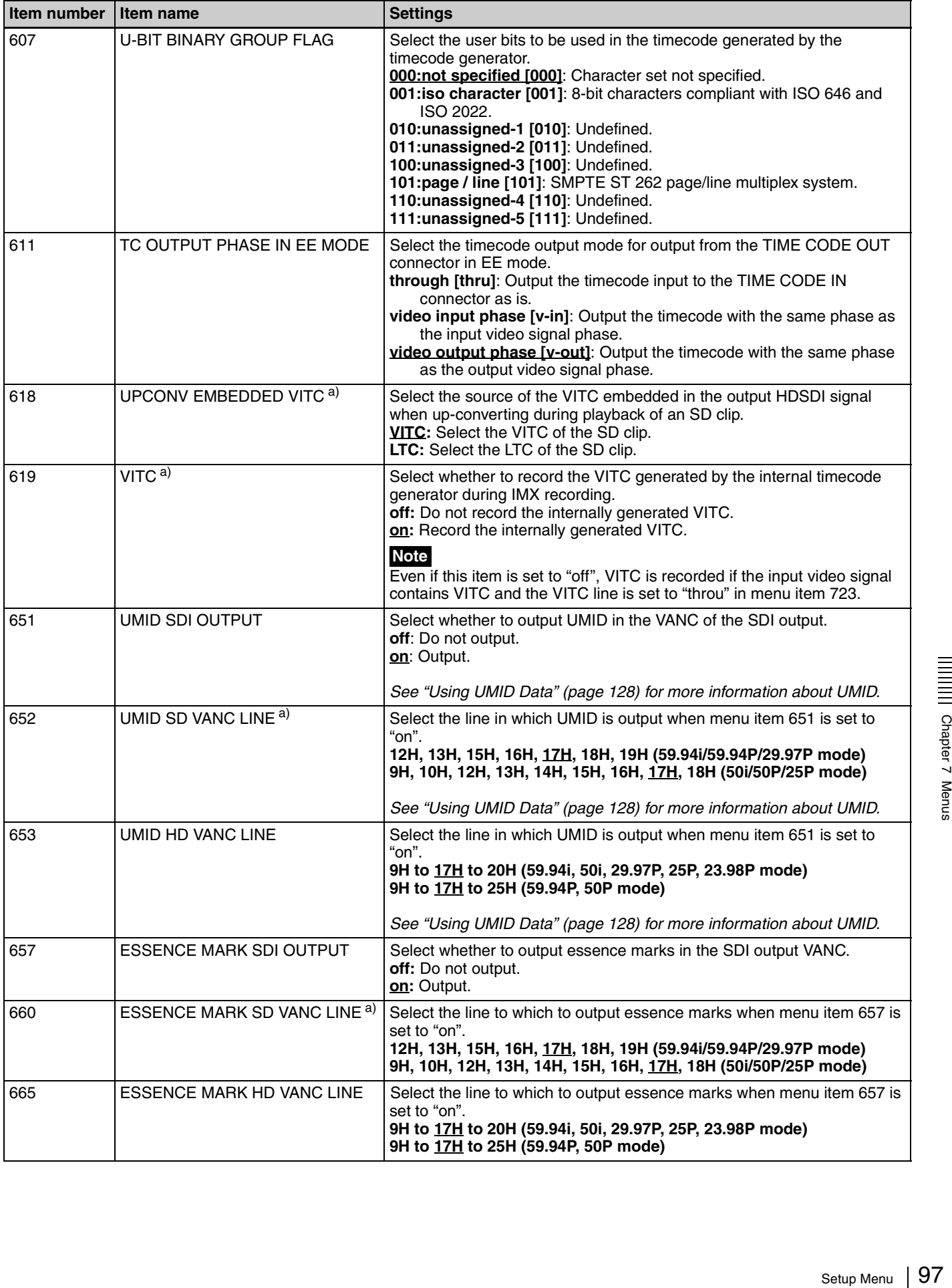

#### **Menu items in the 600s, relating to the timecode and metadata**

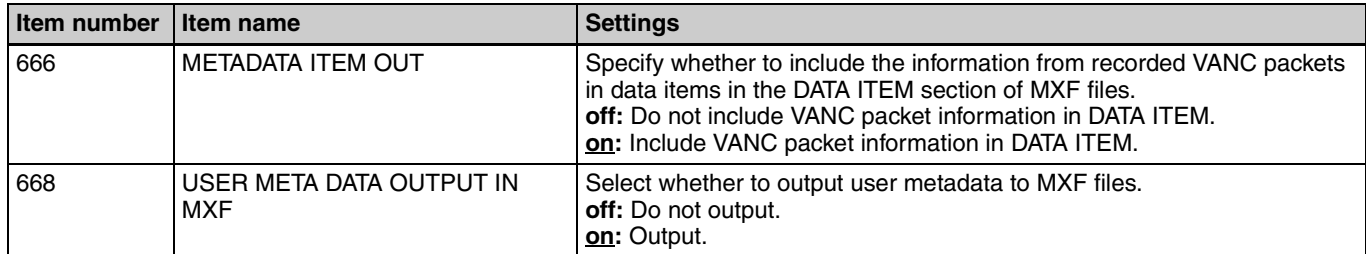

<span id="page-97-0"></span>a) Not displayed when the unit is in 23.98P mode.

#### **Menu items in the 700s, relating to video control**

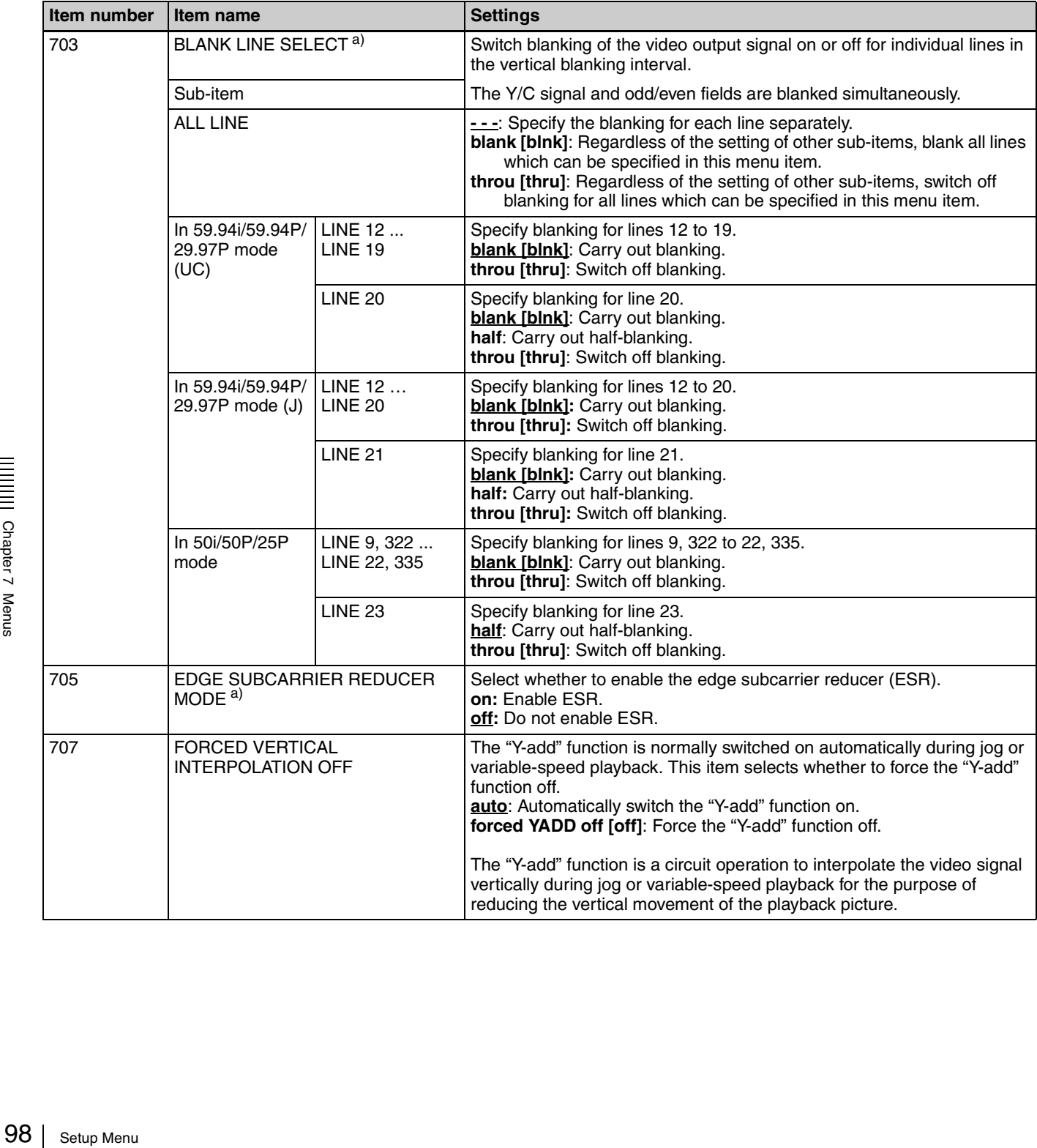

#### **Menu items in the 700s, relating to video control**

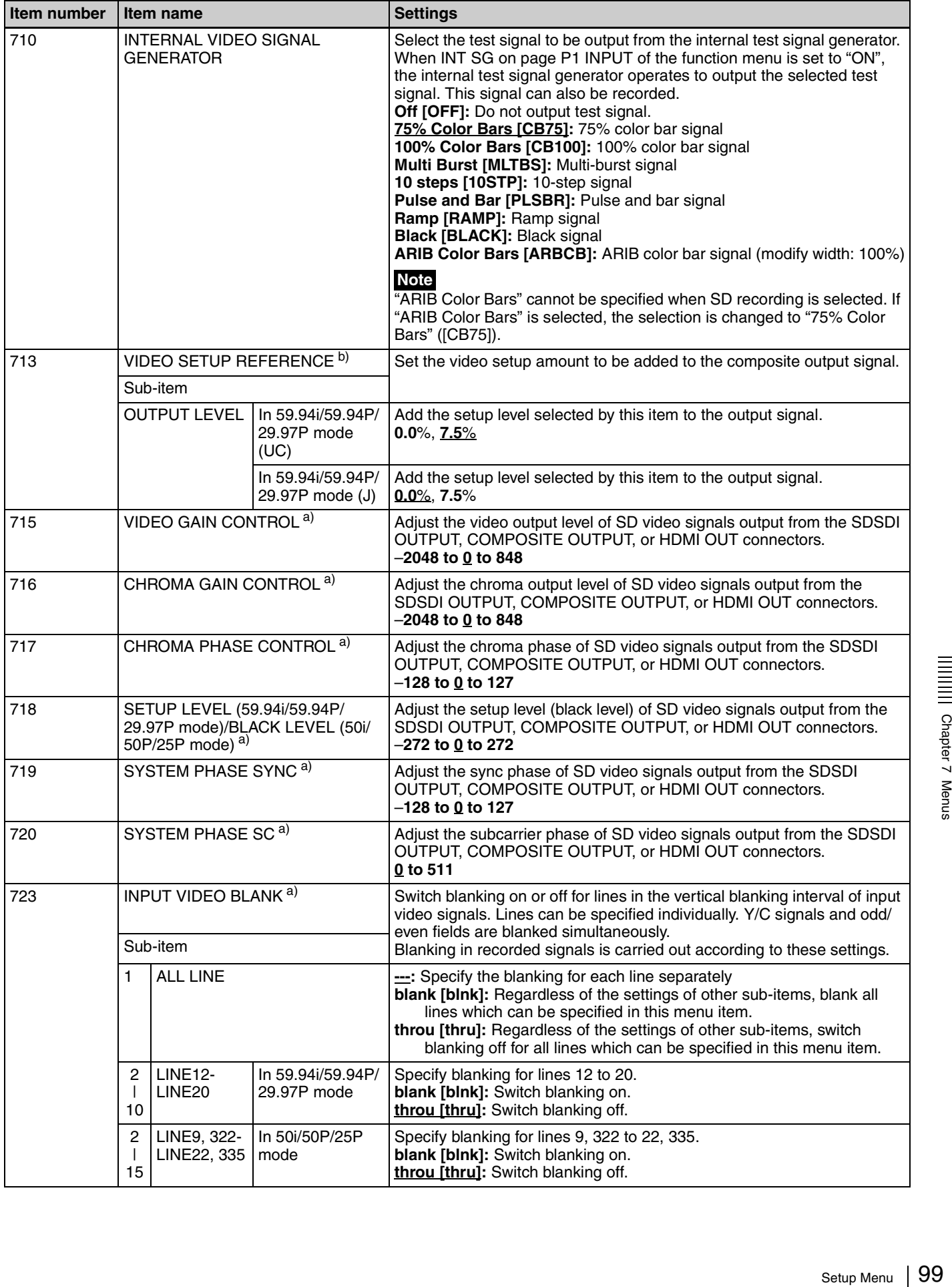

#### **Menu items in the 700s, relating to video control**

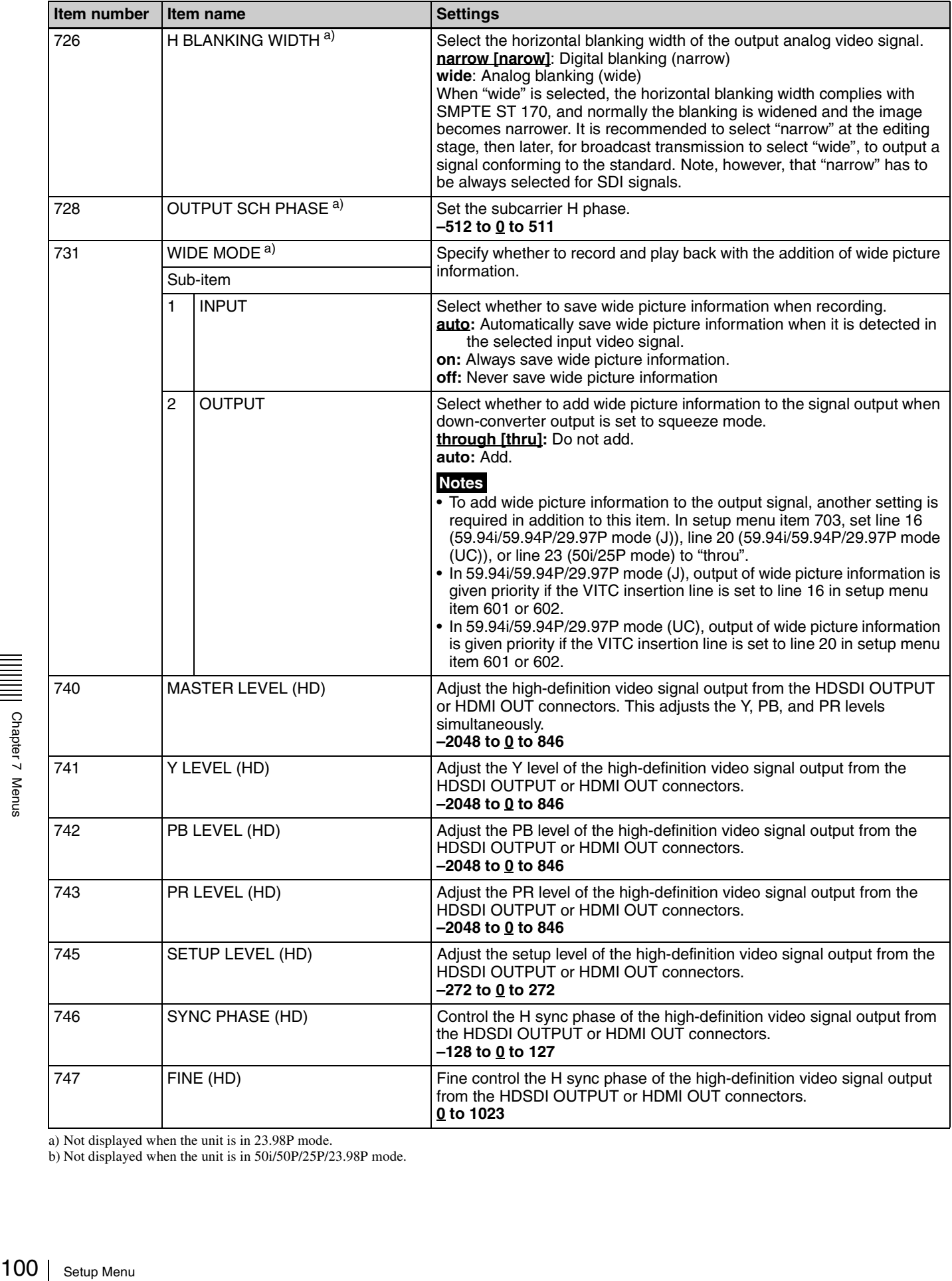

a) Not displayed when the unit is in 23.98P mode.

b) Not displayed when the unit is in 50i/50P/25P/23.98P mode.

### **Menu items in the 800s, relating to audio control**

<span id="page-100-0"></span>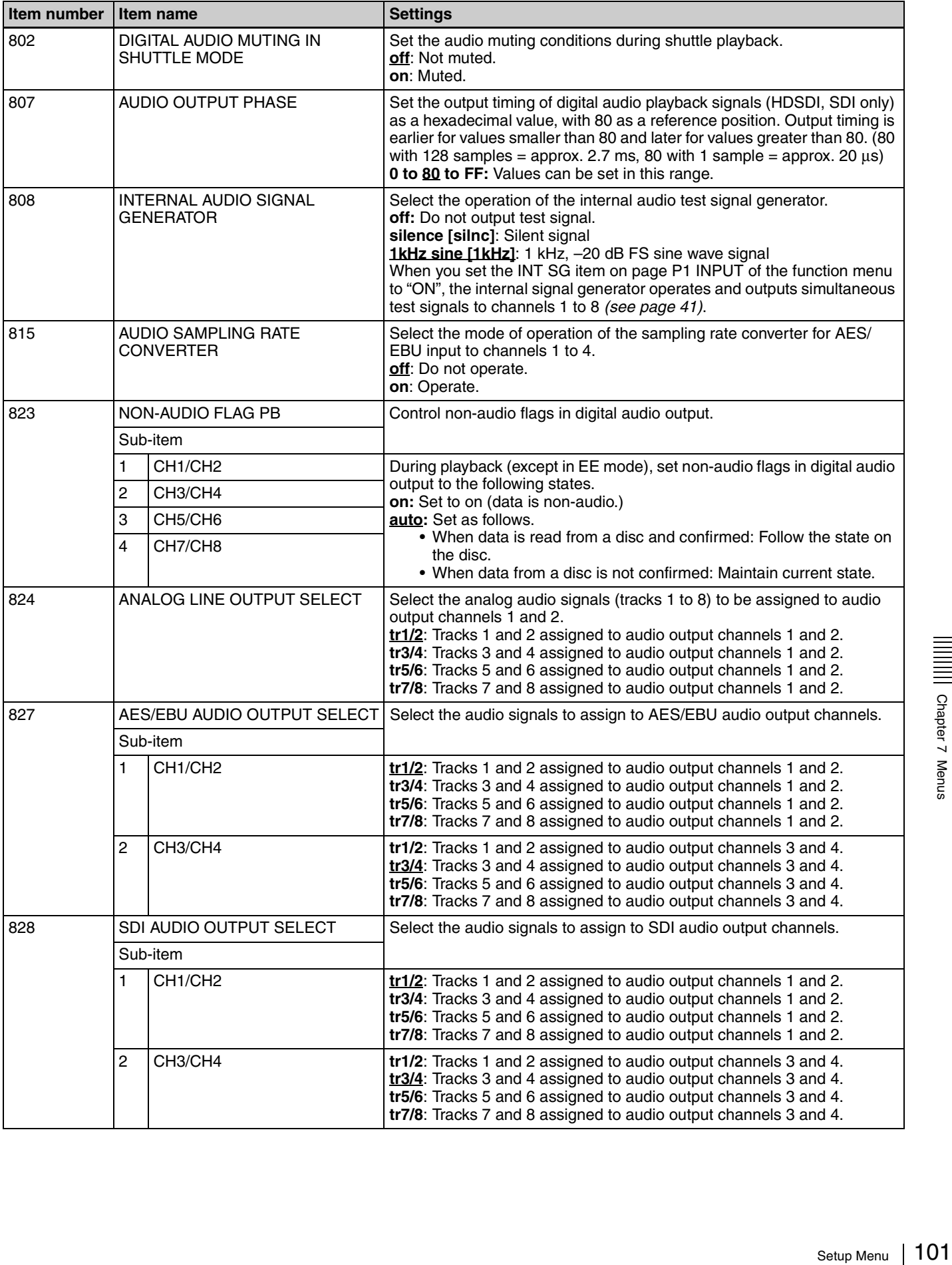

#### **Menu items in the 800s, relating to audio control**

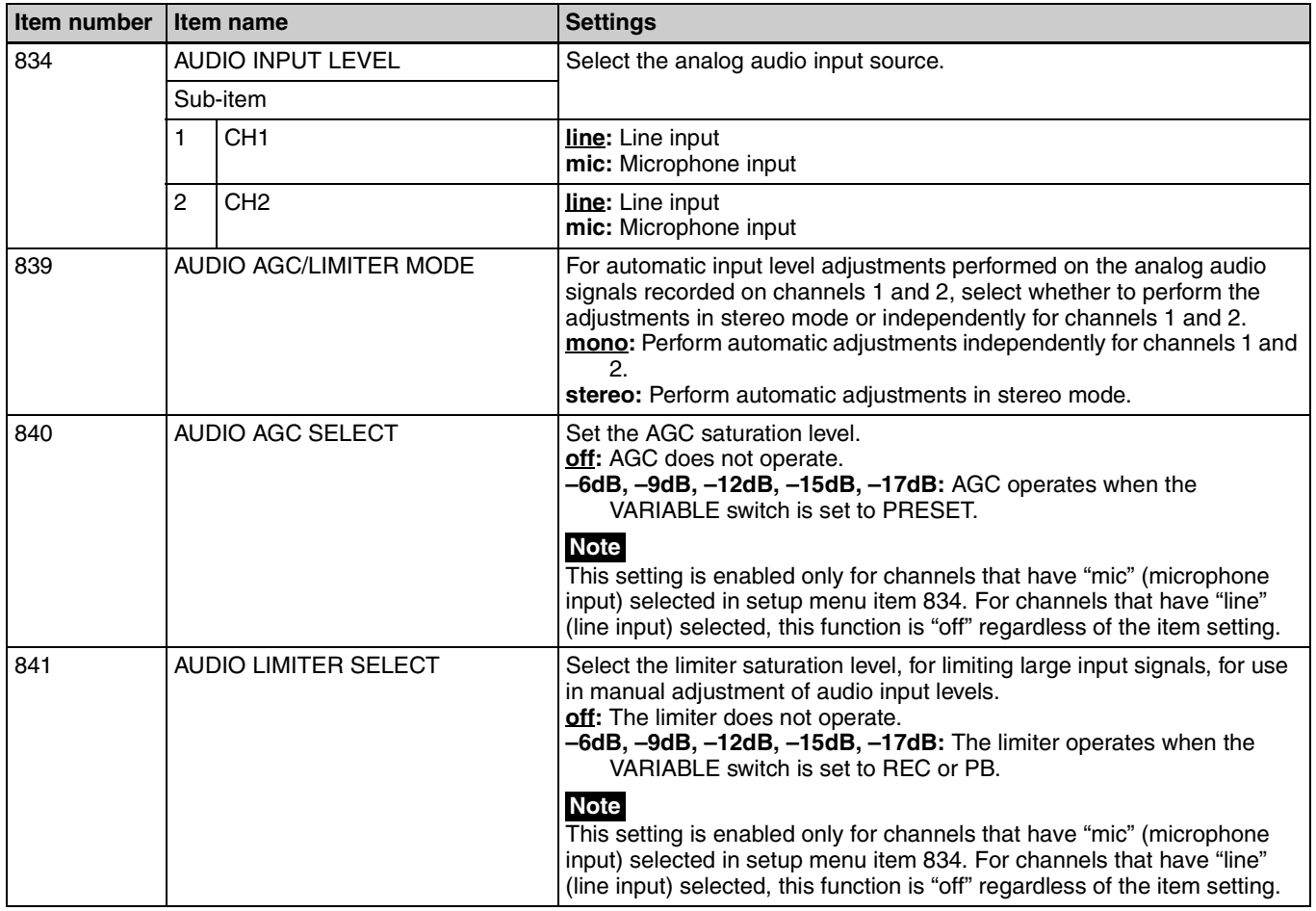

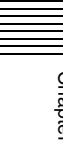

### **Menu items in the 900s, relating to digital processing**

<span id="page-101-0"></span>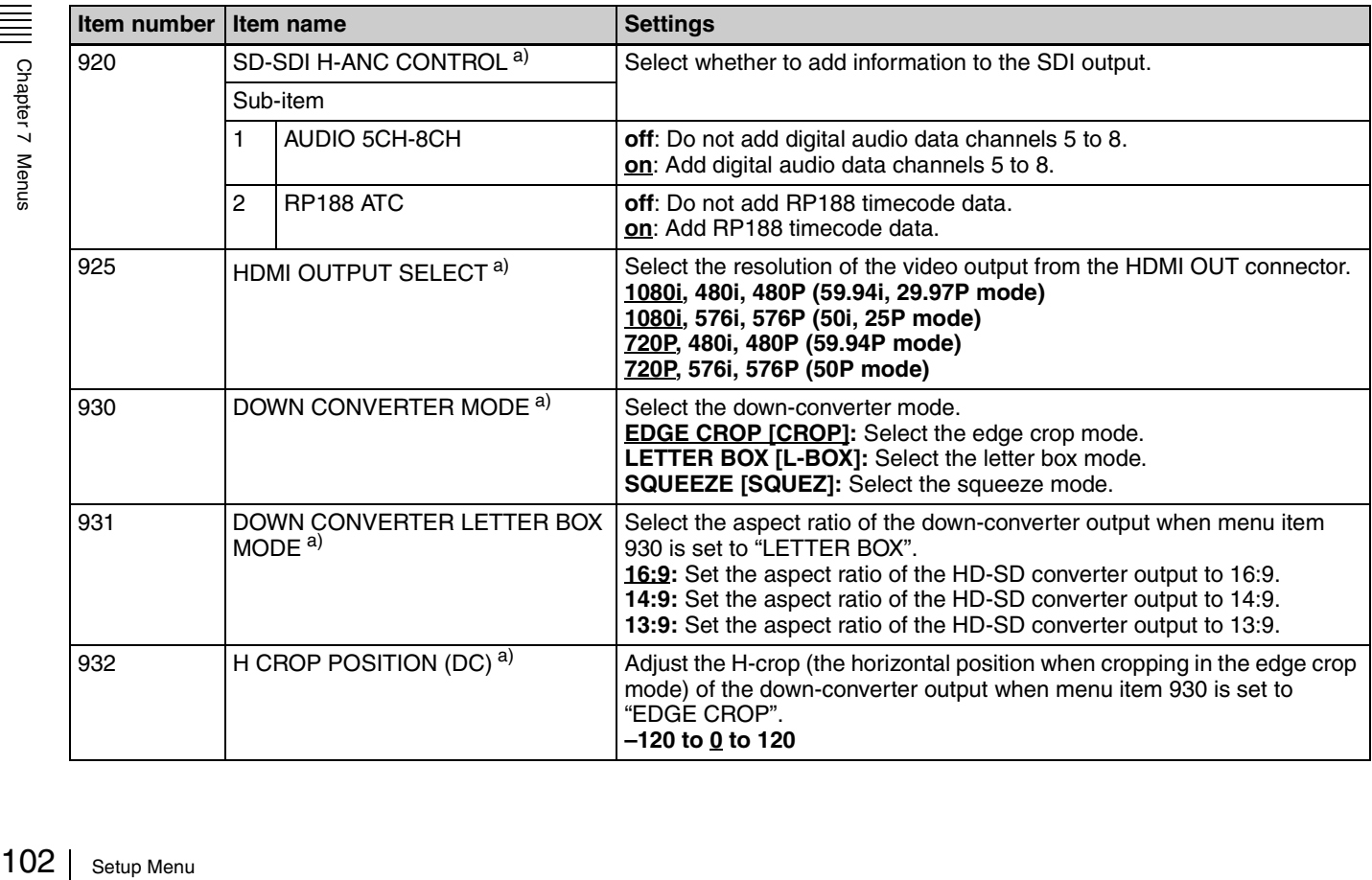

#### **Menu items in the 900s, relating to digital processing**

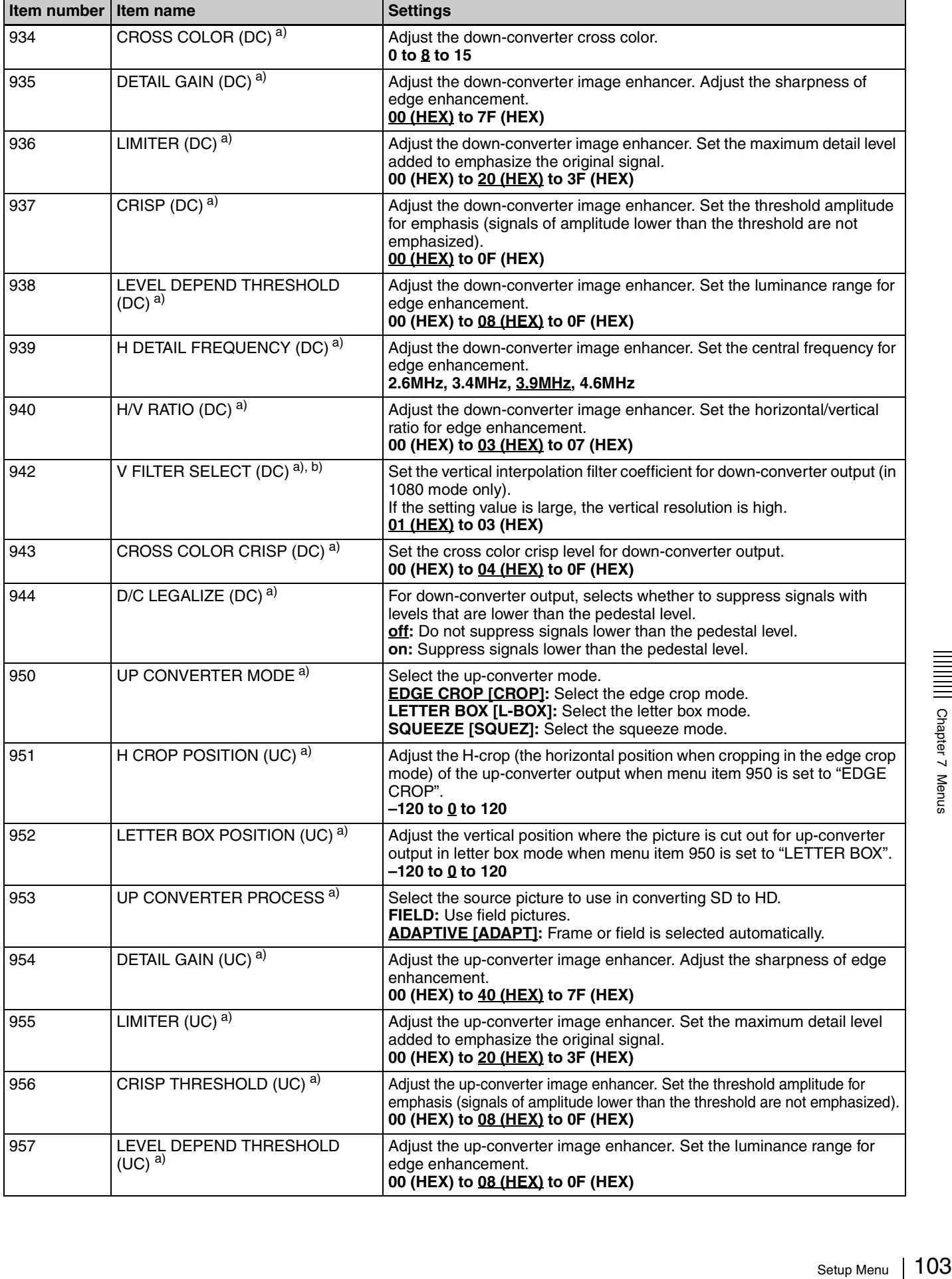

 $=$ 

#### **Menu items in the 900s, relating to digital processing**

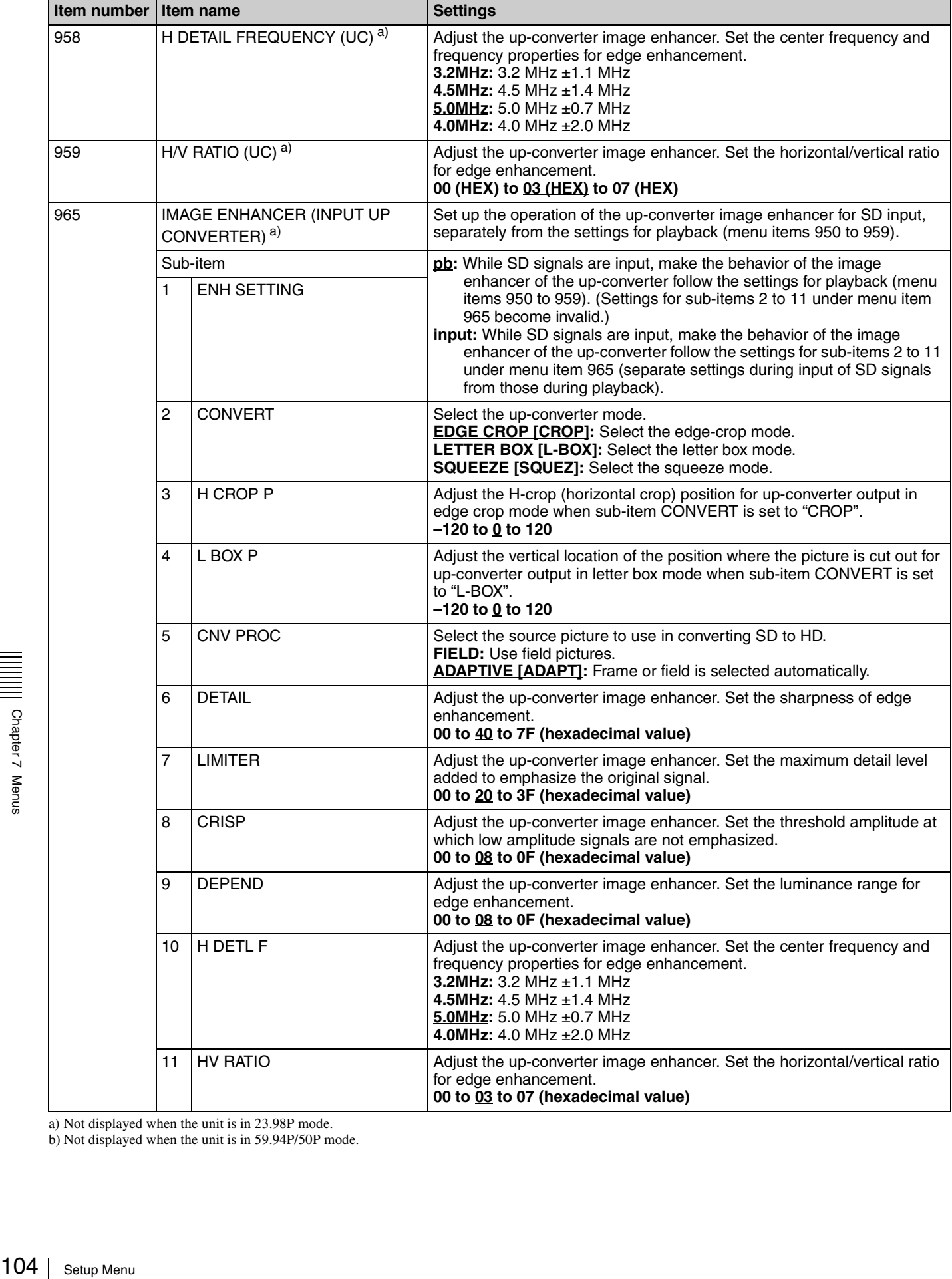

a) Not displayed when the unit is in 23.98P mode.

b) Not displayed when the unit is in 59.94P/50P mode.

# <span id="page-104-1"></span>**Maintenance Menu**

# **Items in the maintenance menu**

The following tables show the items in the maintenance menu.

- The values in the "Setting" column are the values that appear in settings screens. The values in brackets [ ] are the value shown in menu screens (when they differ from the values shown in settings screens).
- The underlined values are the factory defaults.

*For details on menu items that do not appear in this manual (M1: ADJUST, M2: SERVICE SUPPORT, parts of M3: OTHERS, and M6: DRIVE), refer to the Service Manual.*

<span id="page-104-0"></span>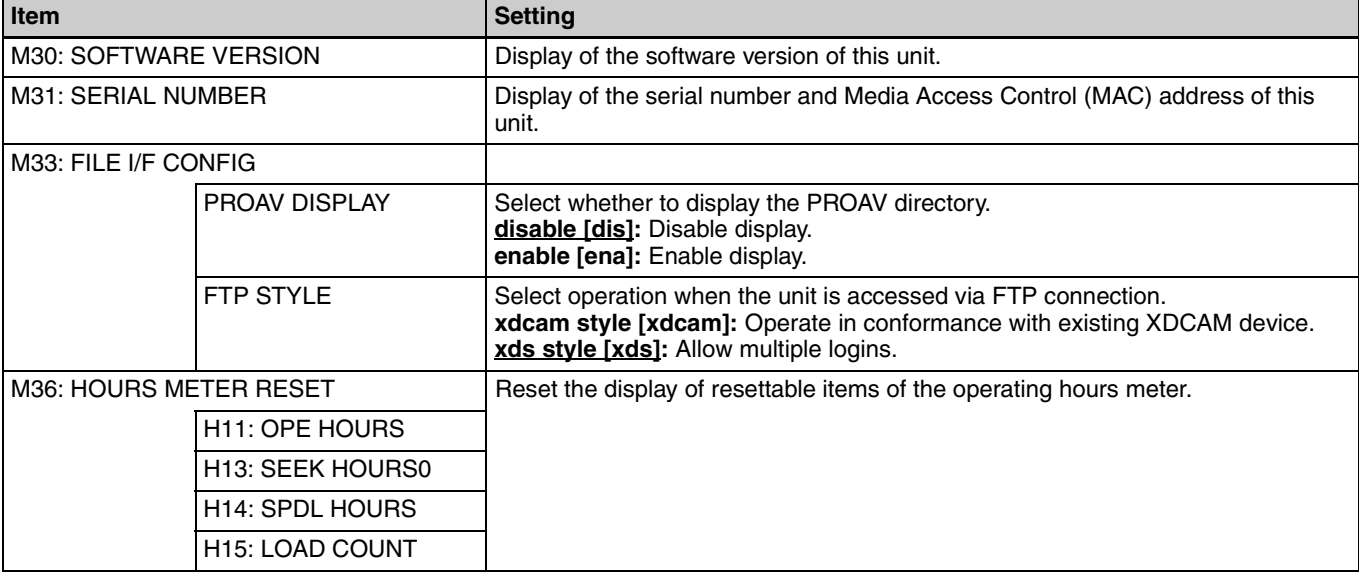

#### **M3: OTHERS: Other setting items**

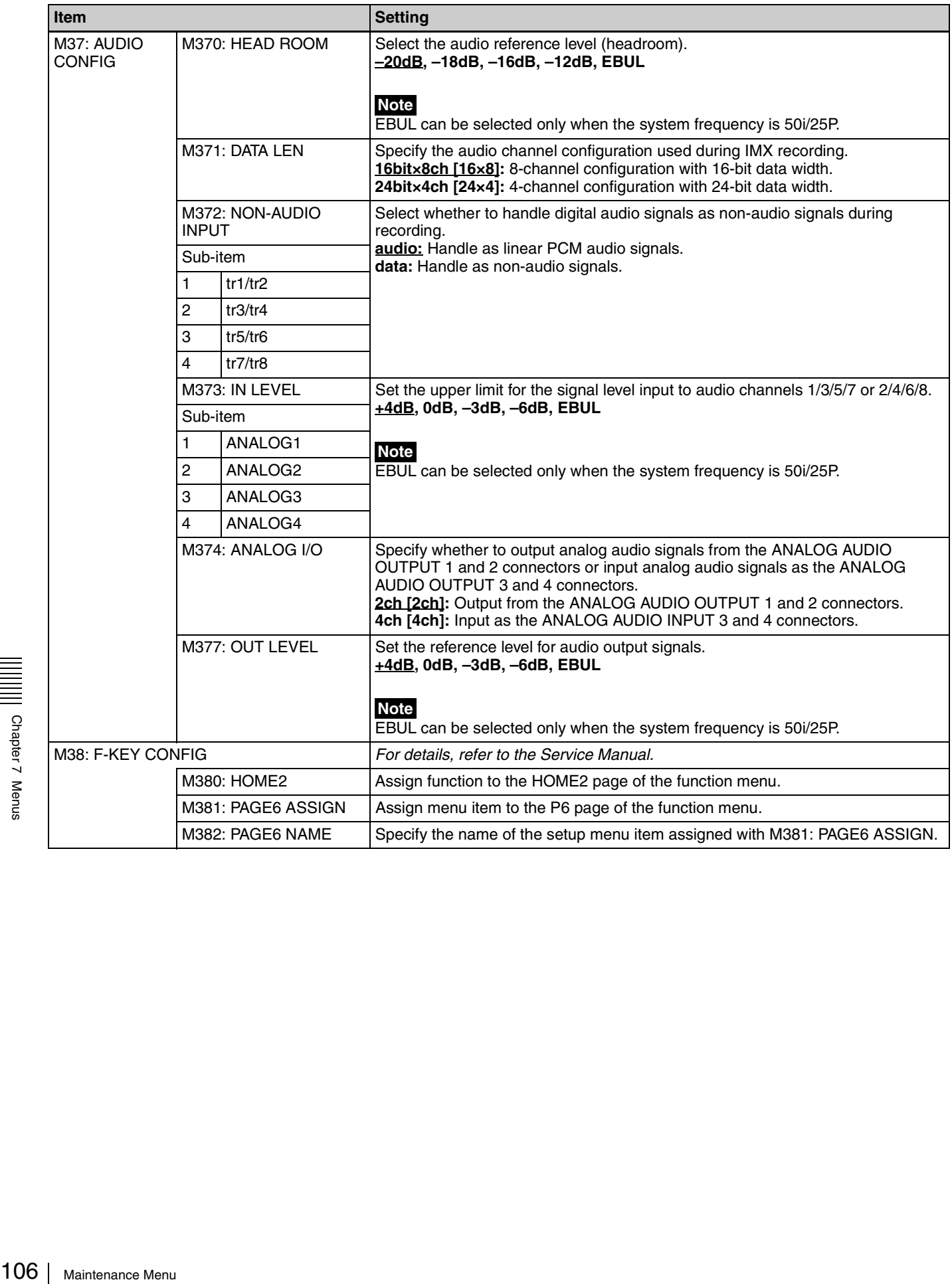

#### **M3: OTHERS: Other setting items**

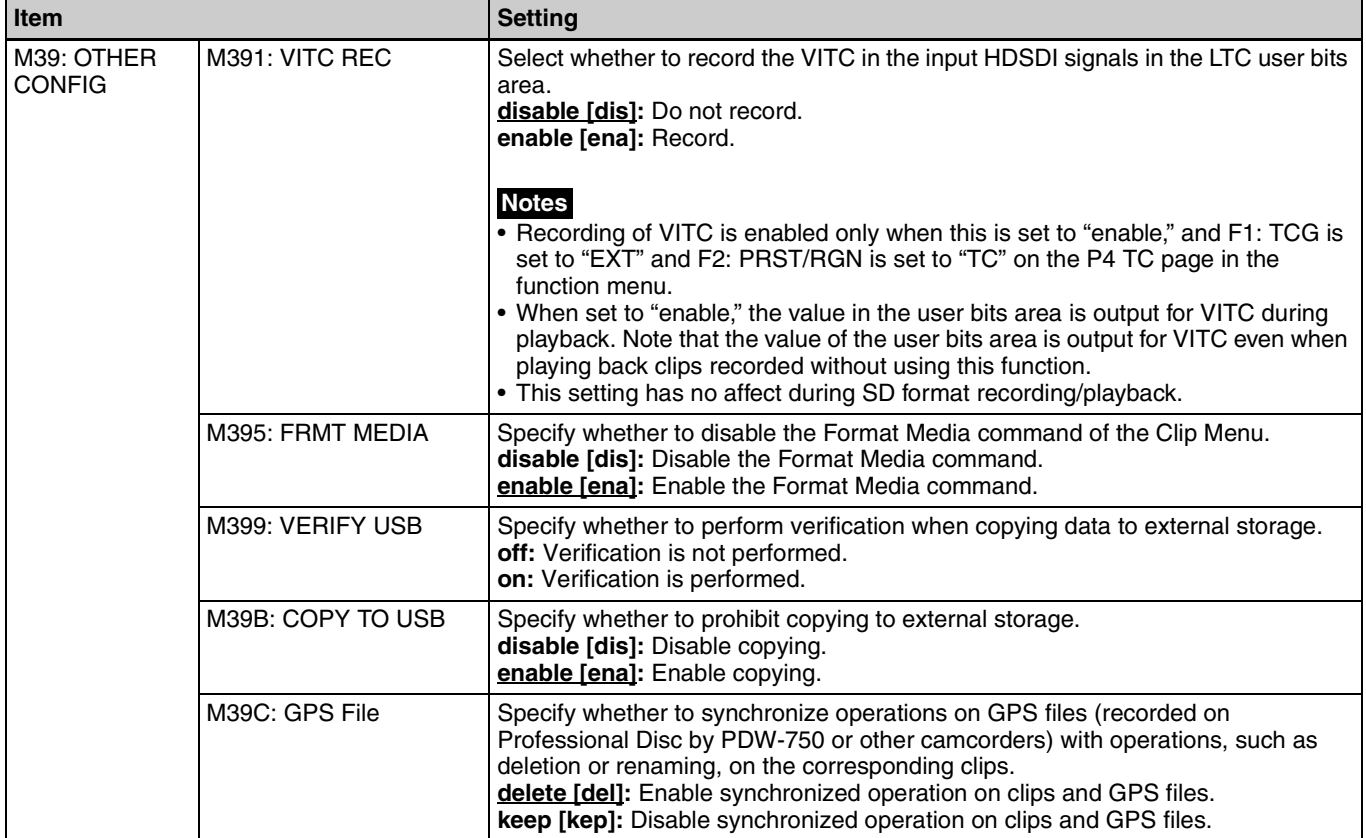

#### **M3: OTHERS: Other setting items**

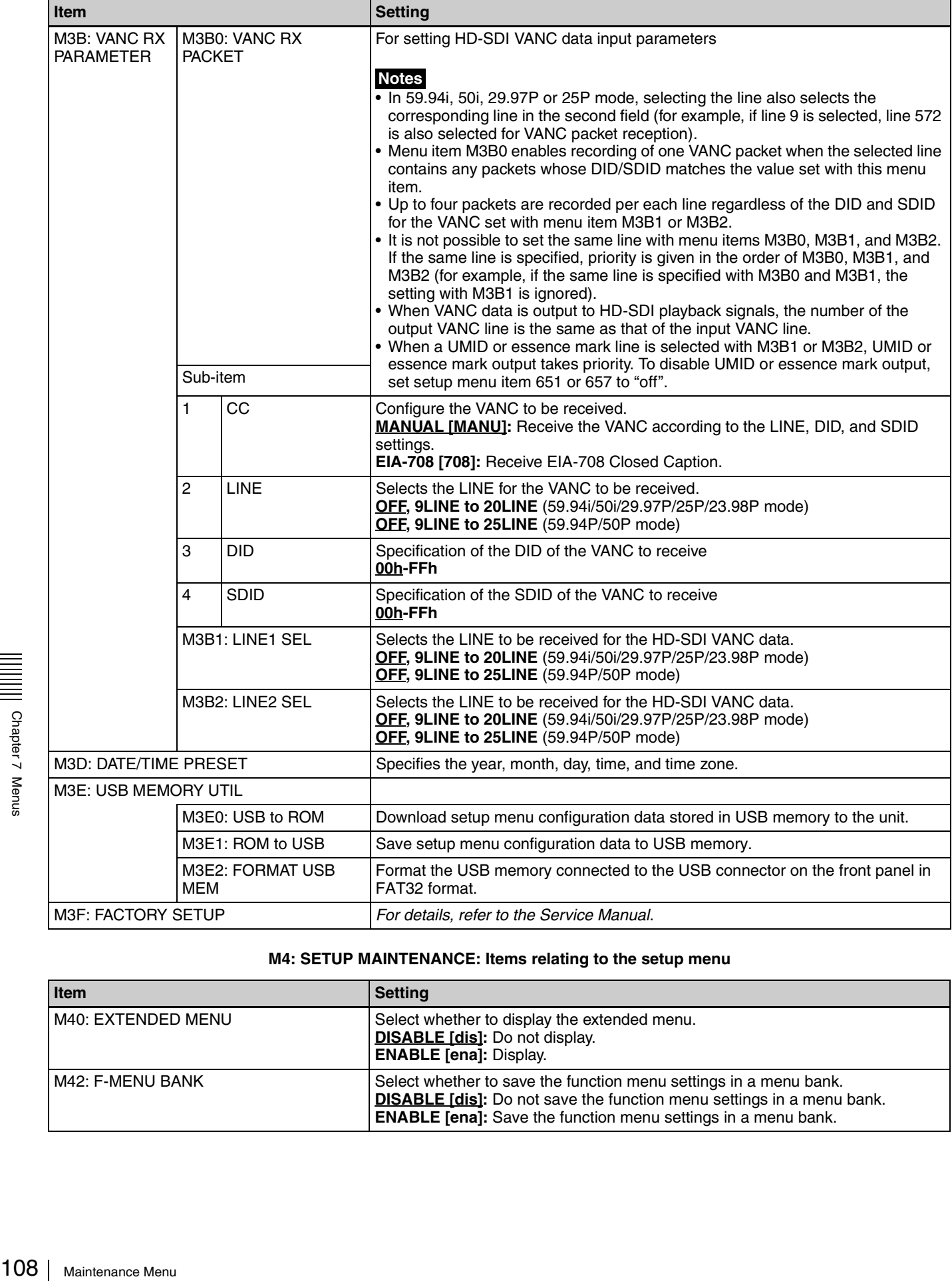

### **M4: SETUP MAINTENANCE: Items relating to the setup menu**

<span id="page-107-0"></span>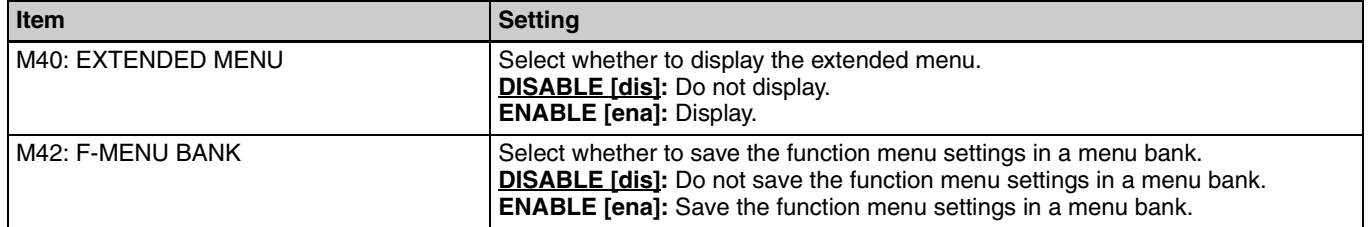
#### **M4: SETUP MAINTENANCE: Items relating to the setup menu**

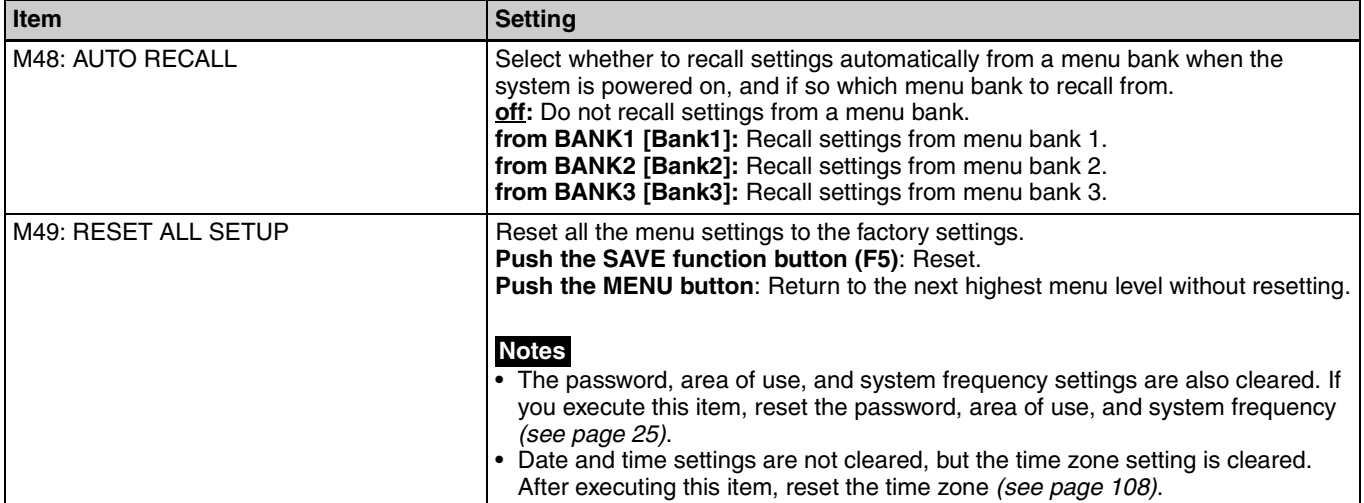

#### **M5: NETWORK: Items relating to network settings**

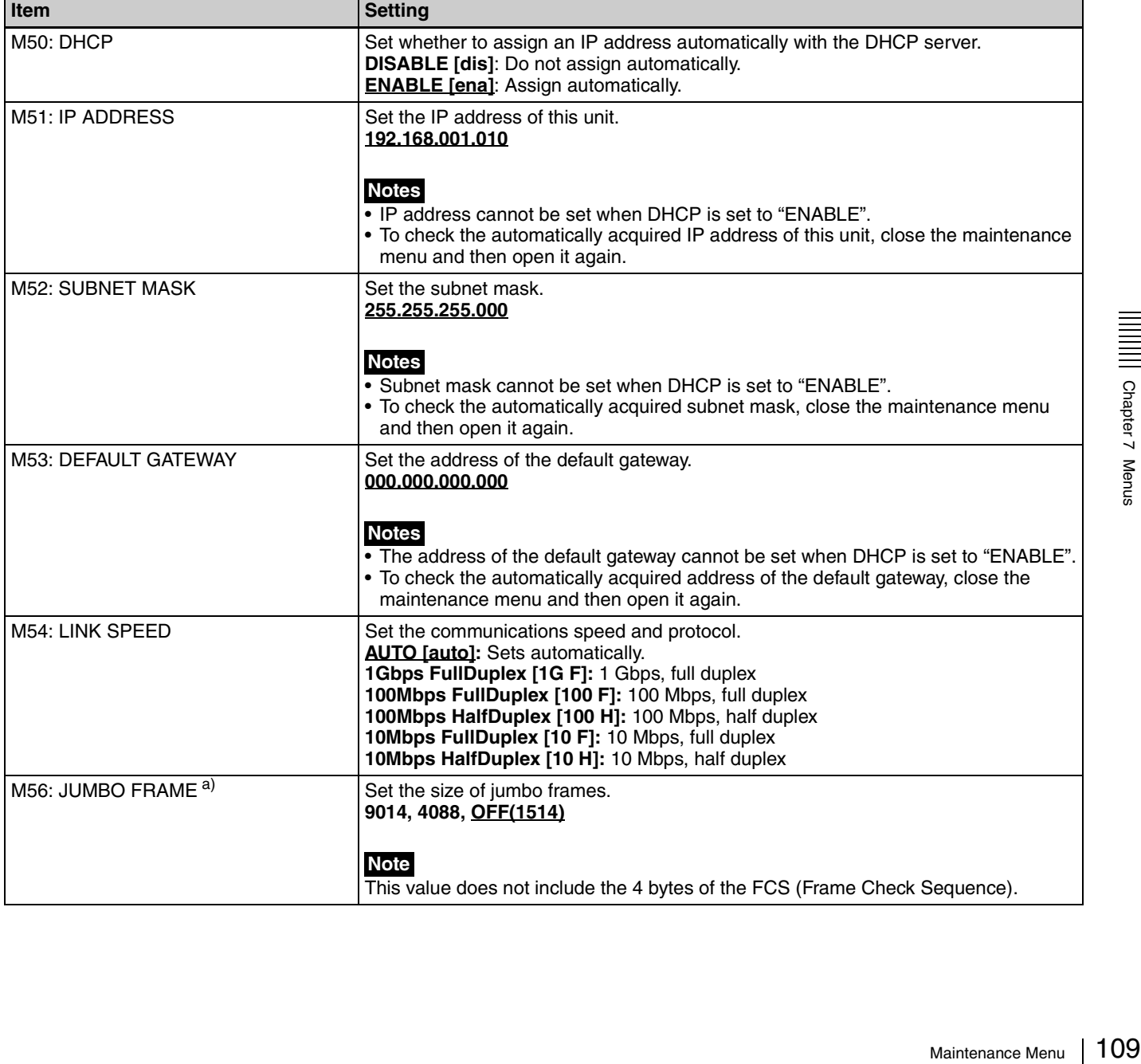

#### **M5: NETWORK: Items relating to network settings**

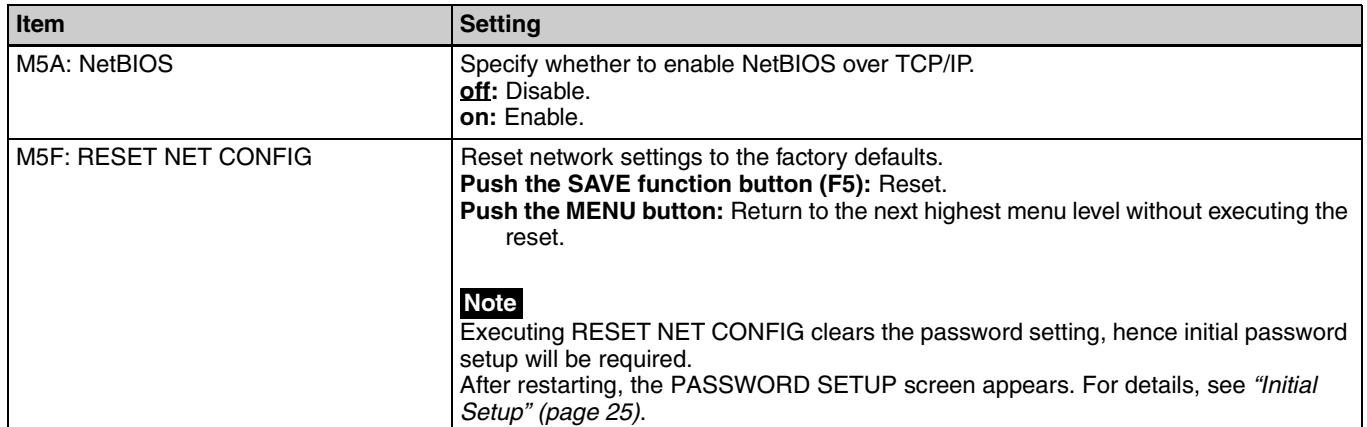

a) A "jumbo" frame is a frame larger than the maximum 1514 bytes (not including FCS) of the standard Ethernet frame. Jumbo frames make it possible to deliver larger payloads per packet. Since fewer packets need to be routed, packet processing overhead is lower and network throughput is potentially improved. (Note that this item is enabled only when LINK SPEED is set to "1Gbps FullDuplex". For it to work, all other devices that handle packets on the network must also support jumbo frames.)

## <span id="page-109-1"></span>**Maintenance menu operations**

This section describes the indications in the maintenance menu and how to change the settings.

#### <span id="page-109-0"></span>**To display the maintenance menu**

Holding down the PAGE/HOME button and the SHIFT button, press the MENU button.

The maintenance menu appears on the video monitor screen and the currently-set menu item is displayed in reverse video.

#### **Meanings of indications on the menu screen**

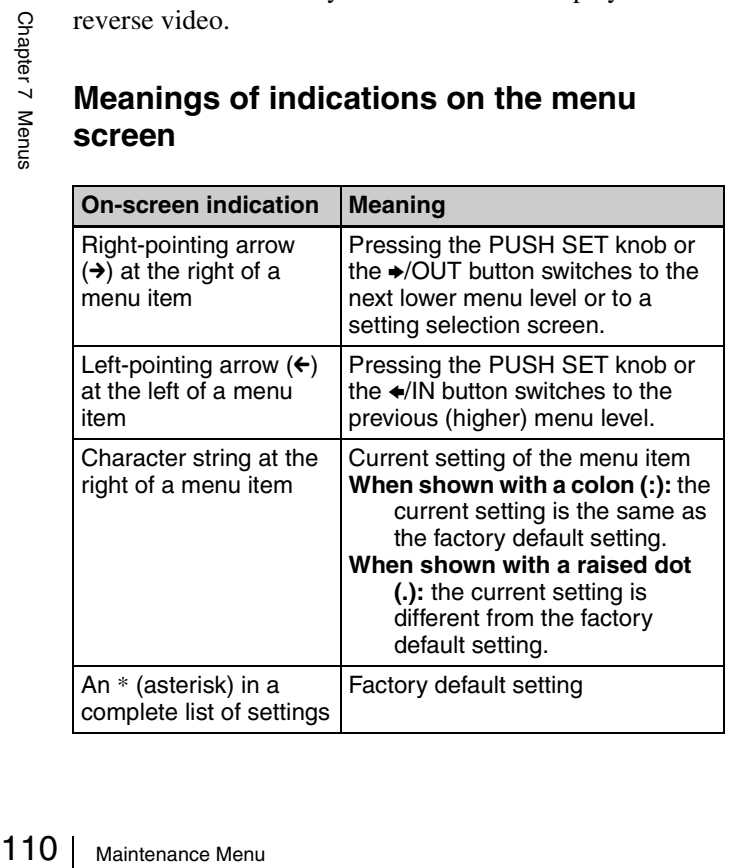

#### **To change a menu item setting**

Carry out the following operations to change the setting.

*For information about how to change network settings, see ["To change network settings" \(page 111\).](#page-110-0)*

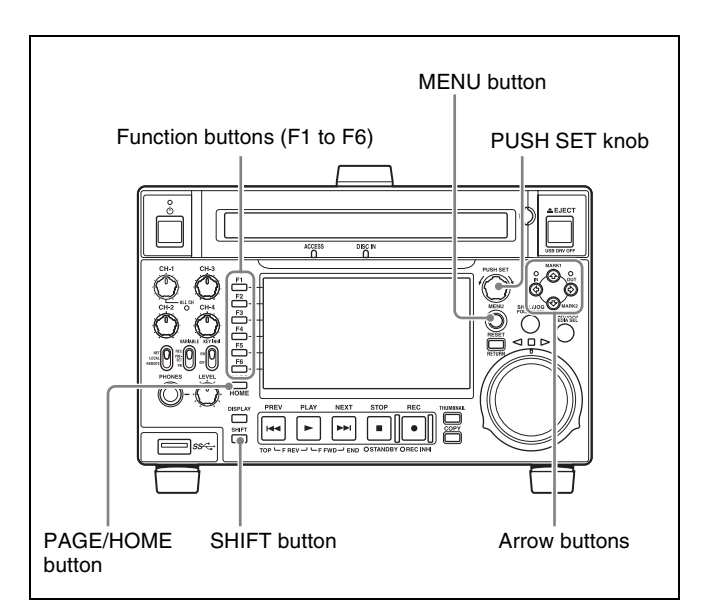

**1** Use the PUSH SET knob or the  $\triangle$ /MARK1 and  $\blacktriangleright$ /MARK2 buttons to select the required item, then press the PUSH SET knob or the SELECT function button (F2).

The sub-items of the selected item appears.

- **2** Select a sub-item with the same operation as step **1**, and use the PUSH SET knob or the  $\triangle$ /MARK1 and v/MARK2 buttons to change the setting.
- **3** Press the PUSH SET knob or the SELECT function button (F2) to confirm the setting change.
- **4** Press the SAVE function button (F5).

The message "NOW SAVING..." appears on the video monitor screen, while the new settings are saved in memory. When the saving operation is completed, the video monitor screen returns to its normal indications.

#### **To cancel changing a setting**

Before pressing the SAVE function button (F5), press the MENU button.

The menu disappears from the video monitor screen, without saving the new setting.

#### <span id="page-110-5"></span><span id="page-110-2"></span><span id="page-110-0"></span>**To change network settings**

To change network settings, carry out the procedure described in *["To display the maintenance menu"](#page-109-0)  [\(page 110\)](#page-109-0)* to display the NETWORK menu item, then carry out the following operations.

*For details on settings, consult your network administrator.*

Depending on the operating environment, unauthorized third parties on the network may be able to access the system.

We strongly recommend configuring all of the passwords for security purposes.

For details about changing passwords, contact your Sony dealer.

#### <span id="page-110-3"></span><span id="page-110-1"></span>**When the IP address is assigned automatically**

#### **Note**

Check that the network cable is connected to this unit before carrying out the operation.

- **1** Set maintenance menu item M5: NETWORK >M50: DHCP to "ENABLE".
- **2** In the NETWORK menu, press the SAVE function button (F5).
- **3** When the "NOW SAVING..." message vanishes, power the unit off and then on again with the on/ standby button.

#### **To check the assigned IP address**

Select maintenance menu item M5: NETWORK  $>M51 \cdot IP$  ADDRESS.

#### **Note**

If the IP address cannot be assigned, this is shown as "000.000.000.000". In this case, consult the network administrator.

#### <span id="page-110-4"></span>**To set the IP address**

Set DHCP to "DISABLE" beforehand.

*For details on settings, see ["When the IP address is](#page-110-1)  [assigned automatically" \(page 111\)](#page-110-1).*

- **1** Select maintenance menu item M5: NETWORK >M51: IP ADDRESS.
- **2** Press the PUSH SET knob.

The IP address appears, and the digit that can be changed flashes.

**3** Set the IP address.

**To select a different digit to be changed** Use the  $\triangleleft$ /IN and  $\triangleleft$ /OUT buttons.

#### **To change the value of a digit**

Turn the PUSH SET knob. Turning clockwise increases the value, and turning counterclockwise decreases the value. The  $\triangle$ /MARK1 and  $\triangle$ /MARK2 buttons can also be used.

**To return to the factory default setting** Press the RESET button.

**4** When all digits are set, press the SAVE function button (F5).

This returns to the NETWORK menu.

- **5** Repeat steps **1** to **4** as required, to set the subnet mask and default gateway.
- **6** In the NETWORK menu, press the SAVE function button (F5).
- ting<br>
VE function<br>
Sapara<br>
1.<br>
the subnet mask<br>
AVE function<br>
NFIG WAS<br>
appears, power<br>
e on/standby<br>
Maintenance Menu | 111 **7** When the message "NETWORK CONFIG WAS CHANGED. PLEASE REPOWER." appears, power the unit off and then on again with the on/standby button.

#### <span id="page-111-0"></span>**To set the communications speed and protocol**

Set the communications speed and protocol (LINK SPEED) to match the network environment.

To set the communications speed and protocol, proceed as explained in *["To display the maintenance menu"](#page-109-0)  [\(page 110\)](#page-109-0)* to display the NETWORK menu and then proceed as follows.

*Contact your network administrator if you have any questions about the proper settings for these items.* 

- **1** Select maintenance menu item M5: NETWORK >M54: LINK SPEED.
- **2** Press the PUSH SET knob.

Combinations of the communications speed and protocol (1Gbps FullDuplex, 100Mbps FullDuplex, 100Mbps HalfDuplex, 10Mbps FullDuplex, 10Mbps HalfDuplex) appear, and the arrow flashes.

**3** Press the PUSH SET knob or use the  $\triangle$ /MARK1 or v/MARK2 button to select a combination of communications speed and protocol.

**To return to the factory default setting** Press the RESET button.

**4** Press the SAVE function button (F5).

This returns to the NETWORK menu.

- **5** In the NETWORK menu, press the SAVE function button (F5).
- $\frac{112}{\frac{13}{12}}$  **6** When the me<br>
CHANGED.<br>
the unit off as<br>
button. **6** When the message "NETWORK CONFIG WAS CHANGED. PLEASE REPOWER." appears, power the unit off and then on again with the on/standby button.

# <span id="page-112-0"></span>*Appendix*

## **Important Notes on Operation**

#### **Use and storage**

#### **Do not subject the unit to severe shocks**

The internal mechanism may be damaged or the body warped.

#### **Do not cover the unit while operating**

Doing so will cause temperatures to rise inside the unit, possibly resulting in failure.

#### **After use**

Turn off the on/standby button.

If you plan not to use the unit for a long time, turn off the POWER switch on the rear panel as well.

#### **Shipping**

- Remove the disc before transporting the unit.
- If sending the unit by truck, ship, air or other transportation service, pack it in the shipping carton of the unit.

#### **Care of the unit**

If the body of the unit is dirty, clean it with a soft, dry cloth. In extreme cases, use a cloth steeped in a little neutral detergent, then wipe dry. Do not use organic solvents such as alcohol or thinners, as these may cause discoloration or other damage to the finish of the unit.

#### **In the event of operating problems**

If you should experience problems with the unit, contact your Sony representative.

#### **Use and storage locations**

Store in a level, ventilated place. Avoid using or storing the unit in the following places.

• In excessive heat or cold (operating temperature range: 5 °C to 40 °C (41 °F to 104 °F))

Remember that in summer or in warm climates the

temperature inside a car with the windows closed can easily exceed 50 °C (122 °F).

- In damp or dusty locations
- Locations where the unit may be exposed to rain
- Locations subject to violent vibration
- Near strong magnetic fields
- Close to radio or TV transmitters producing strong electromagnetic fields.
- In direct sunlight or close to heaters for extended periods

#### **To prevent electromagnetic interference from portable communications devices**

The use of portable telephones and other communications devices near this unit can result in malfunctions and interference with audio and video signals. It is recommended that the portable communications devices near this unit be powered off.

#### **Consumable parts**

The life expectancy of the electrolytic capacitor is about 5 years under normal operating temperatures and normal usage (8 hours per day; 25 days per month). If usage exceeds the above normal usage frequency, the life expectancy may be reduced correspondingly.

#### **Periodic parts replacement**

The battery and optical head are consumable parts that will need periodic replacement.

When operating at room temperature, a normal replacement cycle will be about 5 years.

However, this replacement cycle represents only a general guideline and does not imply that the life expectancy of these parts is guaranteed. For details on parts replacement, contact your dealer.

## **About the LCD panel**

Important Notes on Operation 113 Appendix The LCD panel fitted to this unit is manufactured with high precision technology, giving a functioning pixel ratio of at least 99.99%. Thus a very small proportion of pixels may be "stuck", either always off (black), always on (red,

green, or blue), or flashing. In addition, over a long period of use, because of the physical characteristics of the liquid crystal display, such "stuck" pixels may appear spontaneously. These problems are not a malfunction. Note that any such problems have no effect on recorded data.

## **Condensation**

If the unit is suddenly taken from a cold to a warm location, or if ambient temperature suddenly rises, moisture may form on the outer surface of the unit and/or inside of the unit. This is known as condensation. If condensation occurs, turn off the unit and wait until the condensation clears before operating the unit. Operating the unit while condensation is present may damage the unit.

## <span id="page-113-2"></span>**Periodic Maintenance**

## <span id="page-113-0"></span>**Operating hours meter**

The operating hours meter can provide two items of information about the operational history of the unit. The information can be displayed by text superimposition on the monitor connected to the unit. Use the information as a guide in scheduling periodic maintenance. For periodic maintenance, consult a Sony service representative.

#### <span id="page-113-1"></span>**Display modes of the operating hours meter**

#### **H01: OPERATION HOURS mode**

Displays the total number of hours the unit has been powered on in units of 1 hour.

#### **H02: LASER PARAMETER 0 mode (not resettable)**

Of the two optical heads, this shows a counter of the cumulative light output time by one optical head in units of hours. $^{1)}$ 

This can be used as a guide in determining when to replace the optical head.

1) The counter advances at different rates during recording and playback. It is also affected by the ambient temperature.

#### **H11: OPERATION HOURS mode (resettable)**

Same as H01 except that the count is resettable. This can be used as a guide in determining when to replace parts.

#### **H13: SEEK RUNNING HOURS 0 mode (resettable)**

Of the two optical heads, this shows the cumulative seek operation time for one optical head in units of hours. The count is resettable.

This can be used as a guide in determining when to replace the seek motor.

#### **H14: SPINDLE RUNNING HOURS mode (resettable)**

This shows the cumulative spindle rotation time, in units of hours. The count is resettable.

This can be used as a guide in determining when to replace the spindle motor.

#### **H15: LOADING COUNTER mode (resettable)**

Display the total number of times disc has been loaded in the unit. The count is resettable.

## <span id="page-114-0"></span>**To display the operating hours meter**

Press the MENU button to display the setup menu, then turn the PUSH SET knob to display the required item on the monitor connected to the unit.

## <span id="page-114-1"></span>**To exit from the operating hours meter**

Press the RETURN function button (F1) to return to the setup menu.

Press the EXIT function button (F6) to return to the screen that was displayed before you entered the setup menu.

## <span id="page-115-1"></span>**Troubleshooting**

## <span id="page-115-0"></span>**Alarms**

An alarm (warning message) appears in the status display area when an operation is attempted which is inappropriate for the settings on this unit or the state of media. Both the alarm message and the action to take to resolve the problem appear on the video monitor screen.

#### **Note**

If "display off: DISPLAY KEY" appears below the alarm display, you can press the DISPLAY button to dismiss the alarm display.

#### High E M

Example alarm in status display area

ALARM

HIGH TEMPERATURE.

Example alarm on video monitor screen

When an alarm is displayed, remove the alarm cause by following the action to take. If the alarm display does not disappear, contact your Sony representative.

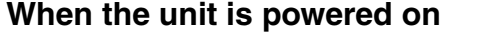

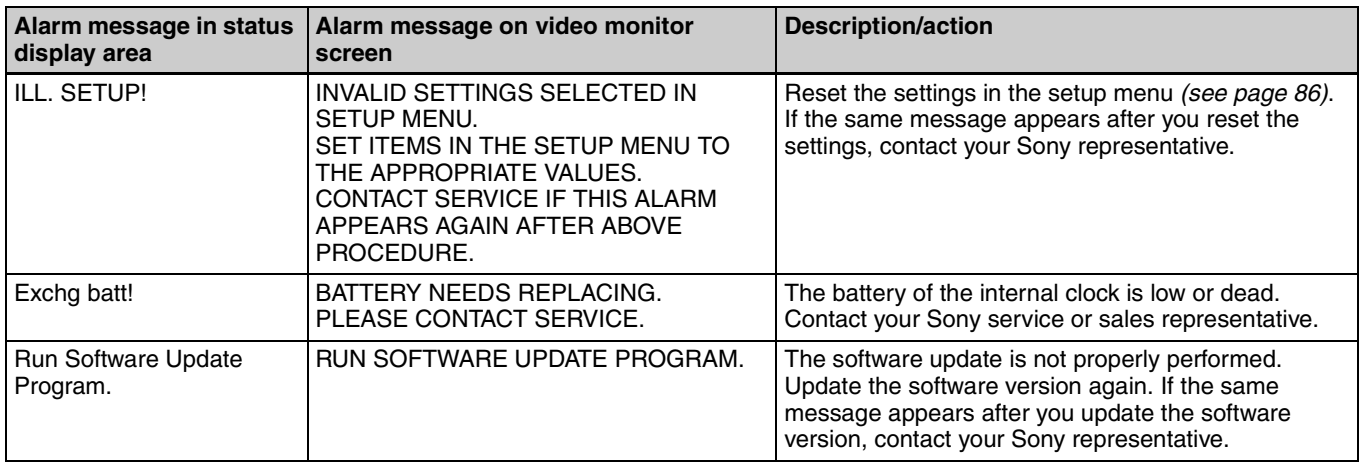

## **When a disc is inserted**

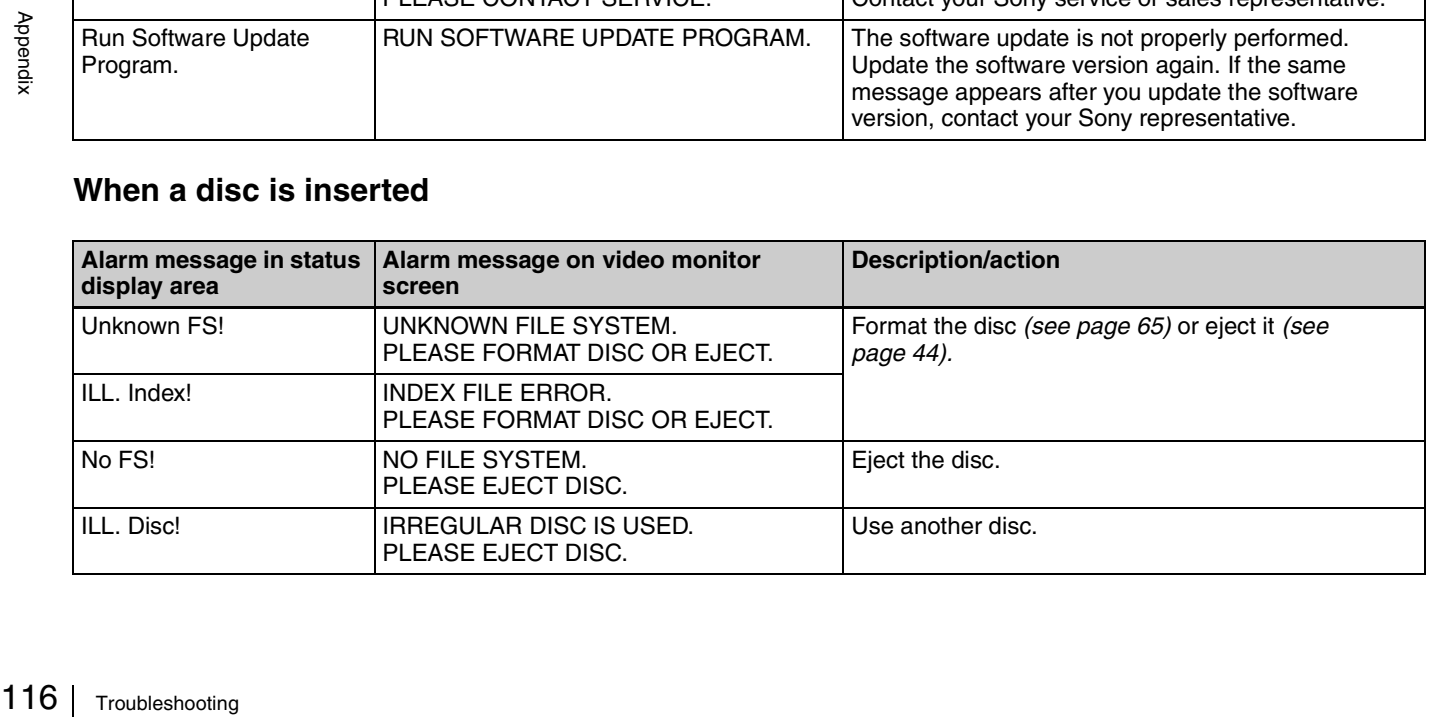

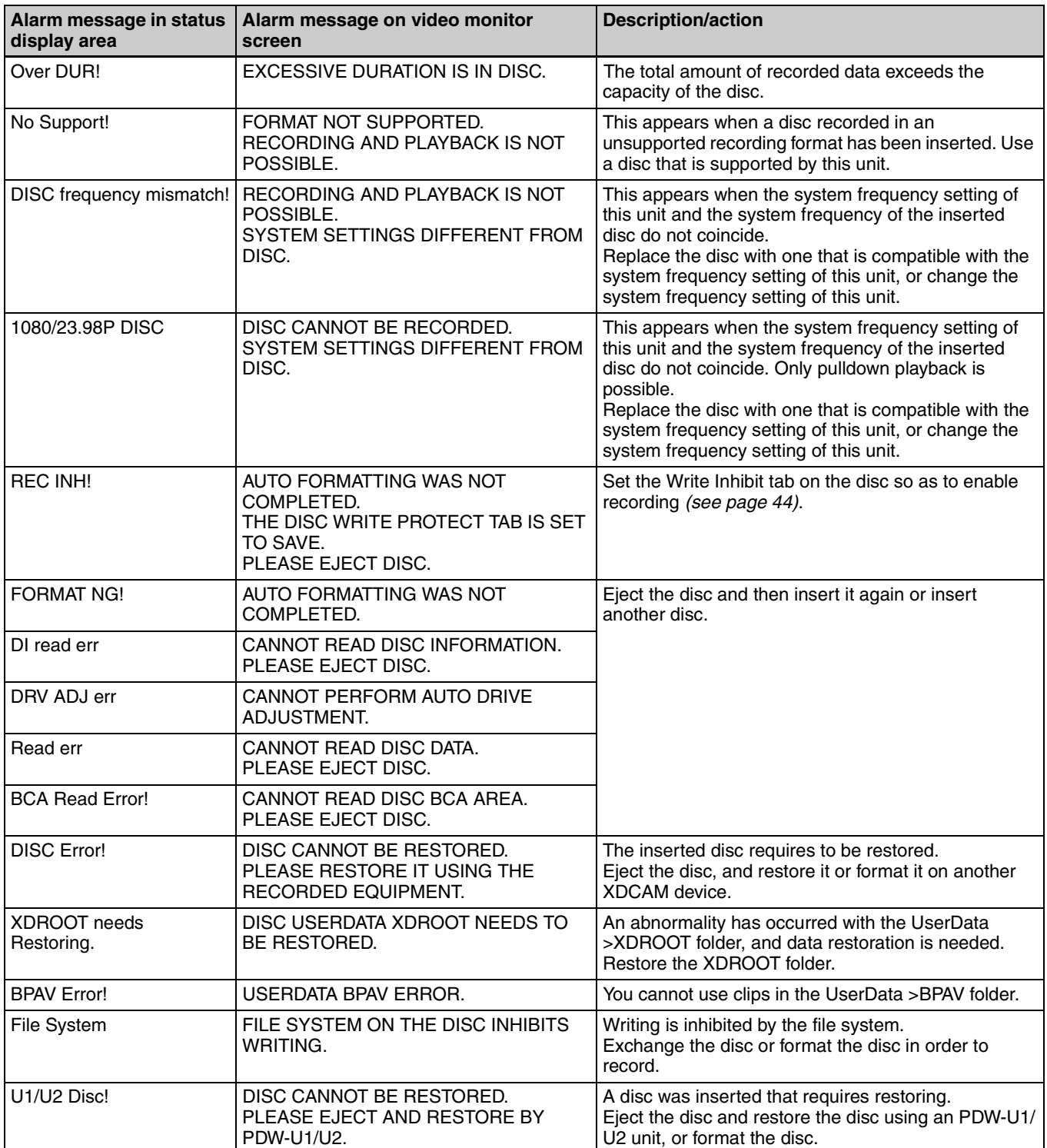

## **When a memory card is inserted a)**

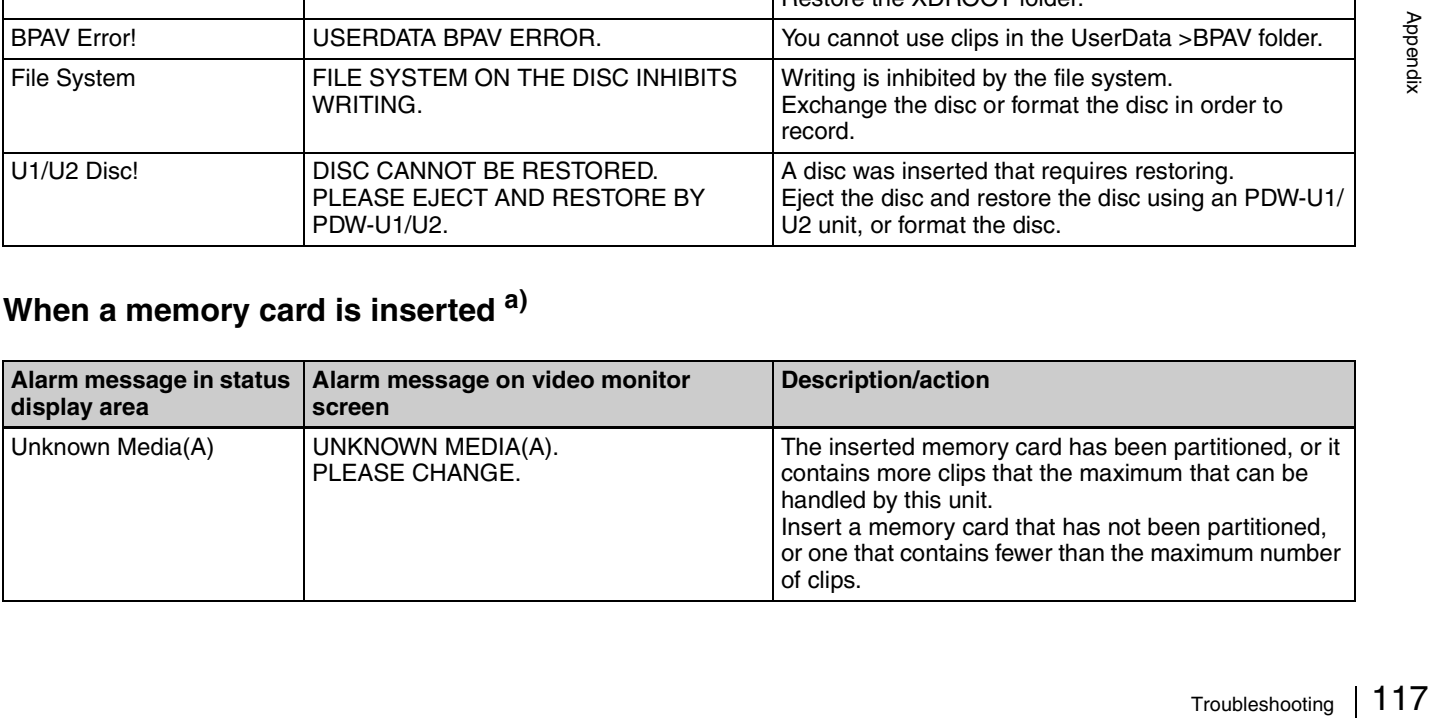

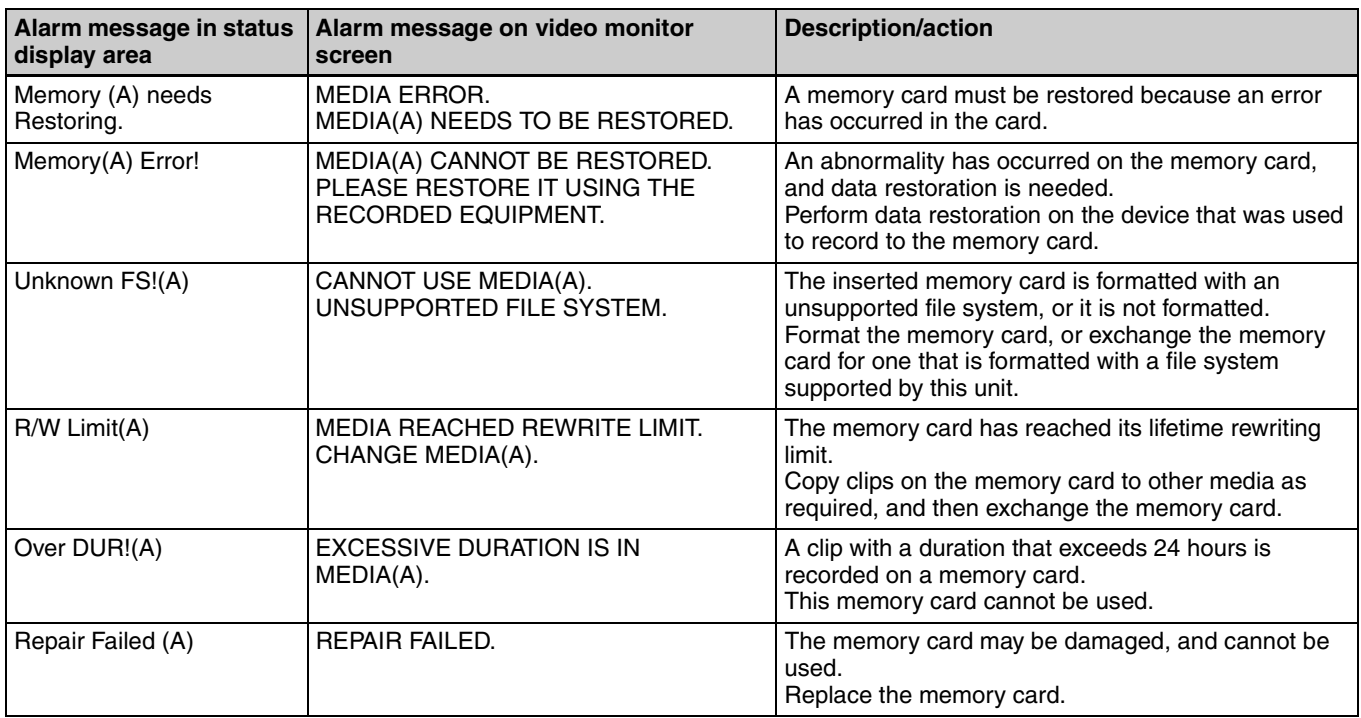

a) You can use SxS memory cards by connecting the optional SBAC-US20/

US30 SxS Memory Card USB Reader/Writer.

## **When a folder in external storage is being mounted**

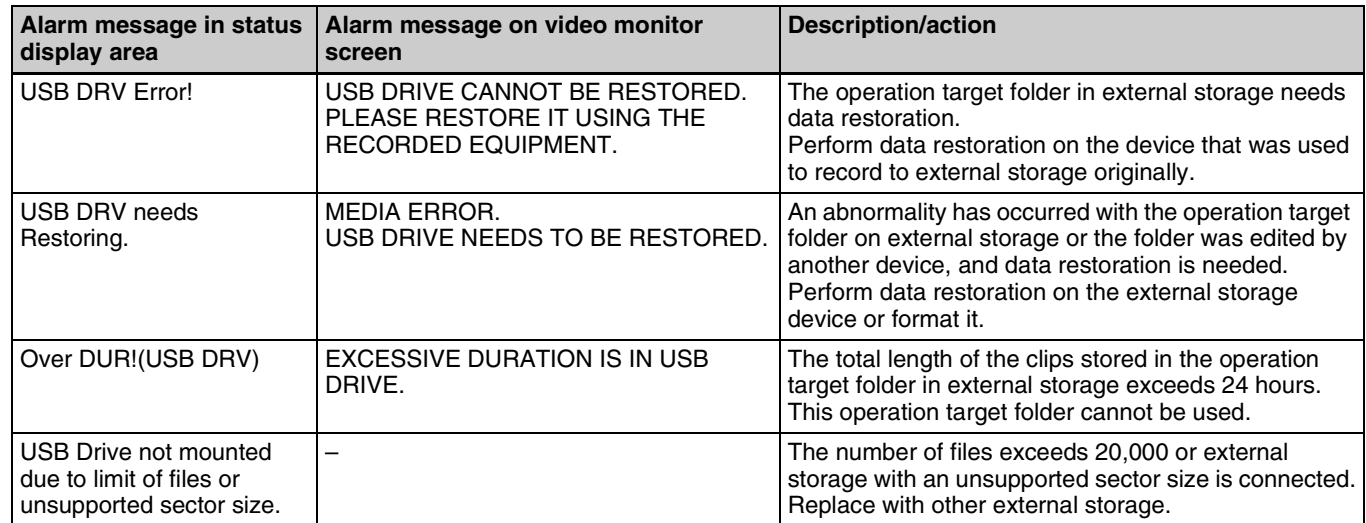

## **During front panel operations**

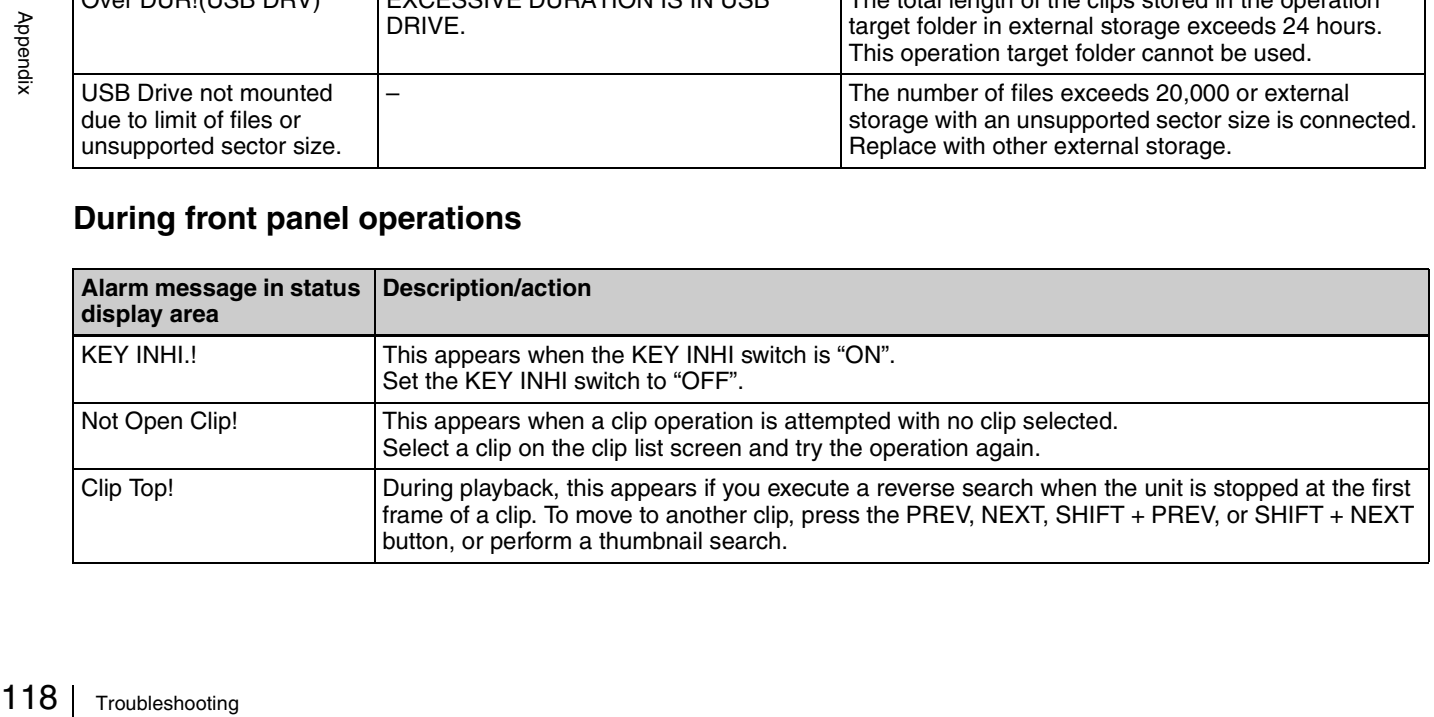

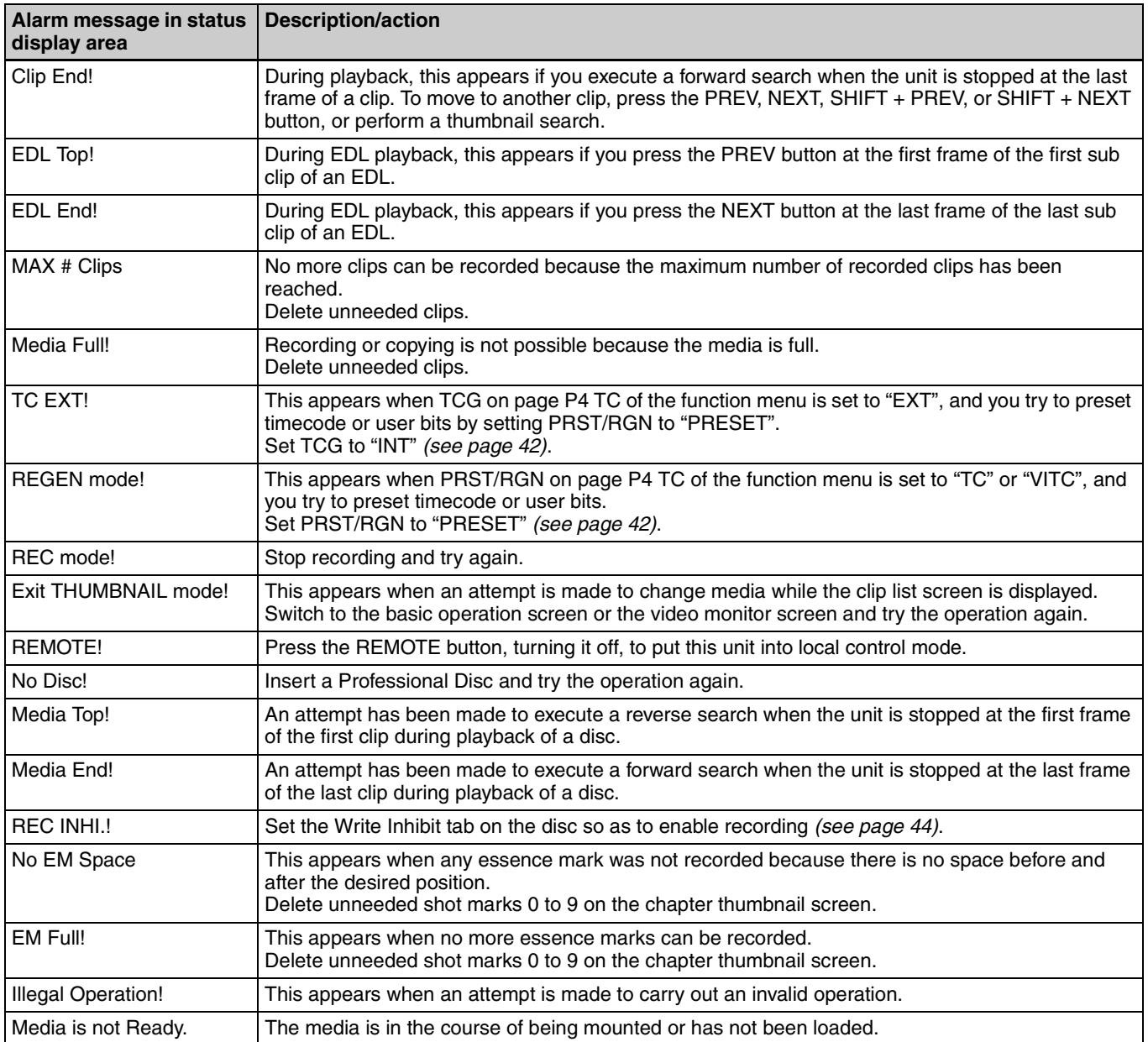

## **During recording operations**

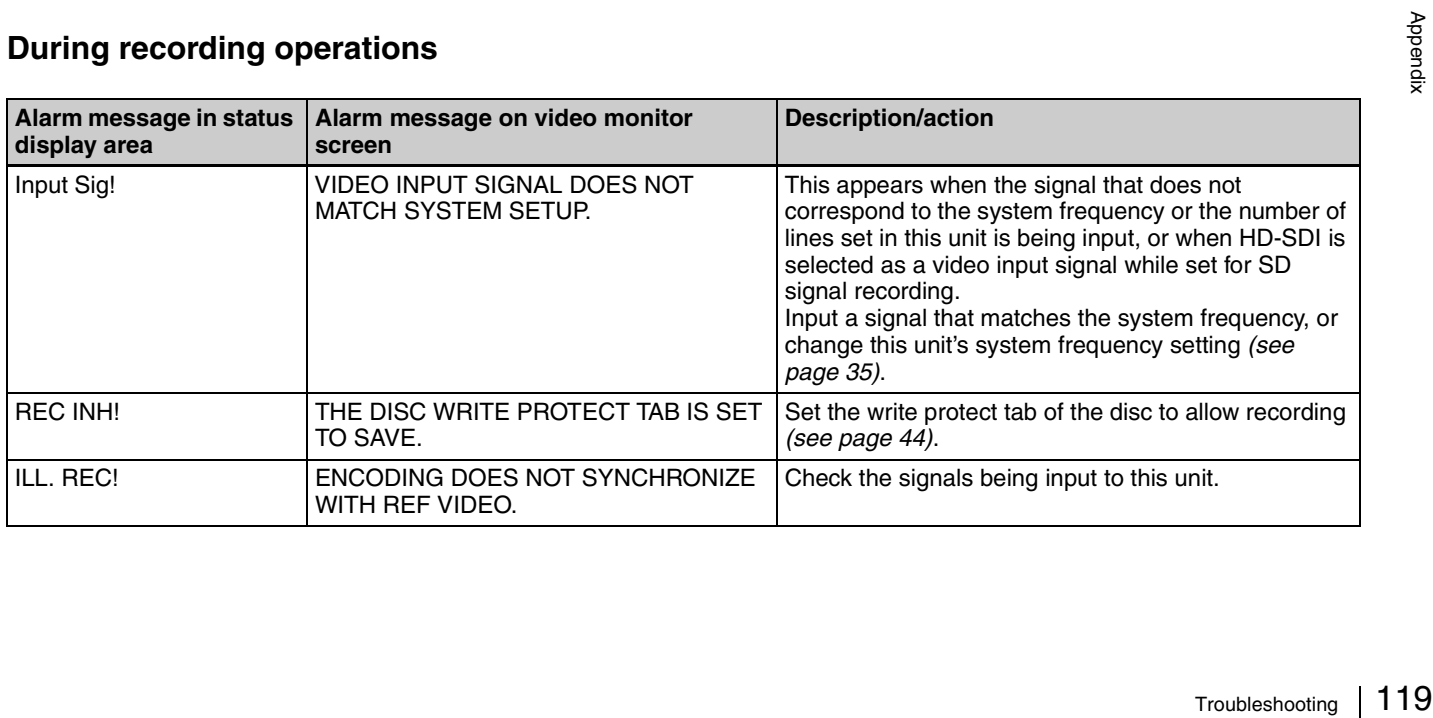

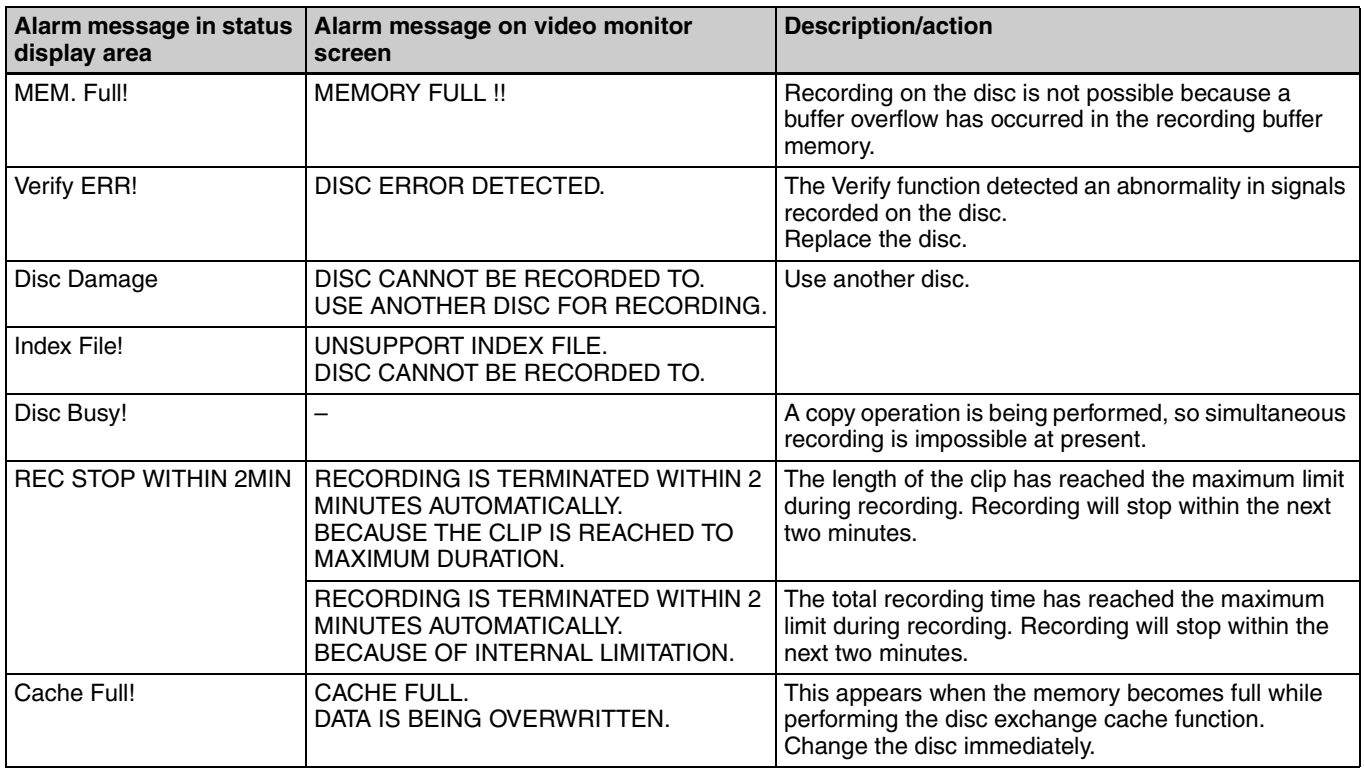

## **During playback operations**

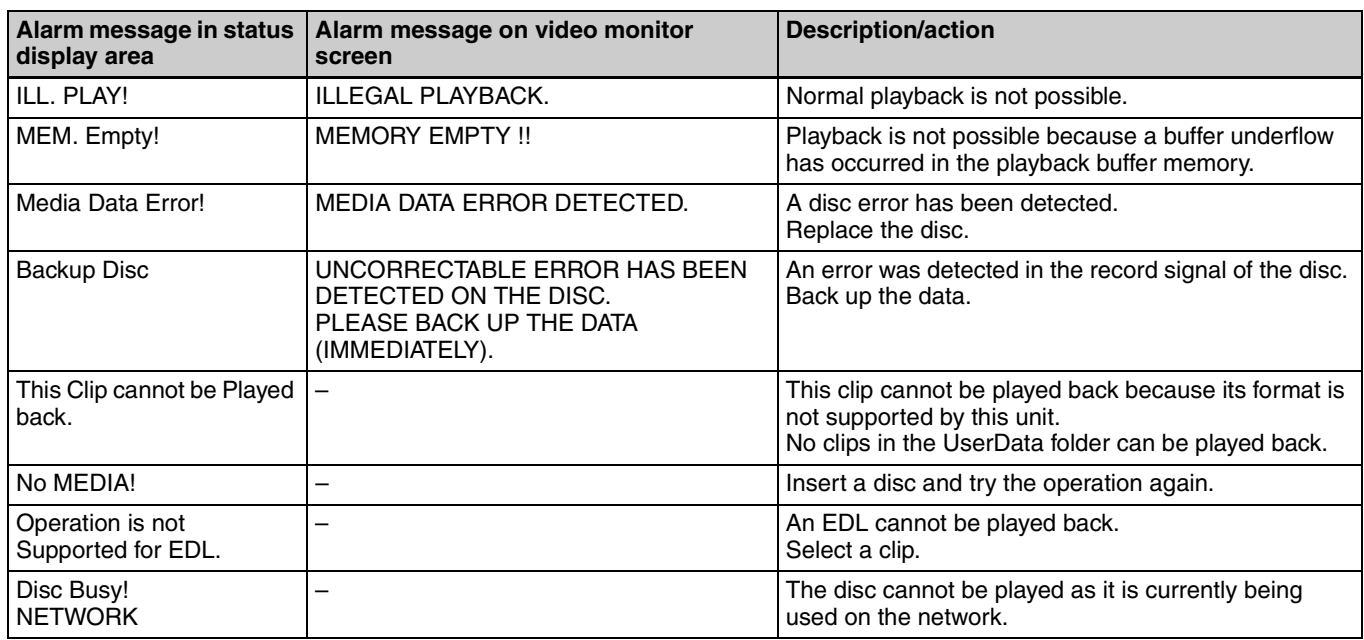

## **During operations on the clip list screen/thumbnail search/EDL editing/copy**

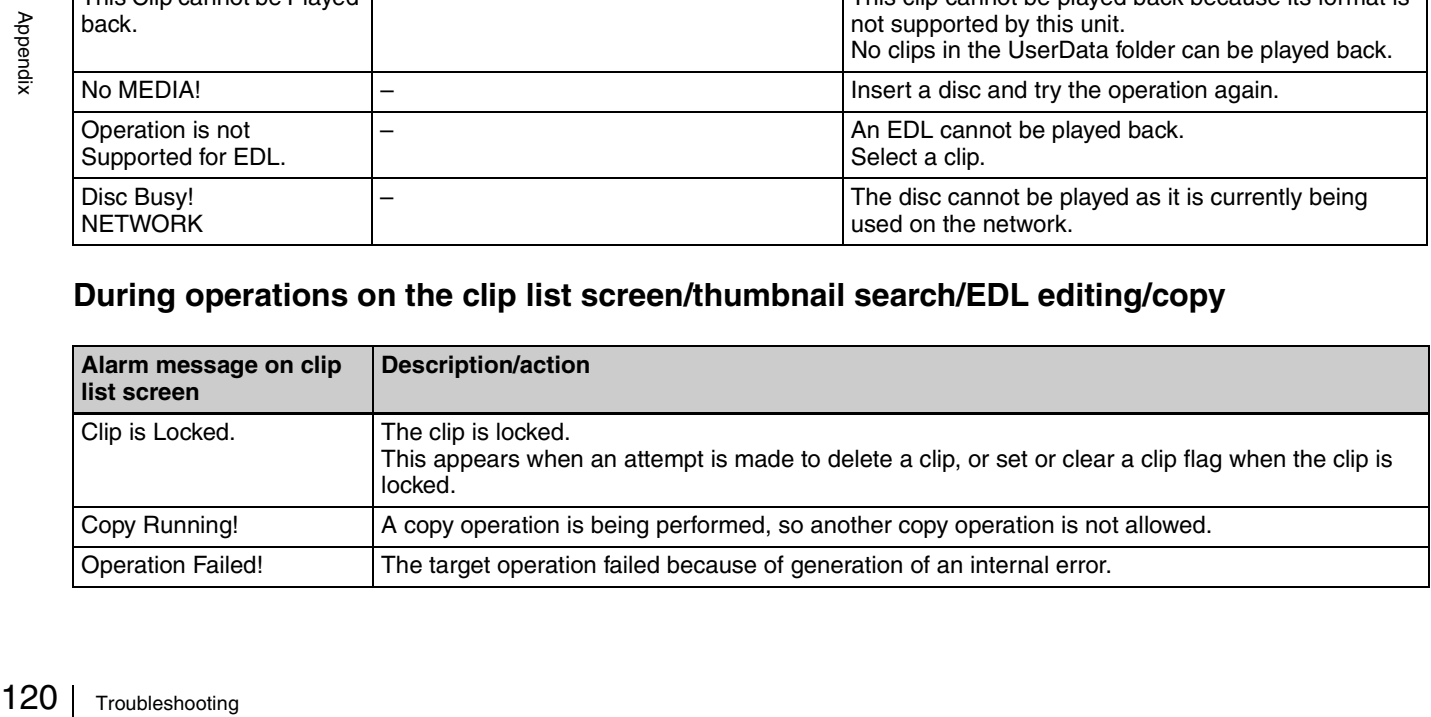

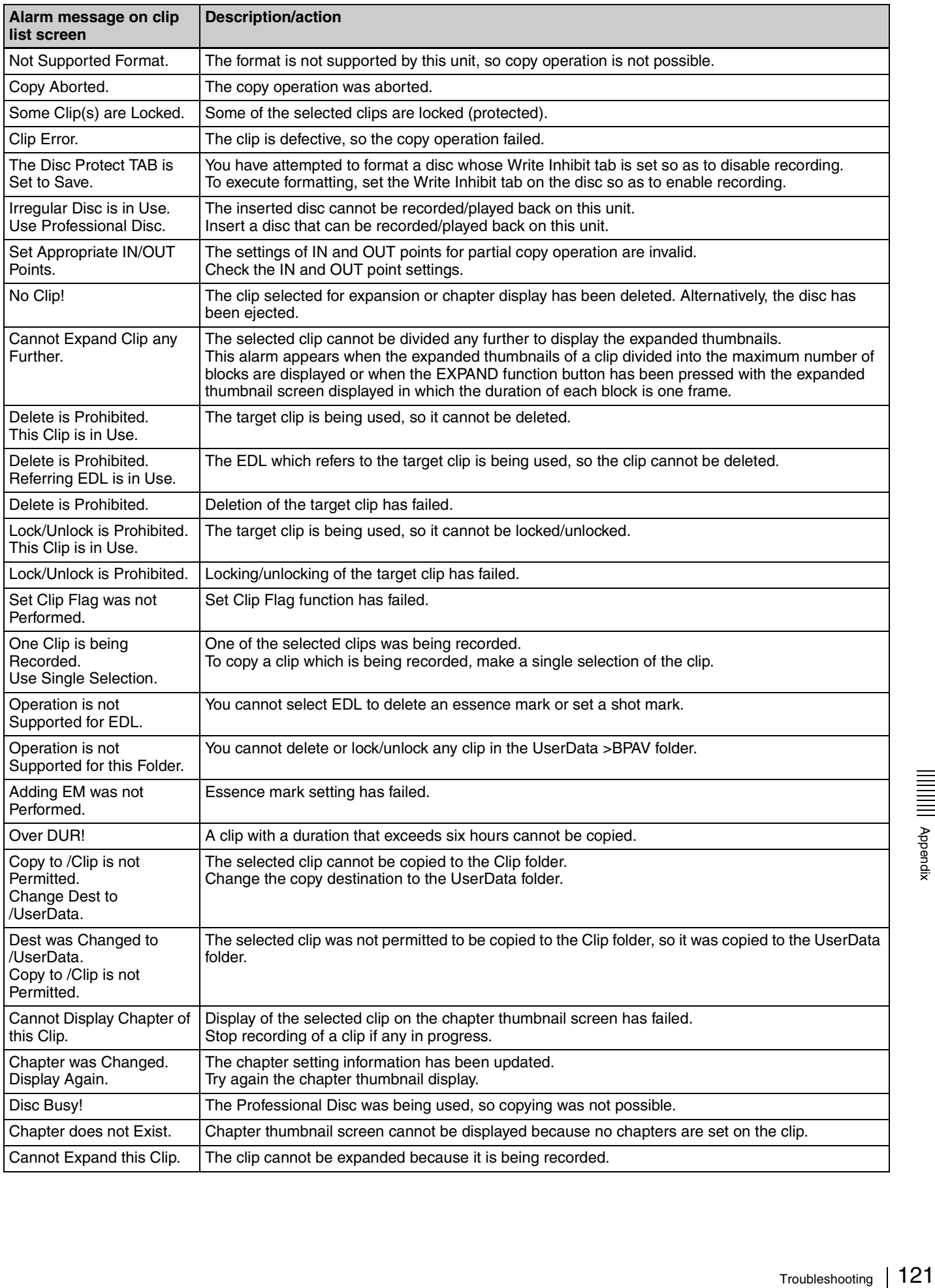

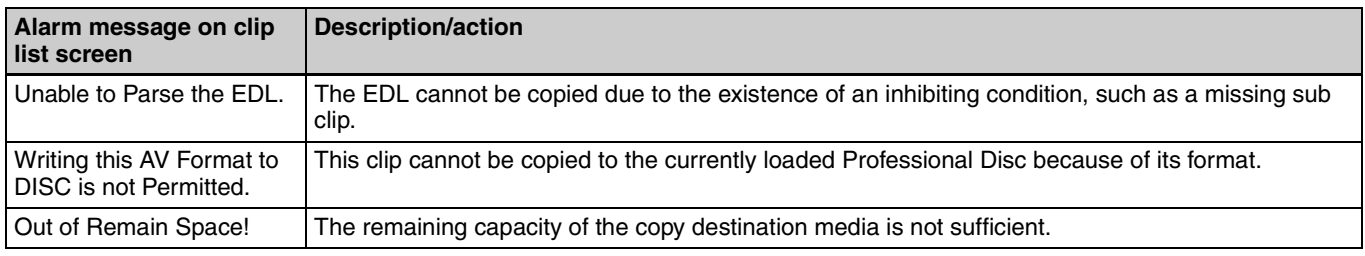

## **Alarms relating to audio and video signals**

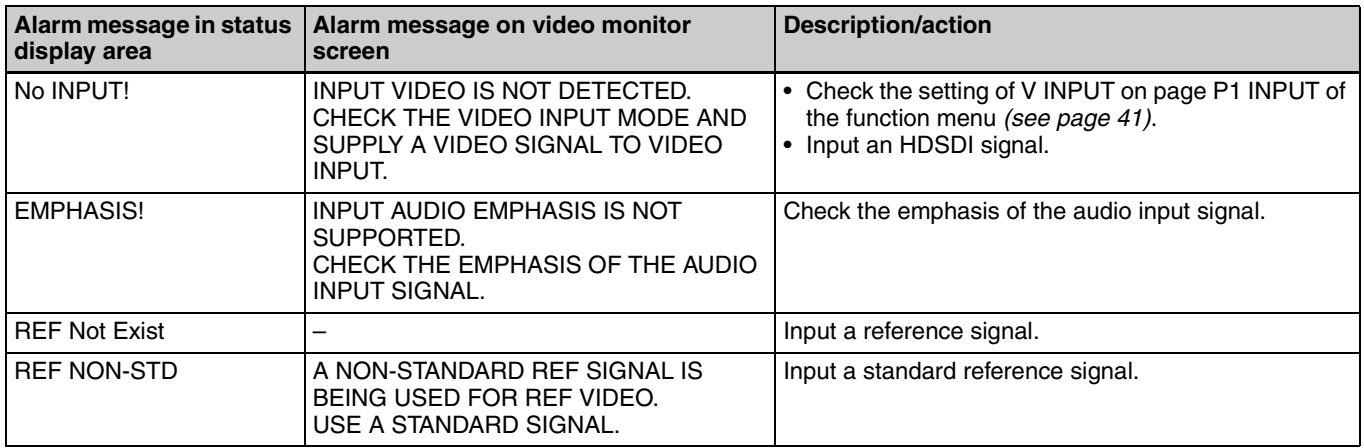

## **Alarms relating to sensors and drivers**

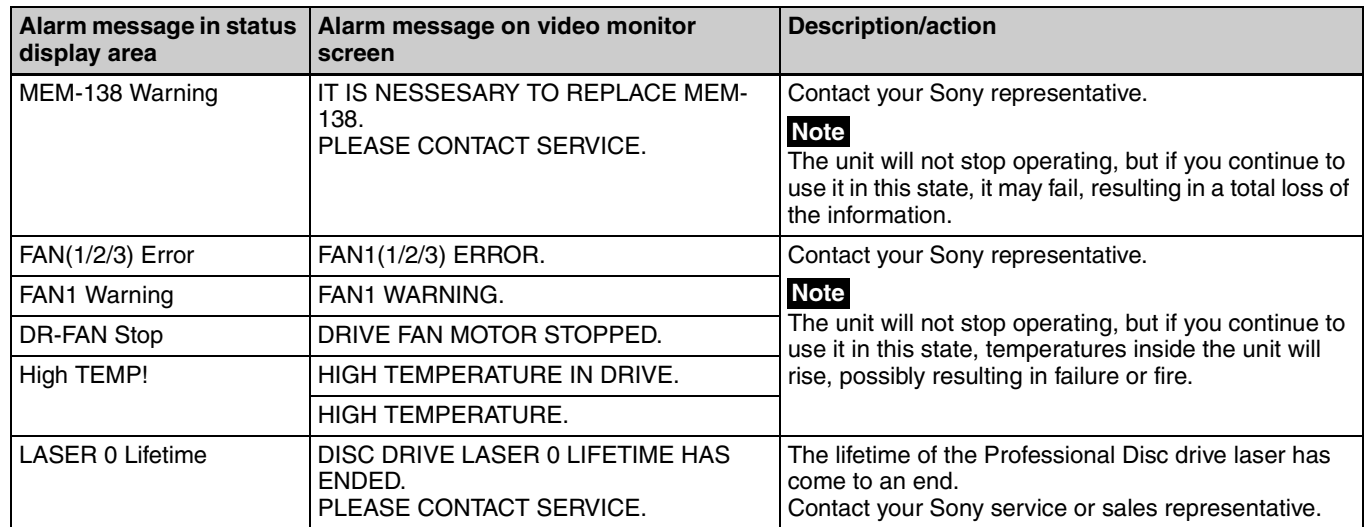

## **Other alarms**

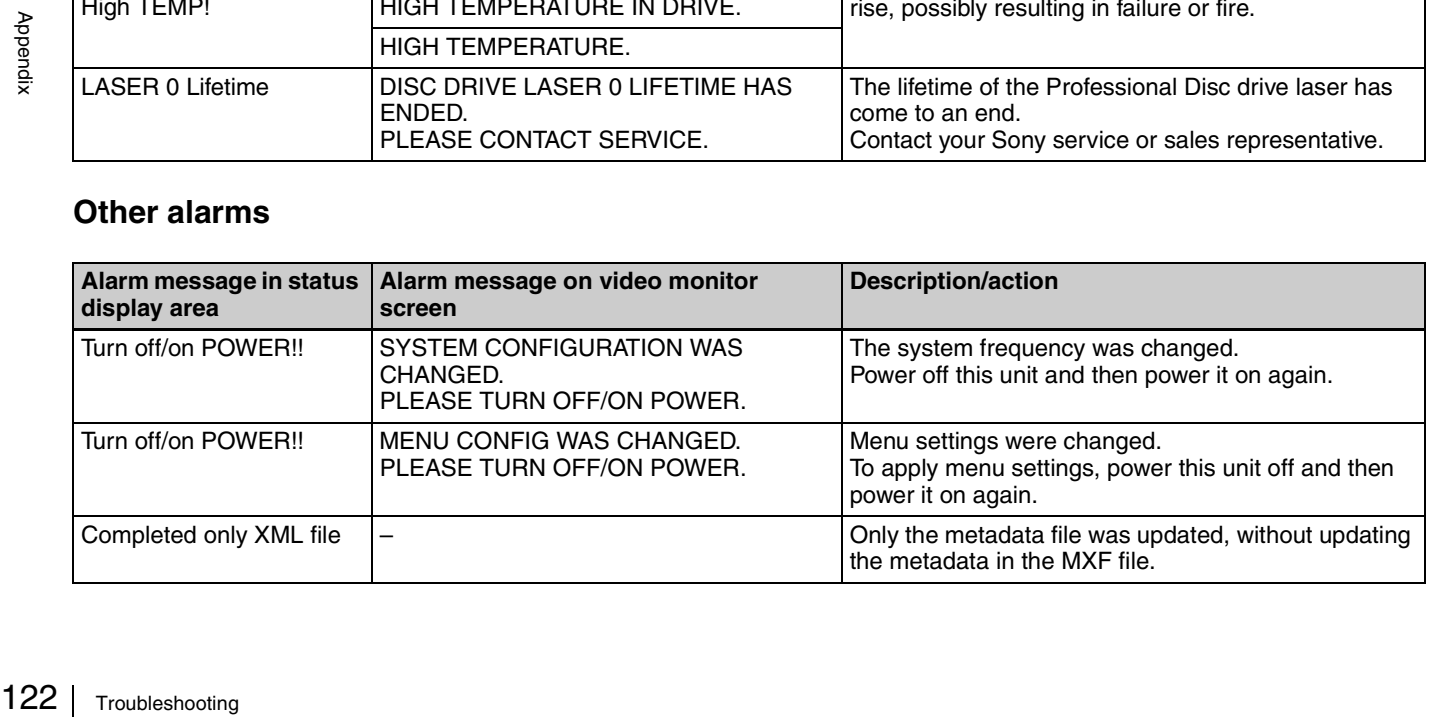

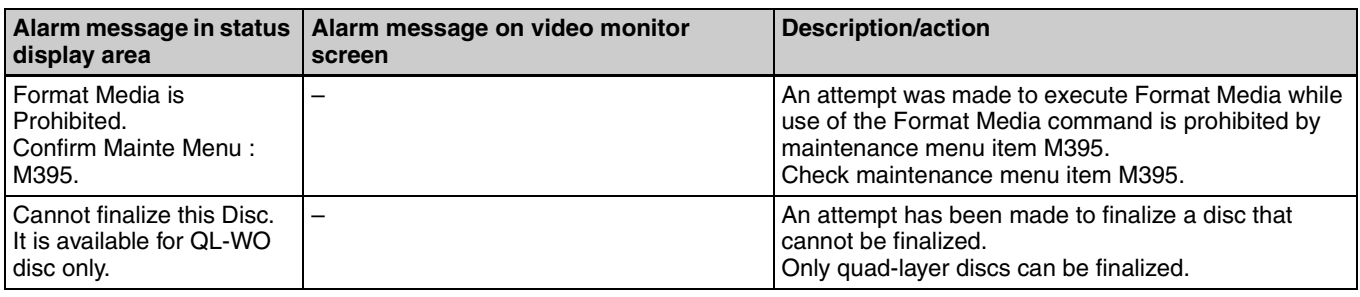

## <span id="page-122-0"></span>**Error messages**

Error codes appear in the status display area when an error (usually a hardware problem) occurs. In addition, both error messages and error codes appear on the video monitor screen.

When an error message appears, follow the instructions in the error message to resolve the problem.

#### **Note**

If "display off: DISPLAY KEY" appears below the error display, you can press the DISPLAY button to dismiss the error display. In this case, the error is displayed only in the status display area, on the video monitor screen, and on a PC monitor connected to the unit.

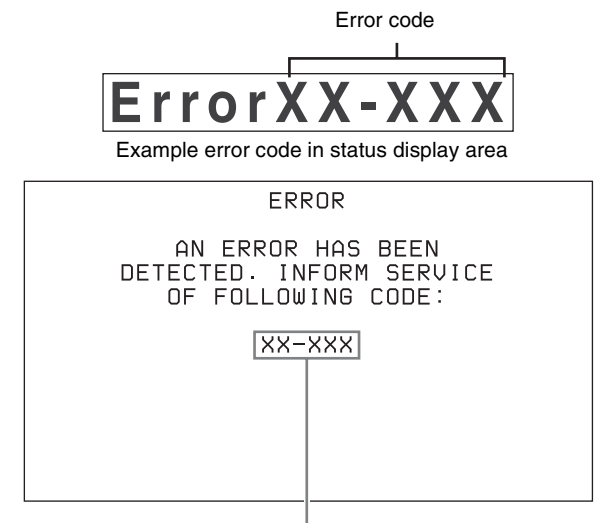

Error code

Example error message on video monitor

## <span id="page-123-0"></span>**Specifications**

## **General**

External dimensions (w/h/d, excluding projections)  $210 \times 132 \times 420$  mm  $(8^3/\sqrt{8} \times 5^1/\sqrt{4} \times 16^5/\sqrt{8} \text{ inches})$ 

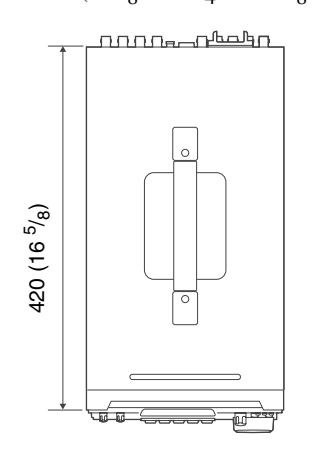

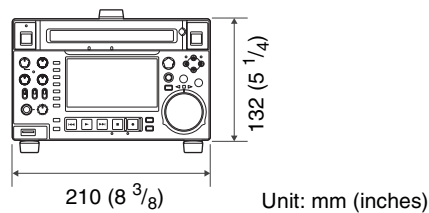

Mass 6.6 kg (14 lb 8.8 oz) Power requirements

100 V to 240 V AC, 50/60 Hz 12 V DC

Power consumption

AC operation: 100 W DC operation: 7.5 A

Inrush current

- (1) Maximum possible inrush current at initial switch-on (Voltage changes caused by manual switching): 47 A peak, 7.6 A r.m.s. (240 V AC)
- (2) Inrush current after a mains interruption of five seconds (Voltage changes caused at zero-crossing): 12 A peak, 4 A r.m.s. (240 V AC)

Operating temperature

5 ºC to 40 ºC (41 ºF to 104 ºF)

Storage temperature

 $-20$  °C to +60 °C ( $-4$  °F to +140 °F)

Operating humidity

20% to 90% (relative humidity)

Storage humidity

5% to 80% (relative humidity)

#### **System**

#### **Recording/playback format**

#### **XAVC (option)**

```
Video MPEG-4 AVC/H.264, Intra CLASS 100
              Max. 112 Mbps (for frame frequencies of 
                59.94i, 50i, 29.97P, 25P)
              Max. 89 Mbps (for frame frequencies of
                23.98P)
Audio 24-bit, 48 kHz, 8 channels
```
#### **MPEG HD422**

Proxy video MPEG-4

Video MPEG HD422: 50 Mbps Audio 24-bit, 48 kHz, 8 channels Proxy audio A-law 8-bit, 8 kHz, 8 channels

#### **MPEG HD**

Proxy video MPEG-4

Video MPEG HD:  $HO35/SP25/LP18$  Mbps<sup>1)</sup> Audio 16-bit, 48 kHz, 2/4 channels Proxy audio A-law 8-bit, 8 kHz, 2/4 channels

#### **MPEG IMX**

Proxy video MPEG-4

Video MPEG IMX:  $50/40/30$  Mbps<sup>2)</sup> Audio 24/16-bit, 48 kHz, 4/8 channels Proxy audio A-law 8-bit, 8 kHz, 4/8 channels

#### **DVCAM**

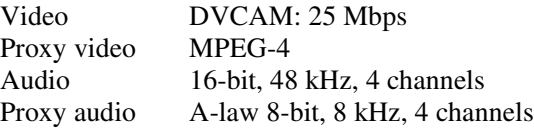

1) MPEG HD 18 Mbps can be used for playback only. 2) MPEG IMX 40 Mbps can be used for playback only.

#### **Recording/playback times**

#### **Note**

The actual recording and playback time may differ slightly from the values shown here, depending on usage conditions, etc.

Please take the following table on recording and playback time as a guide.

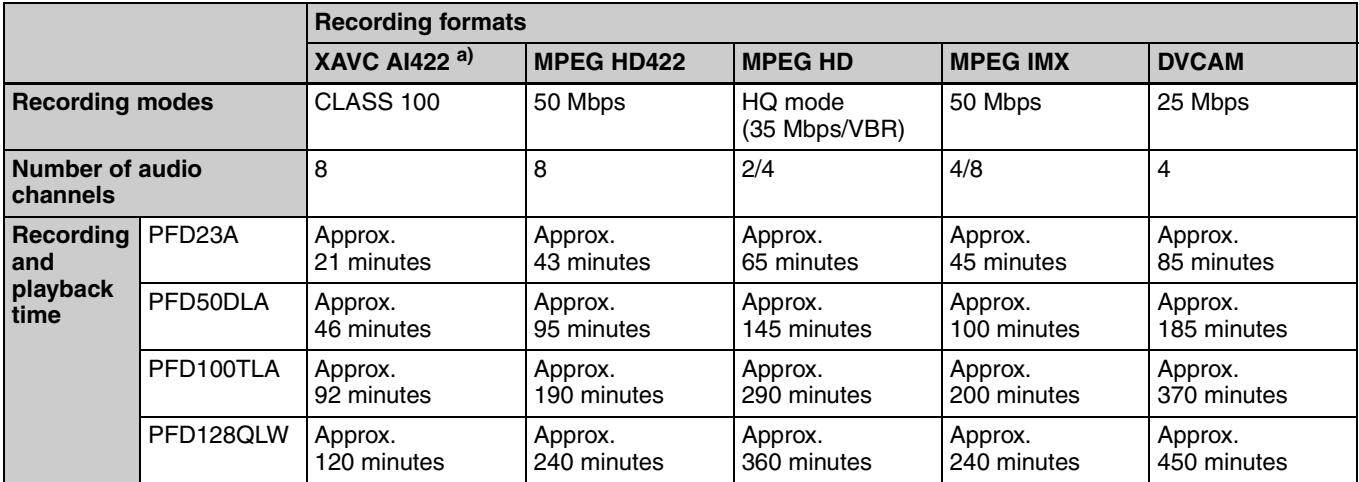

a) When the optional XDBK-106 is installed.

#### **Search speed**

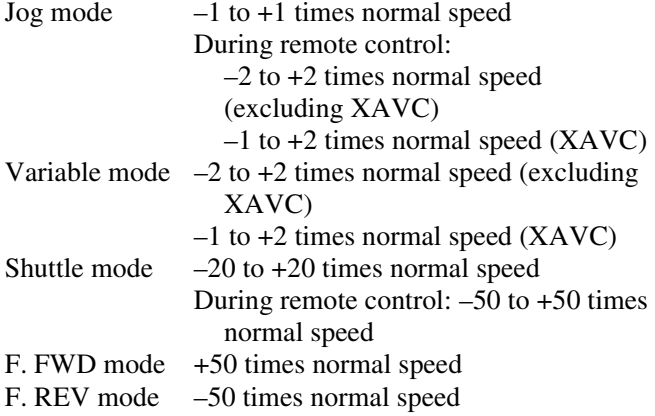

#### **Video performance**

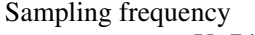

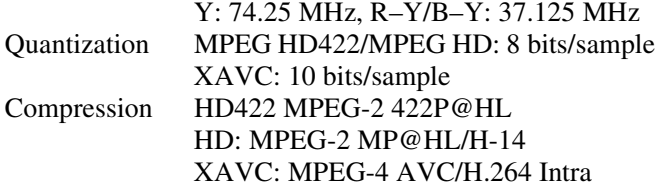

#### **Composite output**

Frequency response 0.5 to 5.75 MHz +0.5/–2.0 dB  $S/N$  (Y) 53 dB or more  $Y/C$  delay  $\pm 20$  ns or less K-factor (K2T) 1.0% or less

#### **Processor adjustment range**

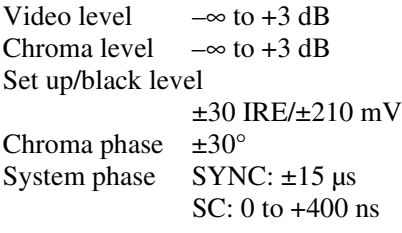

#### **Audio performance**

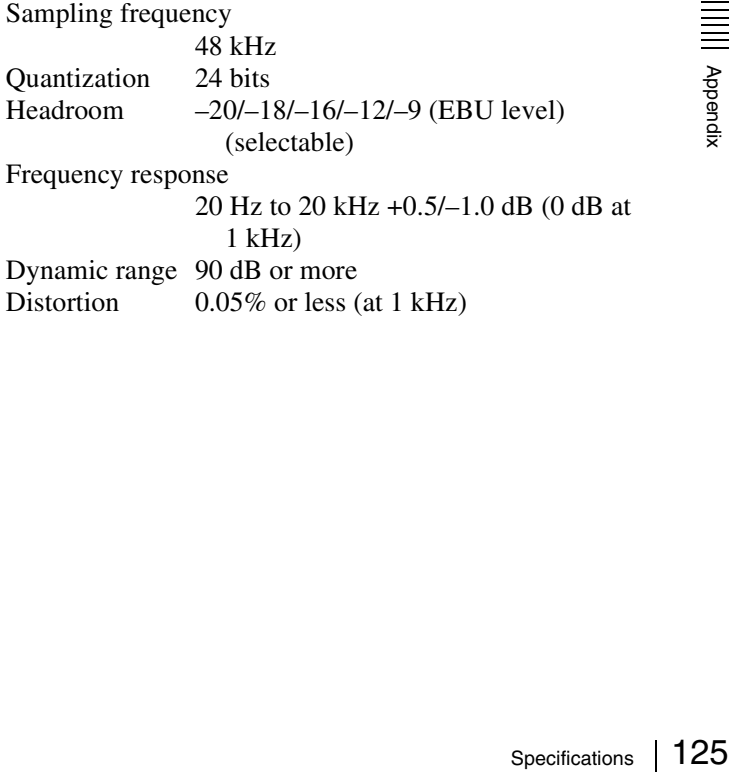

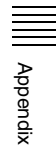

#### **Digital video inputs**

#### SD/HDSDI INPUT

BNC type, complying with SMPTE ST 259 (SD)/SMPTE ST 292-1 (HD)

#### **Analog video inputs**

REF.VIDEO INPUT

BNC type (2) (loop-through), HD Trilevel sync (0.6 Vp-p, 75 Ω, sync positive/negative), SD black burst, or SD composite sync (0.286 Vp-p (NTSC), 0.3 Vp-p (PAL), 75 Ω, sync negative)

#### **Digital audio inputs**

DIGITAL AUDIO (AES/EBU) IN 1/2, 3/4 BNC type (2), channels 1/2, 3/4, complying with AES-3id-1995

#### **Analog audio inputs**

ANALOG AUDIO INPUT 1, 2 XLR 3-pin, female (2), +4 dBu, high impedance, balanced ANALOG AUDIO INPUT 3, 4  $XLR$  3-pin, male  $(2)$ ,  $+4$  dBu, high impedance, balanced ANALOG AUDIO OUTPUT switching with maintenance menu item M374 ANALOG I/O

## **Timecode input**

TIME CODE IN

BNC type, SMPTE timecode, 0.5 to 18 Vp-p, 3.3 kΩ, unbalanced

## **Output connectors**

#### **Digital video outputs**

FIDSDI OUT<br>
FIDSDI OUT<br>
SDSDI OUT<br>
HDMI OUT<br>
Analog vid<br>
COMPOSITI<br>
126 Specifications HDSDI OUTPUT 1, 2 (SUPER) BNC type (2), complying with SMPTE ST 292-1 SDSDI OUTPUT 1, 2 (SUPER) BNC type (2), complying with SMPTE ST 259 HDMI OUT Type A 19-pin Video: 1080i, 720P, 480i, 480P, 576i, 576P Audio: Linear PCM, 48kHz/16-bit, 2 channels

**Analog video outputs**

COMPOSITE OUTPUT 1, 2 (SUPER) BNC type (2), 1.0 Vp-p, 75  $\Omega$ , sync negative, complying with SMPTE ST 170

## **Digital audio outputs**

DIGITAL AUDIO (AES/EBU) OUT 1/2, 3/4 BNC type (2), channels 1/2, 3/4, complying with AES-3id-1995

#### **Analog audio outputs**

## ANALOG AUDIO OUTPUT 1, 2

XLR 3-pin, male (2), +4 dBu, 600  $\Omega$ load, low impedance, balanced

#### AUDIO MONITOR XLR 3-pin, male (2), +4 dBu, 600 Ω load, low impedance, balanced PHONES Stereo phone jack,  $-\infty$  to  $-13$  dBu,  $8 \Omega$ ,

unbalanced

## **Timecode output**

TIME CODE OUT

BNC type, SMPTE timecode, 1.0 Vp-p, 75 Ω, unbalanced

## **Remote control connectors**

REMOTE (9P) D-sub 9-pin, female, complying with RS-422A REMOTE 4-pin, female 12 V DC, 7.5 W  $\frac{1}{26}$  (Network) RJ-45 type 1000BASE-T: complying with IEEE802.3ab 100BASE-TX: complying with IEEE802.3u 10BASE-T: complying with IEEE802.3

## **USB connectors**

```
USB 3.0 (front)
              Super Speed USB (USB 3.0) Type-A
MAINTENANCE (rear)
              High Speed USB (USB 2.0) Type-A (2)
```
## <span id="page-125-1"></span>**Accessories supplied**

Operation Guide (1) CD-ROM manual (1)

## <span id="page-125-0"></span>**Accessories not supplied**

AC power cord

- For the customers in the U.S.A and Canada Part number 1-551-812-31 (125 V, 10 A, about 2.4 m)
- For the customers in the United Kingdom Part number 1-833-259-12 (250 V, 10 A, about 2.0 m)
- For the customers in European countries other than the United Kingdom Part number 1-551-631-16 (250 V, 10 A, about 2.0 m)

RCC-5G 9-pin Remote Control Cable RM-280 Remote Edit Controller BP-GL95B Battery Pack

BKP-L551 Battery Adaptor PFD23A Professional Disc PFD50DLA Dual-Layer Professional Disc PFD100TLA Triple-Layer Professional Disc PFD128QLW Quad-Layer Write-Once Professional Disc XDBK-106 XAVC Codec Option SBAC-US30 SxS Memory Card USB Reader/Writer SxS memory cards

SxS PRO+ series SxS PRO series SxS PRO X series SxS-1 series XQD memory card series QDA-EX1 XQD Express Card Adapter

Design and specifications are subject to change without notice.

SONY WILL NOT BE LIABLE FOR DAMAGES OF ANY KIND RESULTING FROM A FAILURE TO IMPLEMENT PROPER SECURITY MEASURES ON TRANSMISSION DEVICES, UNAVOIDABLE DATA LEAKS RESULTING FROM TRANSMISSION SPECIFICATIONS, OR SECURITY PROBLEMS OF ANY KIND.

#### **Notes**

- Always make a test recording, and verify that it was recorded successfully.
- SONY WILL NOT BE LIABLE FOR DAMAGES OF ANY KIND INCLUDING, BUT NOT LIMITED TO, COMPENSATION OR REIMBURSEMENT ON ACCOUNT OF FAILURE OF THIS UNIT OR ITS RECORDING MEDIA, EXTERNAL STORAGE SYSTEMS OR ANY OTHER MEDIA OR STORAGE SYSTEMS TO RECORD CONTENT OF ANY TYPE.
- Always verify that the unit is operating properly before use. SONY WILL NOT BE LIABLE FOR DAMAGES OF ANY KIND INCLUDING, BUT NOT LIMITED TO, COMPENSATION OR REIMBURSEMENT ON ACCOUNT OF THE LOSS OF PRESENT OR PROSPECTIVE PROFITS DUE TO FAILURE OF THIS UNIT, EITHER DURING THE WARRANTY PERIOD OR AFTER EXPIRATION OF THE WARRANTY, OR FOR ANY OTHER REASON WHATSOEVER.
- SONY WILL NOT BE LIABLE FOR CLAIMS OF ANY KIND MADE BY USERS OF THIS UNIT OR MADE BY THIRD PARTIES.
- SONY WILL NOT BE LIABLE FOR THE LOSS, REPAIR, OR REPRODUCTION OF ANY DATA RECORDED ON THE INTERNAL STORAGE SYSTEM, RECORDING MEDIA, EXTERNAL STORAGE SYSTEMS OR ANY OTHER MEDIA OR STORAGE SYSTEMS.
- SONY WILL NOT BE LIABLE FOR THE TERMINATION OR DISCONTINUATION OF ANY SERVICES RELATED TO THIS UNIT THAT MAY RESULT DUE TO CIRCUMSTANCES OF ANY KIND.

## <span id="page-127-1"></span>**Using UMID Data**

<span id="page-127-0"></span>Metadata is additional information recorded on discs along with audio-visual data. It is used to bring greater efficiency to the flow of operations from material acquisition through editing, and to make it easier to find and reuse material. UMID has been internationally standardized as a specific application using metadata.

## **What is a UMID?**

A UMID (Unique Material Identifier) is a unique identifier for audio-visual material defined by the SMPTE ST 330:2004 standard.

A UMID may be either a 32-byte Basic UMID or an Extended UMID, which includes an additional 32 bytes of Source Pack data to make a total 64 bytes.

*For details, refer to SMPTE ST 330.*

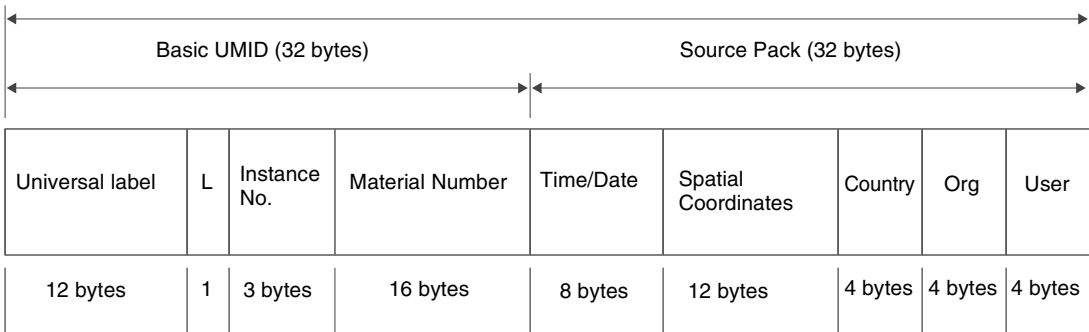

Extended UMID (64 bytes)

A globally unique ID is automatically recorded for every clip.

The Extended UMID is metadata that provides additional information such as location, time/date, company ID and so on.

The UMID is applied as follows.

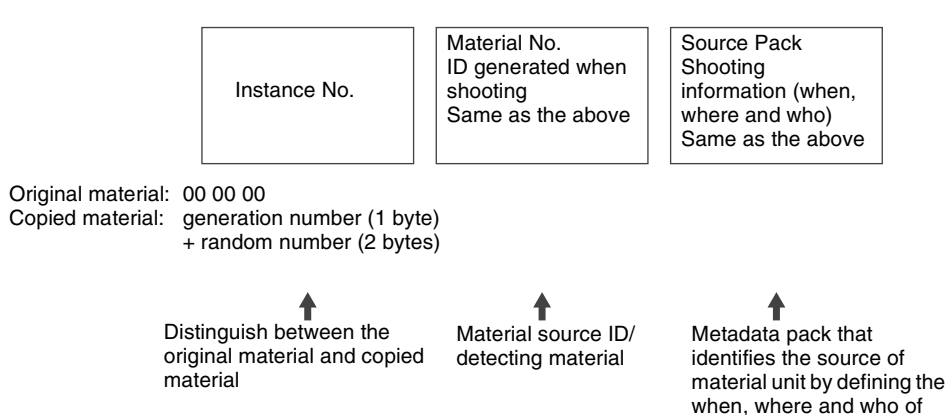

## **Using the Extended UMID**

 $\begin{array}{lll} \mathbf{Using}\text{ the Ext} \\ \text{You have to ent} \\ \text{user code. Set the} \\ \text{3166, and set the \\ \text{according to the} \\ \textit{For details, see} \\ \textit{(page 129)}. \end{array}$ You have to enter a country code, organization code and user code. Set the country code referring to the table in ISO 3166, and set the organization code and user code according to the guidelines of your organization.

*For details, see ["Setting UMID ownership information"](#page-128-0)  [\(page 129\).](#page-128-0)*

#### **Functions of UMID data**

UMID data enables the following:

it is associated.

the material unit with which

- Addition of a globally unique ID to every clip of audiovisual material. The unique ID is used to detect the material source and to link it with the original source material.
- Distinguishing between original material and copied material. 00 is added to the Instance Number for original material.
- Recording with UTC time. UTC (coordinated universal time) is used when recording the UMID. Use of a universal time system enables uniform management of source material recorded all over the world.
- Calculation of date differences. Source material is recorded using modified Julian dates (MJD), which enables easy calculation of date differences between different source material items.

### <span id="page-128-0"></span>**Setting UMID ownership information**

Proceed as follows.

**1** Set setup menu item 029 STORED OWNERSHIP to "on" *[\(see page 89\)](#page-88-0)*.

*See [page 90](#page-89-0) for more information about setup menu operations.*

The STORED OWNERSHIP (UMID ownership information setting) screen appears.

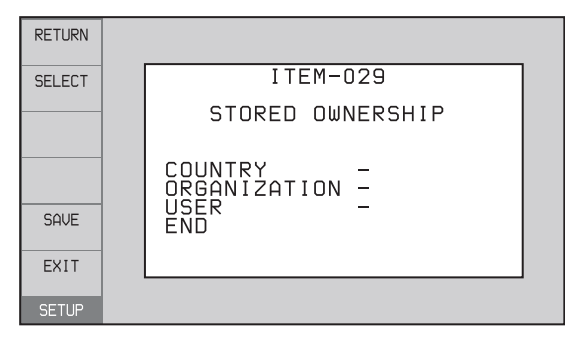

**COUNTRY:** Sets the country code. **ORGANIZATION:** Sets the organization code. **USER:** Sets the user code

*See ["About UMID ownership information"](#page-128-1)  [\(page 129\)](#page-128-1) for more information about these codes.*

- **2** Use the PUSH SET knob to select the item to set and the character input location, then press the knob.
- **3** Use the PUSH SET knob, or + function button (F3 or F4) to select characters to input at the selected location.

**To delete all input data** Press the RESET/RETURN button.

**4** Press SAVE function button (F5).

The message "NOW SAVING..." appears, and the ownership information is saved.

### <span id="page-128-1"></span>**About UMID ownership information**

#### **COUNTRY (country code)**

Set the country code by entering an abbreviated alphanumeric string (4-byte alphanumeric string) according to the values defined in ISO 3166-1. There are about 240 country codes. Find your own country code on the following web page.

Refer to ISO 3166-1: http://www.iso.org/iso/country-codes/ iso\_3166\_code\_lists.htm

When the country code is less than 4 bytes, the active part of the code occupies the first part of the 4 bytes and the remainder must be filled with the space character (20h).

#### **Example: Japan**

For Japan, the country code is JP, which is 2 bytes, or JPN, which is 3 bytes.

Thus, enter the following:

 $JP$ <sub>\_</sub> or JPN \_ where  $\overline{\phantom{a}}$  represents a space.

#### **ORGANIZATION (organization code)**

Enter a 4-byte alphanumeric string for the organization code.

## **Notes**

- There are no problems in recording or playing back audio-video signals, even if the ORGANIZATION is not set.
- Organization codes must be acquired by applying to the SMPTE registration office. When no organization code has been acquired, it is forbidden to enter an arbitrary string. As a rule, the code "00" must be entered. Freelance operators who do not belong to an origination should enter "".

#### **USER (user code)**

Enter a 4-byte alphanumeric string to identify the user. The user code is registered with each organization locally. It is usually not registered centrally.

Example 129<br>
Using UMID Data 129<br>
Using UMID Data 129<br>
Using UMID Data 129 When the user code is less than 4 bytes, enter the user code at the beginning of the 4 bytes and fill the remainder of the string with the space characters (20h).

This user code is determined by the organization. The methods used depend on the organization.

## **Note**

A user code cannot be entered when no organization code has been entered.

## <span id="page-129-2"></span>**Ancillary Data**

This unit can play and record ancillary data superimposed on the HDSDI signals. It can also input and output ancillary data in MXF files when transferring files via FTP/CIFS connections. Transferable auxiliary data includes text data (captions and metadata) and control signals.

## **Ancillary data in HDSDI/SDSDI signals**

This unit can record and play back closed captions conforming to the EIA-708-B  $^{1)}$  standard and EIA-608- $B<sup>1</sup>$  standard, and text data conforming to the ARIB TR B-23<sup>2)</sup> standard which comprise the VANC (Vertical ancillary data) packets.

1) EIA: Electronic Industries Alliance 2) ARIB: Association of Radio Industries and Businesses

## **To record ancillary data**

Set the lines where ancillary data is inserted, the DID (Data Identifier word), and the SDID (Secondary Data Identifier word) with maintenance menu item M3B VANC RX PARAMETER.

*For details, see maintenance menu item M3B [\(page 108\).](#page-107-1)*

#### **To record and play back auxiliary data of the specified line**

Specify the line on which the auxiliary data is recorded using maintenance menu item M3B1 and M3B2. Auxiliary data is recorded and played back regardless of the DID/SDID setting values.

#### <span id="page-129-0"></span>**To record and play back EIA-708-B standard closed caption data in HDSDI signals**

Configure the following settings using the sub items of maintenance menu item M3B0 VANC RX PACKET. Example: When specifying line 9

- LINE (line selection): 9LINE
- DID (data identifier word): 61h
- SDID (secondary data identifier word): 01h

#### <span id="page-129-1"></span>**To record EIA-608-B standard closed caption data in HDSDI signals**

For **record and the configure the maintenance**<br>
Example: WI<br> **1410** Configure the maintenance<br>
Example: WI<br> **1410** Configure the Maintenance<br> **1510** Configure the maintenance<br>
Example: WI<br> **1130** Ancillary Data Configure the following settings using the sub items of maintenance menu item M3B0 VANC RX PACKET. Example: When specifying line 9

- LINE (line selection): 9LINE
- DID (data identifier word): 61h
- SDID (secondary data identifier word): 02h

## **VANC packets**

- The Japanese ARIB TR-B23 standard limits the number of packets that can be superimposed on the HDSDI signal to 4 packets per line.
- The number of VANC packets that can be recorded, depending on the relevant maintenance menu settings, is limited to 9 packets per frame for 50P or 59.94P mode and 18 packets per frame for other modes.
- When VANC packets are not continuous from word 0 and there is unused area on the line, then information about the packet position is not recorded. Packets are output flush left.
- During input, if a parity error is detected in a VANC packet, the packet is discarded and recorded flush left.

## **Ancillary data in MXF files**

VANC ancillary data recorded from an HDSDI signal is inserted to an MXF file as an ANC Frame Element (conforming to the SMPTE ST 436:2006). This data can also be recorded on the disc from an MXF file that has been input via CIFS/FTP.

#### **To insert ancillary data into MXF files for output**

In setup menu item 666 METADATA ITEM OUT, select " $\alpha$ ".

#### **HANC/VANC packets**

#### **Detection of HANC/VANC packets**

When an MXF file has been input, HANC/VANC packets are recorded on the disc if the DATA ITEM of the head frame is identified as ANC Frame Elements conforming to the SMPTE ST 436:2006.

## <span id="page-130-0"></span>**Closed caption data**

This section explains the closed caption data that can be recorded, played back, and output during EE output.

#### **Normal EIA-708/608 recording and playback**

Closed caption input data that complies with the EIA-708/ 608 standards can be recorded, played back, and output with no changes.

However, settings are required for recording of closed caption data in HDSDI signals.

*For details, see ["To record and play back EIA-708-B](#page-129-0)  [standard closed caption data in HDSDI signals"](#page-129-0)  [\(page 130\)](#page-129-0) or ["To record EIA-608-B standard closed](#page-129-1)  [caption data in HDSDI signals" \(page 130\)](#page-129-1).*

EIA-708/608 standard closed caption data recorded in HD video is output as HDSDI signals, regardless of menu settings.

EIA-608 standard closed caption data in SDSDI line 21 signals are recorded and played back (output as SDSDI or composite signals), regardless of menu settings.

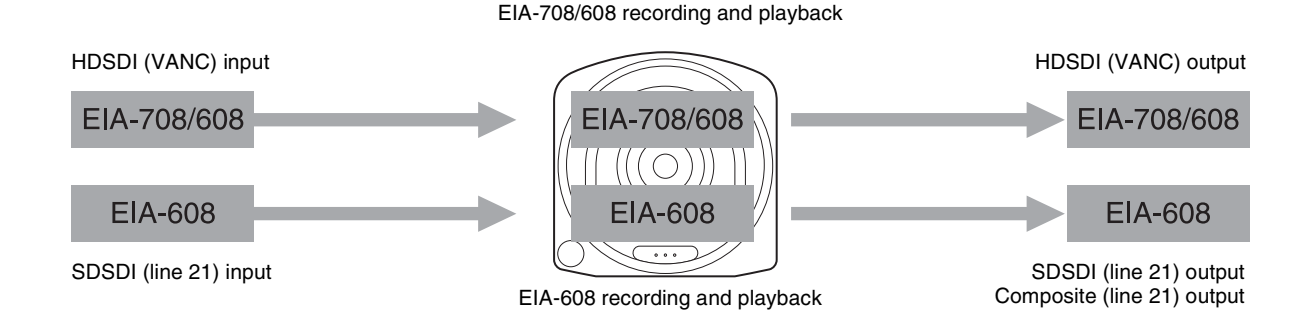

#### **EIA-708/608 EE output**

Closed caption input data that complies with the EIA-708/ 608 standard can be output in EE mode. However, settings are required for EE output of closed

caption data in HDSDI signals.

*For details, see ["To record and play back EIA-708-B](#page-129-0)  [standard closed caption data in HDSDI signals"](#page-129-0)  [\(page 130\)](#page-129-0) or ["To record EIA-608-B standard closed](#page-129-1)  [caption data in HDSDI signals" \(page 130\)](#page-129-1).*

Closed caption data in SDSDI line 21 signals are output in EE mode (output as SDSDI or composite signals), regardless of menu settings.

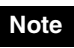

EE output of closed caption data in HDSDI signals is delayed by 1 frame with respect to EE output of the video signals.

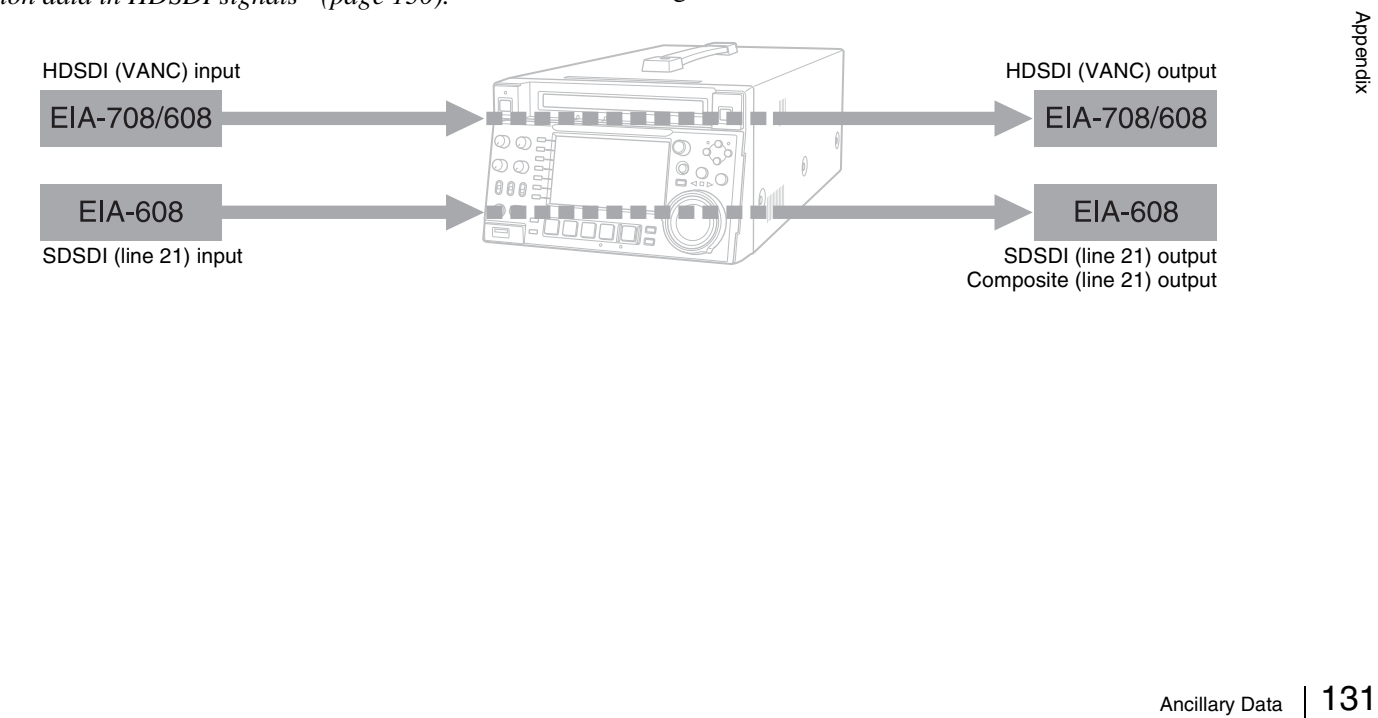

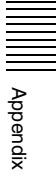

## **Trademarks and Licenses**

## **Trademarks**

- XAVC™, XAVC logo, MPEG HD422, and DVCAM are trademarks of Sony Corporation.
- Professional Disc is a trademark of Sony Corporation.
- SxS, SxS PRO, SxS PRO+, SxS PRO X, SxS-1, and XQD are trademarks of Sony Corporation.
- MPEG HD and HDCAM are registered trademarks of Sony Corporation.
- The terms HDMI and HDMI High-Definition Multimedia Interface, and the HDMI Logo are trademarks or registered trademarks of HDMI Licensing Administrator, Inc. in the United States and other countries.
- The ExpressCard word mark and logo are owned by Personal Computer Memory Card International Association (PCMCIA) and licensed to Sony. Other trademarks and trade names are properties of their respective owners.
- Adobe, Acrobat, and Adobe Reader are trademarks of Adobe Systems Incorporated in the United States and/or other countries.

## **MPEG-4 visual patent portfolio license**

THIS PRODUCT IS LICENSED UNDER THE MPEG-4 VISUAL PATENT PORTFOLIO LICENSE FOR THE PERSONAL AND NON-COMMERCIAL USE OF A CONSUMER FOR

(i) ENCODING VIDEO IN COMPLIANCE WITH THE MPEG-4 VISUAL STANDARD ("MPEG-4 VIDEO") AND/OR

(ii) DECODING MPEG-4 VIDEO THAT WAS ENCODED BY A CONSUMER ENGAGED IN A PERSONAL AND NON-COMMERCIAL ACTIVITY AND/OR WAS OBTAINED FROM A VIDEO PROVIDER LICENSED BY MPEG LA TO PROVIDE MPEG-4 VIDEO.

B<br>
He (ii) DECODING MPE<br>
ENCODED BY A CO<br>
PERSONAL AND NC<br>
AND/OR WAS OBTA<br>
PROVIDER LICENSE<br>
MPEG-4 VIDEO.<br>
NO LICENSE IS GRA<br>
FOR ANY OTHER U<sub>N</sub><br>
FOR ANY OTHER UNER<br>
INFORMATION INC<br>
PROMOTIONAL, INC<br>
UNER UNER UNER UNER NO LICENSE IS GRANTED OR SHALL BE IMPLIED FOR ANY OTHER USE. ADDITIONAL INFORMATION INCLUDING THAT RELATING TO PROMOTIONAL, INTERNAL AND COMMERCIAL USES AND LICENSING MAY BE OBTAINED FROM MPEG LA, LLC. SEE HTTP://WWW.MPEGLA.COM

MPEG LA is offering licenses for (i) manufacturing/sales of any storage media storing MPEG-4 Visual video information (ii) distribution/ broadcasting of MPEG-4 Visual video information in any manner (such as online video distribution service, internet broadcasting, TV broadcasting). Other usage of this product may be required to obtain license from MPEGLA. Please contact MPEG LA for any further information. MPEG LA, L.L.C., 250 STEELE STREET, SUITE 300, DENVER, COLORADO 80206, http://www.mpegla.com

## **About IJG (Independent JPEG Group)**

This software is based in part on the work of the Independent JPEG Group.

## **Character display software "iType"**

This product includes technology from Monotype Imaging Inc., including iType® and certain fonts.

## **Open source software licenses**

On the basis of license contracts between Sony and the software copyright holders, this product uses open software.

To meet the requirements of the software copyright holders, Sony is obligated to inform you of the content of these licenses.

For the content of these licenses, see the PDF files in the "License" folder of the supplied CD-ROM.

## **Obtaining GPL/LGPL/GPL V3 licensed software**

This product uses software licensed under GPL version 2 / LGPL version 2.1 / GPL version 3. You have the right to obtain, change, and distribute the source code of this software.

You can download the source code of this software from Sony Internet servers. Access the following URL, and refer to "PDW-HD1550".

https://oss.sony.net/Products/Linux/common/search.html

We cannot respond to inquiries regarding the content of the source code.

## **Index**

## **A**

[AC IN connector 21](#page-20-0) [ACCESS indicator 11](#page-10-0) Accessories [not supplied 126](#page-125-0) [supplied 126](#page-125-1) [Alarms 116](#page-115-0) ANALOG AUDIO [INPUT 1, 2 connectors 21](#page-20-1) [OUTPUT 1, 2 connectors 22](#page-21-0) [Analog audio signal input/output](#page-20-2)  section 21 [Ancillary data 130](#page-129-2) [Appendix 113](#page-112-0) [Arrow buttons 12](#page-11-0) Audio [input display 15](#page-14-0) Audio level [adjustment section 11](#page-10-1) [meters 15](#page-14-1) [AUDIO MONITOR R, L connectors](#page-21-1)  22

## **B**

[Basic menu 86](#page-85-1) [changing settings 91](#page-90-0) [items 87](#page-86-0) [operations 90](#page-89-1) [returning to factory default](#page-91-0)  settings 92 Battery [attaching a battery pack 23](#page-22-0) [checking the remaining power 24](#page-23-0) [removing 24](#page-23-1)

## **C**

[CH-1/ALL CH, CH-2 to CH-4](#page-11-1)  adjustment knobs 12 [Chapter thumbnail screen 63](#page-62-0) [CIFS file operations 85](#page-84-0) [Clip 70](#page-69-0) [continuous playback mode 53](#page-52-0) [copying 57](#page-56-0) [deleting 69](#page-68-0) [information 17](#page-16-0) [locking \(write-protecting\) 69](#page-68-1) [properties 62](#page-61-0) [searching with thumbnails 67](#page-66-0) [selecting 67](#page-66-1) [setting clip flags 68](#page-67-0) [setting the index picture frame 70](#page-69-1)

[single clip playback mode 53](#page-52-1) [Clip F Menu 65](#page-64-1) [Clip list screens 60](#page-59-0) [chapter thumbnail screen 63](#page-62-0) [details view 61](#page-60-0) [expanded thumbnail screen 63](#page-62-1) [thumbnails view 61](#page-60-1) [Clip Menu 65](#page-64-2) [Clip Properties screen 62](#page-61-1) [Closed caption data 131](#page-130-0) [Command list 81](#page-80-0) [Communication speed and protocol](#page-111-0)  settings 112 [COMPOSITE OUTPUT 1, 2 \(SUPER\)](#page-20-3)  connectors 21 [Connections 27](#page-26-0) [cut editing system 29](#page-28-0) [editing control unit settings 30](#page-29-0) [for pool coverage 33](#page-32-0) [FTP connection 27](#page-26-1) [using the editing function of](#page-31-0)  recorder 32 [Copying 57](#page-56-1) [Current EDL 71](#page-70-0)

## **D**

[DC IN 12V connector 21](#page-20-4) DIGITAL AUDIO (AES/EBU) [IN 1/2, 3/4 connectors 22](#page-21-2) [OUT 1/2, 3/4 connectors 22](#page-21-3) [Digital audio signal input/output](#page-21-4)  section 22 [Digital hours meter 114](#page-113-0) [display modes 114](#page-113-1) [displaying 115](#page-114-0) [exiting 115](#page-114-1) [Disc control section 11](#page-10-2) Disc exchange cache [function 51](#page-50-0) [DISC IN indicator 11](#page-10-3) [Disc slot 11](#page-10-4) [Disc status indicator 16](#page-15-0) **Discs** [finalizing 74](#page-73-0) [formatting 44](#page-43-2) [handling 44](#page-43-3) [information 74](#page-73-1) [loading/unloading 44](#page-43-4) [reconstructing 52](#page-51-0) [usable discs 43](#page-42-0) [write-protecting 44](#page-43-5) [Display 13,](#page-12-0) [15](#page-14-2) [basic operation screen 15](#page-14-3) [clip list screens 60](#page-59-1) [switching 60](#page-59-2) [video monitor screen 18](#page-17-0) [DISPLAY button 13](#page-12-1)

[Display/menu control section 13](#page-12-2)

## **E**

Editing [control unit 29](#page-28-1) [controller 31](#page-30-0) [EDL 70](#page-69-2) [EDL 70](#page-69-3) [creating and editing 71](#page-70-1) [previewing 71](#page-70-2) [EJECT button 11](#page-10-5) [Error messages 123](#page-122-0) Essence mark [setting 50,](#page-49-0) [54](#page-53-0) Expand [function 7](#page-6-0) [Expanded thumbnail screen 63](#page-62-2) [Extended menu 86](#page-85-2) [items 93](#page-92-0) [External storage 46](#page-45-0) [External synchronization 34](#page-33-0)

## **F**

 $\frac{1}{\frac{5}{100}}$ <br>Index | 133 [Features 6](#page-5-0) [File operations 76](#page-75-0) [Clip directory 77](#page-76-0) [directory structure 76](#page-75-1) [Edit directory 78](#page-77-0) [General directory 78](#page-77-1) [root directory 77](#page-76-1) [Sub directory 78](#page-77-2) [UserData directory 79](#page-78-0) [FOLDER SEL button 12](#page-11-2) [Front panel 10,](#page-9-0) [26](#page-25-0) [changing the angle 27](#page-26-2) [pulling out 26](#page-25-1) [returning to original position 26](#page-25-2) [FTP file operations 80](#page-79-0) [command list 81](#page-80-1) [logging in 80](#page-79-1) [logging out 81](#page-80-2) [making connections 80](#page-79-2) [preparations 80](#page-79-3) [Function buttons \(F1 to F6\) 13](#page-12-3) [Function menu 15,](#page-14-4) [40](#page-39-0) [HOME page 40](#page-39-1) [P1 INPUT page 41](#page-40-1) [P2 INPUT page 41](#page-40-2) [P3 AUDIO page 42](#page-41-2) [P4 TC page 42](#page-41-3)

## **G**

[Gigabit Ethernet 7](#page-6-1)

## **H**

[Handle 10](#page-9-1) [HDMI OUT connector 20](#page-19-0) **HDSDI** [remote control function 50](#page-49-1) [HDSDI OUTPUT 1, 2 \(SUPER\)](#page-19-1)  connectors 20 [HOME button 14](#page-13-0)

## **I**

IN [button 12](#page-11-3) [indicator 12](#page-11-4) [Initial Setup 25](#page-24-0)

## **J**

Jog [mode 54](#page-53-1) [Jog dial 13](#page-12-4) [Jog/shuttle transport indicators 13](#page-12-5)

## **K**

[KEY INHI switch 11](#page-10-6)

## **L**

[LEVEL adjustment knob 11](#page-10-7) [Loading/unloading disc 44](#page-43-6)

## **M**

E<sub>R</sub><br>
El<br>
Cl<br>
Cl<br>
Cl<br>
Cl<br>
Cl<br>
Cl<br>
Cl<br>
Cl<br>
co<br>
fu m<br>
re<br>
se<br>
MENU<br>
Metad:<br>
Microp<br>
134 | Index Maintenance [periodic 114](#page-113-2) [MAINTENANCE connector 21](#page-20-5) [Maintenance menu 105](#page-104-0) [items 105](#page-104-1) [network settings 111](#page-110-2) [operations 110](#page-109-1) [MARK1/MARK2 buttons 12](#page-11-5) [MEDIA SEL button 12](#page-11-6) Menu [bank setting 90](#page-89-2) [changing settings 91](#page-90-1) [Clip F Menu 65](#page-64-3) [Clip Menu 65](#page-64-2) [configuration 86](#page-85-3) [function menu 40](#page-39-2) [maintenance menu 105](#page-104-2) [returning to default settings 92](#page-91-1) [setup menu 86](#page-85-4) [MENU button 13](#page-12-6) [Metadata 128](#page-127-0) [Microphone settings 22](#page-21-5)

## **N**

[Names and functions of parts 10](#page-9-2) Network [assigning IP address automatically](#page-110-3)  111 [setting IP address 111](#page-110-4) [settings 111](#page-110-5) [Network connector 21](#page-20-6) [NEXT button 14](#page-13-1) [Normal speed playback 54](#page-53-2)

## **O**

[On/standby button and indicator 10](#page-9-3) OUT [button 12](#page-11-7) [indicator 12](#page-11-8)

## **P**

[PAGE button 14](#page-13-2) [PHONES jack 11](#page-10-8) [PLAY button 14](#page-13-3) [Playback 53](#page-52-2) [EDL 71](#page-70-3) [jog mode 54](#page-53-3) [normal speed 54](#page-53-4) [settings 53](#page-52-3) [shot mark settings 54](#page-53-5) [shuttle mode 55](#page-54-0) [start position 53](#page-52-4) [variable mode 55](#page-54-1) Playback condition [display 39](#page-38-0) [mark 38](#page-37-0) [Power supply section 21](#page-20-7) [POWER switch 21](#page-20-8) Preparation [Initial Setup 25](#page-24-0) [PREV button 14](#page-13-4) [Professional Discs 43](#page-42-1) [Proxy AV data 7](#page-6-2) [PUSH SET knob 13](#page-12-7)

## **R**

[Rear Panel 20](#page-19-2) [REC button 14](#page-13-5) [REC INHI indicator 14](#page-13-6) [Rec Start essence mark thumbnail](#page-63-0)  screen 64 [Recording 49](#page-48-0) [HDSDI remote control function](#page-49-2)   $50$ [level adjustment 50](#page-49-3) [salvage 51](#page-50-1) [settings 49](#page-48-1) [shot mark settings 50](#page-49-4)

[Recording and playback control](#page-13-7)  section 14 [Recording/playback format 17](#page-16-1) [REF.VIDEO INPUT connectors 21](#page-20-9) [Reference signal 16](#page-15-1) [REMOTE \(9P\) connector 20](#page-19-3) [REMOTE connector 21](#page-20-10) [Remote control switch 11](#page-10-9) [RESET/RETURN button 13](#page-12-8) [Returning to factory default settings](#page-91-2)  92

## **S**

Salvage [function 51](#page-50-2) [SD/HDSDI INPUT connector 20](#page-19-4) [SDSDI OUTPUT 1, 2 \(SUPER\)](#page-19-5)  connectors 20 Setup menu [basic menu 87](#page-86-1) [extended menu 93](#page-92-1) [SHIFT button 13](#page-12-9) [SHTL/JOG button 12](#page-11-9) Shuttle [mode 55](#page-54-2) [Shuttle dial 13](#page-12-10) [Shuttle/jog/variable control section 12](#page-11-10) [Specifications 124](#page-123-0) [STANDBY indicator 14](#page-13-8) [Status display area 18](#page-17-1) [Status indicator 17](#page-16-2) [STOP button 14](#page-13-9) [Sub clip 70](#page-69-4) [Superimposed text information 37](#page-36-0) [Supplying power 23](#page-22-1) [AC power supply 23](#page-22-2) [Battery power supply 23](#page-22-3) [DC power supply 23](#page-22-4) [SxS memory cards 45](#page-44-0) [write-protect switch 45](#page-44-1) [Synchronization reference signals 34](#page-33-1) [System frequency setting 35](#page-34-0) [System information 16](#page-15-2)

## **T**

[Text information 37](#page-36-1) [THUMBNAIL button 13](#page-12-11) [Thumbnail search 67](#page-66-2) [chapter thumbnail screen 67](#page-66-3) [expanded thumbnail screen 67](#page-66-4) [Tilt mechanism 26](#page-25-3) TIME CODE [IN connector 22](#page-21-6) [OUT connector 22](#page-21-7) [Time data display area 17](#page-16-3) [Timecode 35](#page-34-1)

[after setting initial value 35](#page-34-2) [recording external timecode](#page-36-2)  directly 37 [recording sequentially upon the](#page-35-0)  last recorded timecode 36 [recording with the internal](#page-35-1)  timecode generator synchronized 36 [setting to current time 36](#page-35-2) [Timecode input/output section 22](#page-21-8) [Troubleshooting 116](#page-115-1)

## **U**

[UMID Data 128](#page-127-1) [USB connector 11,](#page-10-10) [21](#page-20-11) [USB DRV OFF button 11](#page-10-11) User bits [setting 36](#page-35-3)

## **V**

[VAR/JOG button 12](#page-11-11) Variable [mode 55](#page-54-3) [VARIABLE switch 12](#page-11-12) [Video input indicator 16](#page-15-3)

## **W**

[Write-protecting discs 44](#page-43-7)

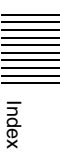

The material contained in this manual consists of information that is the property of Sony Corporation and is intended solely for use by the purchasers of the equipment described in this manual.

Sony Corporation expressly prohibits the duplication of any portion of this manual or the use thereof for any purpose other than the operation or maintenance of the equipment described in this manual without the express written permission of Sony Corporation.

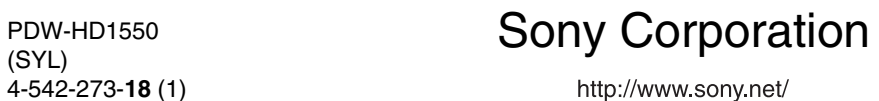

4-542-273-**18** (1) © 2014